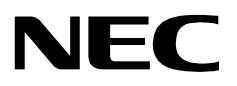

# **MEDICAL CENTER SYSTEM**

**OPERATIONS MANUAL (JAVA Edition)**

**NEC America, Inc.**

NDA-30026 Revision 6 August, 2000 Stock # 241739

#### **LIABILITY DISCLAIMER**

NEC America, Inc. reserves the right to change the specifications, functions, or features, at any time, without notice.

NEC America, Inc. has prepared this document for the exclusive use of its employees and customers. The information contained herein is the property of NEC America, Inc. and shall not be reproduced without prior written approval from NEC America, Inc.

NEAX and D<sup>term</sup>are registered trademarks of NEC Corporation.

**© 2000 NEC America, Inc.** Printed in the USA

All other brand or product names are or may be trademarks or registered trademarks of, and are used to identify products or services of, their respective owners.

MS-DOS, Microsoft, Windows, and Windows NT are registered trademarks of Microsoft Corporation. Microsoft Windows 95 and Microsoft Windows 98 are trademarks of Microsoft Corporation.

# TABLE OF CONTENTS

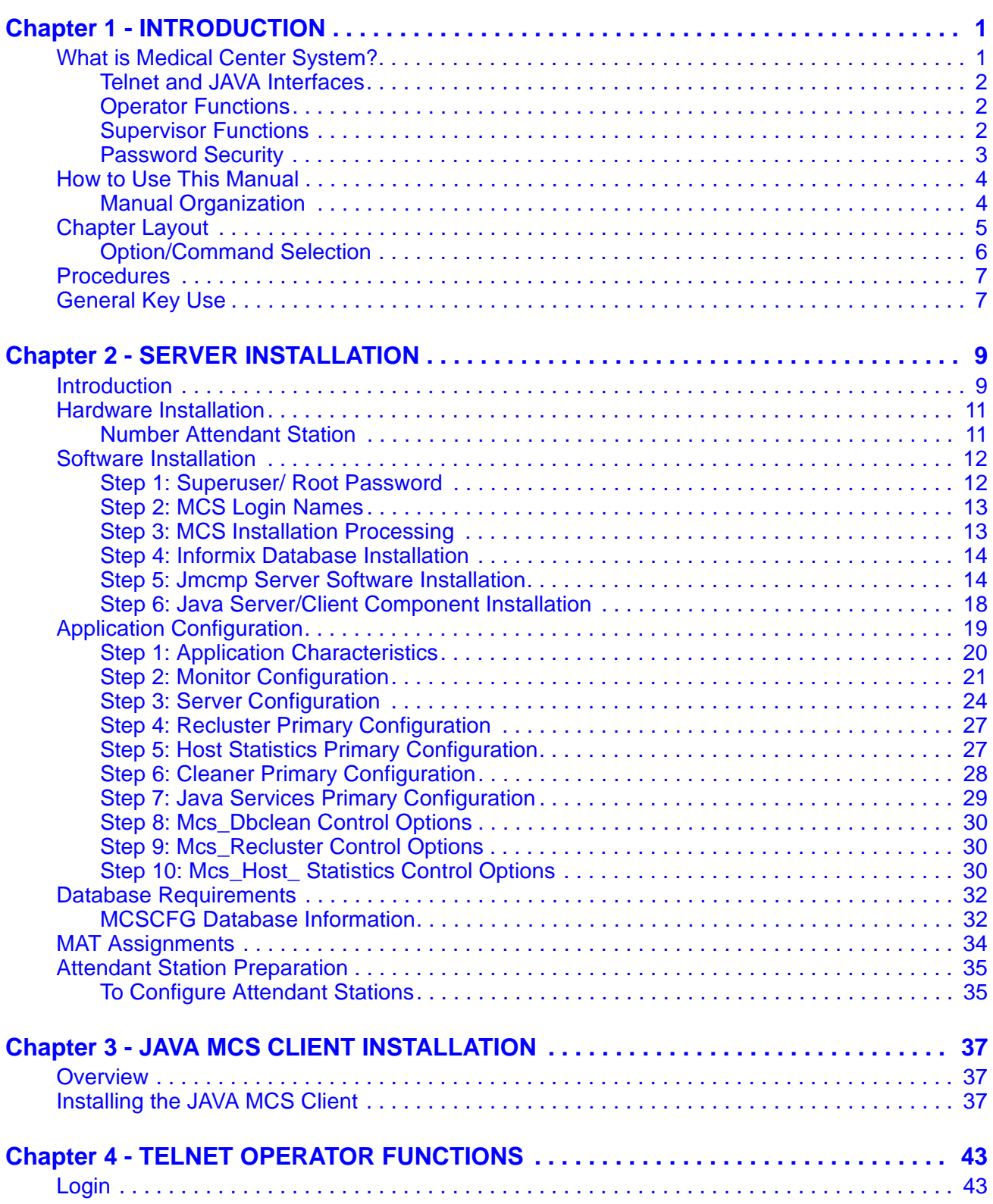

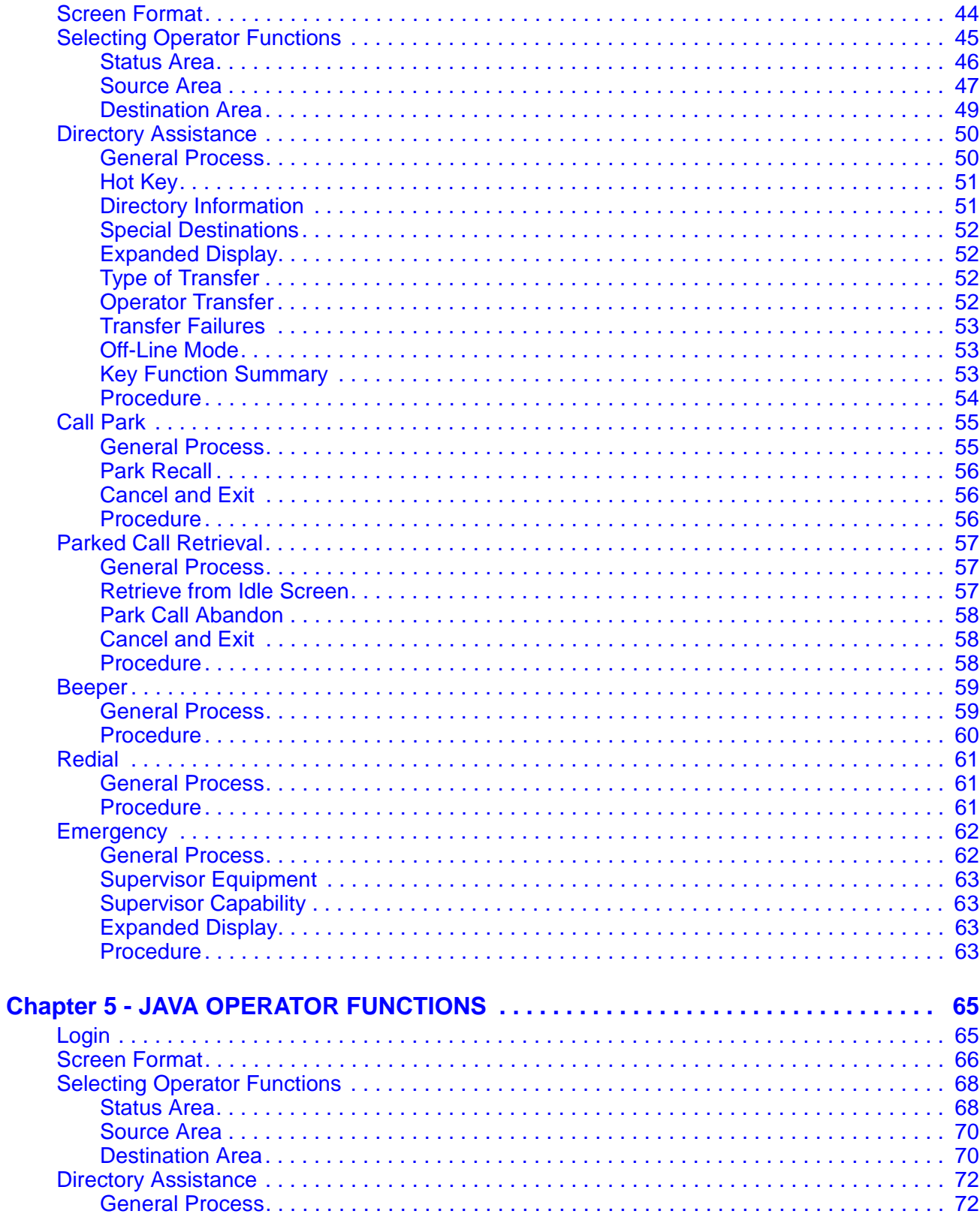

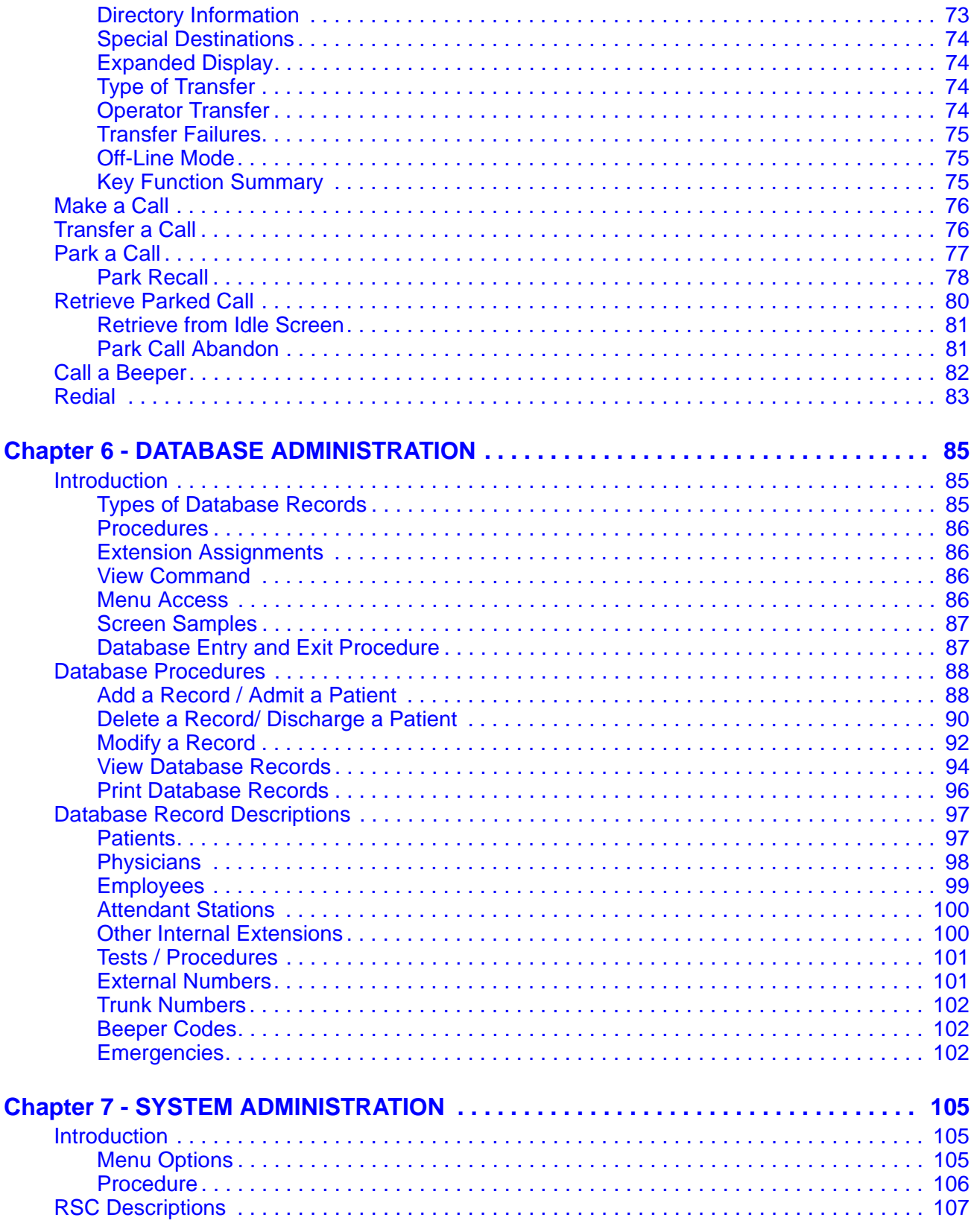

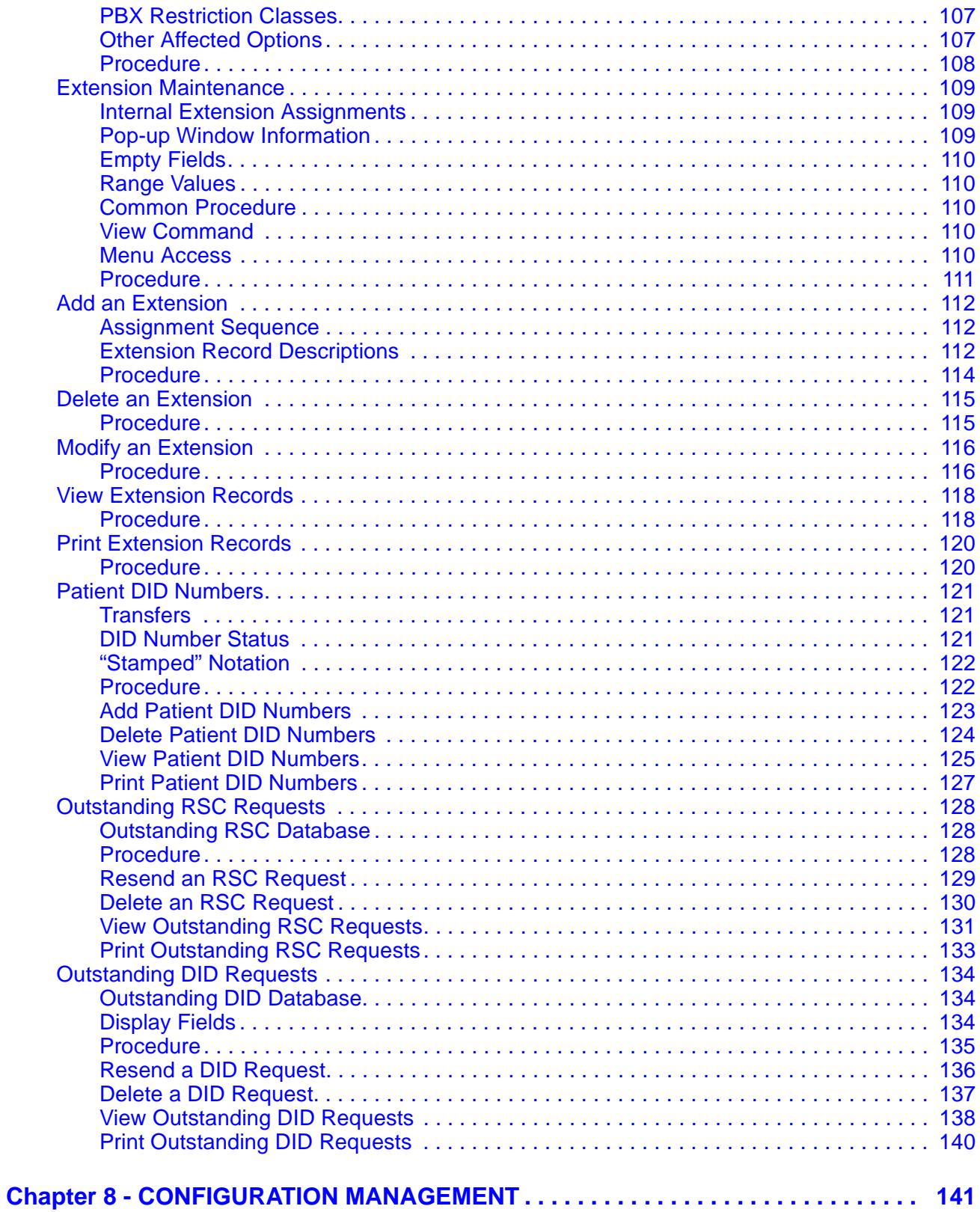

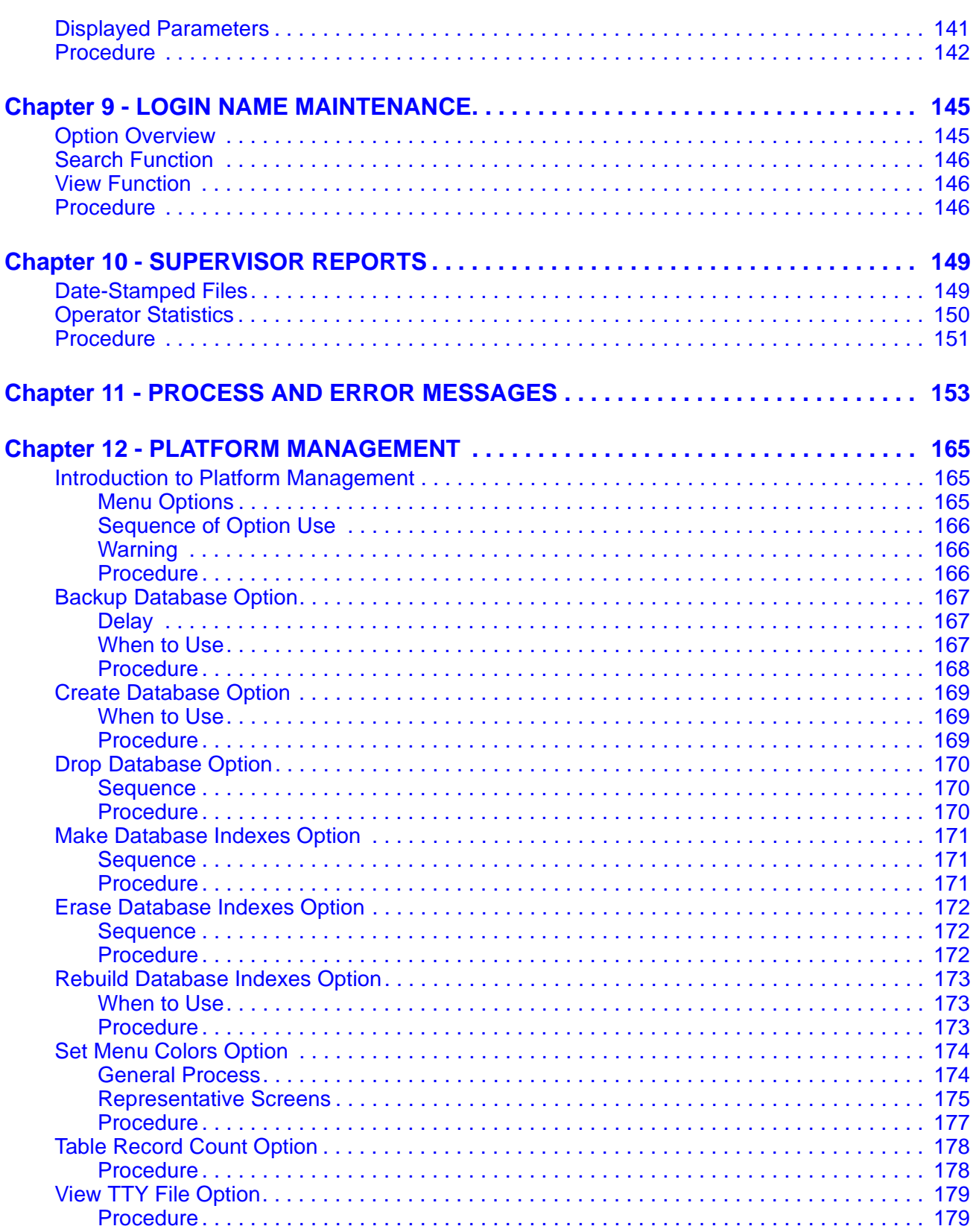

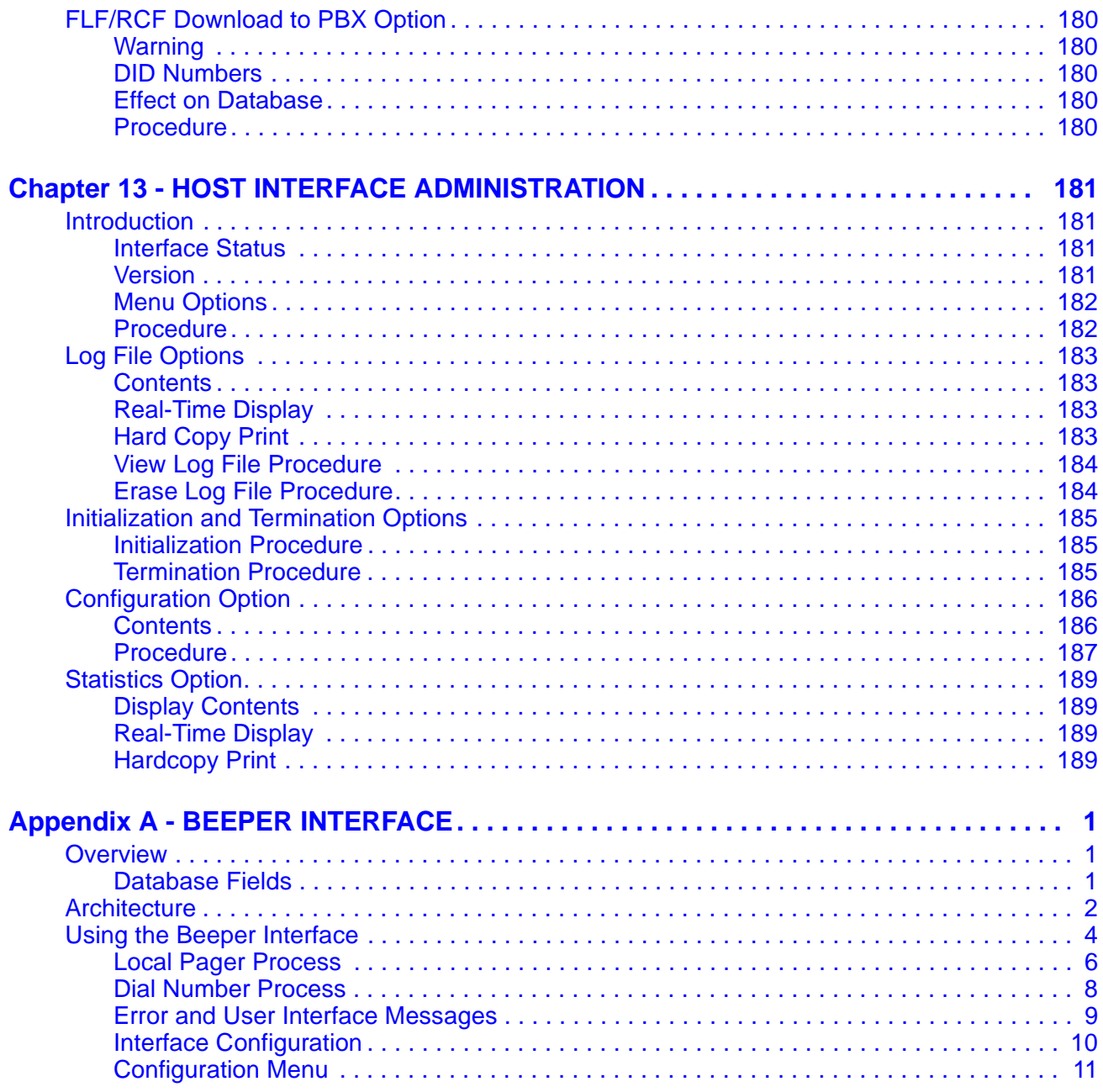

# LIST OF FIGURES

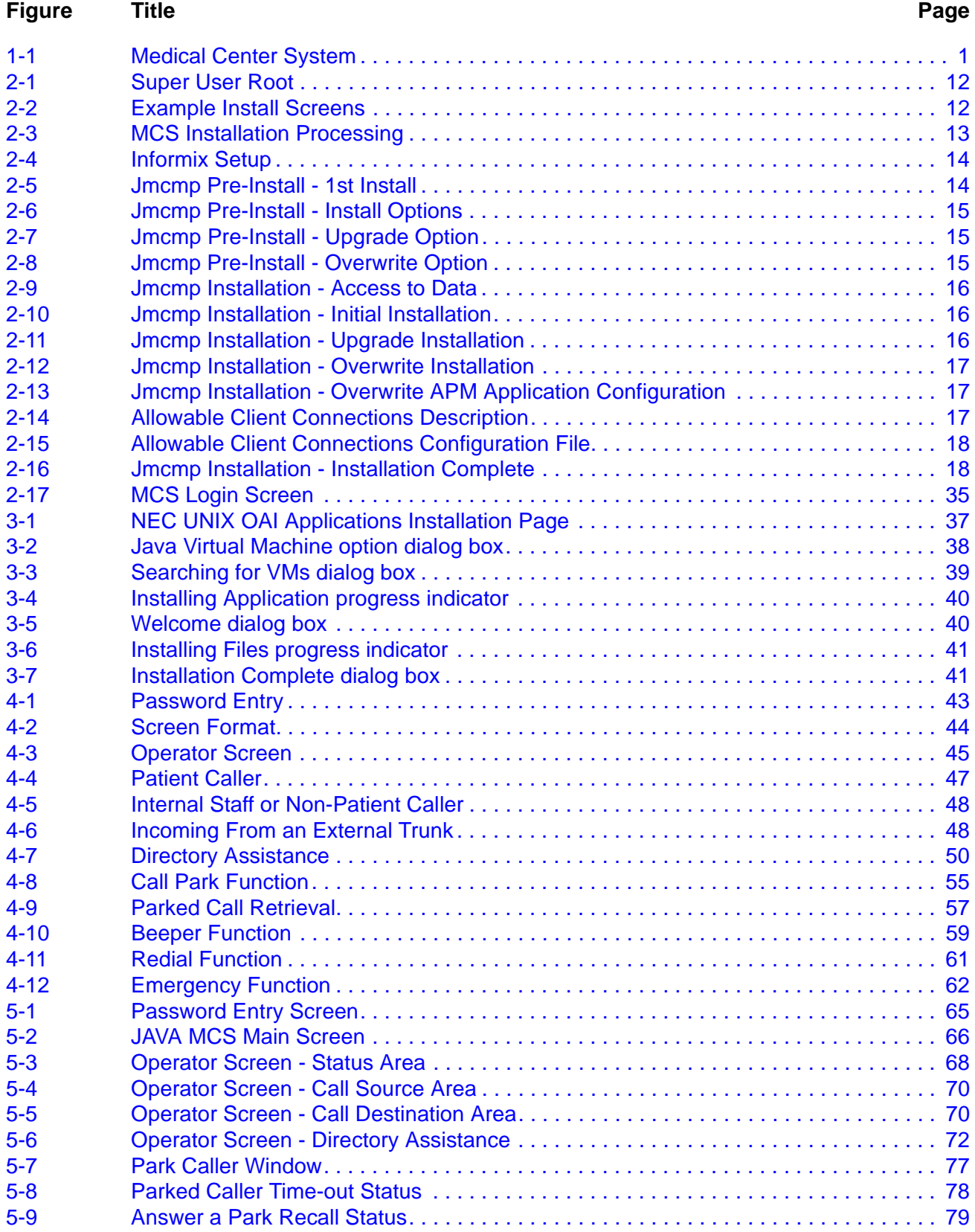

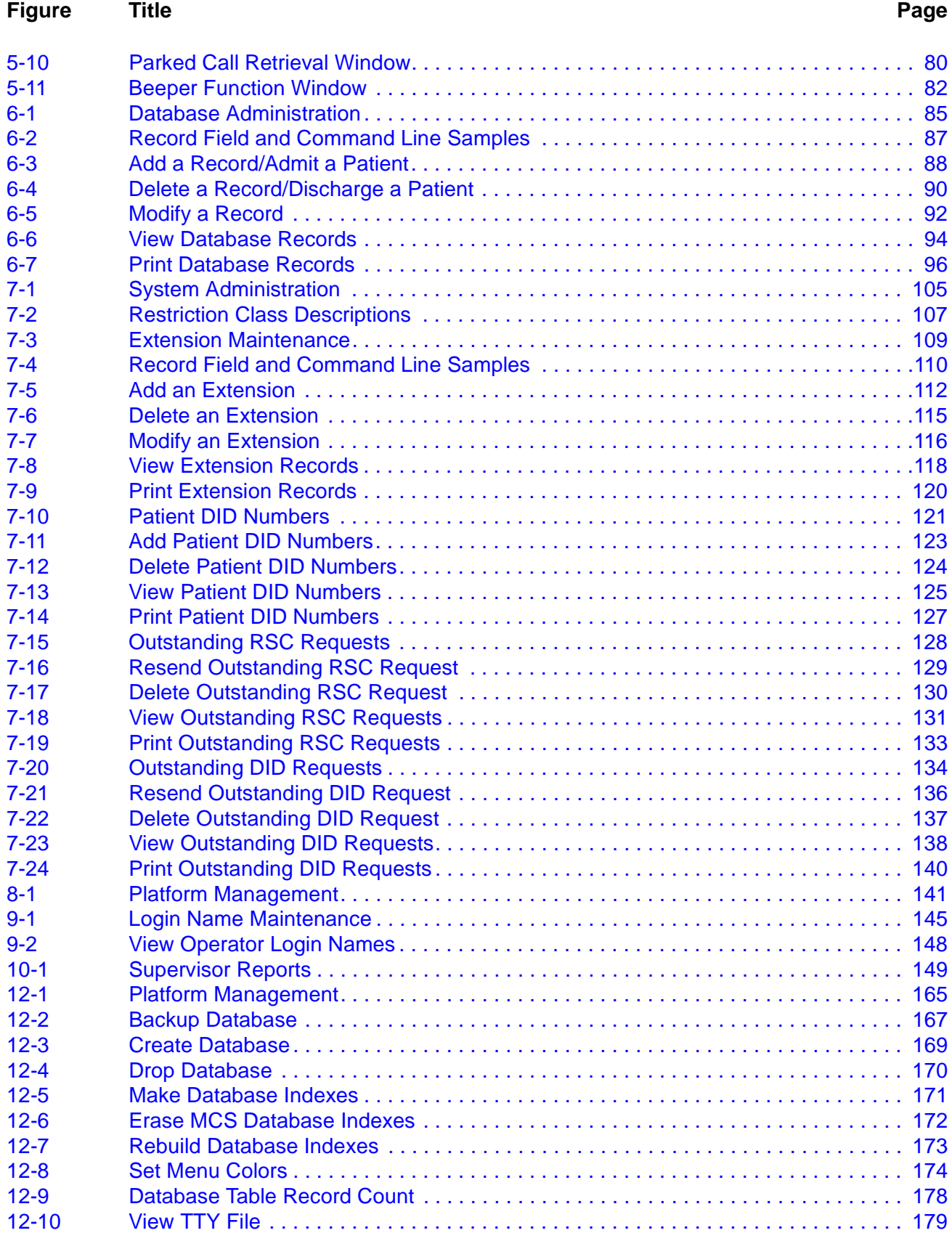

# **Figure Title Page**

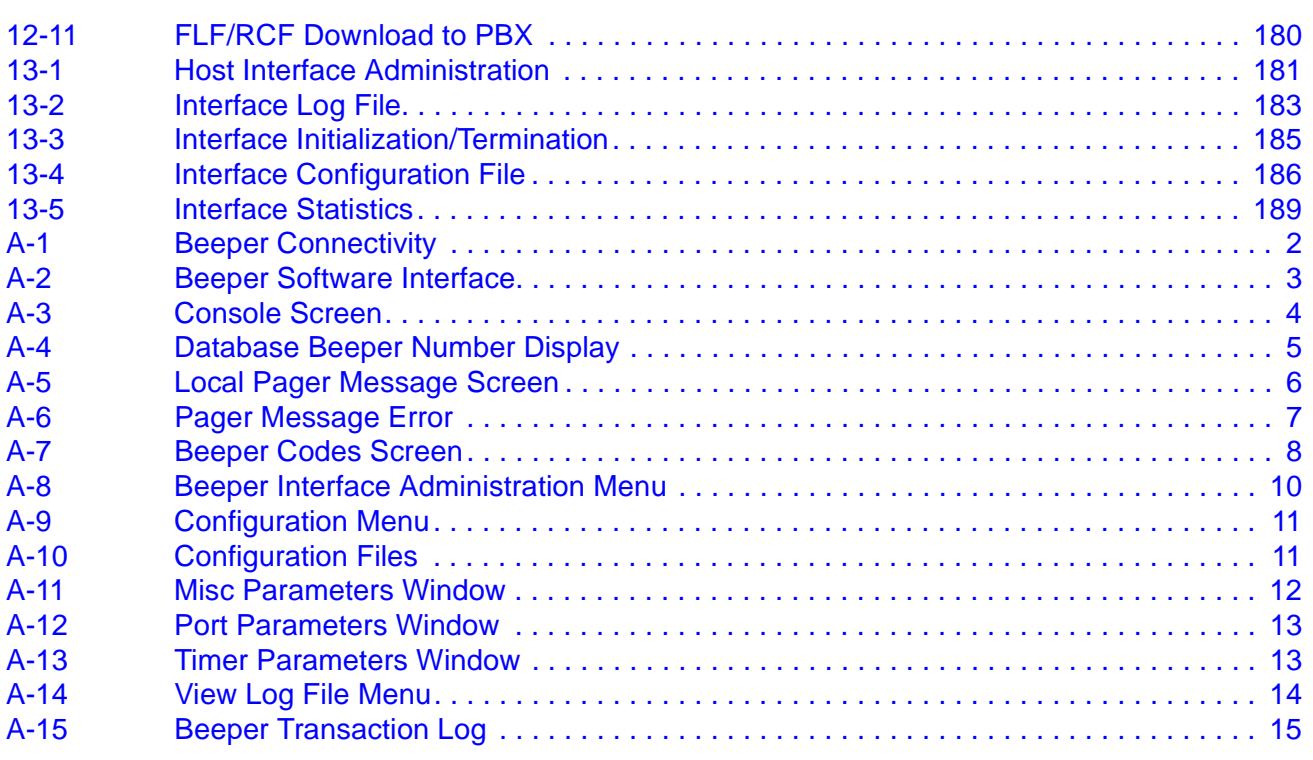

This Page Left Blank.

# <span id="page-12-1"></span>Chapter 1 INTRODUCTION

# <span id="page-12-0"></span>**What is Medical Center System?**

The Medical Center System (MCS) provides enhanced operator functions and call handling for a medical center environment. MCS combines the NEC Advanced Attendant Console with a general purpose computer equipped with a UNIX System V operating environment, the NEC Applications Manager support platform, and a comprehensive package of software components.

MCS operates with a SN716 Attendant Console. The illustration below ([Figure 1-](#page-12-2) [1\)](#page-12-2) shows the MCS components in a typical configuration:

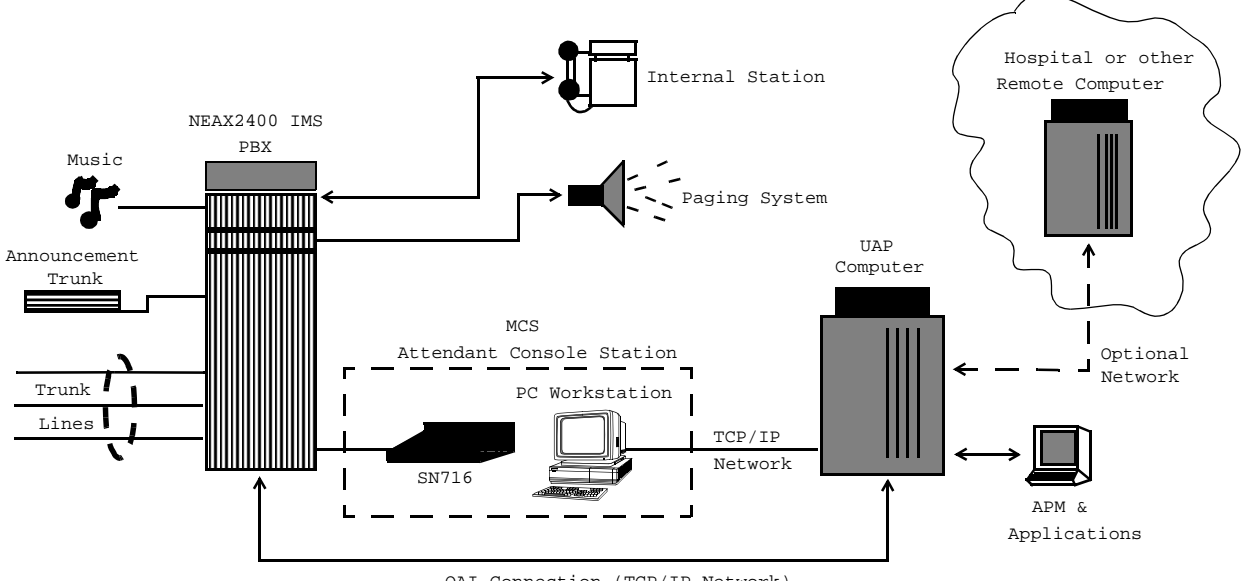

OAI Connection (TCP/IP Network)

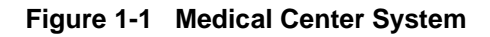

<span id="page-12-2"></span>MCS provides enhanced functionality by using the NEC Open Applications Interface (OAI) communication pathway between the UAP computer and the NEAX2400 PBX system. The PBX and UAP utilize standard TCP/IP network media for communication allowing flexible deployment options.

The MCS JAVA Edition (MCS-JE) includes a JAVA based client Graphical User Interface (GUI) that can be installed on any PC Workstation that supports Sun Microsystems JAVA Virtual Machine (JVM) Release 1.1.7 or greater. The MCS-JE client installation provides a compatible JVM runtime for Microsoft Windows 9x.

MCS-JE also supports previous MCS customers that do not use PC Workstations to connect to the MCS UAP. The MCS-JE software components can be configured with either PC Workstations and existing attendant console stations. This capability provides a choice for the customer of how and when to upgrade.

<span id="page-13-2"></span><span id="page-13-1"></span><span id="page-13-0"></span>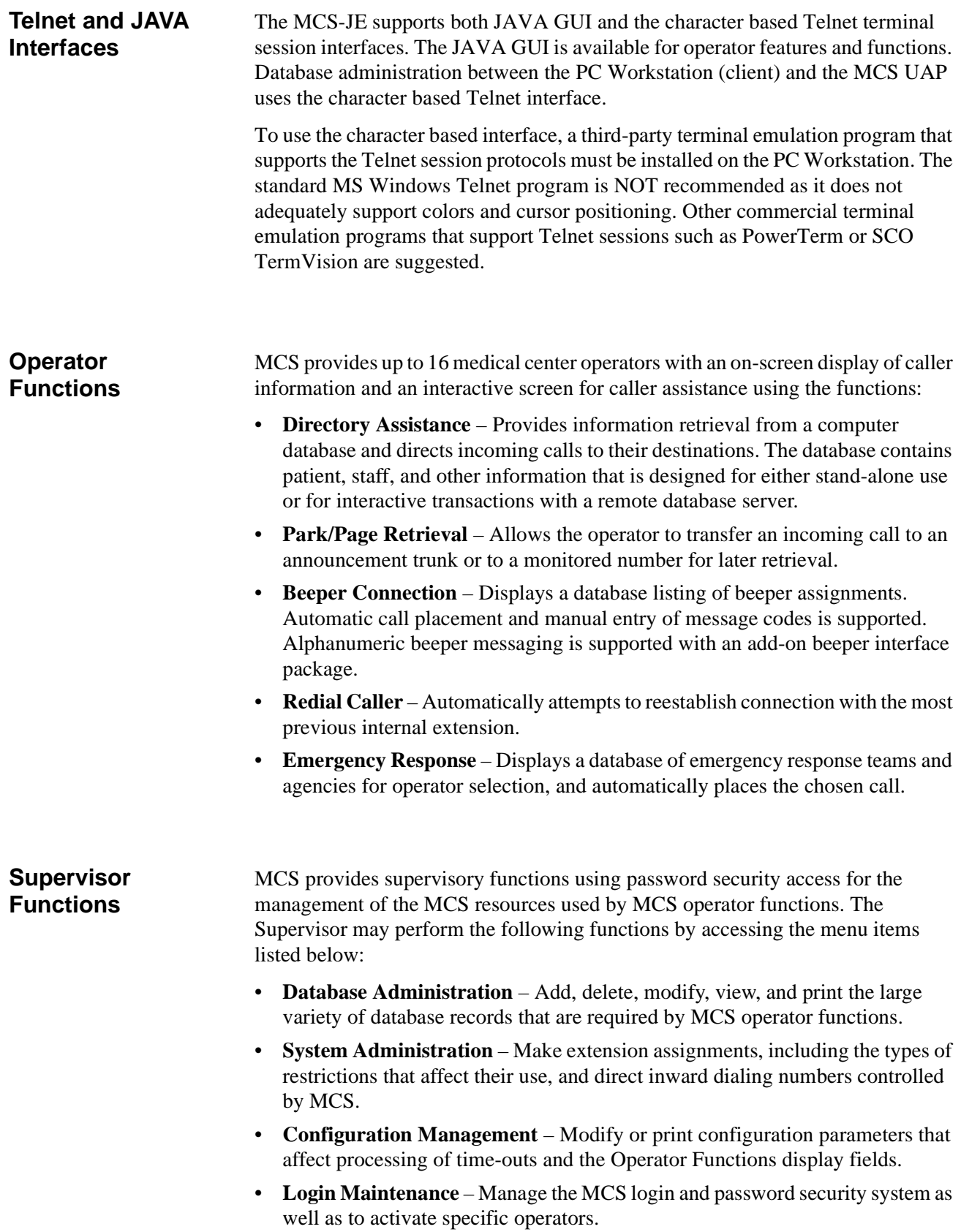

<span id="page-14-0"></span>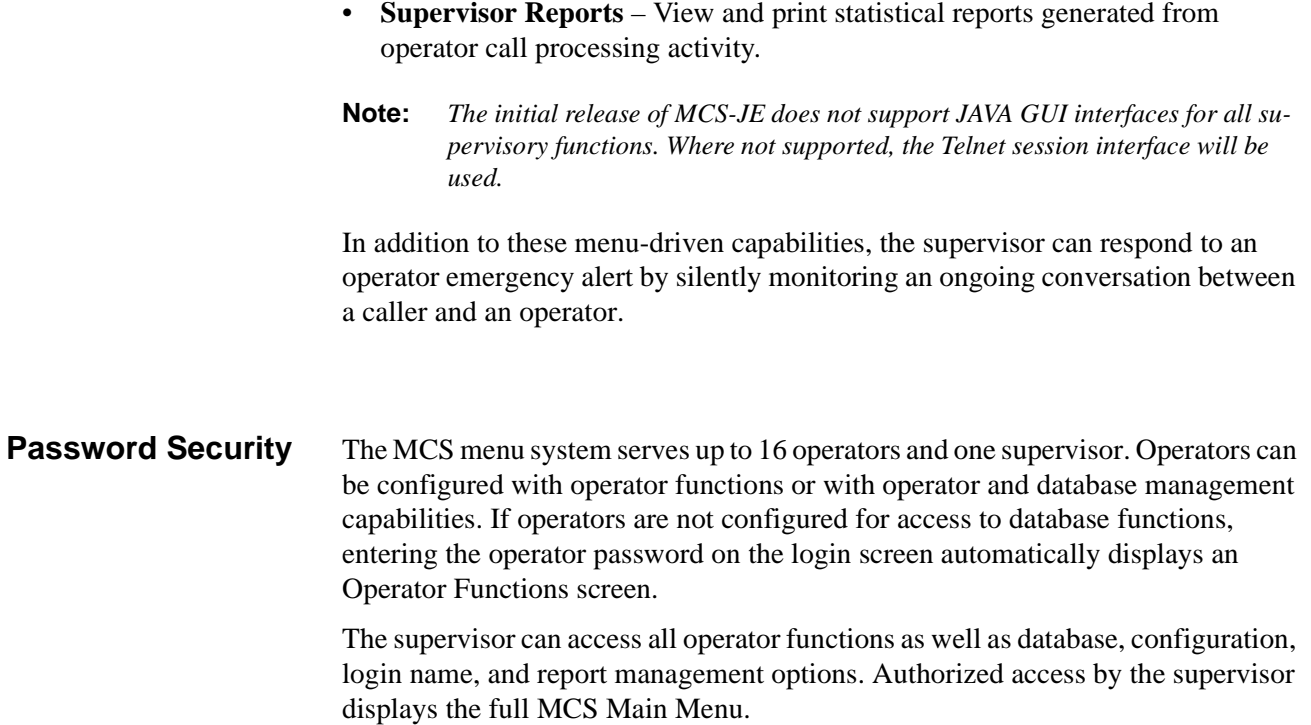

# <span id="page-15-0"></span>**How to Use This Manual**

<span id="page-15-1"></span>**Manual Organization**

This manual is organized around the MCS Main Menu illustrated in **Chapter 3** for the Telnet interface and **Chapter 4** for the JAVA GUI interface. The later chapters describe these Main Menu features and functions. Refer to the following chapters to install, configure, and operate MCS-JE:

#### • **[Chapter 2, "SERVER INSTALLATION"](#page-20-2)**

• This chapter addresses the server hardware and software installation of MCS as well as the necessary configuration files, databases, and other data and equipment assignments that are required by MCS.

#### **• [Chapter 3, "JAVA MCS CLIENT INSTALLATION"](#page-48-4)**

If using the JAVA GUI, this describes the procedure to install the MCS-JE JAVA GUI on a PC Workstation.

#### **• [Chapter 4, "TELNET OPERATOR FUNCTIONS"](#page-54-3)**

This provides an illustrated reference and procedural guide to all of the functions provided to MCS operators using the Telnet protocol interface.

#### **• [Chapter 5, "JAVA OPERATOR FUNCTIONS"](#page-76-3)**

This chapter provide an illustrated reference and procedural guide to all of the functions provided to MCS operators using the JAVA GUI.

#### **• [Chapter 6, "DATABASE ADMINISTRATION"](#page-96-4)**

This chapter describes the procedures to manage the various types of database records used by MCS.

#### **• [Chapter 7, "SYSTEM ADMINISTRATION"](#page-116-4)**

This describes phone equipment numbers (e.g., extensions and trunk numbers) and the necessary assignments associated to them.

#### **• [Chapter 8, "CONFIGURATION MANAGEMENT"](#page-152-3)**

This chapter describes configuration parameters that affect MCS operation and that can be modified by the supervisor as necessary.

#### **• [Chapter 9, "LOGIN NAME MAINTENANCE"](#page-156-3)**

This describes the procedures for a supervisor to manage the login name and password security system.

#### **• [Chapter 10, "SUPERVISOR REPORTS"](#page-160-3)**

This chapter describes the procedures for the supervisor with information on how to view call processing statistics by operator on a daily basis.

#### **• [Chapter 11, "PROCESS AND ERROR MESSAGES"](#page-164-1)**

This chapter presents an alphabetical list of the messages that might appear throughout MCS screen operations with a brief description of their meaning and recovery measures, if appropriate.

**• [Chapter 12, "PLATFORM MANAGEMENT"](#page-176-4)**

This chapter provides illustrated instructions for performing various tasks in support of MCS functions, including backing up the database on tape, managing the database indexes, resetting the colors seen on the MCS screens, and displaying MCS records and terminal assignments.

#### **• [Chapter 13, "HOST INTERFACE ADMINISTRATION"](#page-192-5)**

This chapter describes the options that are available for managing the communication interface between the MCS and the hospital information system, including log file access, initialization and termination of the interface, and configuration and statistical data.

#### **• [Appendix A, "BEEPER INTERFACE"](#page-202-3)**

This appendix describes the features and basic operation of NEC's MCS alphanumeric paging interface.

# <span id="page-16-0"></span>**Chapter Layout**

When using MCS, you can often choose a Main Menu option to display either a second-level menu of options (e.g., choose the System Administration option on the Main Menu to display the System Administration menu) or a new series of commands (e.g., Add, Delete, Modify). The chapters in this manual follow the same organization in that each second-level menu option or command is presented as a separate section.

Each multi-level chapter begins with an overview that describes the entire chapter and the options discussed within the chapter. Each section includes an illustration of the screen(s) or window(s) associated with the procedure, information related to performance of the procedure, and step-by-step instructions.

Some graphics illustrate the progression among a group of related screens.

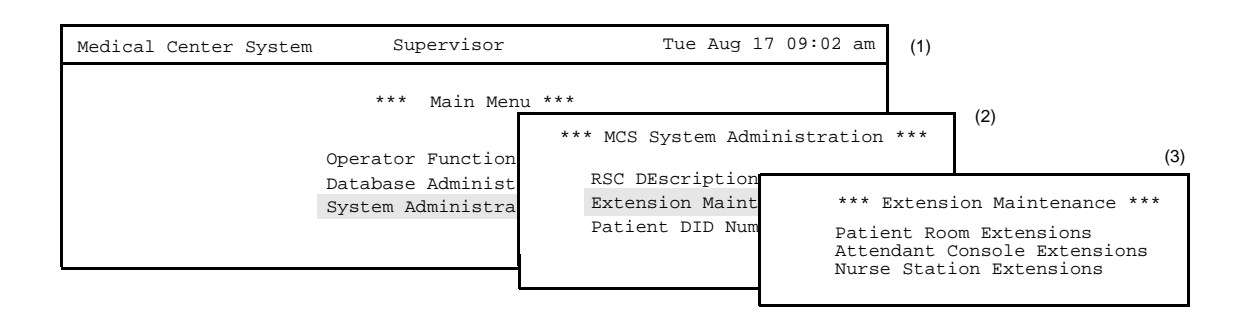

<span id="page-17-0"></span>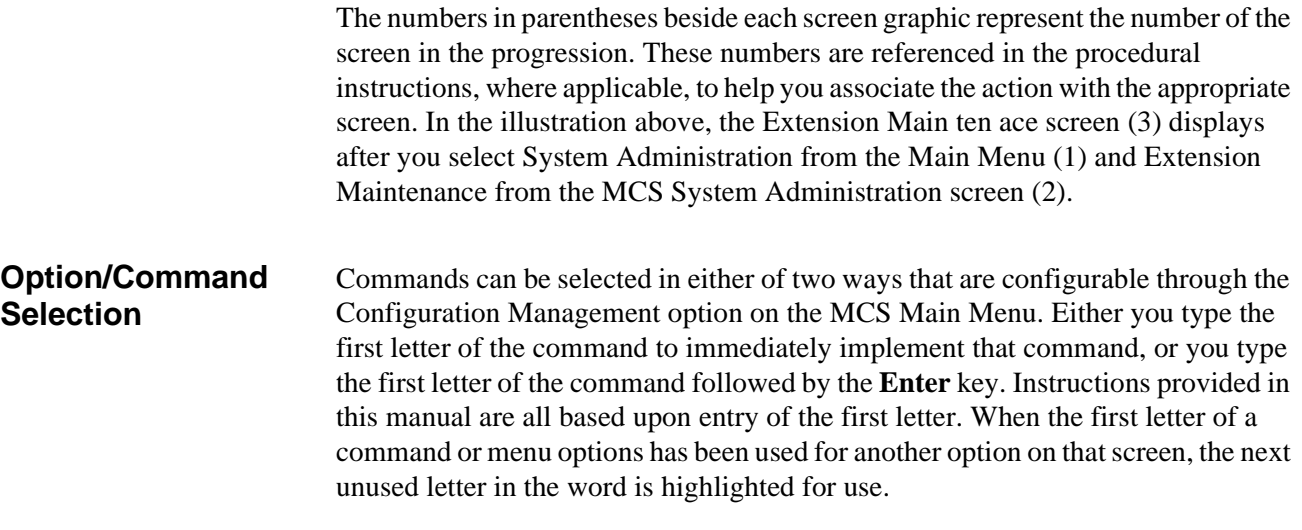

# <span id="page-18-0"></span>**Procedures**

Each section includes step-by-step instructions on how to select and move to the required screen and how to perform the available actions. The procedures are presented in a two-column layout. The left column contains the action to be taken. The right column contains the results of that action. Where there are field entries to be made on the screen, this manual provides field names in the left column and corresponding field definitions in the right column.

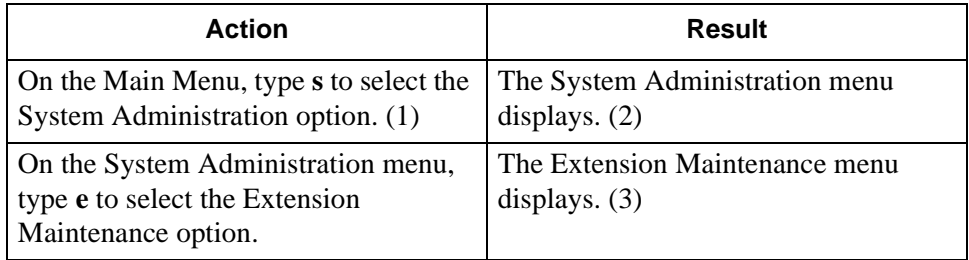

# <span id="page-18-1"></span>**General Key Use**

Throughout MCS, the following keys generally perform the actions described below.

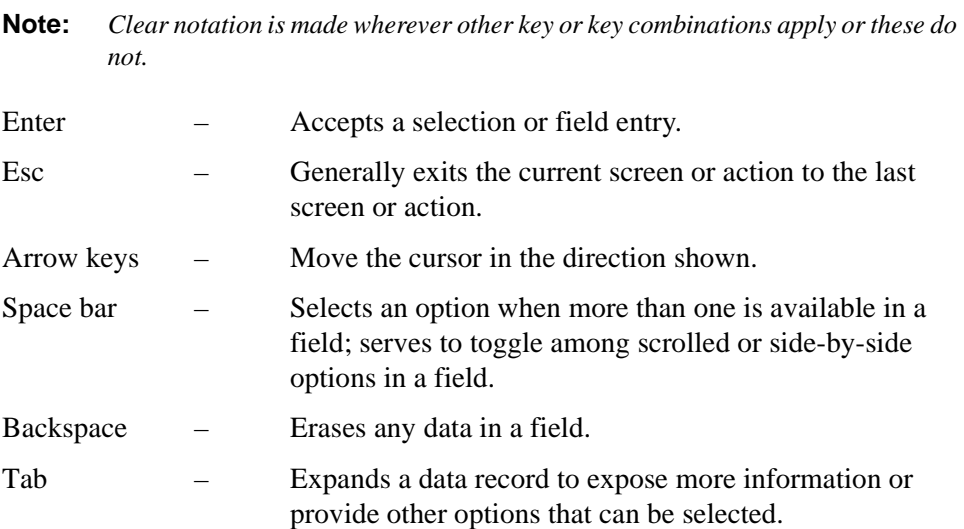

This Page Left Blank.

# <span id="page-20-0"></span>Chapter 2 SERVER INSTALLATION

# <span id="page-20-1"></span>**Introduction**

<span id="page-20-2"></span>This chapter provides a step-by-step description of the installation and setup of Medical Center System (MCS). The following steps must be taken before MCS can be installed:

- 1. The OAI/APM system must be installed on the SCO UNIX system.
- 2. The Informix Dynamic Server (IDS) Workgroup Edition Version 7.30 must be installed on the SCO UNIX system.
- **Note:** *A system obtained through NEC CNG Division will normally have been preconfigured with these requirements. If reinstalling or upgrading a system, the installer should contact NEC to obtain the system staging procedures.*

The installation and setup of MCS involves the following procedure. Perform the installation in this sequence and refer to the listed sections for detailed instructions:

#### 1. **[Hardware Installation on page 11](#page-22-0)**

Each attendant station consists of an NEC Advanced Attendant Console and a CRT. This section presents the attendant setup for each station and discusses how the hardware configurations are used to determine software characteristics.

#### 2. **[Software Installation on page 12](#page-23-0)**

This section discusses installation and configuration of the MCS software components of the UAP.

3. **[Application Configuration on page 19](#page-30-0)**

MCS is internally supported by the Applications Manager (APM) and must therefore be set up in the APM environment. This section presents a detailed description of the required setup. Use the instructions provided in the *APM Operations Manual* to make the entries contained in this section.

#### 4. **[Database Requirements on page 32](#page-43-0)**

MCS provides two default APM databases that are loaded during software installation. One of these databases can be changed through the APM Database Administration option. This section defines the fields and entries in this database. Use the instructions provided in the *APM Operations Manual* to make any required changes to the database presented in this section.

#### 5. **[MAT Assignments on page 34](#page-45-0)**

Specific data settings must be assigned at the NEAX2400 Maintenance Administration Terminal (MAT) before MCS will function. This section specifies the necessary commands and the values to which they are to be set.

#### 6. **[Attendant Station Preparation on page 35](#page-46-0)**

Attendant stations are set up via the MCS Main Menu. Enter from the UNIX login prompt during this step.

#### 7. **Extension Installation**

After the installation is performed as outlined in Steps 1 through 6, the extensions must be added to the Informix database. Each extension is assigned through the Extension Maintenance option, entered from the System Administration option on the MCS Main Menu.

**Note:** *In some cases, sequence is important in the assignment process. We recommend a review of [Chapter 7, "SYSTEM ADMINISTRATION"](#page-116-4) before beginning these assignments.*

The *Applications Manager Operations Manual* provides detailed instructions for using the APM menus and for completing the data entry screens shown in this manual. *NEAX2400 IMS System* manuals provide the procedures for making the data assignments at the NEAX MAT.

# <span id="page-22-0"></span>**Hardware Installation**

<span id="page-22-1"></span>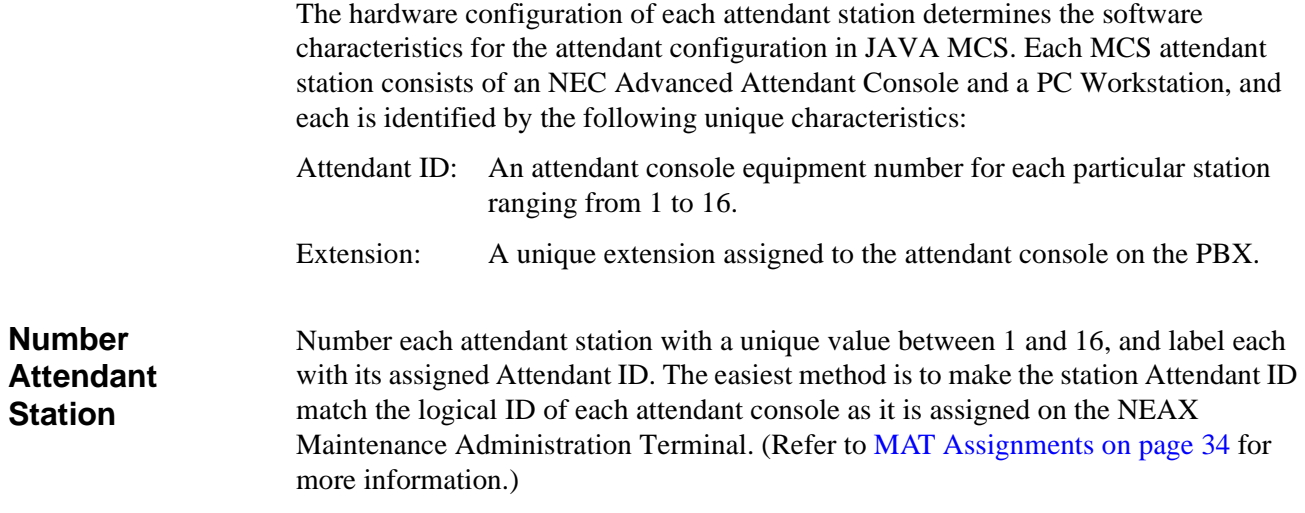

# <span id="page-23-0"></span>**Software Installation**

This section discusses the installation of MCS software from the release media and describes the required MCS software configurations. Before beginning this section, be sure to install the UNIX operating system, including the raw partition required for Informix, and the Applications Manager platform. Refer to the instructions provided with each of these software packages for more information.

Installation of MCS software is initiated from the Applications Manager (APM) Platform Maintenance Main Menu. To display this menu, type the login **apmadm** at the UNIX prompt and press **Enter**. When prompted, type the assigned password and press **Enter**. Using instructions in the *APM Operations Manual*, select and implement the **Installation of Applications/Packages** option from this menu to load MCS software from release media. As the installation process executes, follow the steps described below as they correspond to the screen display, and make entries as indicated. Required input is shown in **boldface** type.

### <span id="page-23-1"></span>**Step 1: Superuser/ Root Password**

Type the password for the root login and press **Enter** to continue. If you type an invalid password, the message "Error entering root password. Installation failed" displays, the installation cancels, and you must restart the installation.

#### **MCS Installation**

Installation requires Super User (root) privileges. Password: <root password> <Enter> NOTE: To re-run this script login as 'apmadm' get to 'Unix' and execute the following command '/oai/install/mcs.ins'. su root:

#### **Figure 2-1 Super User Root**

<span id="page-23-2"></span>After entering a valid root password, the MCS user account installation will quickly display several screens as the install process continues. Some example screens are shown below:

```
Installing 16 mcs network users on SCO UNIX.
User (mcs1) installed.
User (mcs2) installed.
User (mcs3) installed.
User (mcs4) installed.
```
Deleting password for user: mcs1 Last successful password change for mcs1: NEVER

<span id="page-23-3"></span>Deleting password for user: mcs2 Last successful password change for mcs2: NEVER

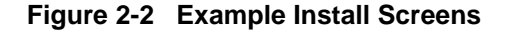

.

<span id="page-24-1"></span><span id="page-24-0"></span>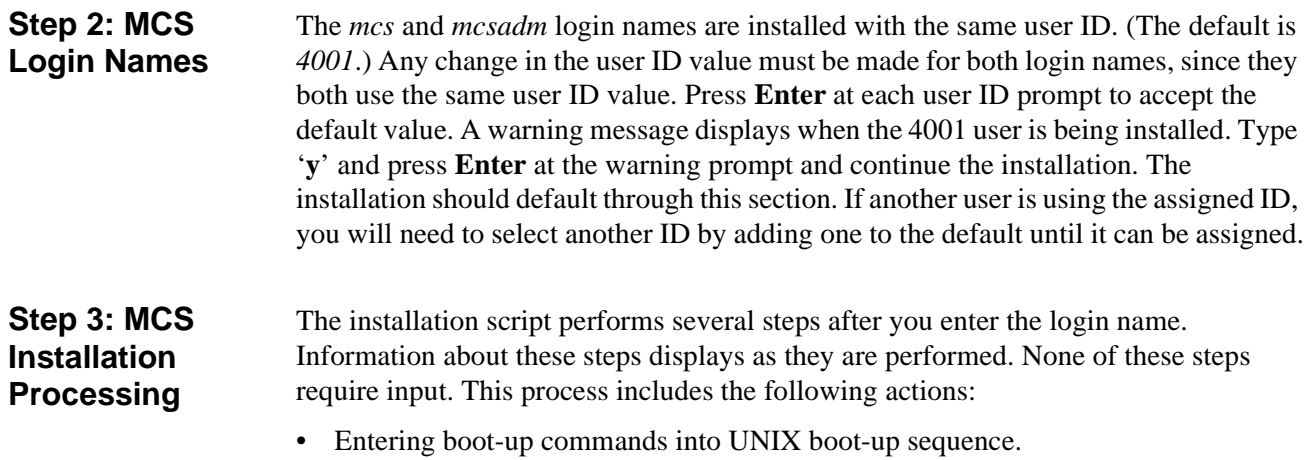

- Installing all remaining MCS files and directories as well as MCS host directories and executables.
- Entering MCS crontab information.

At the prompt, type '**y**' and press **Enter** to continue the installation.

<span id="page-24-2"></span>. . Installing MCS system boot sequence... mcs crontabs entries complete... Installing gettydefs entry for MCS. Installing MCS directories and executables... Continue with installation of Mcs/Informix Database (y/n) **[ ]**

**Figure 2-3 MCS Installation Processing**

<span id="page-25-0"></span>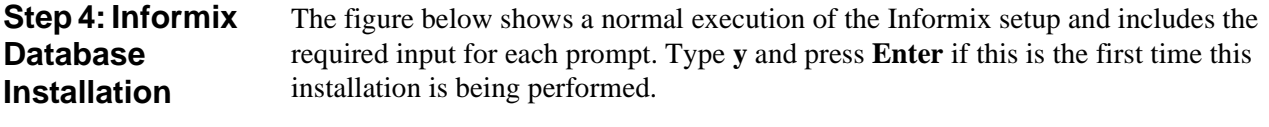

The *informix* user must not have a password, as described in the APM Informix Installation section. If the informix user does have a password, this step will fail. Required input is shown in boldface type.

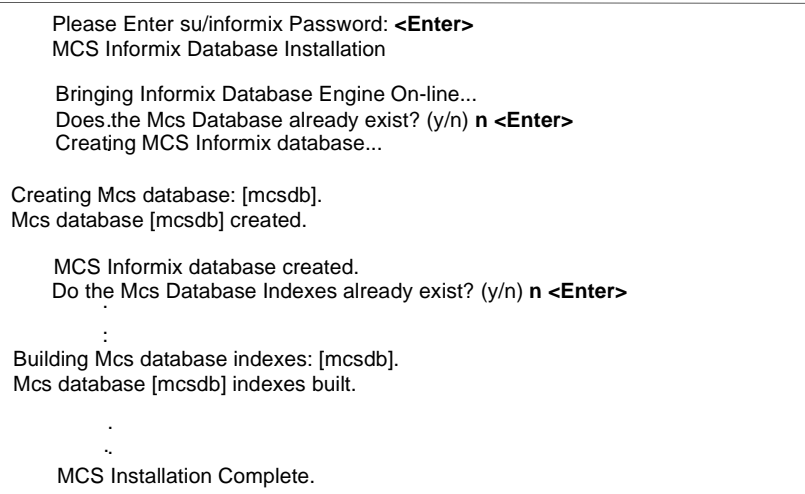

#### **Figure 2-4 Informix Setup**

<span id="page-25-2"></span>The APM Main Menu displays. Select the **Logout** option from the Main Menu.

<span id="page-25-1"></span>**Step 5: Jmcmp Server Software Installation**

#### **JMCMP Pre-Install**

This installs the Java JMCMP server software. The JMCMP Pre-Install step of the installation checks for previous installed versions of JMCMP Server. If no previous versions exist, the following is displayed: Press **Enter** to continue.

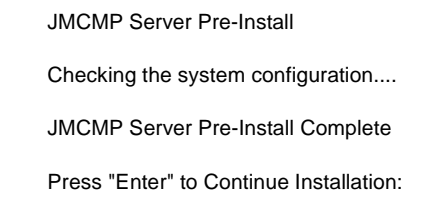

<span id="page-25-3"></span>**Figure 2-5 Jmcmp Pre-Install - 1st Install**

### **Step 5: Jmcmp Server Software Installation (Cont)**

However, if a previous version is detected, an option is given to either upgrade (leaving configured data alone), overwrite (completely overwrite all Jmcmp data), or abort the installation. Enter '**u**', '**o**', or '**a**' to upgrade, overwrite, or abort the installation and then press **Enter**.

 JMCMP Server Pre-Install Checking the system configuration.... JMCMP Server Ver1.0 Currently Installed Do you wish to upgrade, overwrite the existing JMCMP Server Installation or Abort? (u/o/a):

#### **Figure 2-6 Jmcmp Pre-Install - Install Options**

<span id="page-26-0"></span>If the upgrade option is chosen, the following is displayed: Press **Enter** to continue

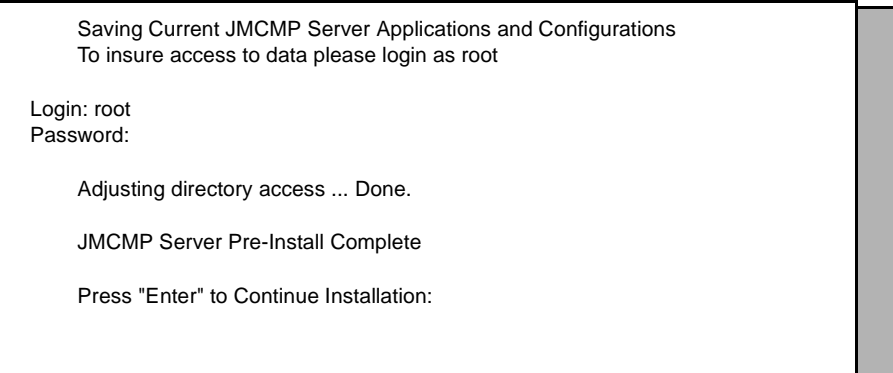

#### **Figure 2-7 Jmcmp Pre-Install - Upgrade Option**

<span id="page-26-1"></span>If the overwrite option is chosen, the following is displayed: Press **Enter** to continue

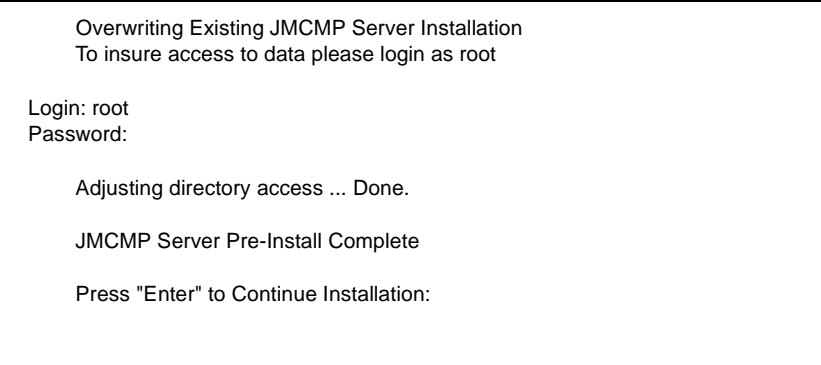

<span id="page-26-2"></span>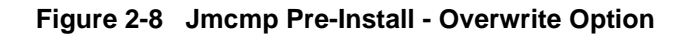

**Step 5: Jmcmp Server Software Installation (Cont)**

#### **JMCMP Install**

After the Pre-Install phase of installation, the following is displayed:

 Installation requires Super User (root) privileges. NOTE: To re-run this script login as 'apmadm' get to 'Unix' and execute the following command '/oai/install/jmcmpServer.ins'. su root Password:

#### **Figure 2-9 Jmcmp Installation - Access to Data**

<span id="page-27-0"></span>Enter the root password and press **Enter** to allow proper access to configuration data. If this is a first install of Jmcmp Server, the following is displayed:

Initial JMCMP Server Install

Unpacking Install JMCMP Server Ver1.0.

#### **Figure 2-10 Jmcmp Installation - Initial Installation**

<span id="page-27-1"></span>If the upgrade option is selected, as described in [Figure 2-6, "Jmcmp Pre-Install - Install](#page-26-0)  [Options" on page 15,](#page-26-0) the Jmcmp Server application, the following is displayed:

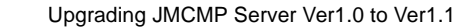

```
 Unpacking Upgrade JMCMP Server Ver1.0
Installation Complete
```
Hit "Enter" to continue:

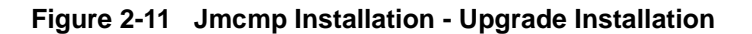

<span id="page-27-2"></span>Pressing **Enter** installs the new applications, and then restores all configuration data from the previous installation. For the '**Upgrade**' option, no other configuration is needed, and installation is complete.

**Step 5: Jmcmp Server Software Installation (Cont)**

If overwrite the existing installation is selected, the following is displayed:

Overwriting JMCMP Server Ver1.0

Unpacking Install JMCMP Server Ver1.0.

#### **Figure 2-12 Jmcmp Installation - Overwrite Installation**

<span id="page-28-0"></span>This installs the new applications, plus sets all configuration data to default values. If the Jmcmp Server was previously installed, the APM application "JmcmpConnServer" may already be configured. If so, the following is displayed:

Application "JmcmpConnServer" is already configured.

 Do you wish to overwrite current configuration data with the new default data? (y/n)

#### <span id="page-28-1"></span>**Figure 2-13 Jmcmp Installation - Overwrite APM Application Configuration**

To keep the same configuration parameters for the APM application "JmcmpConnServer", type '**n**' and press **Enter**. To set the configuration parameters to default values, which must be modified later, type '**y**'and press **Enter**.

If this is an "Initial" installation, or if overwriting the existing installation, the allowable client connections to the Jmcmp Server must be defined. The following is displayed:

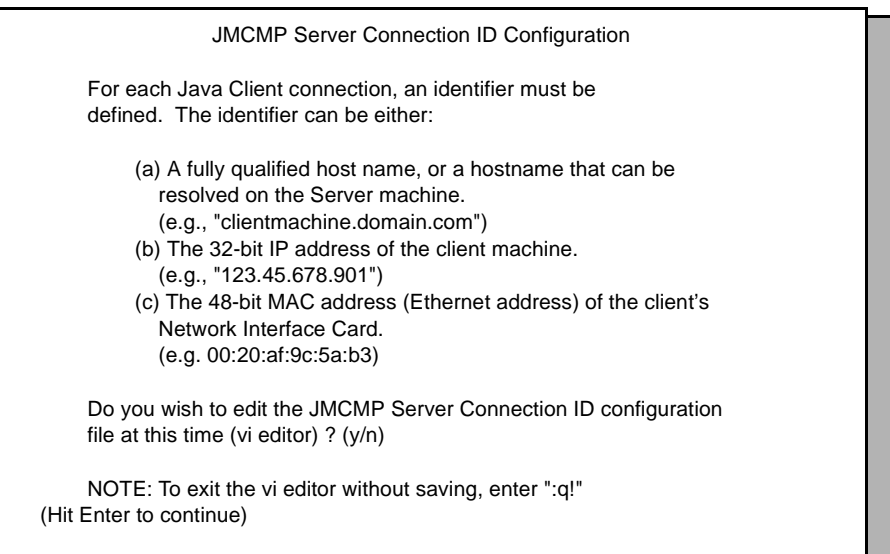

<span id="page-28-2"></span>**Figure 2-14 Allowable Client Connections Description**

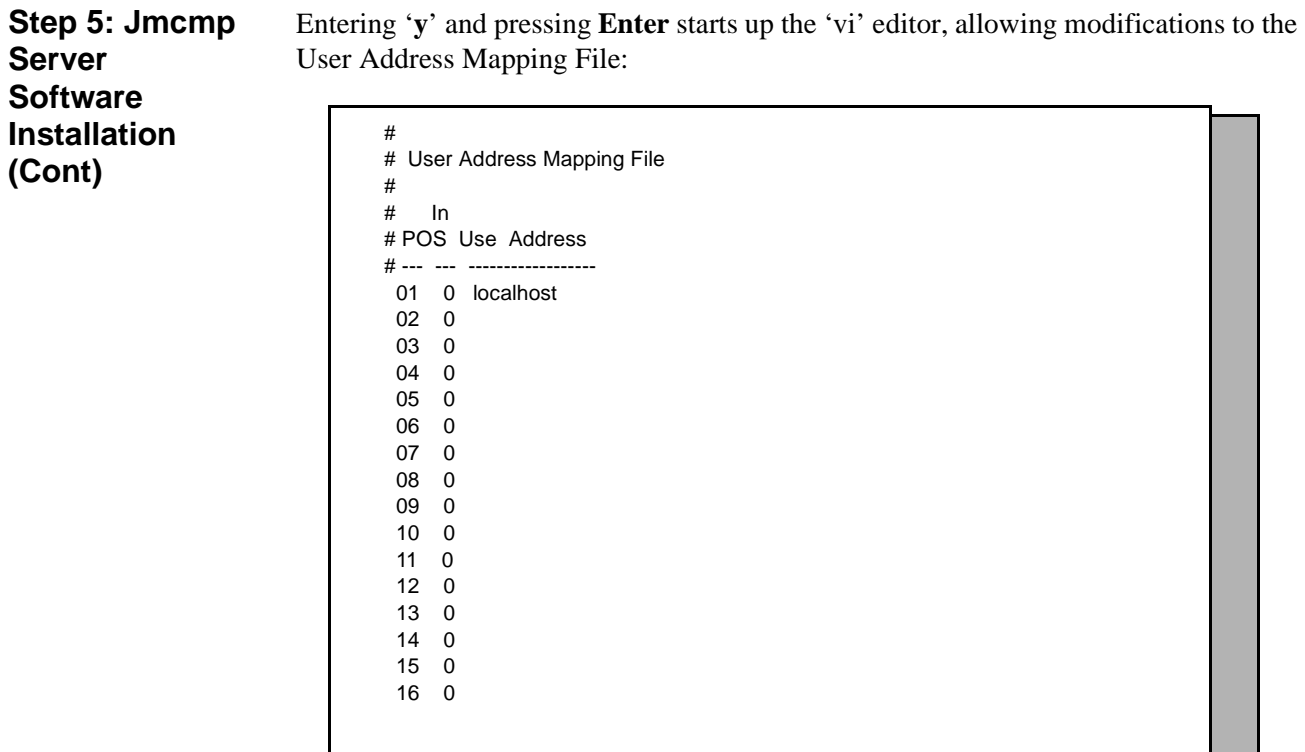

#### **Figure 2-15 Allowable Client Connections Configuration File**

<span id="page-29-1"></span>For each client position, enter the hostname, IP address, or MAC address of the client machine. When the installation is complete, the following is displayed:

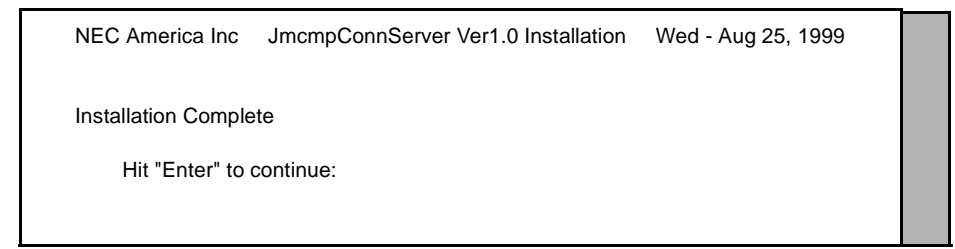

<span id="page-29-2"></span>**Figure 2-16 Jmcmp Installation - Installation Complete**

<span id="page-29-0"></span>**Step 6: Java Server/Client Component Installation** A Java software component must be installed on the server to enable communication with Java clients. This installation is initiated from the Applications Manager (APM) Platform Maintenance Main Menu. To display this menu, type the login **apmadm** at the UNIX prompt and press **Enter**. When prompted, type the assigned password and press **Enter**. Using instructions in the *APM Operations Manual*, select and implement the **Installation of Applications/Packages** option from this menu to load this software component from release media. When all release media has been loaded, the installation of this component is complete. No further setup is required for this component.

# <span id="page-30-0"></span>**Application Configuration**

MCS is internally supported by the APM and must be configured in the APM environment.

MCS uses an autoconfiguration utility program to automatically configure some MCS settings for the APM platform. This program utility runs upon installation. If the utility runs successfully, specific adjustments can be made to the application parameters, depending on site requirements.

**Note:** *If an error occurs during installation, you can try to run the autoconfig program again or you can enter the information into the APM manually using the information provided in this chapter.* 

After the autoconfiguration utility has run successfully, the initialization time settings for the database processing applications must now be configured. Configuring these settings is described in three steps ( *[on page 28](#page-39-1)*, *[Step 9: Mcs\\_Recluster Control Options](#page-41-1)  [on page 30,](#page-41-1) [Step 10: Mcs\\_Host\\_ Statistics Control Options on page 30](#page-41-2)*) in the following pages.

MCS is configured into the APM system using the **Add** command on the Application Configuration screen. To access the Application Configuration option, use the following steps:

- 1. Type the System Administrator password at the APM password screen.
- 2. Select the **Application Configuration** option from the System Administration menu.

This section contains the data that should be entered to the configuration file for MCS. The following components must be configured:

Monitor – Controls call parking and retrieval, restrictions, and DID number management. Server – Controls source caller data displayed on the attendant consoles, directory assistance, and beeper functions. You may need to set up more than one server, depending on the server ratio and the number of attendants. (Refer to the Server Ratio section in [Database Requirements on page 32](#page-43-0).) Recluster – Periodically reclusters Informix system tables for more efficient processing of the database. You must schedule this component under Control Options on the APM Operations Menu in order for it to function automatically. Host Statistics – Periodically creates a log that contains the count of records received from the Hospital Information System, including admissions, discharges, and transfers. All error transactions will appear in the log. You can display the log file from the Statistics option on the MCS Administration Menu (login: mcsadm).

- Cleaner Periodically cleans out any records of patients that have been discharged. It also makes available DID numbers that have been offered but not assigned to an admitted patient after a set amount of time. You must schedule this component under Control Options on the APM Operations Menu in order for it to function automatically.
- Java Services Controls the Java graphical user interface between the host server and the Java client workstations. All component parameters are automatically configured at installation.

For instructions on what these parameters mean and how to make these entries, refer to the *APM Operations Manual*.

<span id="page-31-0"></span>**Step 1: Application Characteristics** To add MCS to the APM Application Configuration file, set up each of its components exactly as follows:

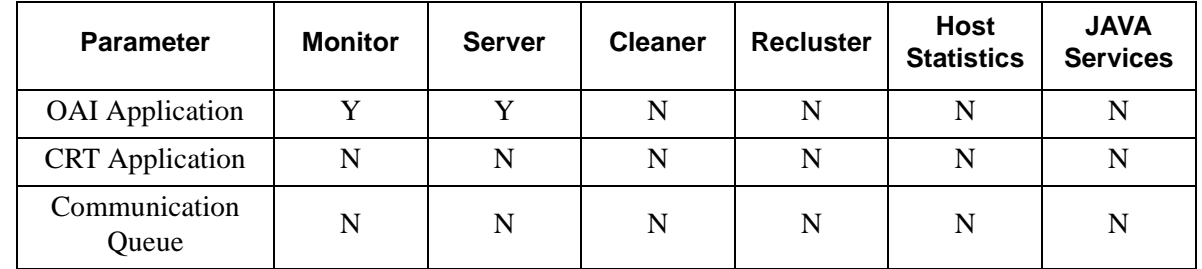

#### **Parameter Definitions:**

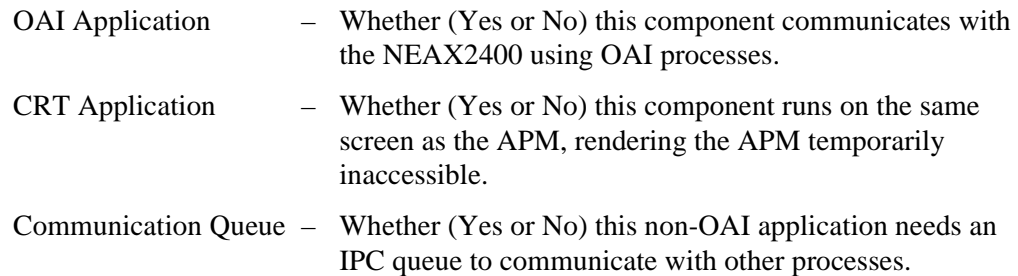

# <span id="page-32-0"></span>**Step 2: Monitor Configuration**

# **Primary Configuration Parameters**

On the APM Configuration Entry screen, make entries for each parameter shown below. The application name for the server is a derivation of the name configured in the Server Base Name field of the mcscfg database. For parameters shown with an asterisk (\*) in the table below, make the entries exactly as shown. The other parameter entries are shown with sample entries that may be changed to meet site requirements.

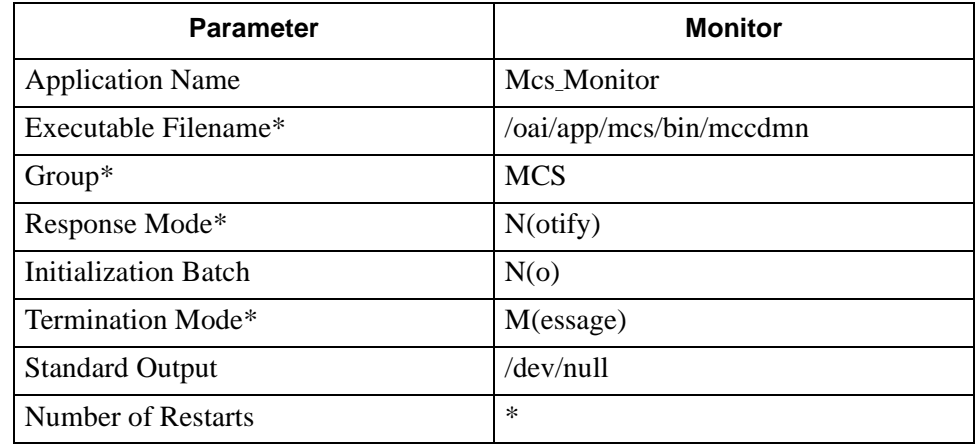

#### <span id="page-32-1"></span>**Parameter Definitions:**

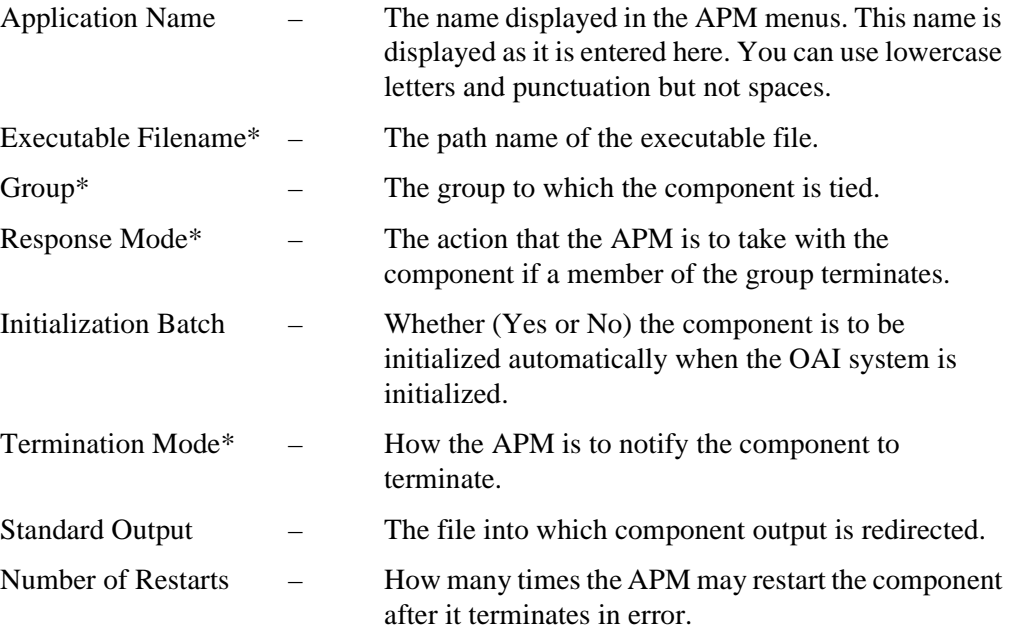

## **Facilities**

According to instructions in the *APM Operations Manual*, name the following NEAX2400 facilities for the designated components using the **Facilities** command on the APM Configuration Entry screen:

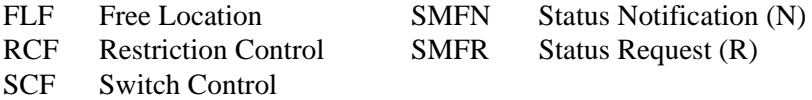

# **Step 2: Monitor Configuration (Cont)**

# **OAI Configuration**

Use the **OAI-Conf** command on the APM Configuration Entry screen to make the necessary parameter entries. For parameters shown with an asterisk (\*) in the table below, make entries exactly as shown. The other parameters are shown with sample entries that may be changed to meet site requirements. Use the instructions provided for this option in the *APM Operations Manual*:

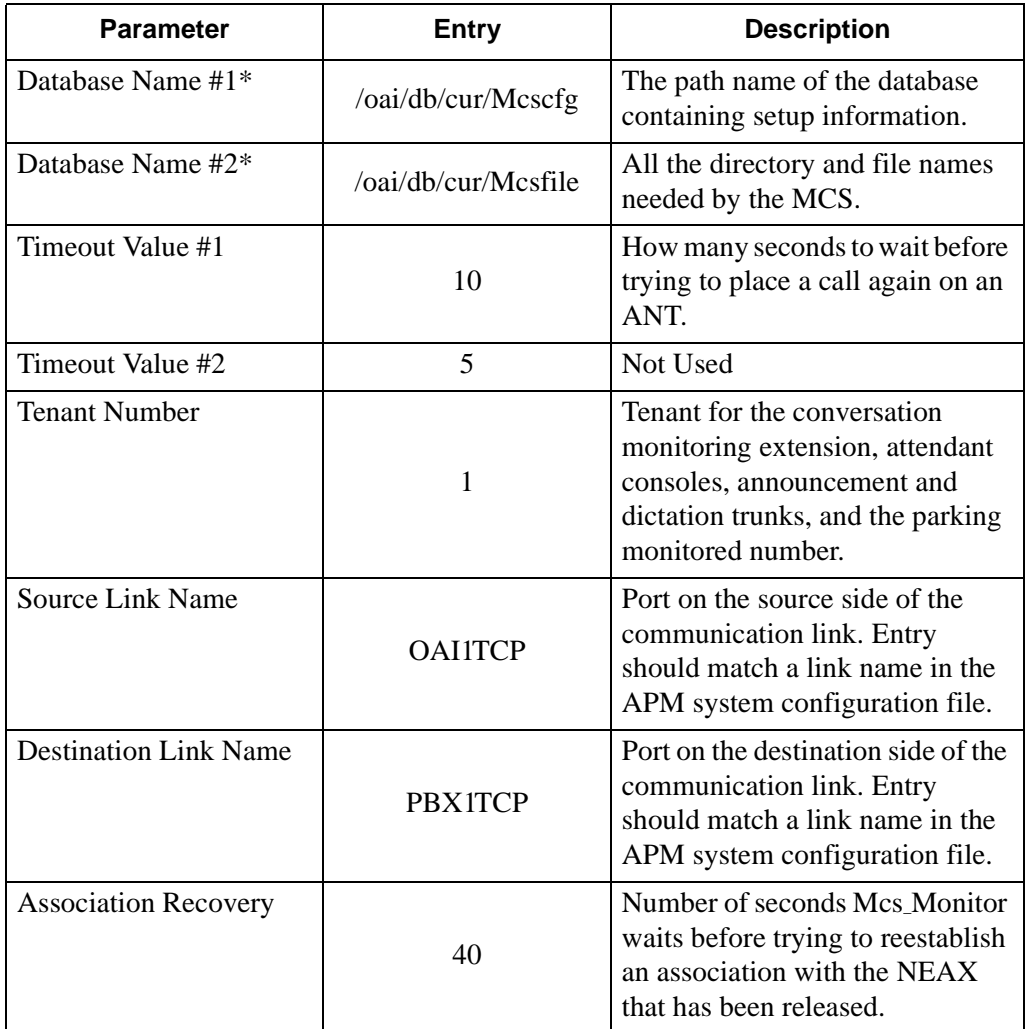

# **Step 2: Monitor Configuration (Cont)**

### **User-Defined Parameters**

Make the additional parameter entries exactly as shown below through the **UserDefined** command on the OAI Configuration screen.

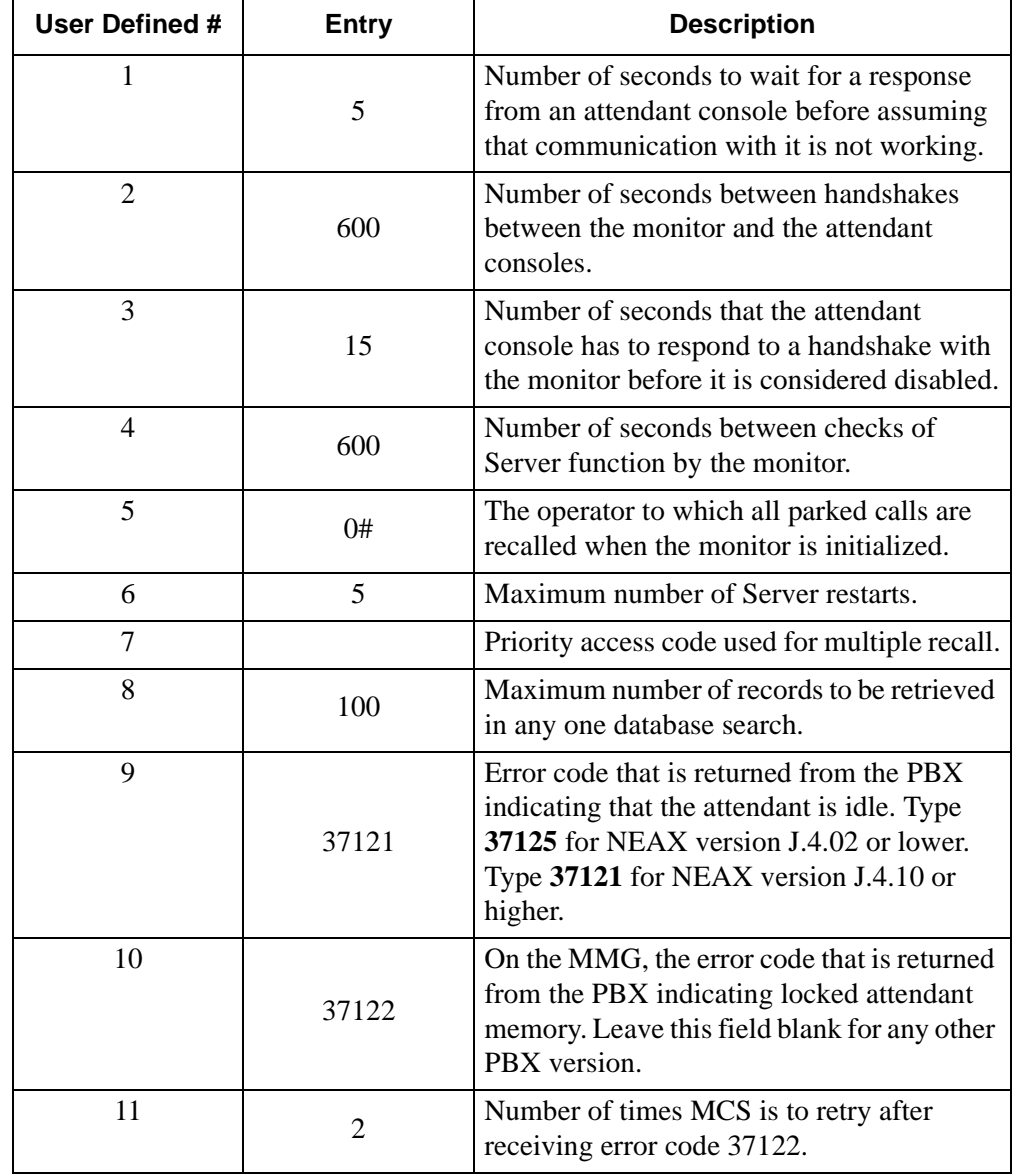

# <span id="page-35-0"></span>**Step 3: Server Configuration**

# **Primary Configuration Parameters**

On the APM Configuration Entry screen, make entries for each parameter shown below. The application name for the server is a derivation of the name configured in the Server Base Name field of the mcscfg database. For parameters shown with an asterisk (\*) in the table below, make the entries exactly as shown. The other parameters are shown with sample entries that may be changed to meet site requirements.

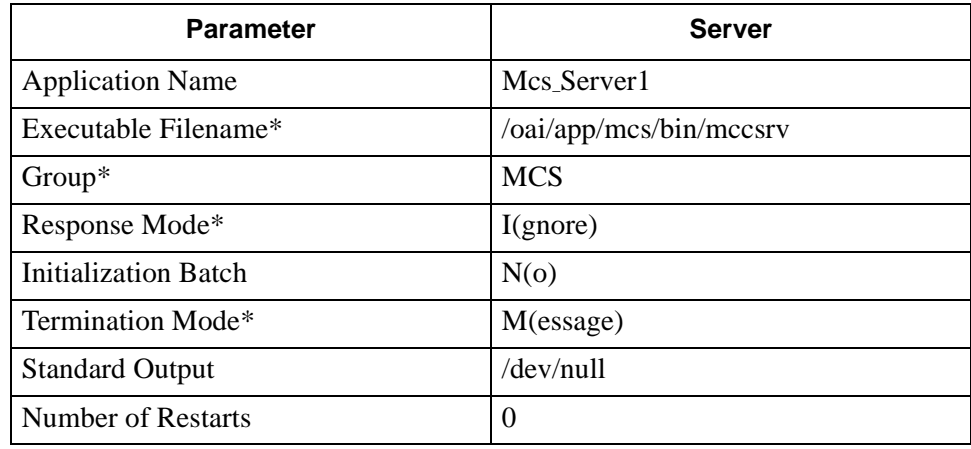

For information on parameter definitions, see [page 21.](#page-32-1)

# **Facilities**

According to instructions in the *APM Operations Manual*, name the following NEAX2400 facilities for the designated components using the **Facilities** command on the APM Configuration Entry screen:

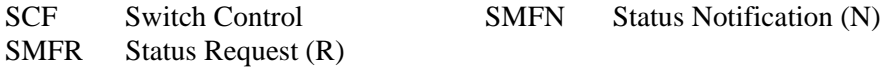
**Step 3: Server Configuration (Cont)**

# **OAI Configuration**

Use the **OAI-Conf** command on the APM Configuration Entry screen to make the necessary parameter entries. For parameters shown with an asterisk (\*) in the table below, make entries exactly as shown. The other parameters are shown with sample entries that may be changed to meet site requirements. Use the instructions provided for this option in the *APM Operations Manual*:

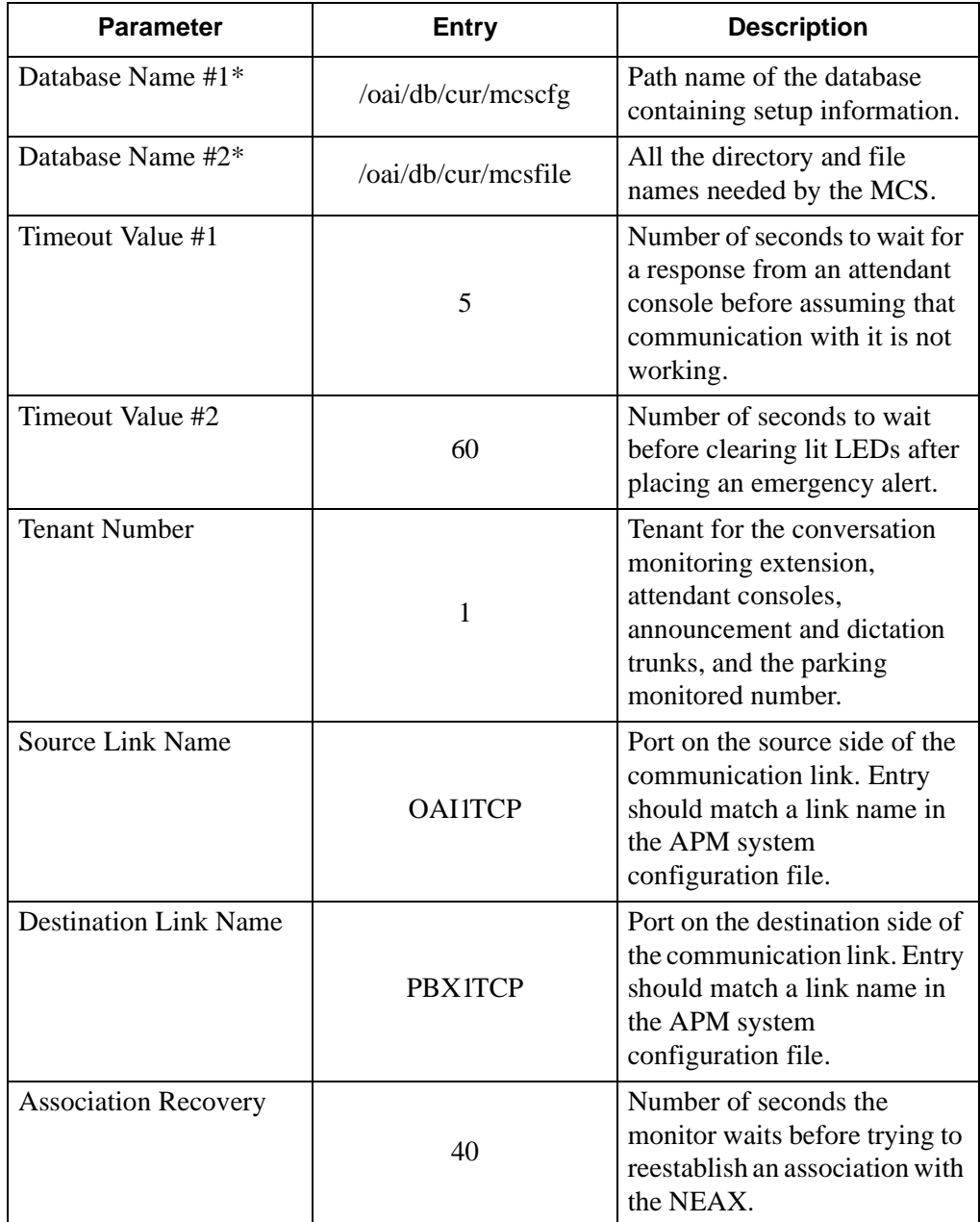

# **Step 3: Server Configuration (Cont)**

## **User-Defined Parameters**

Make the additional parameter entries exactly as shown below through the **UserDefined** command on the OAI Configuration screen.

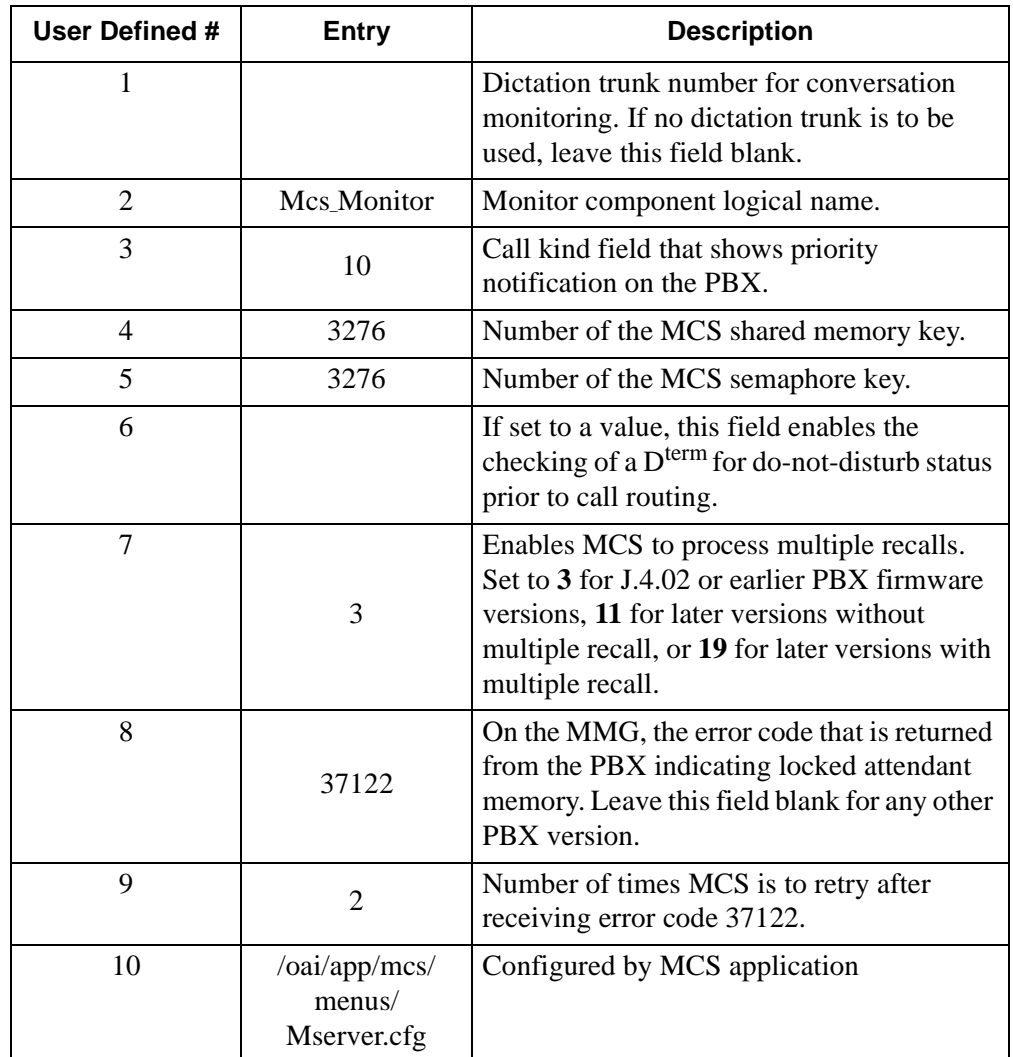

# **Step 4: Recluster Primary Configuration**

On the APM Configuration Entry screen, make entries for each parameter shown below. The application name for the server is a derivation of the name configured in the Server Base Name field of the mcscfg database. For parameters shown with an asterisk (\*) in the table below, make the entries exactly as shown. The other parameters are shown with sample entries that may be changed to meet site requirements.

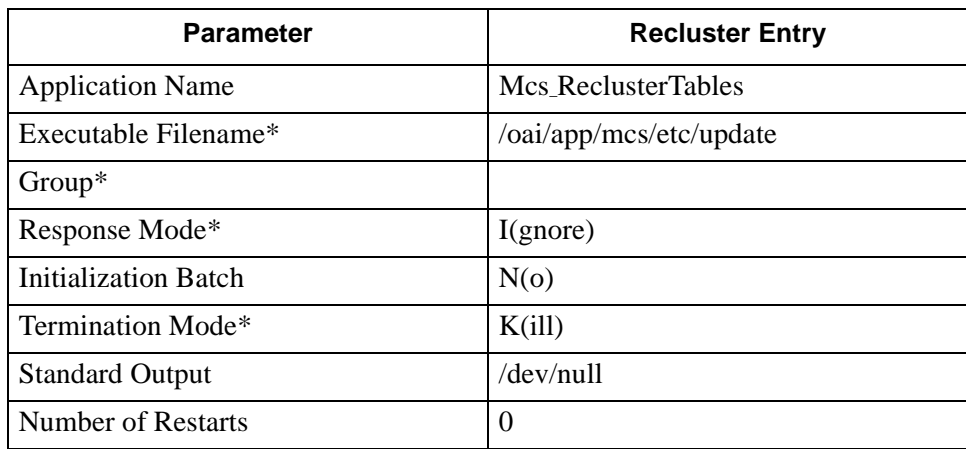

For information on parameter definitions, see [page 21.](#page-32-0)

# **Step 5: Host Statistics Primary Configuration**

On the APM Configuration Entry screen, make entries for each parameter shown below. The application name for the server is a derivation of the name configured in the Server Base Name field of the mcscfg database. For parameters shown with an asterisk (\*) in the table below, make the entries exactly as shown. The other parameters are shown with sample entries that may be changed to meet site requirements.

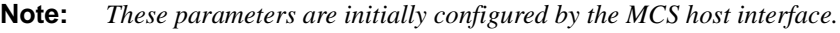

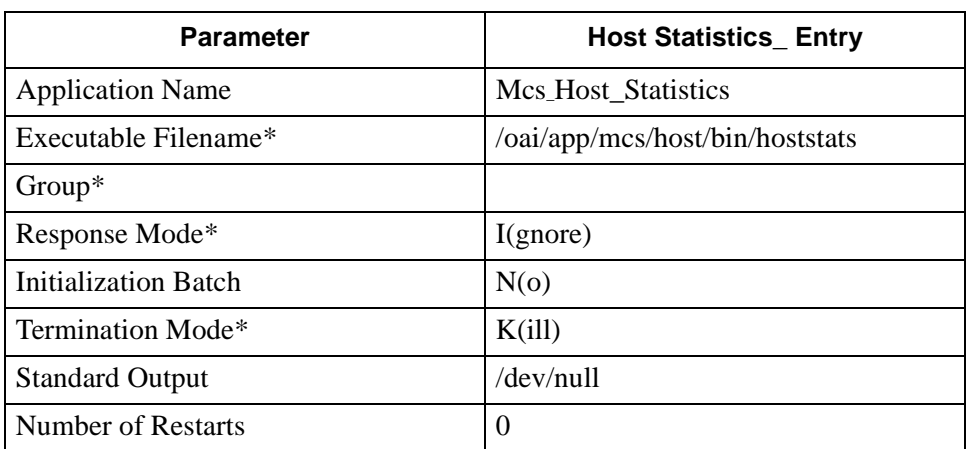

For information on parameter definitions, see [page 21.](#page-32-0)

# **Step 6: Cleaner Primary Configuration**

On the APM Configuration Entry screen, make entries for each parameter shown below. The application name for the server is a derivation of the name configured in the Server Base Name field of the mcscfg database. For parameters shown with an asterisk (\*) in the table below, make the entries exactly as shown. The other parameters are shown with sample entries that may be changed to meet site requirements.

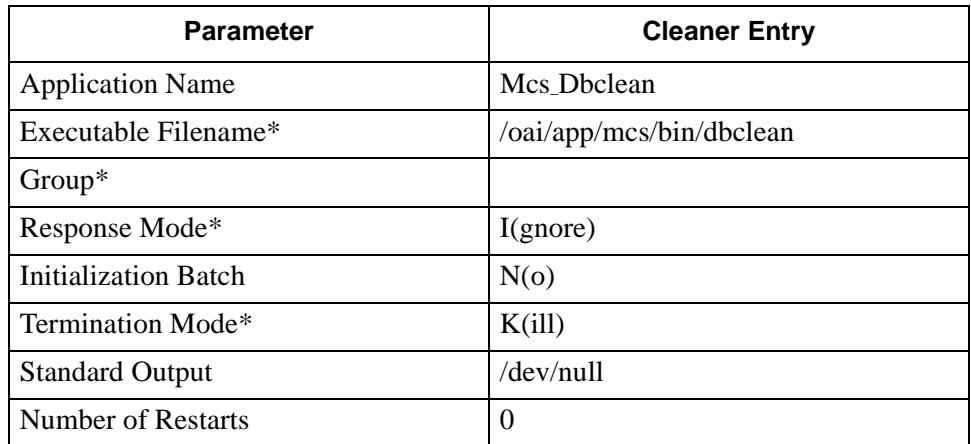

For information on parameter definitions, see [page 21.](#page-32-0)

## **User-Defined Parameters**

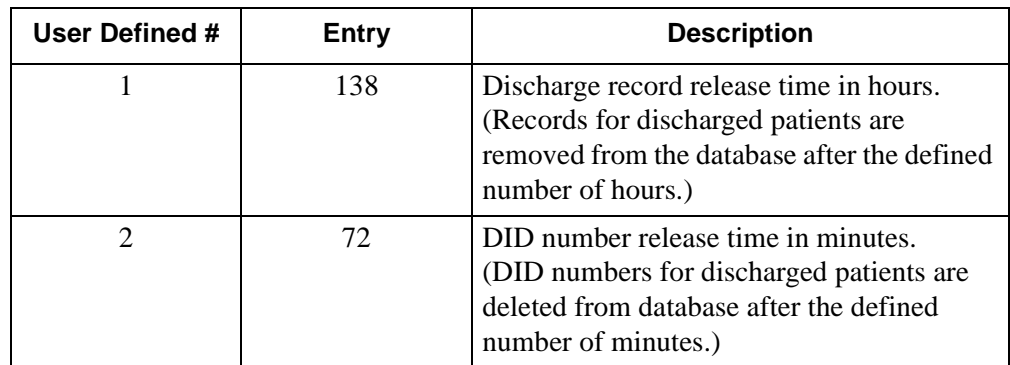

# **Step 7: Java Services Primary Configuration**

The APM configuration parameters are automatically set during the Java MCMP Server installation. Some of the user-defined parameters may need to be modified to reflect the installation site's configuration.

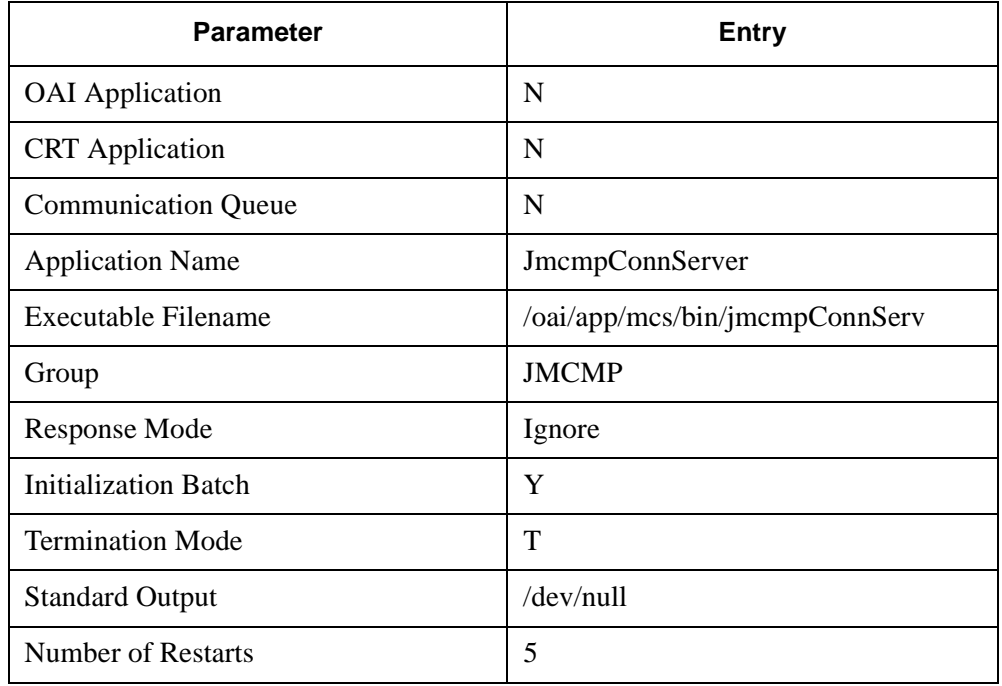

# **User-Defined Parameters**

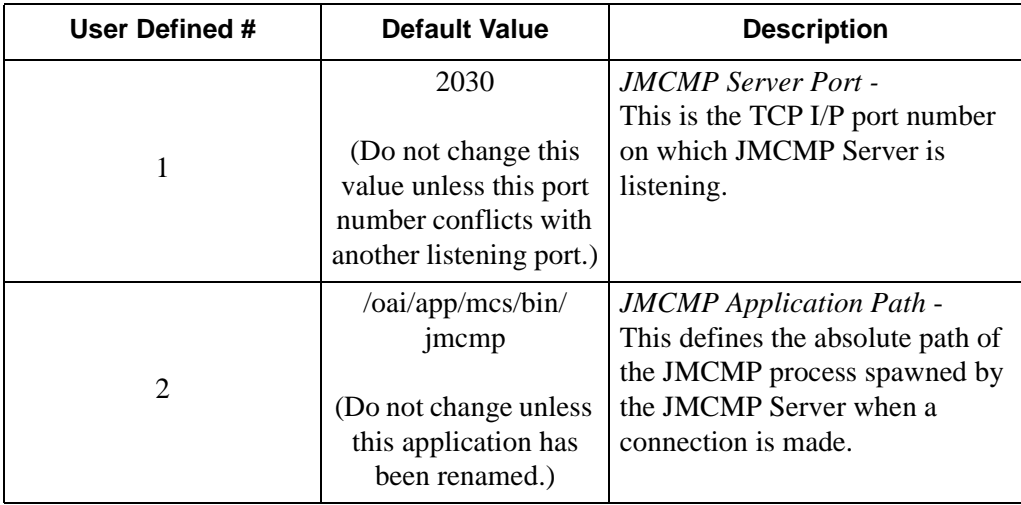

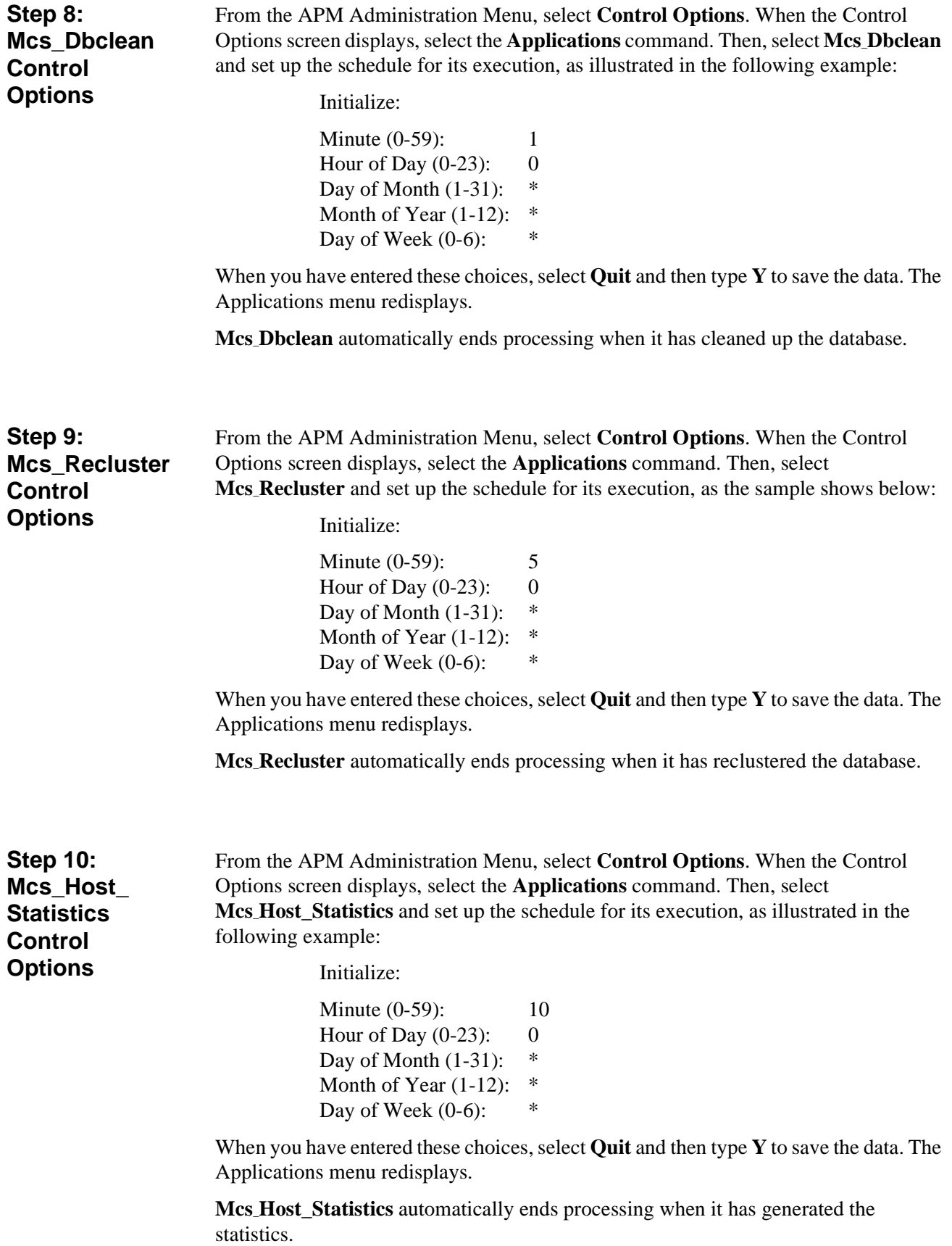

This completes the configuration of MCS in the APM. Now go to the Database [Requirements on page 32](#page-43-0) to prepare its database support.

# <span id="page-43-0"></span>**Database Requirements**

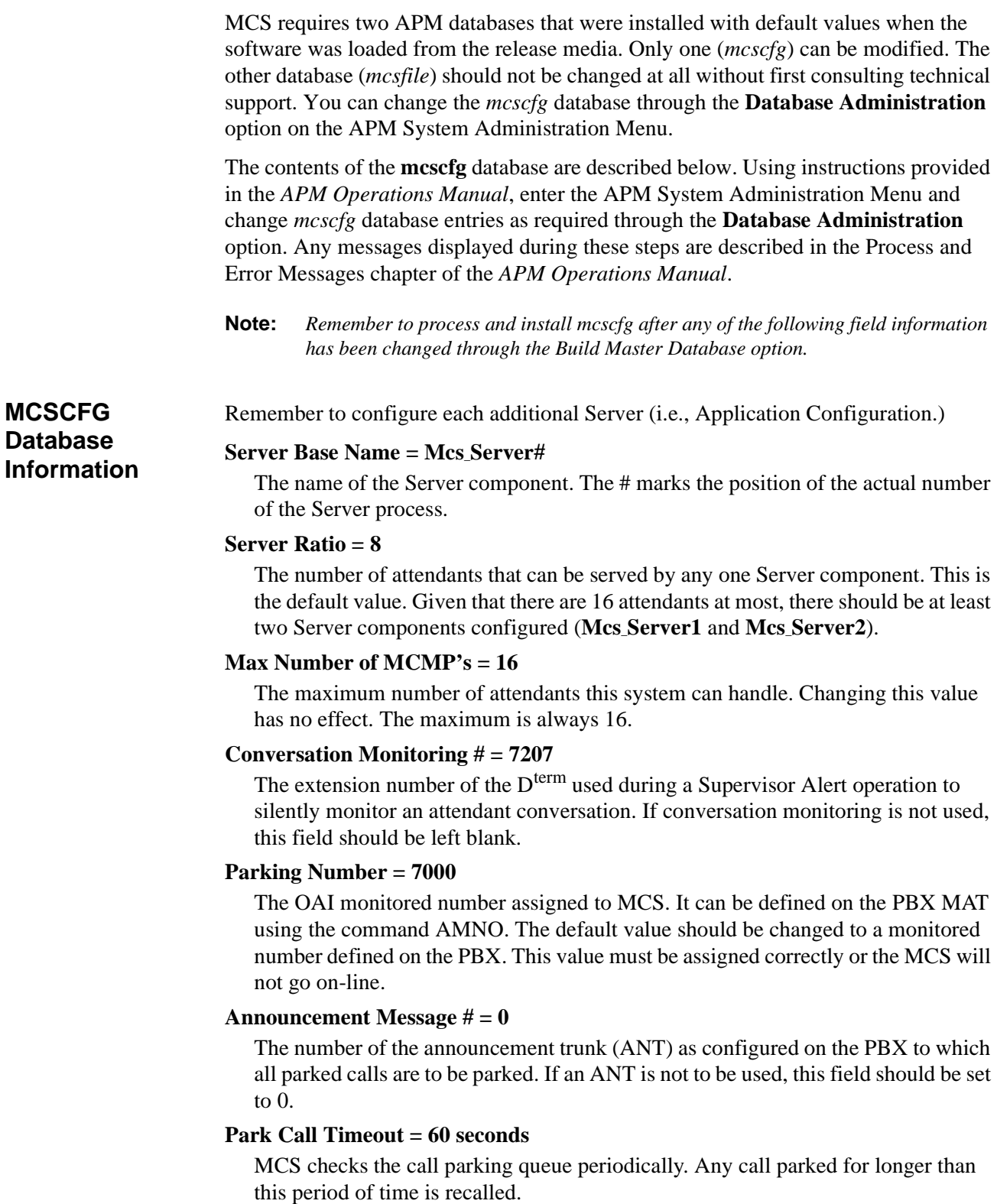

**Note:** *The caller could stay parked approximately 30 to 45 seconds longer than the Park Call Timeout since the database checks are periodic, to avoid excessive system loads.*

#### **Park Abandon Timeout = 1800**

The amount of time that park records remain in the MCS database after the party has been recalled or released. This time period is also measured in seconds and is checked in the same way as the Park Call Timeout.

#### **Recall Timeout = 90**

This value is used by MCS to determine if a call answered by an attendant has been recalled by the PBX. This value should be adjusted according to the value configured in the PBX for recalls. It should be roughly equal to the amount of time set up for recalls in the PBX plus the amount of time it takes an attendant to answer the recall.

## **MCMP Queue Maximum = 10**

The maximum number of messages allowed on the MCS IPC queue at any given time. Do not change this value without first consulting an NEC representative.

## **MCMP Queue Load = 5**

The maximum number of messages that can be outstanding for an attendant process at any given time.

## **MCMP Queue Key = 9009**

The IPC queue used by the MCS attendant processes.

## **Max Stations in Recall List = 100**

The maximum number of stations that can be in the circular recall list maintained by the MCS. This variable directly affects IPC shared memory structures used by the MCS. It should not be changed while the MCS system is running. Do not change this value without first consulting an NEC representative.

#### **Max Trunks in Recall List = 200**

The maximum number of trunks that are stored in the circular recall list maintained by the MCS. This variable directly affects IPC shared memory structures used by the MCS. It should not be changed while the system is running. Do not change this value without first consulting an NEC representative.

This completes the database support in the APM. Now go to [MAT Assignments on](#page-45-0)  [page 34](#page-45-0) to make the necessary MAT assignments.

# <span id="page-45-0"></span>**MAT Assignments**

This guide assumes that data settings that affect the operation of all OAI software on a system-wide basis have already been assigned on the NEAX Maintenance Administration Terminal (MAT). Such settings include system index values and assignment of Interface I/O Port Data in the Interface Processor (IP). For more information about these system data settings and the MAT commands described below, refer to the *OAI Module Installation Manual for the NEAX2400 IMS*.

AMNO – Assignment of Monitored Number

MCS uses one OAI Monitored Number for use in parking calls. Failure to assign this number correctly prevents the MCS from establishing communication with the PBX.

ASAT – Assignment of Attendant Data

Each MCS attendant console must be assigned a unique station number. For instance, ATT #1 may have 3100, ATT #2 may have 3101, etc. Use this command to assign a number to each advanced attendant console.

This completes the MAT assignments. Now go to [Attendant Station Preparation on](#page-46-0)  [page 35](#page-46-0) to configure the Attendant Stations.

# <span id="page-46-0"></span>**Attendant Station Preparation**

**To Configure Attendant Stations**

From one of the configured terminals, log into the MCS by entering the login name **mcs** at the SCO UNIX login prompt and press **Enter**. The following screen displays from which you can enter the MCS Main Menu:

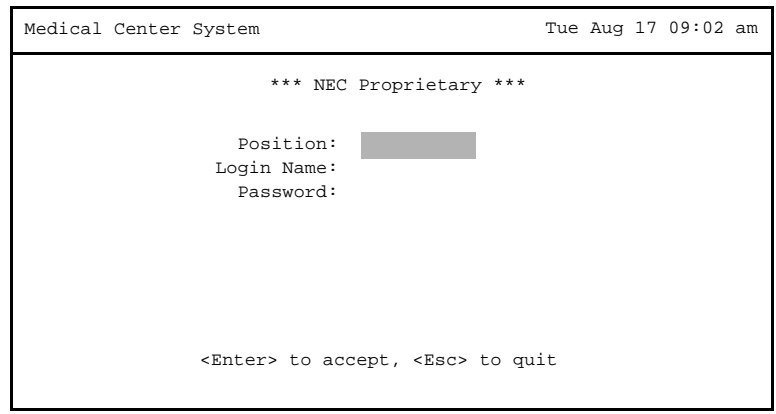

**Figure 2-17 MCS Login Screen**

Press <**Enter**> for the position data. The following error prompt will display at the bottom of the screen:

```
Enter Offline Maintenance Mode? (Y/N)
```
At the prompt, enter **Y** and press <**Enter**>.

Type **MCS** in the *Login Name* field and **MCS** in the *Password* field to log in as the supervisor. When the MCS Main Menu displays, perform the following tasks in the order shown:

1. Select the **System Administration** option, then the **Extension Maintenance** option, and then the **Attendant Console Extensions** option. This sequence displays the Attendant Console Extensions data entry screen for input. Add the extension numbers that have been assigned to the attendant consoles through the ASAT command at the NEAX MAT.

After all of the attendant console extensions have been entered, exit to the MCS Main Menu. Select the **Database Administration** option and then the **Attendant Stations** option, displaying the Attendant Station data entry screen for input of a configuration for each attendant. Each record requires the attendant ID  $(1-16)$ , the extension just configured for that attendant (via the MAT and System Administration option), and the name of the terminal used by that station. Note that when entering terminal names, **/ dev/** preceded the name.

This Page Left Blank.

# Chapter 3 JAVA MCS CLIENT INSTALLATION

# **Overview**

This chapter provides step-by-step procedures to install and configure the JAVA MCS Client application. Descriptions and step-by-step instructions are found in the following sections of this chapter:

The JAVA MCS Client software can be installed on the workstations used by JAVA MCS agents to assist them in processing calls. This element can be installed on any workstation that is networked and connected to the JAVA MCS Server.

# **Installing the JAVA MCS Client**

Use the following steps to install the JAVA MCS Client software:

1. Access the NEC UNIX OAI Applications site from your web browser. The address for your NEC UNIX OAI Application site consists of your UAP name and your domain name.

For example, if your UAP name is "myuap" and your domain name is "mydomain.com", then enter "myuap.mydomain.com" to access the UNIX OAI Applications Page, as shown in [Figure 3-1.](#page-48-0)

<span id="page-48-0"></span>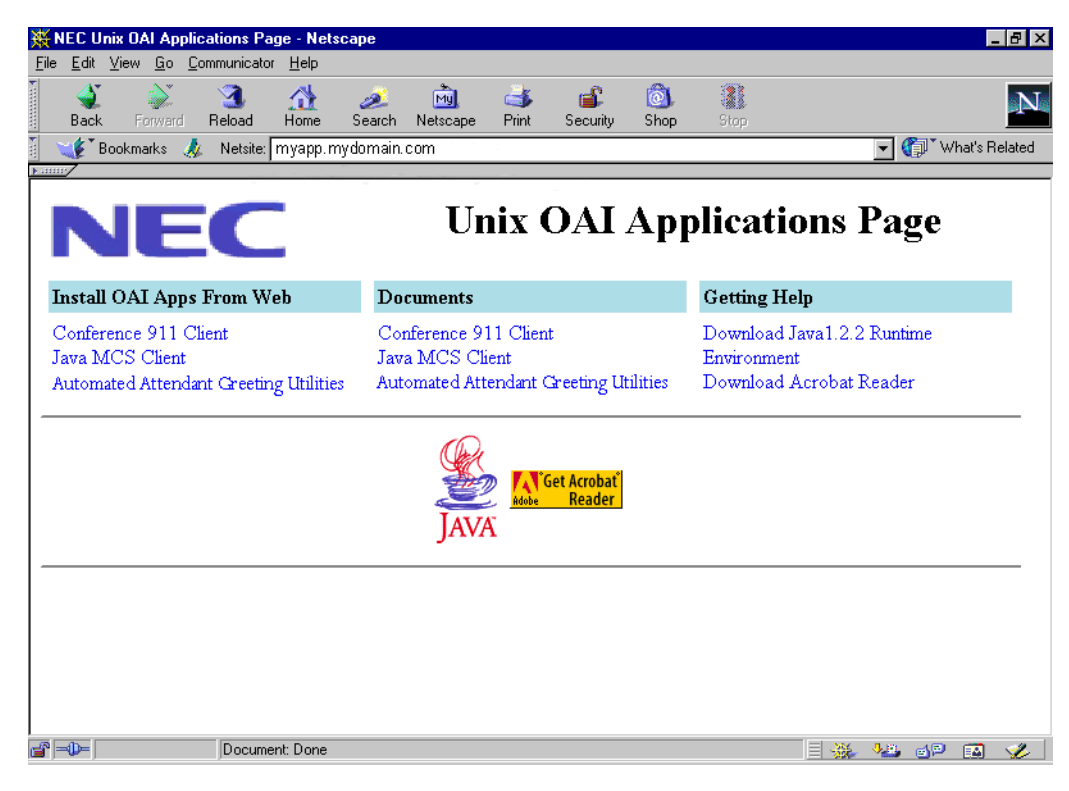

**Figure 3-1 NEC UNIX OAI Applications Installation Page**

- 2. Select **Download Java1.2.2 Runtime Environment** from the "Getting Help" section to install the Java Runtime Environment on your workstation. Follow the prompt to install the Java Runtime Environment. Run the program from its current location, then select **Yes**. After the Java Runtime Environment installation is complete, the NEC UNIX OAI Applications Installation Page ([Figure 3-1\)](#page-48-0) is again displayed.
- 3. Select the **JAVA MCS Client** from the "Install OAI Apps From Web" section to begin installing the JAVA MCS Client. A security warning message will display, click **Yes** to continue. The Java Virtual Machine option dialog box ([Figure 3-2\)](#page-49-0) is displayed.

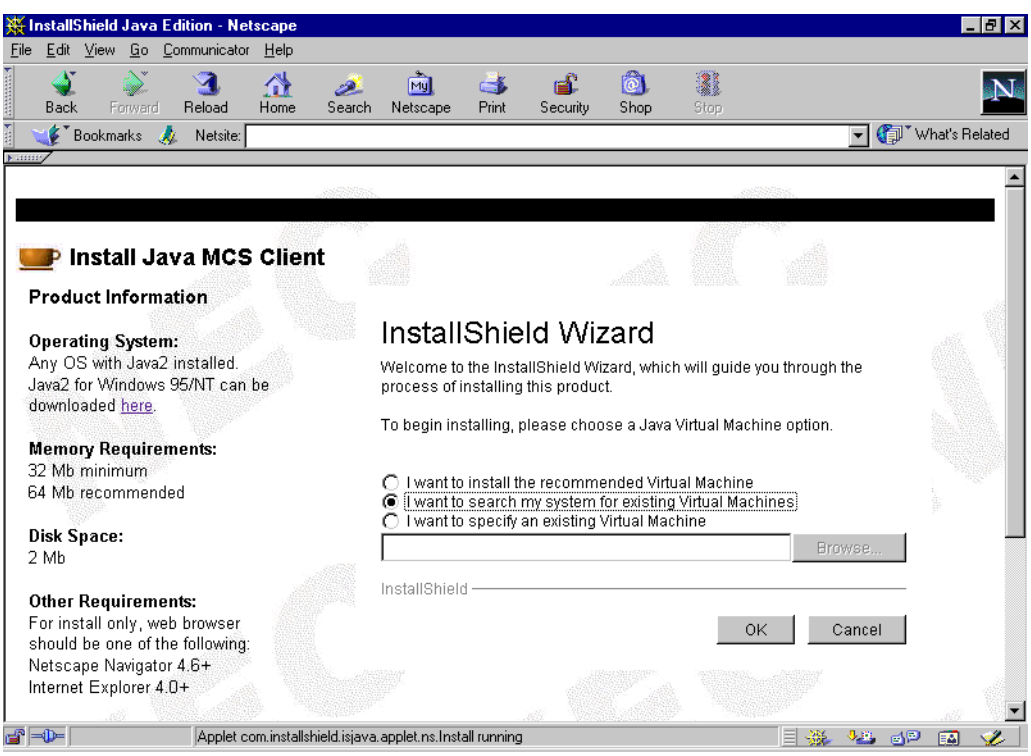

<span id="page-49-0"></span>**Figure 3-2 Java Virtual Machine option dialog box**

4. Select the **I want to search my system for existing Virtual Machines** option. The Searching for VMs dialog box [\(Figure 3-3](#page-50-0)) is displayed.

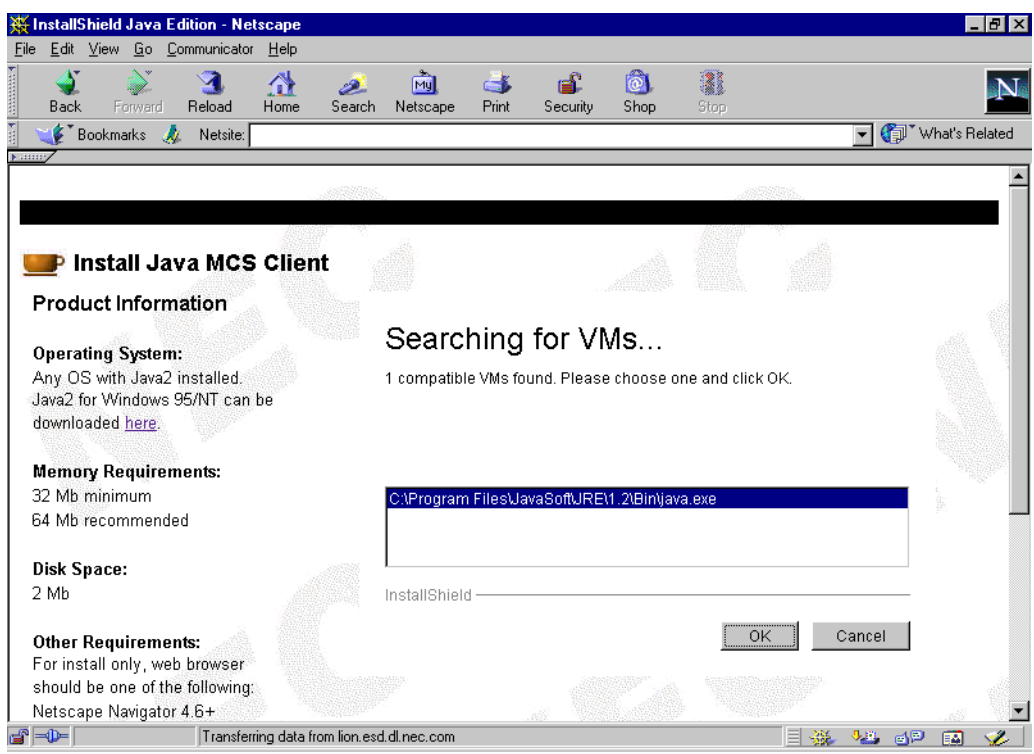

**Figure 3-3 Searching for VMs dialog box**

<span id="page-50-0"></span>The installation program searches for installed virtual machines and displays the installed virtual machines in the window.

Select the virtual machine, then click **OK**.

The application is installed to the default directory. A progress indicator in the browser window indicates how much of the installation is complete, as shown in [Figure 3-4.](#page-51-0)

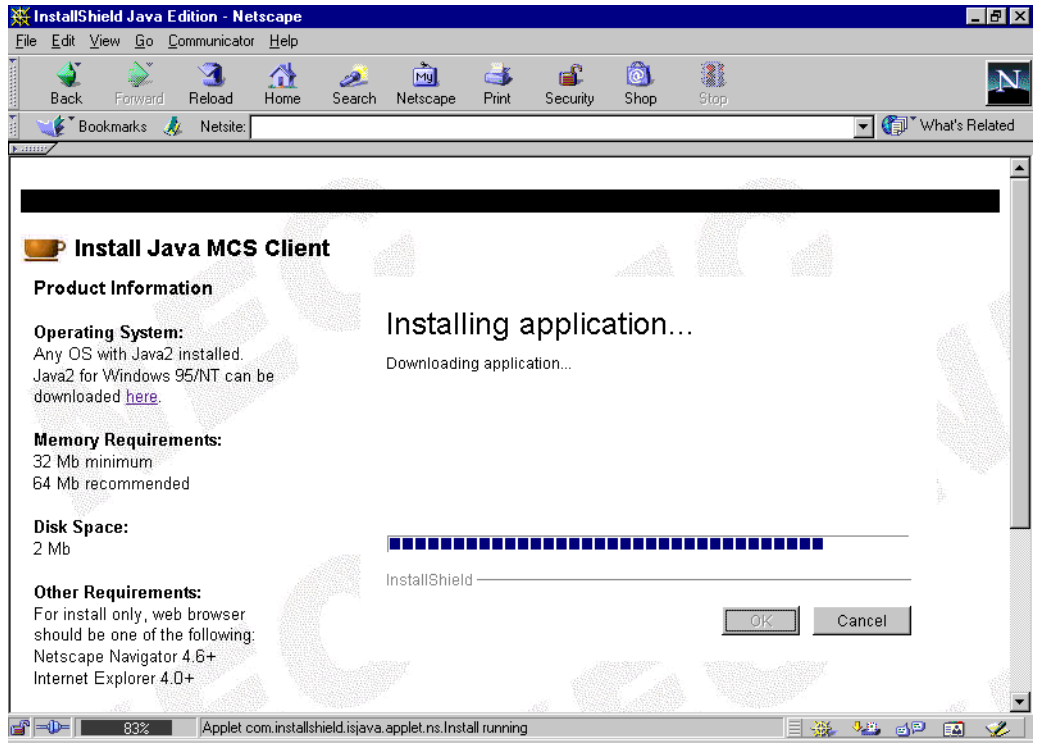

**Figure 3-4 Installing Application progress indicator**

<span id="page-51-0"></span>5. When the virtual machine installation is done, click **OK**. The Welcome dialog box ([Figure 3-5](#page-51-1)) is displayed.

<span id="page-51-1"></span>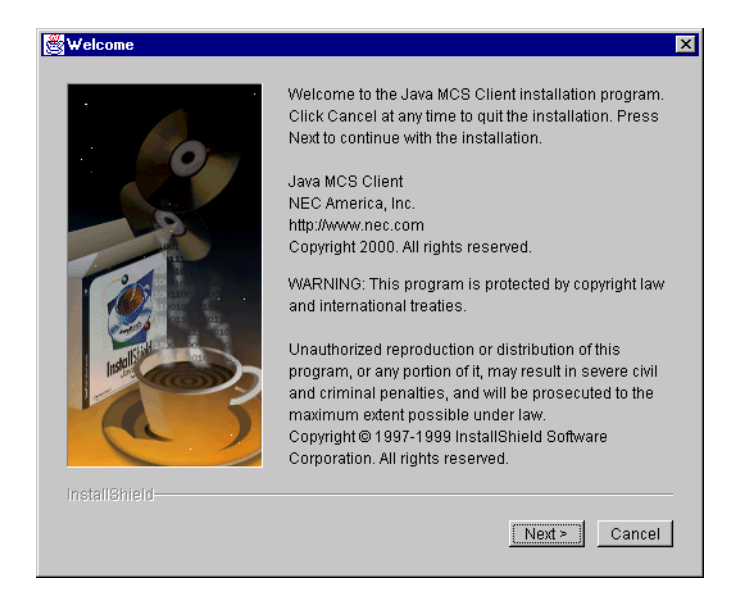

**Figure 3-5 Welcome dialog box**

6. Click **Next** to start the installation. A progress indicator shows how much of the installation is complete, as shown in [Figure 3-6](#page-52-0).

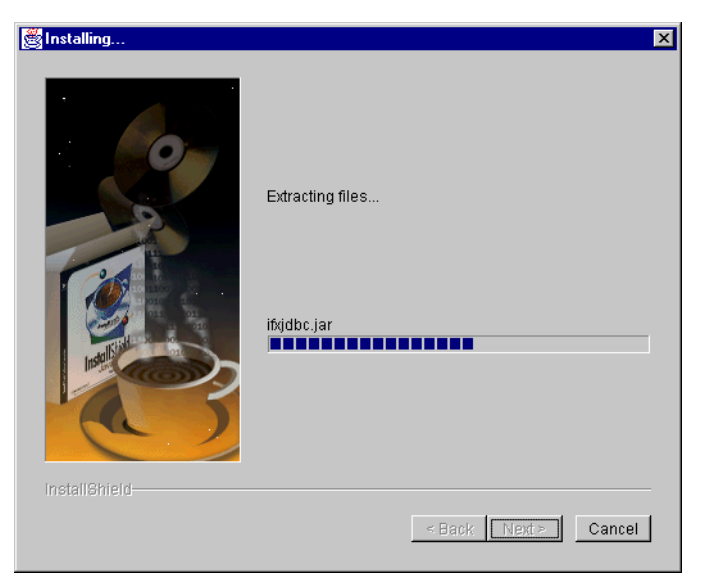

**Figure 3-6 Installing Files progress indicator**

<span id="page-52-0"></span>7. When the installation program is finished, the Installation Complete dialog box ([Figure 3-7\)](#page-52-1) is displayed.

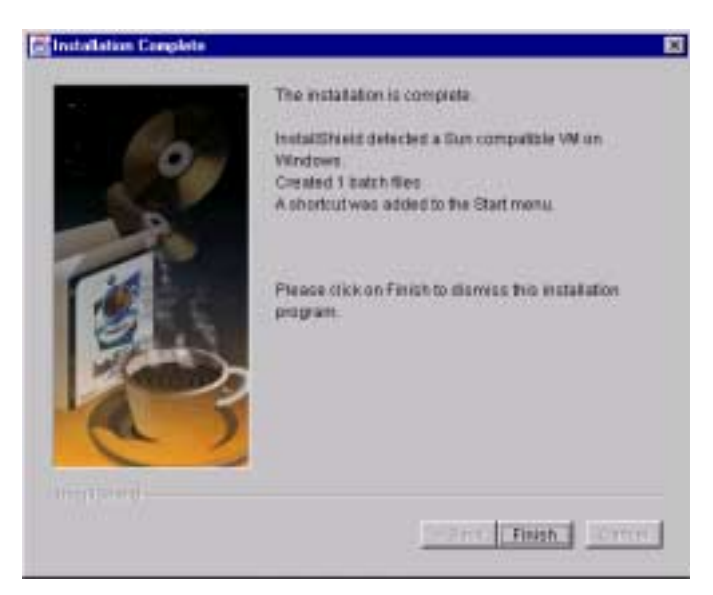

**Figure 3-7 Installation Complete dialog box**

<span id="page-52-1"></span>8. Click **Finish** and close your browser window. The JAVA MCS Client is now installed. Refer to the *MCS (JAVA Edition) User Guide* for more information about the JAVA MCS Client application.

This Page Left Blank.

# Chapter 4 TELNET OPERATOR FUNCTIONS

# **Login**

An operator or supervisor must login by entering **MCS** at the UNIX prompt. This login displays the MCS password entry screen where access security is implemented.

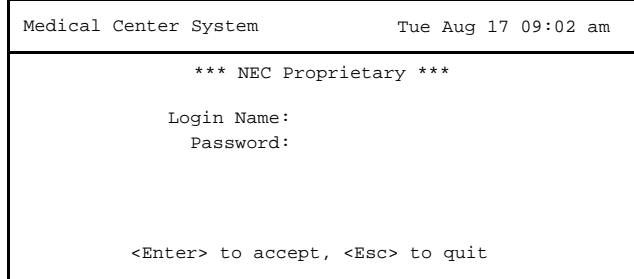

**Figure 4-1 Password Entry**

# **Screen Format**

The MCS Telnet Main Menu is illustrated below in [Figure 4-2.](#page-55-0) The screen parts that are common to all levels of the menu hierarchy are identified in the figure and are described below:

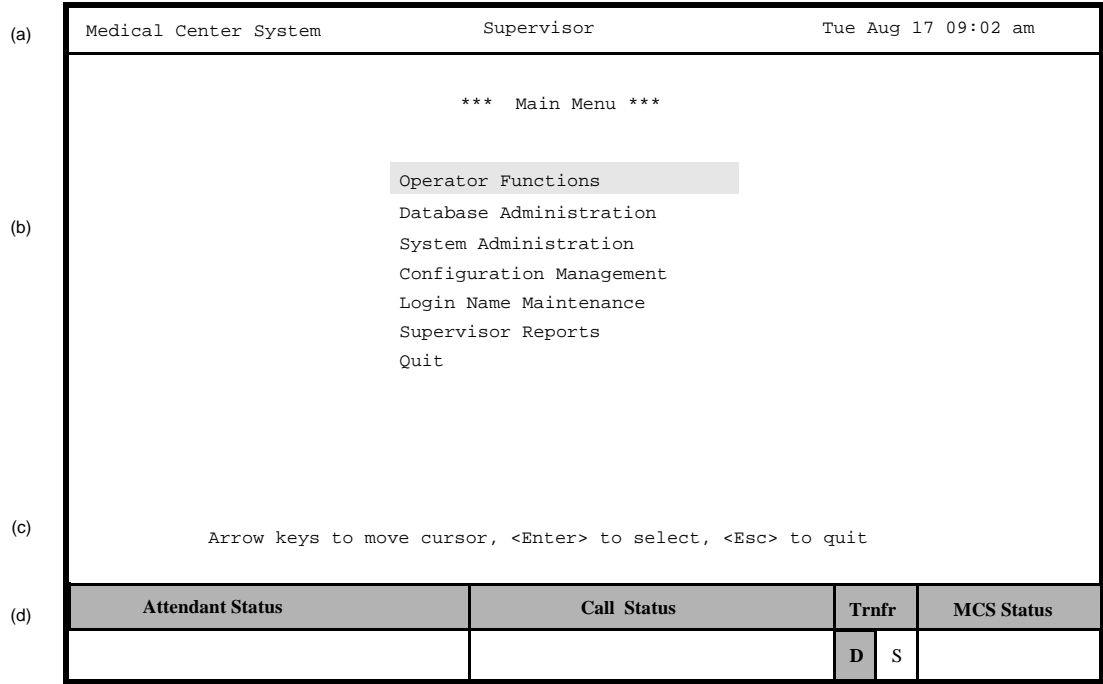

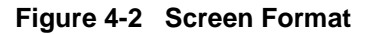

- <span id="page-55-0"></span>(a) **Header** – The top line contains the name of the menu system (Medical Center System), identification of the attendant console (in this case, Supervisor), and a time and date notation that is periodically updated. This line remains the same no matter what kind of changes take place in the rest of the screen.
- (b)**Interactive Window**  This is the working area of the screen in which several different formats are displayed, including lists of choices, data input windows, and information displays. When the Operator Functions option is selected from the Main Menu, this area is further divided into multiple areas for Source Caller and Destination information.
- (c) **Command Line** Some menus contain action choices in this area of the screen (*Arrow keys to move cursor, <Enter> to select, <Esc> to quit*). Other menus display a set of available commands (e.g., *DirAsst, Park, Join/Rtrv, Beeper, Redial, Emerg, Clear,* and *Quit* commands on the Operator Functions screen).
- (d) **Status Area** The bottom area of the screen contains labeled areas in which information about the attendant, status of the current call, the type of transfer in effect, and the current MCS system status displays.

# **Selecting Operator Functions**

Select the **Operator Functions** option from the MCS Main Menu to display the Operator screen, making MCS call processing functions accessible to the operator. If the operator is not set up for database capabilities, type the operator password at the login prompt to display the Operator screen directly.

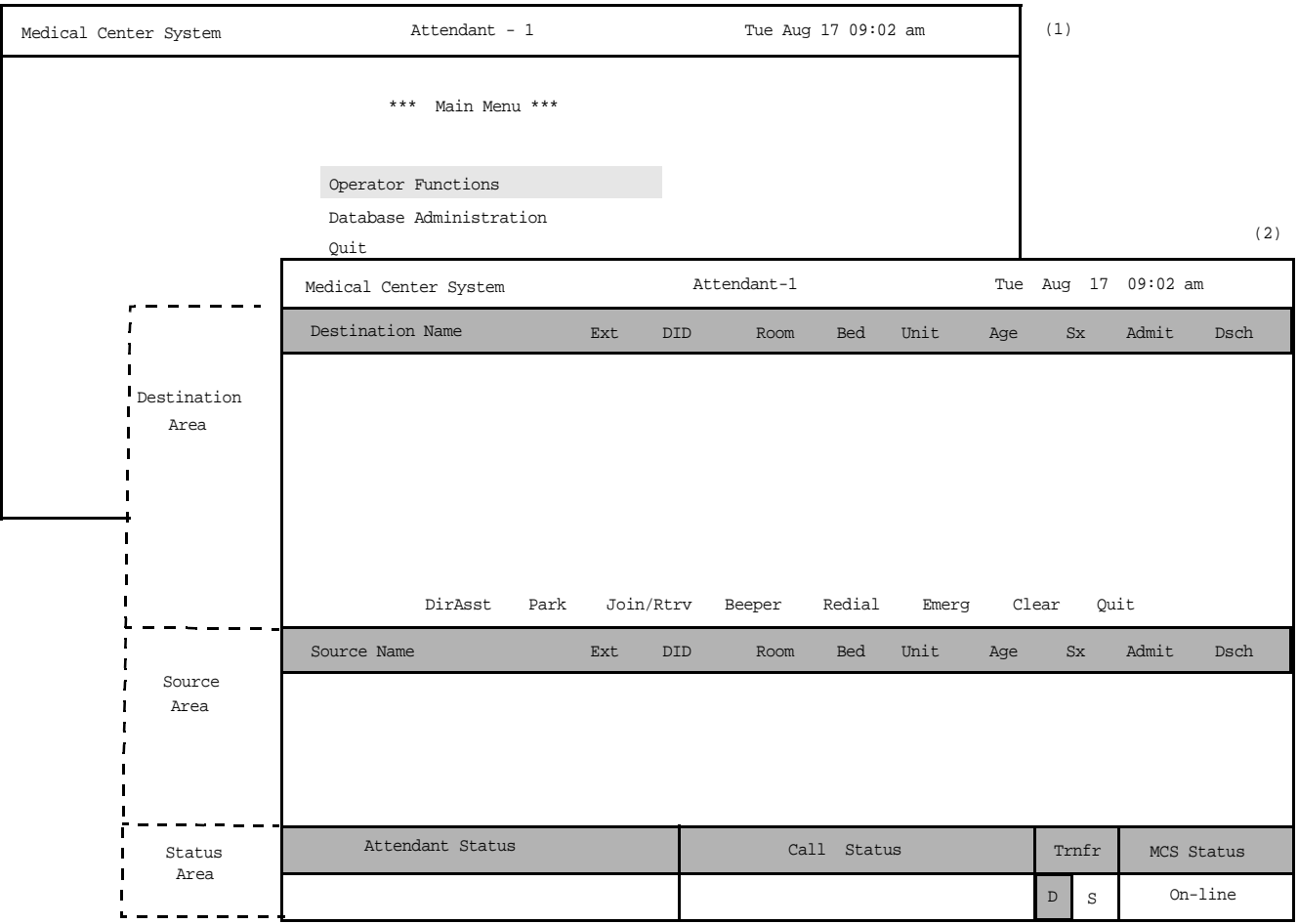

**Figure 4-3 Operator Screen**

On the Operator screen, the interactive window is divided into the Destination and Source areas. The Status area at the bottom of the screen shows the status of MCS operator functions. These areas are discussed below, as they relate to operator activity. **Status Area** The following sections in the status area display information about the current call processing environment.

## **MCS Status Window**

This window in the bottom right corner of the screen displays the operational status of the MCS system. Whenever there is a change in status, the new status notation replaces the old, and a beep is sounded on the CRT. Any of the following notations can be displayed:

- On-line: The OAI that enables communication between the attendant console and the CRT is initialized; the MCS and NEAX2400 are in full communication, with all screen functions available; and call events at this station are now being monitored. This is the normal status when the user enters the Operator Functions option.
- Dir off: The Directory Assistance, beeper, and emergency functions are not operational, but Park/Retrieve is available.
- Park off: The Park/Retrieve functions are not operational, but Directory Assistance and the other command functions are available.
- Off-line: The OAI is not initialized, so the attendant console is operating independently of the MCS CRT. In this status, the operator can perform directory searches and message operations but not automated call processing. Therefore, all call placement functions must take place through the attendant console. When OAI functions are restored, the *Offline* notation is replaced with a message showing a change in status, and the CRT beeps once. Operations can then be carried out normally with the degree of automated call placement shown by the new status.

# **Attendant Status Window**

This window on the bottom left corner of the screen is reserved for real-time messages that relate directly to attendant-to-attendant communications. For instance, when a call is transferred between attendants, this area displays the message "Call transfer from Att-3". This area also displays attendant supervisor alerts and error conditions that require special attention. Messages in this area clarify any events that affect the attendant console and communications among the attendants.

# **Call Status Window**

The Call Status Window displays messages about all current call events. For example, an incoming call from an extension with more than one patient in the room generates a message here. The message "Extension Busy" shows an attempt to perform a Directory Assistance transfer to an off-hook extension.

# **Trnfr Window**

This window at the bottom right of the screen allows operators to toggle between the following types of transfers:

- Screened (S): Places the source caller on hold with music while the operator call is being placed to the destination number. The operator hears a ring-back tone (RBT) while the destination station phone is ringing. The operator is connected to the destination station when it is answered. Thereafter the operator may use the SRC, DST, TALK, CNCL, or Release keys to manipulate the call.
- Direct (D): Causes the source caller to hear a RBT while the destination station phone is ringing. The operator is automatically disconnected from both parties, and the source caller is directly connected to the destination party without operator screening of the transfer.

The default transfer type is configurable through the **Configuration Management** option on the Supervisor Main Menu. The type of transfer currently in effect is highlighted.

**Source Area** When the attendant console is on-line, MCS monitors all incoming calls. As each incoming call is answered, MCS automatically performs a database search for the dialed number. If the number is found, any information associated with it in the database displays in the Source area of the screen. When more than one person is assigned to an extension, a message showing the number of additional people is displayed in the Call Status window. Pressing the down-arrow key displays the next person in the list and the up-arrow key displays the previous person. The kind of information that is displayed depends upon the source of the call, as described below.

# **Patient**

When an operator answers a call from a patient, information about the calling patient automatically displays below the Source Name label line if patient room extensions are available in the database. (See [Figure 4-4.](#page-58-0)) Two more lines of Source information can be set up through the **Configuration Management** option on the Supervisor Main Menu.

<span id="page-58-0"></span>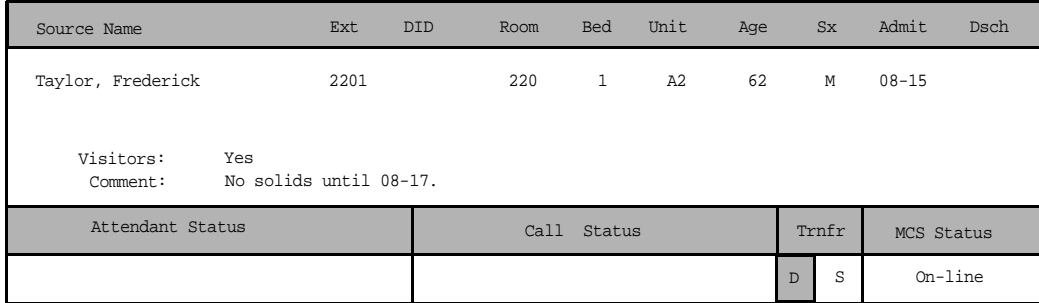

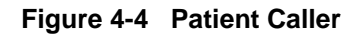

## **Staff or Non-Patient**

[Figure 4-5](#page-59-0) below shows Caller information for non-patient or internal staff extensions. The comment field consists of up to two lines of information, as set up through the **Configuration Management** option on the Supervisor Main Menu.

| Source Name                                                                                  | Ext  | Dept           | Room | Unit | Note                            |   |            |            |
|----------------------------------------------------------------------------------------------|------|----------------|------|------|---------------------------------|---|------------|------------|
| X-ray Department                                                                             | 3042 | X-ray          | 321  | 3    | Radiologist on-call 24 hrs/day. |   |            |            |
| Only accessible after hours with security card.<br>Comment:<br>Located on 2East.<br>Comment: |      |                |      |      |                                 |   |            |            |
| Attendant Status                                                                             |      | Call<br>Status |      |      | Trnfr                           |   | MCS Status |            |
|                                                                                              |      |                |      |      |                                 | D | S          | $On-1$ ine |

**Figure 4-5 Internal Staff or Non-Patient Caller**

## <span id="page-59-0"></span>**External**

[Figure 4-6](#page-59-1) shows how trunk and route information on an incoming call from an external source is displayed. If a name for this particular trunk number has been entered in the database or if source number information is received for the call, it is also shown under Trunk Name. Each trunk listing contains one note field and up to two comment lines.

<span id="page-59-1"></span>

| Trunk Name                                                                                                  |      | Note<br>Trunk Number |             |                                  |   |       |            |  |
|----------------------------------------------------------------------------------------------------|------|----------------------|-------------|----------------------------------|---|-------|------------|--|
| Information                                                                                                 | 3000 |                      |             | Detour north parking lot Friday. |   |       |            |  |
| Never give out patient's home phone or address.<br>Comment:<br>Transfer to main desk if needed.<br>Comment: |      |                      |             |                                  |   |       |            |  |
| Attendant Status                                                                                            |      |                      | Call Status |                                  |   | Trnfr | MCS Status |  |
|                                                                                                    |      |                      |             |                                  | D | S     | $On$ -line |  |

**Figure 4-6 Incoming From an External Trunk**

**Destination Area** The destination area of the Operator screen changes as necessary to display information and to prompt for entry of the data that is necessary to complete a call transaction. The command line contains the actions that can be taken. The remainder of this chapter provides descriptions and step-by-step instructions on how to use each of these actions. Each action is discussed in a separate section, as noted below: **Directory Assistance** – Search the database for destination information and then transfer internal, external, and attendant calls to the selected destinations. (See [page 50.](#page-61-0)) **Call Park** – Place a call on an announcement trunk or a monitored number for paging purposes. (See [page 55.](#page-66-0)) **Parked Call Retrieval** – Communicate with a previously parked call. (See [page 57.](#page-68-0)) **Beeper** – Contact a beeper-holder with a coded message. (See [page 59.](#page-70-0)) **Redial** – Use this command during Idle status to automatically dial the station that most recently called the operator. (See [page 61.](#page-72-0)) **Emergency** – Select a supervisor or an expert from a displayed menu to contact in case of emergency. (See [page 62.](#page-73-0)) **Clear** – This command removes all entries to the Destination and

Source areas.

**Note:***This command is not discussed further in this chapter.*

# <span id="page-61-0"></span>**Directory Assistance**

Use the **DirAsst** command to access the MCS directory assistance database to identify the destination of a call. This command can be selected from the Operator Screen when it is in idle status or while the operator is connected to a source caller.

|                                                                                                    | Attendant-1<br>Medical Center System |      |            |                     | Tue Aug 17 09:02 am |             |                |             |                        |           |
|----------------------------------------------------------------------------------------------------|--------------------------------------|------|------------|---------------------|---------------------|-------------|----------------|-------------|------------------------|-----------|
| Destination Name                                                                                                    | Ext<br><b>DID</b>                    | Room | <b>Bed</b> | Unit                | Age                 | $S_{\rm X}$ | Admit          | Dsch        |                        |           |
|                                                                                                    |                                      |      |            | Enter Name or Room: |                     | At          |                |             |                        | (2)       |
| <enter> to search, <esc> to return to command line</esc></enter>                                                      |                                      |      |            |                     |                     |             |                | (3)         |                        |           |
|                                                                                                    | Destination Name                     | Ext. | <b>DID</b> | Room                | <b>Bed</b>          | Unit        | Age            | Sx          | Admit                  | Dsch      |
| DirAsst<br>Park                                                                                                    | Atherby, Jim                         | 2303 |            | 345                 |                     |             |                |             | $08 - 16$              |           |
|                                                                                                    | Atkinson, Kimberly<br>Atley, Mike    | 2394 |            | 247                 | 2<br>$\mathbf{1}$   | 3E<br>2F    | 14<br>25<br>68 | M<br>F<br>M | $08 - 13$<br>$08 - 10$ | $08 - 12$ |
| Source Name                                                                                                    | Atmondson, Darlene                   | 2394 |            | 247                 | $\mathfrak{L}$      | 2F          | 43             | F           | $08 - 13$              |           |
|                                                                                                    | Attison, Gary                        | 2375 |            | 436                 | 2 <sup>0</sup>      | 4F.         | 34             | M           | $08 - 16$              |           |
|                                                                                                    | Atworth, Mark                        | 2347 |            | 241                 | $\mathbf{1}$        | 2E          | 47             | M           | $08 - 15$              |           |
| Taylor, Frederick                                                                                                    | Atworth, Barbara                     | 2419 |            | 210                 | $\mathfrak{L}$      | 2N          | 42             | F           | $08 - 15$              |           |
| More<br>Enter Name or Room:<br>At<br>Visitors:<br>Yes<br>Comment:<br>No                                               |                                      |      |            |                     |                     |             |                |             |                        |           |
| Up/Down Arrows to select, <enter> to transfer, <tab> to expand, <esc> to quit<br/>Attendant Statu</esc></tab></enter> |                                      |      |            |                     |                     |             |                |             |                        |           |
|                                                                                                    |                                      |      |            |                     |                     | S<br>D      |                | On-line     |                        |           |

**Figure 4-7 Directory Assistance**

**General Process** When a call is answered, the Source Name area automatically displays any information available on that calling number. Selection of the **DirAsst** command displays a prompt for a name or a room number to be used as a database search pattern. You can enter all or part of the name or number. MCS displays a list of matches from which the desired destination can be selected and the call transferred.

> **Note:** *Pressing Enter on a blank field at the name or room prompt displays the full list of destinations in the database.*

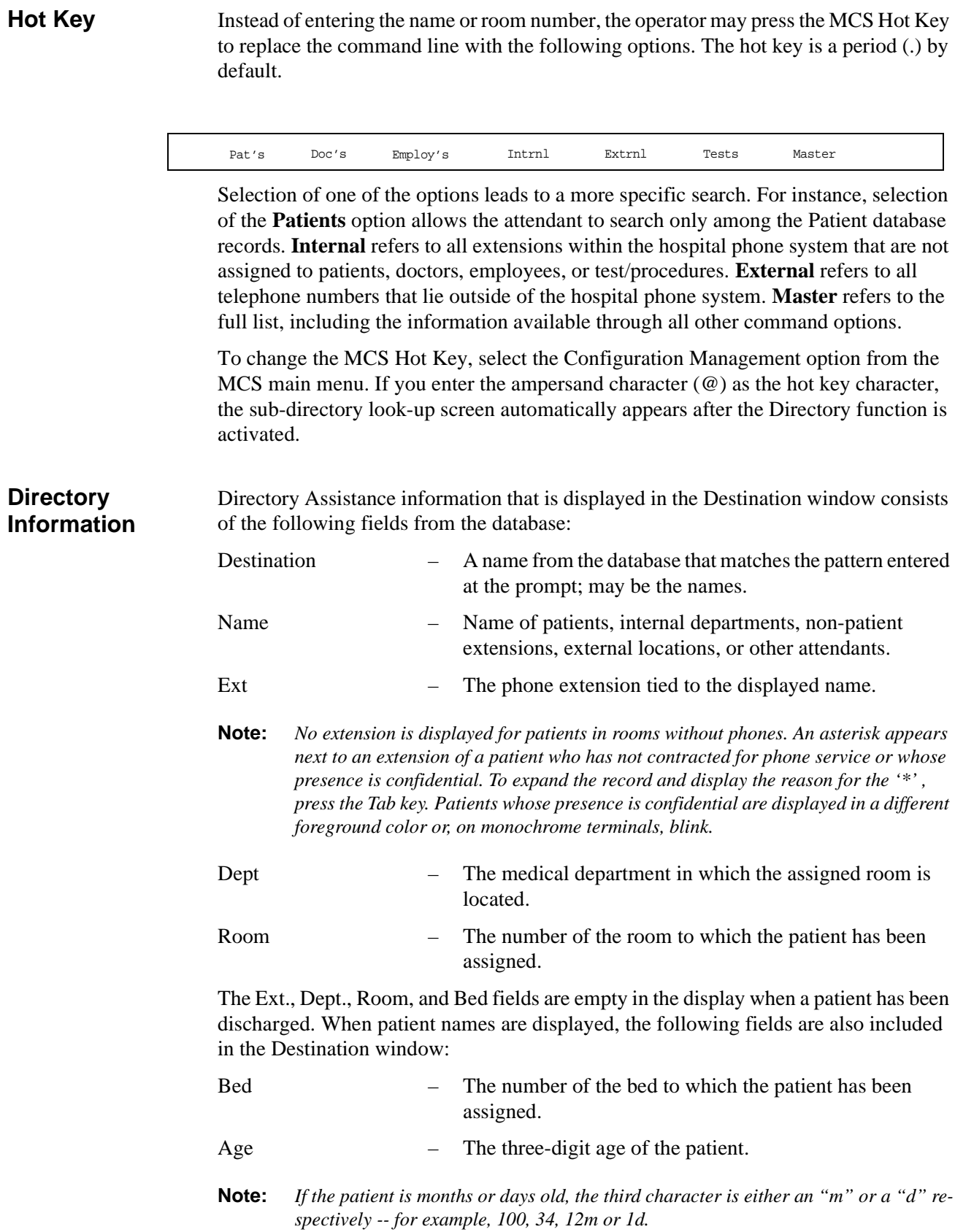

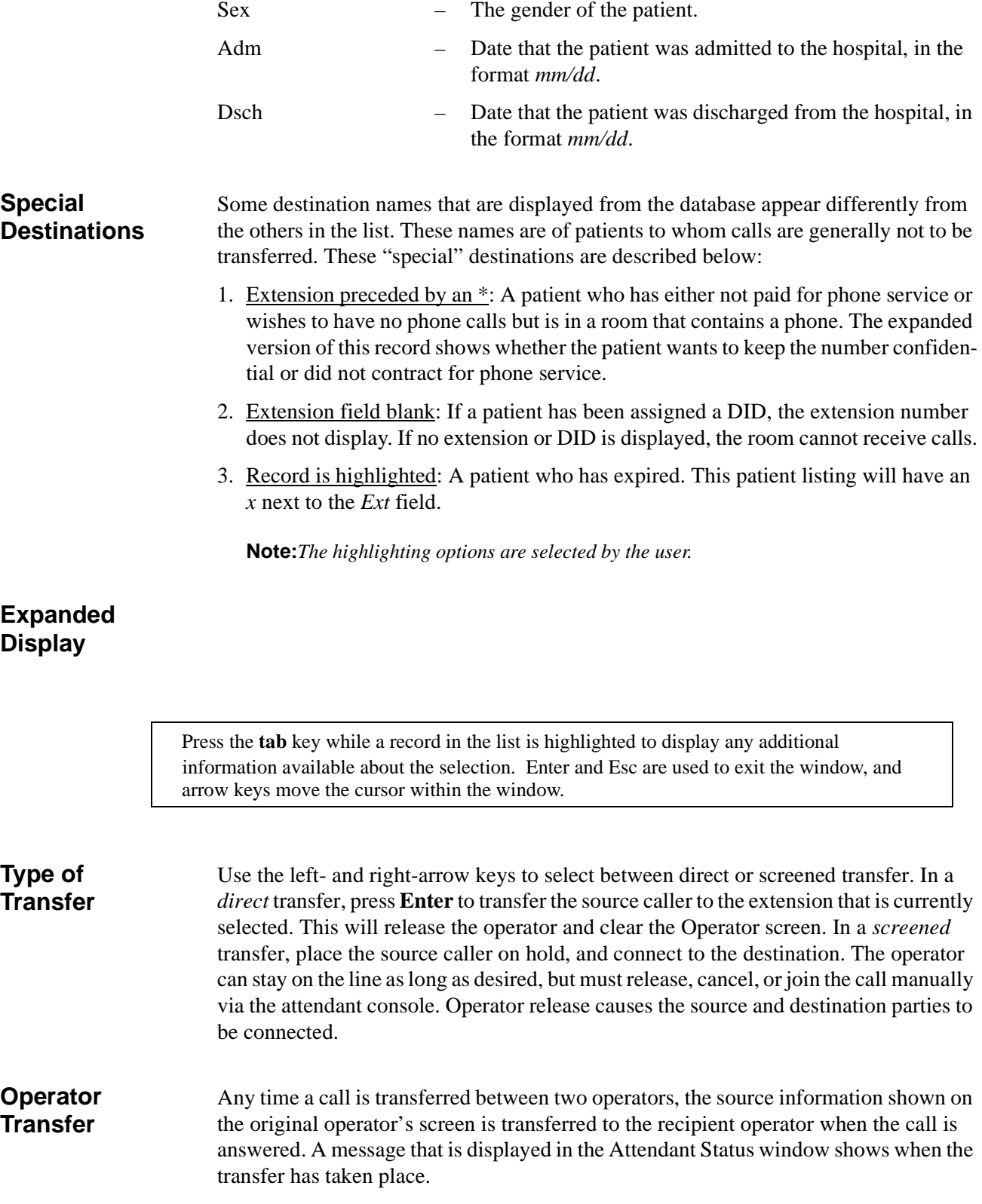

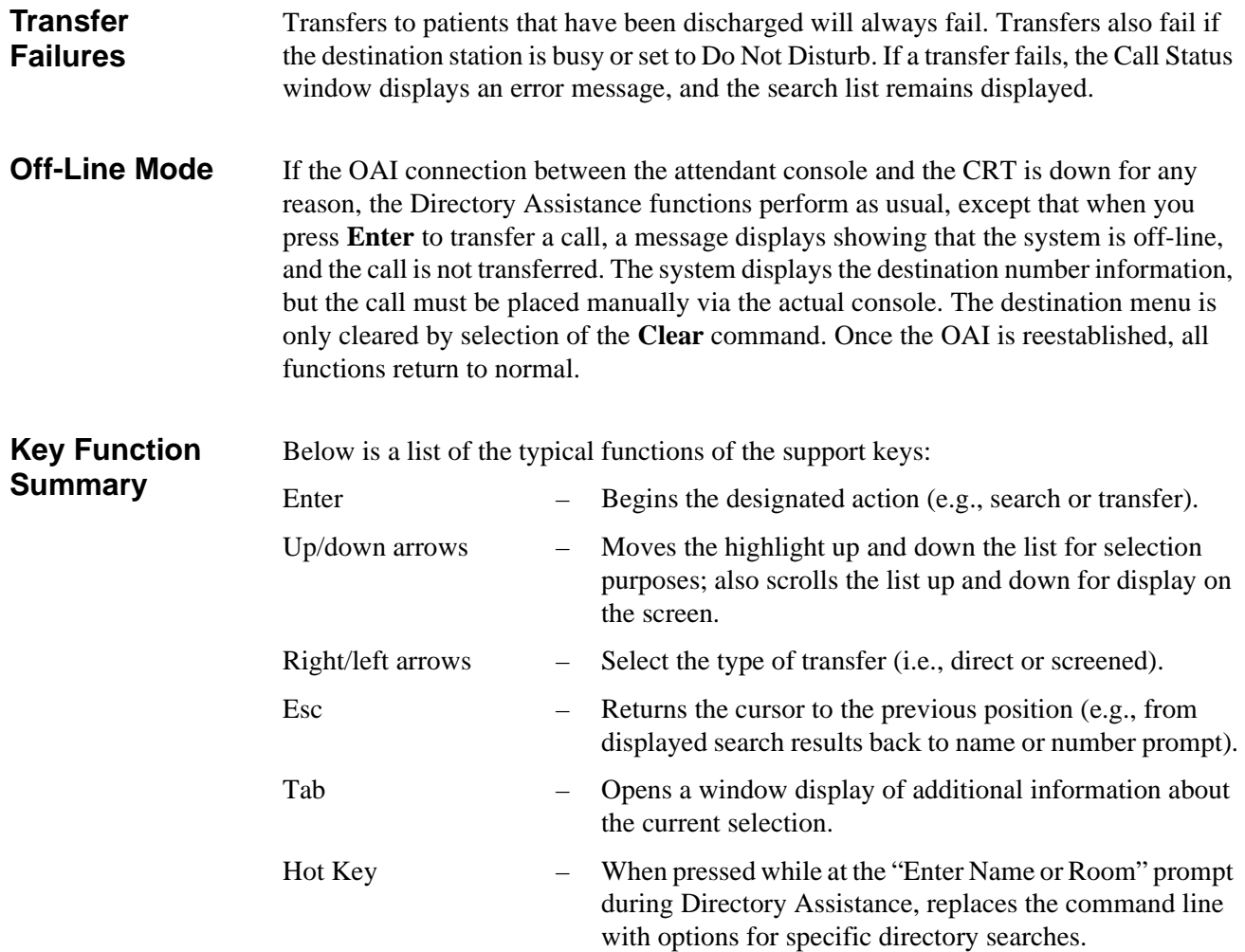

**Procedure** Although possible destinations of a call may vary (i.e., a patient, physician, location, or test), the following procedure for transferring a call is the same for all destinations:

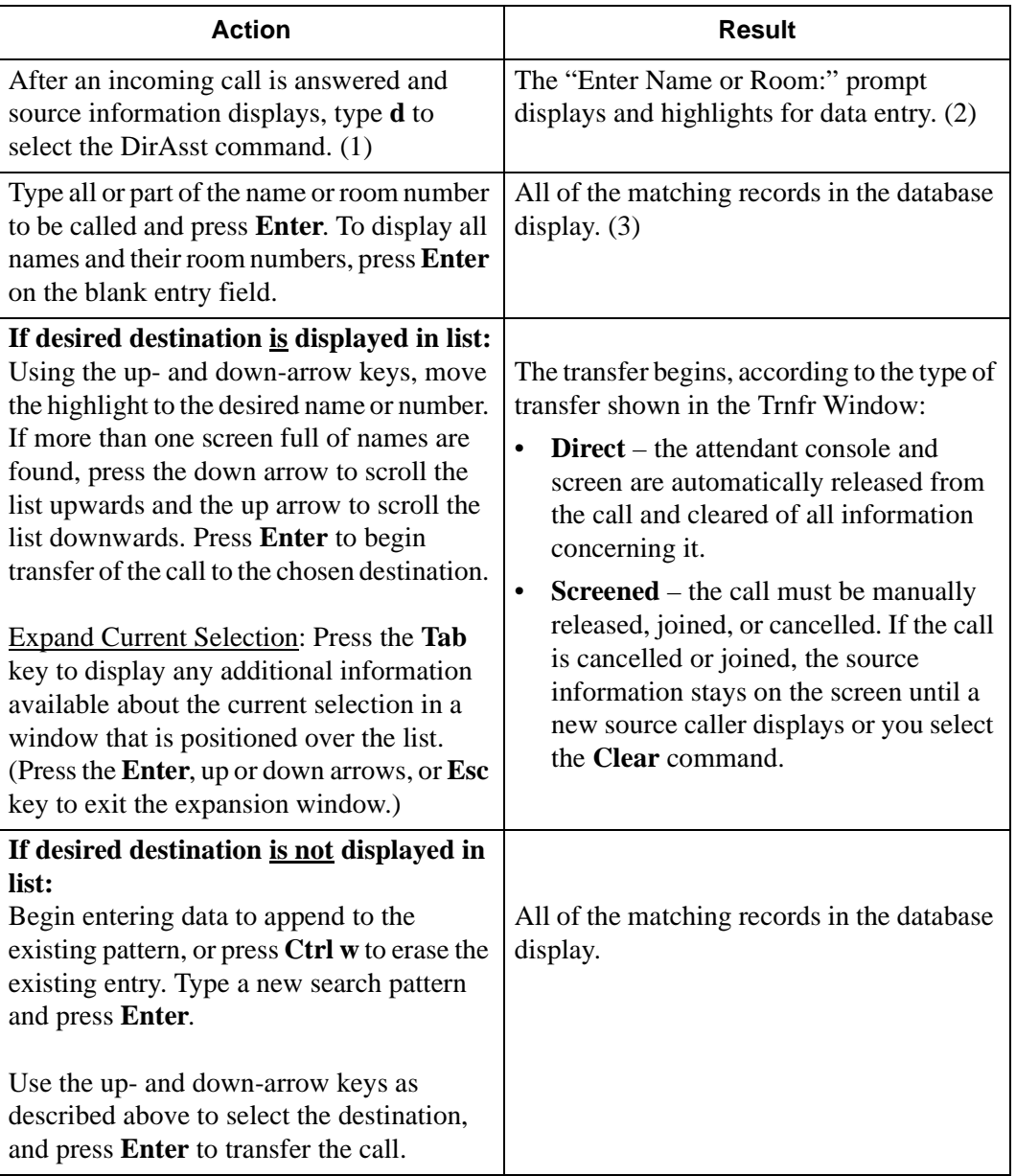

# <span id="page-66-0"></span>**Call Park**

Use the **Park** command to place a source call on an announcement trunk or a monitored number for paging purposes. Activating the **Park** command from the Operator Screen displays the Call Parking window. Remember, the Source area of the screen contains information about the caller.

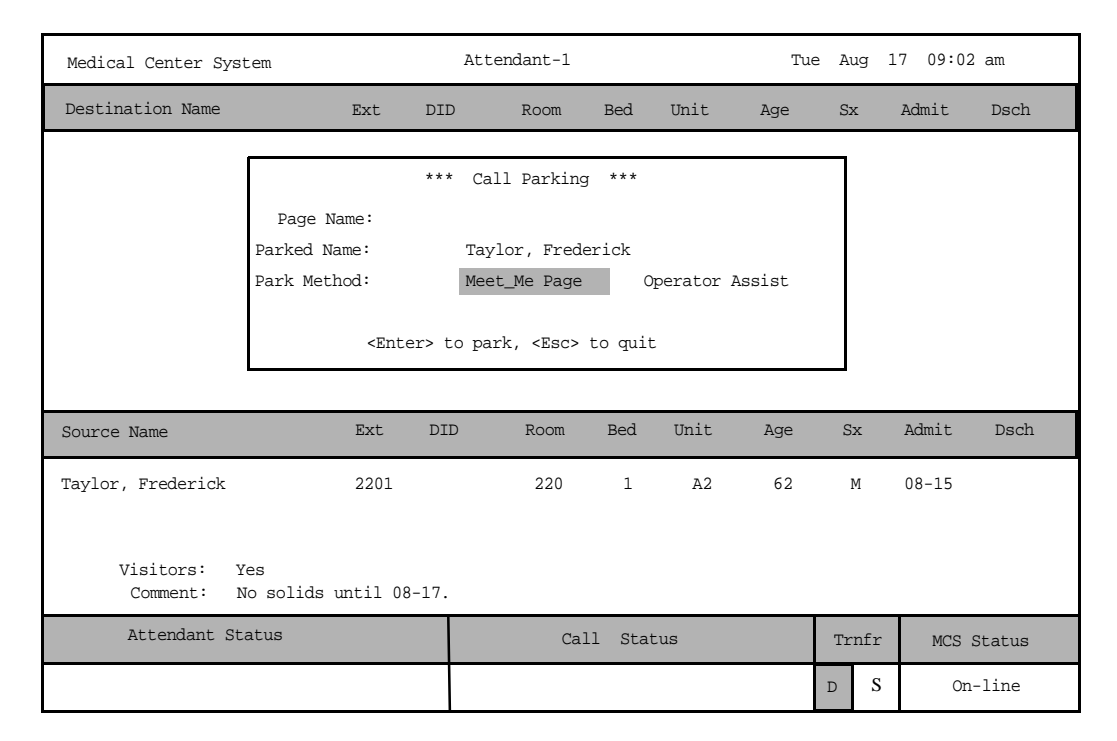

**Figure 4-8 Call Park Function**

# **General Process**

To park an incoming call select the **Park** command, enter the name of the party to be paged, and press **Enter**. The cursor moves to the *Parked Name* field and can be changed if required. If the field does not need to be changed, press **Enter**. The cursor moves to the *Park Method* field and the configured default park method is highlighted. Press the **Space Bar** to change the park method, or press Enter to select the default method. The attendant is released to either page the called party or receive the next incoming call. The name of the party being paged is entered as the call identifier. If the Directory Assistance window is open, press **Esc** to return to the command line and then select the **Park** command.

The *Meet\_Me Page* park method displays a station number that the Paged party must dial to be connected with the party being parked. This method removes the attendant from the park connection process. The *Operator Assist* method requires the Paged party to call the attendant. With this method, the attendant must find and connect the paged and parked parties manually.

**Park Recall** If the Park Recall feature is activated during MCS installation, the attendant who originally parked a call is notified when a parked call times out. MCS automatically transfers the parked call from the monitored number or announcement trunk back to the original attendant, and beeps the CRT once. The message "Parked Call Time-out [#]" flashes in the Attendant Status window until the call is either answered or abandoned. When the call is answered, the Call Window displays a message showing that it is a recall.

> If another parked call for the same attendant times out during this process, another beep is sounded and the number in the brackets of the message increases by one. The calls are returned to the attendant and are answered in a first-come, first-serve order. The message remains on display until all timed-out parked calls have either abandoned or been answered. Any other messages that must be displayed in the Attendant Status window replace the time-out message temporarily, but the time-out message returns in blinking display when the other messages clear. If the original attendant is no longer on-line, the next on-line attendant is notified of the timed-out parked call.

## **Cancel and Exit** Pressing the **Esc** key at any time cancels the call park function and returns control to the display from which the Call Parking window was opened. However, escaping the Call Parking window, however, does not release the source caller. The release must be done from the attendant console.

# **Procedure**

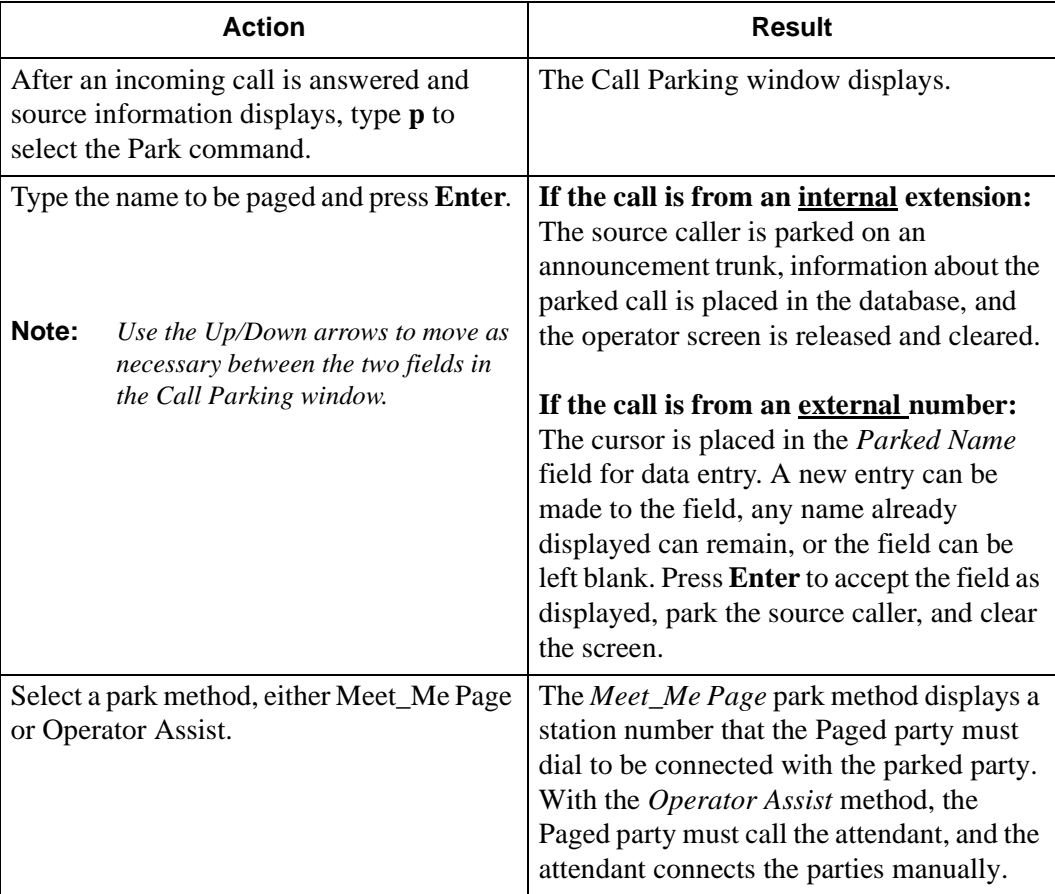

# <span id="page-68-0"></span>**Parked Call Retrieval**

Use the **Join/Rtrv** command to communicate with a previously parked caller. Selection of the **Join/Rtrv** command from the Operator Screen displays Park Retrieval information in the destination area and information about the station used by the paged caller in the Source area.

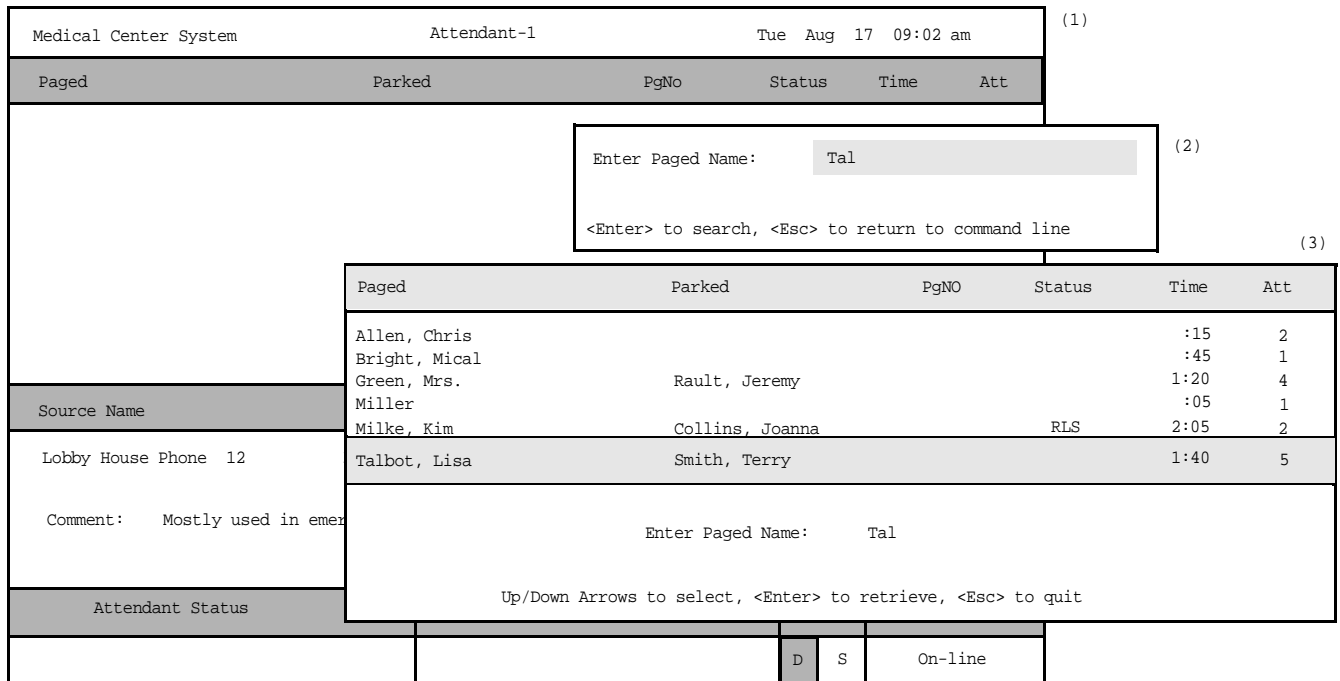

**Figure 4-9 Parked Call Retrieval**

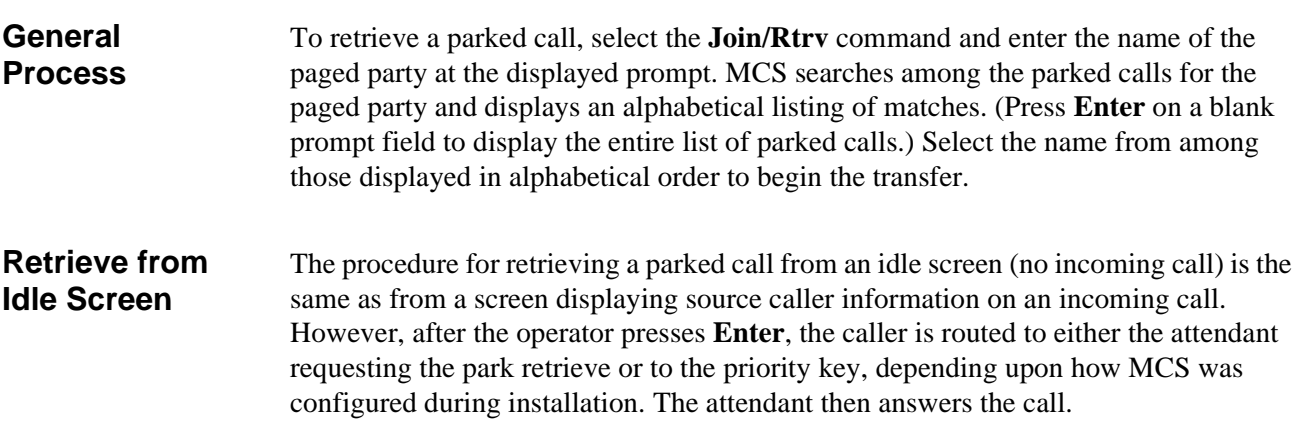

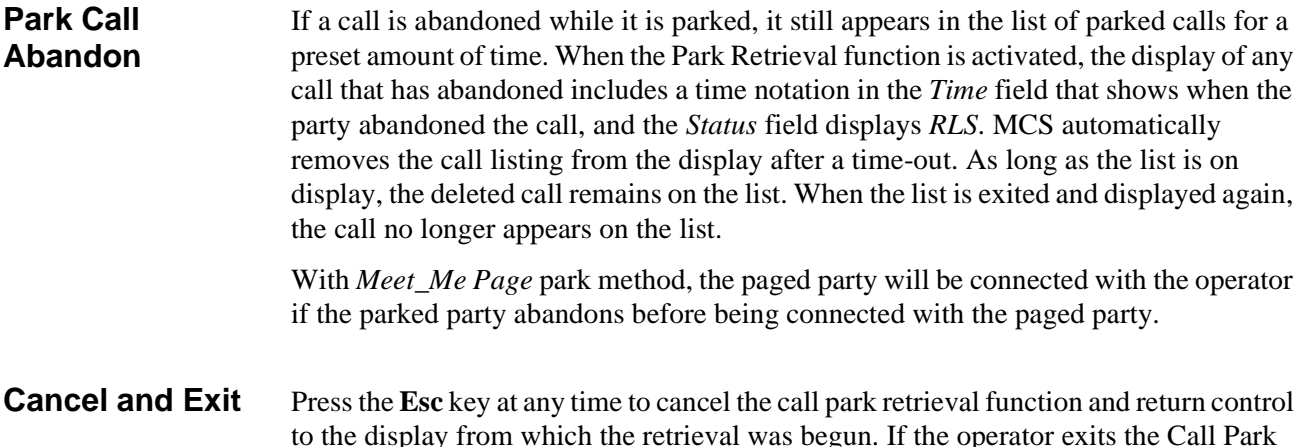

to the display from which the retrieval was begun. If the operator exits the Call Park Retrieval window using the **Esc** key, the paged caller is not released. The release must be done from the attendant console.

# **Procedure**

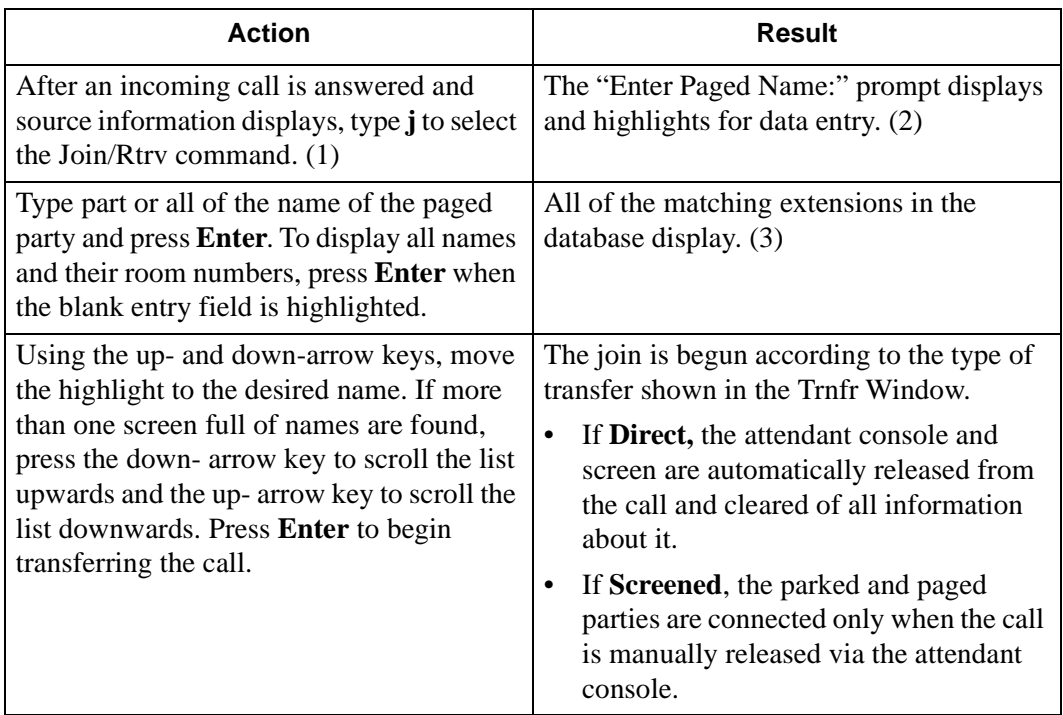

# <span id="page-70-0"></span>**Beeper**

Use the **Beeper** command to place a call to a specified beeper number and to display codes that can be manually entered once a connection is established with the beeper holder.

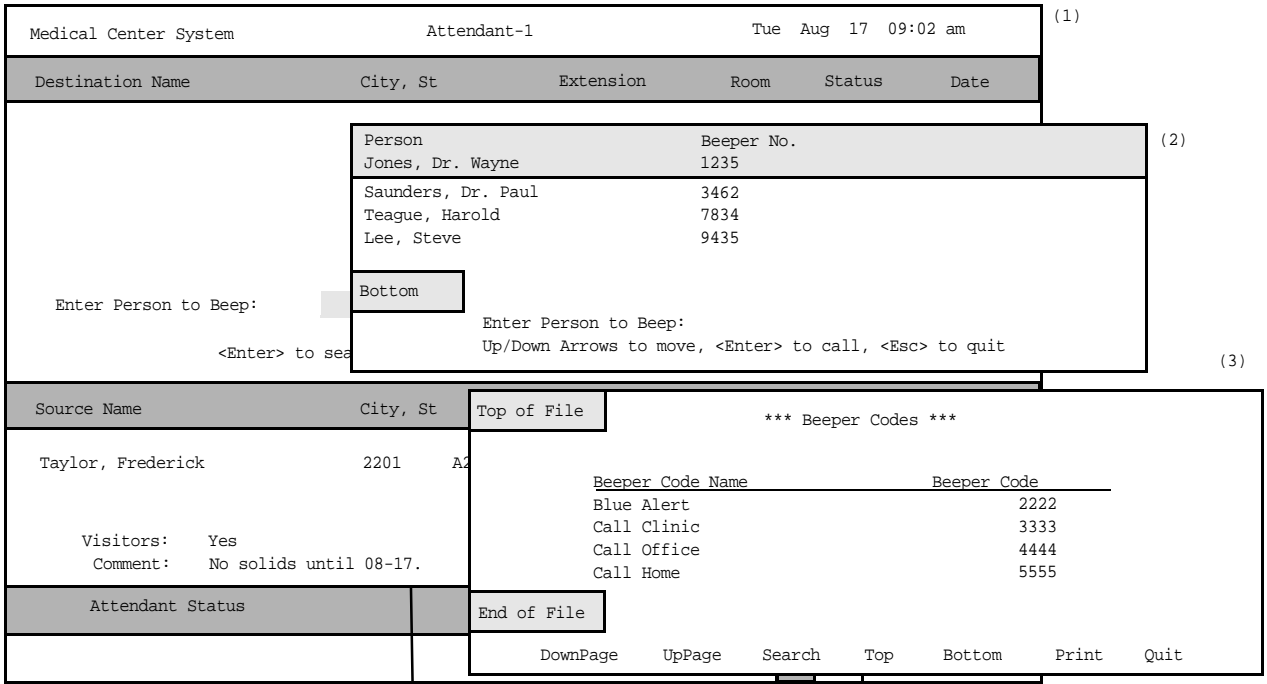

**Figure 4-10 Beeper Function**

**General Process** When you select the **Beeper** command, a prompt displays for the name of the person to be beeped. When you type all or part of the name at the prompt, a list of names displays with the beeper number associated to each name. Use the arrow keys to position the highlight on the desired beeper and press **Enter** to attempt the call. If the beeper call is successful, a list of codes representing various call types displays on the screen. Type the code that describes the purpose of the beep and press **Enter**. Press **Esc** to exit the screen.

# **Procedure**

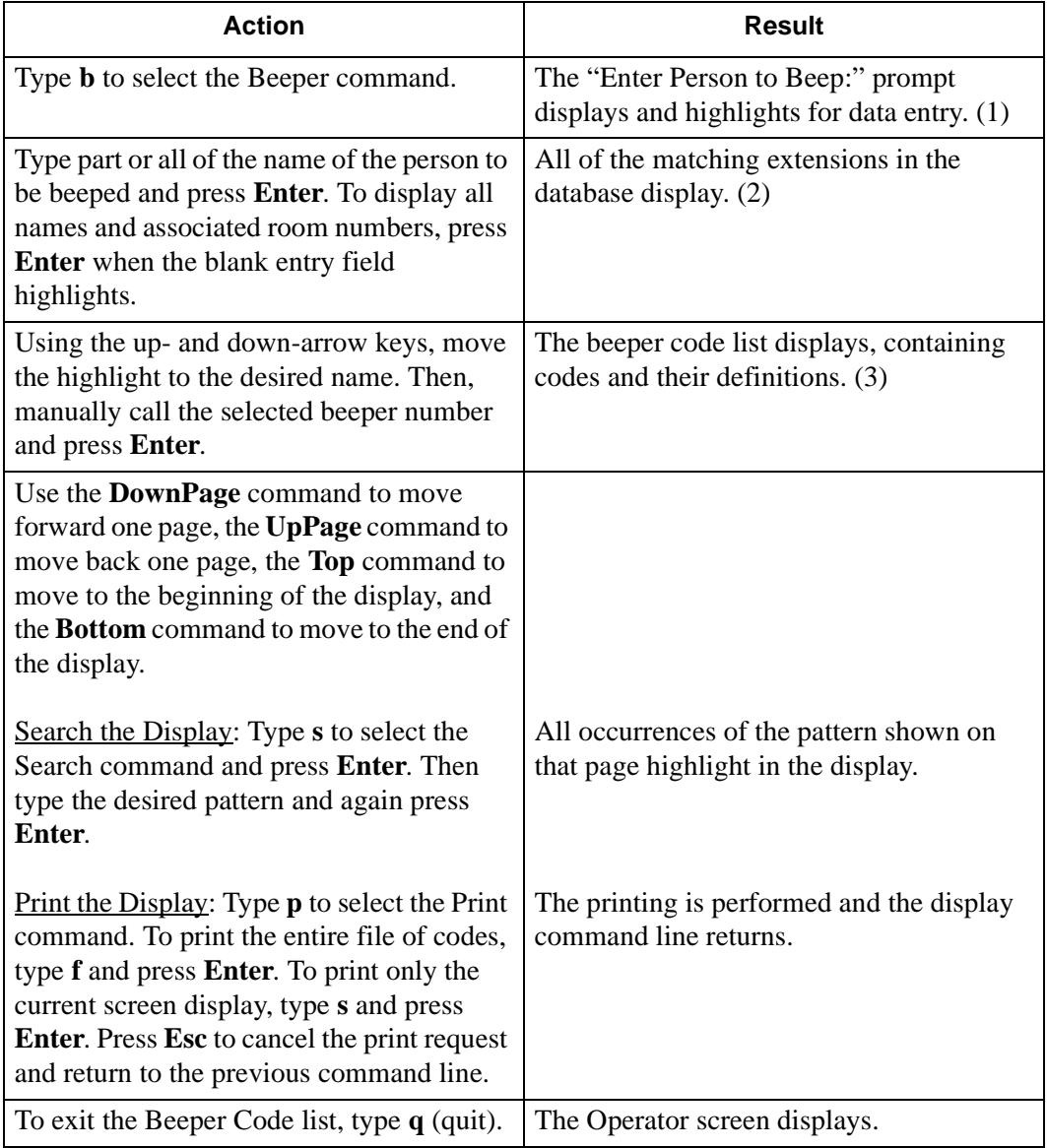
## **Redial**

Use the **Redial** command to place a call to the last caller received by the attendant.

| Medical Center System |                       | Attendant-1 |                        |                    |                        | Tue Aug 17 09:02 am |       |     |             | (1)        |         |
|-----------------------|-----------------------|-------------|------------------------|--------------------|------------------------|---------------------|-------|-----|-------------|------------|---------|
| Destination Name      | Ext                   | DID         | Room                   | Unit<br><b>Bed</b> | Age                    | $S_{\rm X}$         | Admit |     | Dsch        |            |         |
|                       |                       |             |                        |                    |                        |                     |       |     |             |            |         |
|                       |                       |             |                        |                    |                        |                     |       |     |             |            |         |
|                       |                       |             |                        |                    |                        |                     |       |     |             |            |         |
|                       |                       |             |                        |                    |                        |                     |       |     |             |            |         |
|                       |                       |             |                        |                    |                        |                     |       |     |             |            |         |
| Park<br>DirAsst       | Join/Rtrv             | Beeper      | Redial                 | Emerg              | Clear                  | Quit                |       |     |             |            |         |
| Source Name           | Ext<br>Dept<br>Room   |             | <b>Bed</b>             | Age                | $\mathbf{S}\mathbf{x}$ | Adm                 | Dsch  |     |             | (2)        |         |
|                       | Source Name           |             | Ext                    | DID                | Room                   | <b>Bed</b>          | Unit  | Age | $S_{\rm X}$ | Admit      | Dsch    |
|                       | Taylor, Frederick     |             | 2201                   |                    | 220                    | $\mathbf{1}$        | A2    | 62  | М           | $08 - 15$  |         |
|                       |                       |             |                        |                    |                        |                     |       |     |             |            |         |
| Attendant S           | Visitors:<br>Comment: | Yes         | No solids until 08-17. |                    |                        |                     |       |     |             |            |         |
|                       | Attendant Status      |             |                        |                    | Call Status            |                     |       |     | Trnfr       | MCS Status |         |
|                       |                       |             |                        |                    |                        |                     |       |     | S<br>D      |            | On-line |

**Figure 4-11 Redial Function**

**General Process**  An operator may activate the Redial function any time the station is idle (not connected to a caller). The MCS maintains a record of the last incoming call for this purpose. If the called extension is busy or the attendant console is connected with another party when this function is selected, the operation fails, and an error message displays.

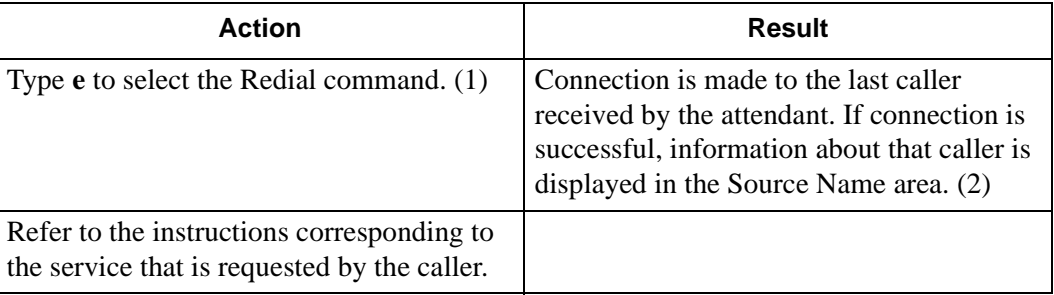

## **Emergency**

Use the **Emerg** command to contact either a "specialist" or the supervisor while connected to a source caller.

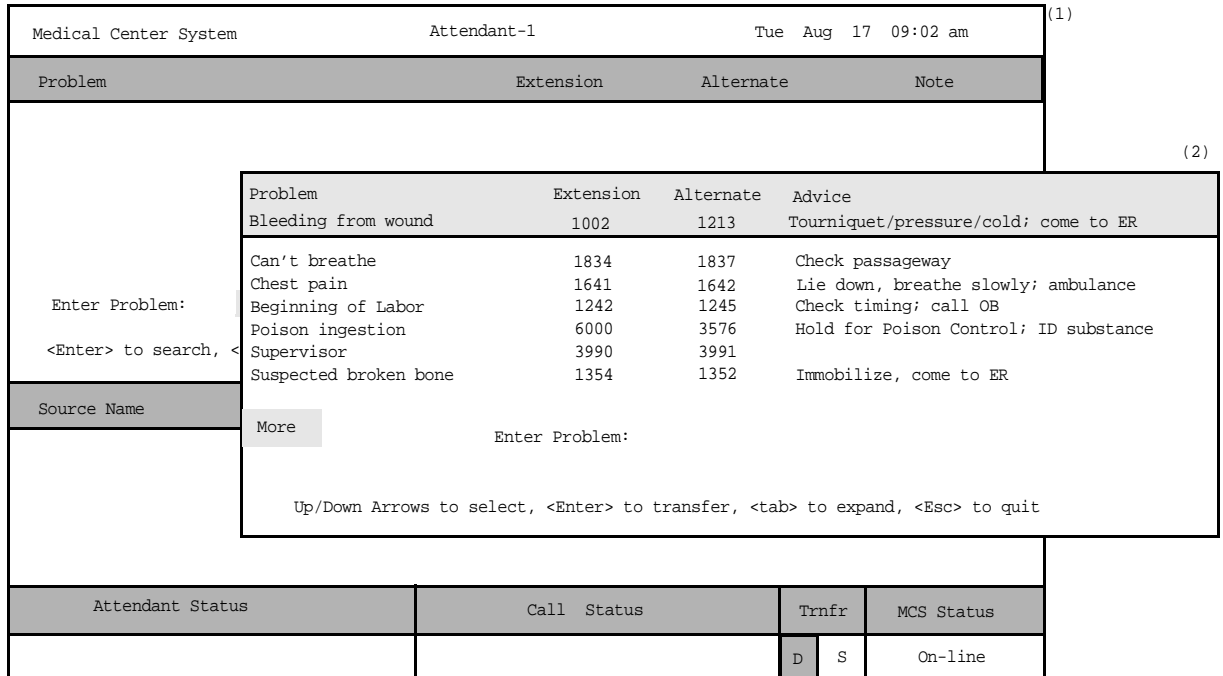

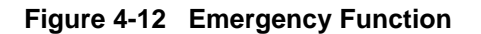

**General Process** You can activate the Emergency function any time during interaction with a source caller. When activated, the Emergency function displays a prompt for a brief name or description of the presenting problem. The matches from a directory of emergencies display when you enter a name or description. From this displayed directory, select either the problem shown and the extension(s) associated with it or the supervisor entry. The results of these selections are described below:

- Problem: MCS attempts a conference call to the extension shown for the selected problem. If the extension is busy, the alternate extension is called. A three-way conference call is automatically established when the specialist answers the call.
- Supervisor: An alert message (e.g., Att3 Supervisor Alert) is broadcast in the Attendant Status window at all active stations, and the Supervisor D<sup>term</sup> rings. Silent monitoring of the call begins when the supervisor answers, and the attendant is notified that the supervisor is listening to the call. At the same time, the supervisor's CRT displays the same source and destination information currently displayed on the alerting attendant's CRT.

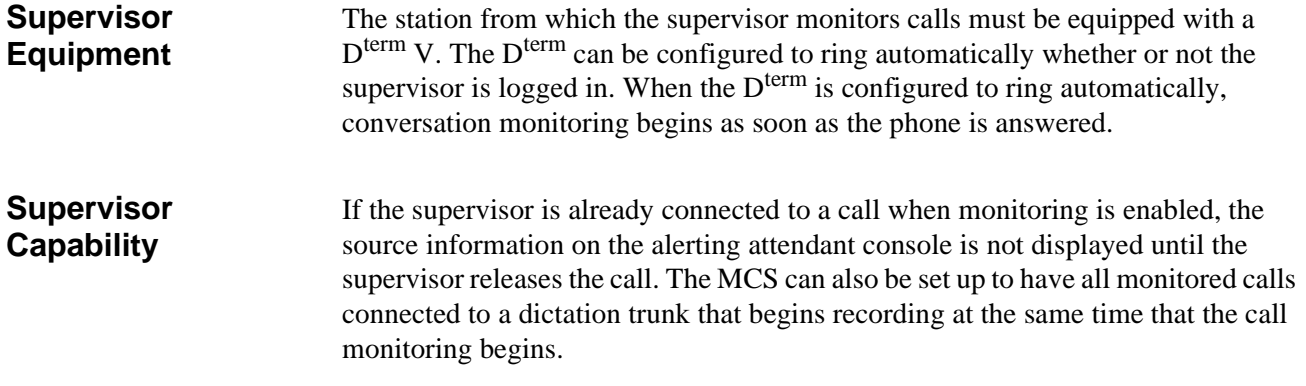

## **Expanded Display**

Press the tab key while a record in the displayed list is highlighted. This will display any more information available about this selection in a window positioned over the list. Use the arrow keys to move within the window. Use the Enter and Esc keys to exit the window.

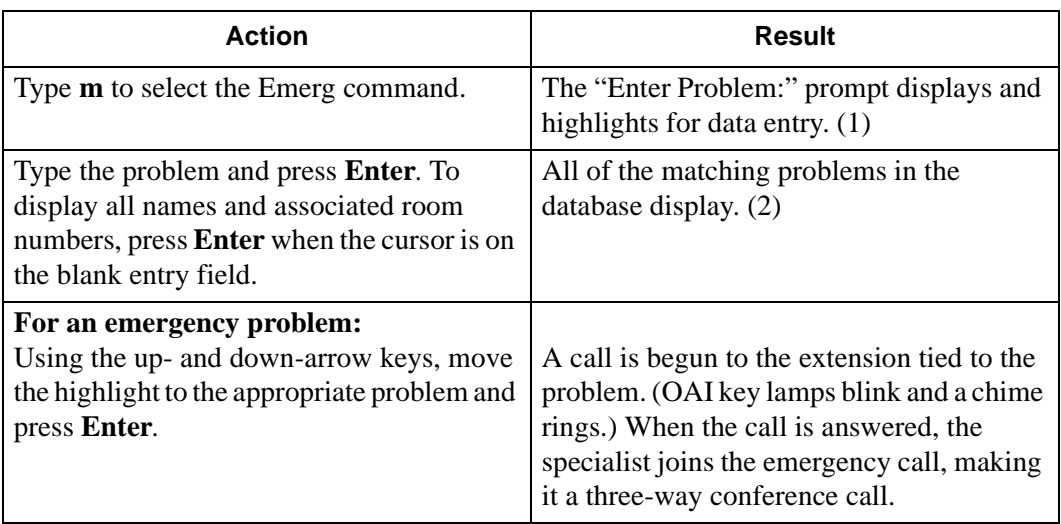

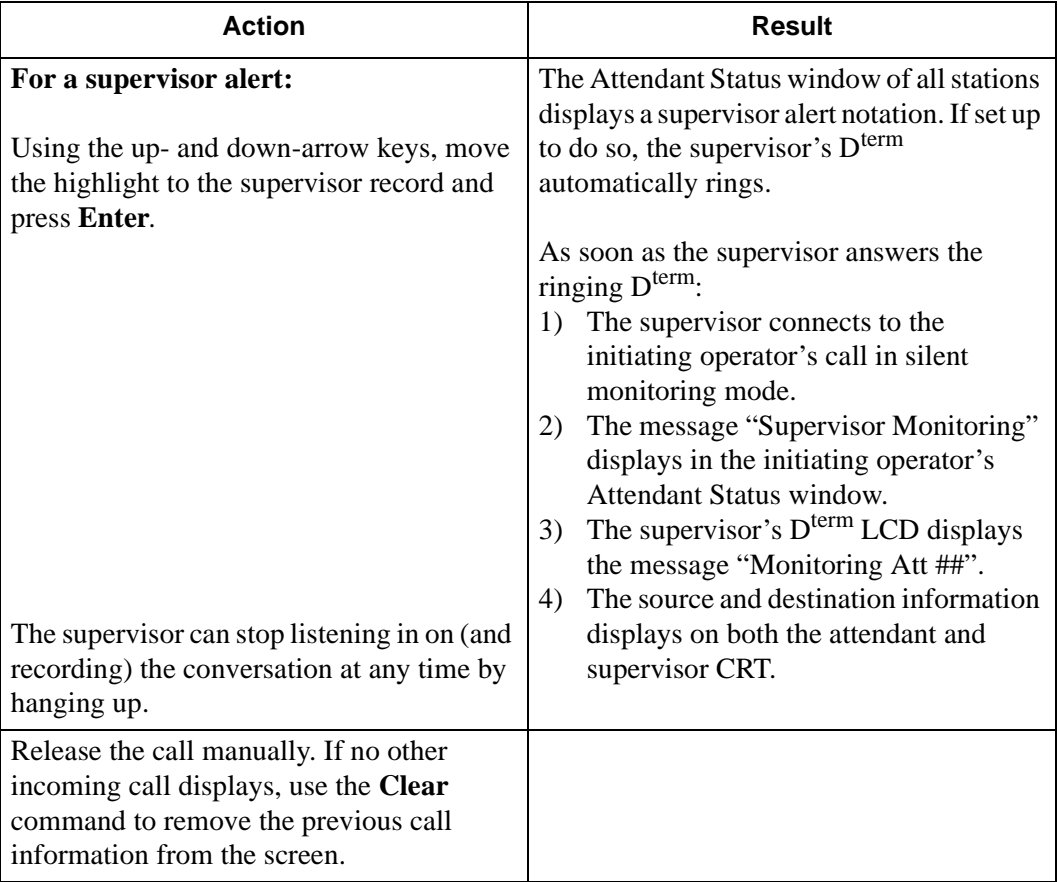

# Chapter 5 JAVA OPERATOR FUNCTIONS

## **Login**

1. From the workstation desktop, double-click the **JAVA Client** icon to start the JAVA MCS application. The Password Entry screen ([Figure 5-1](#page-76-0)) will be displayed.

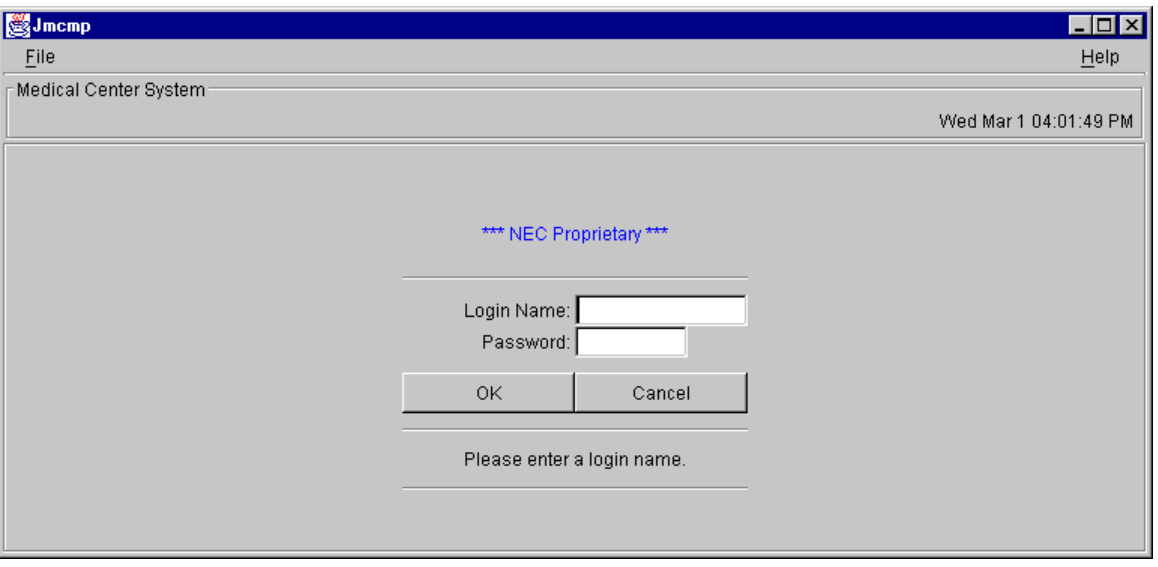

**Figure 5-1 Password Entry Screen**

- <span id="page-76-0"></span>2. Enter your assigned operator or supervisor login name in the **Login Name** field. (If you do not have an assigned name, see your system administrator.)
- 3. Enter your password in the **Password** field, and select the OK button. (If you do not have a password, see your system administrator.) The JAVA MCS main screen ([Figure 5-2](#page-77-0)) will be displayed.

## **Screen Format**

The JAVA MCS main screen is illustrated below [\(Figure 5-2](#page-77-0)). The major screen components are identified in the figure and described below.

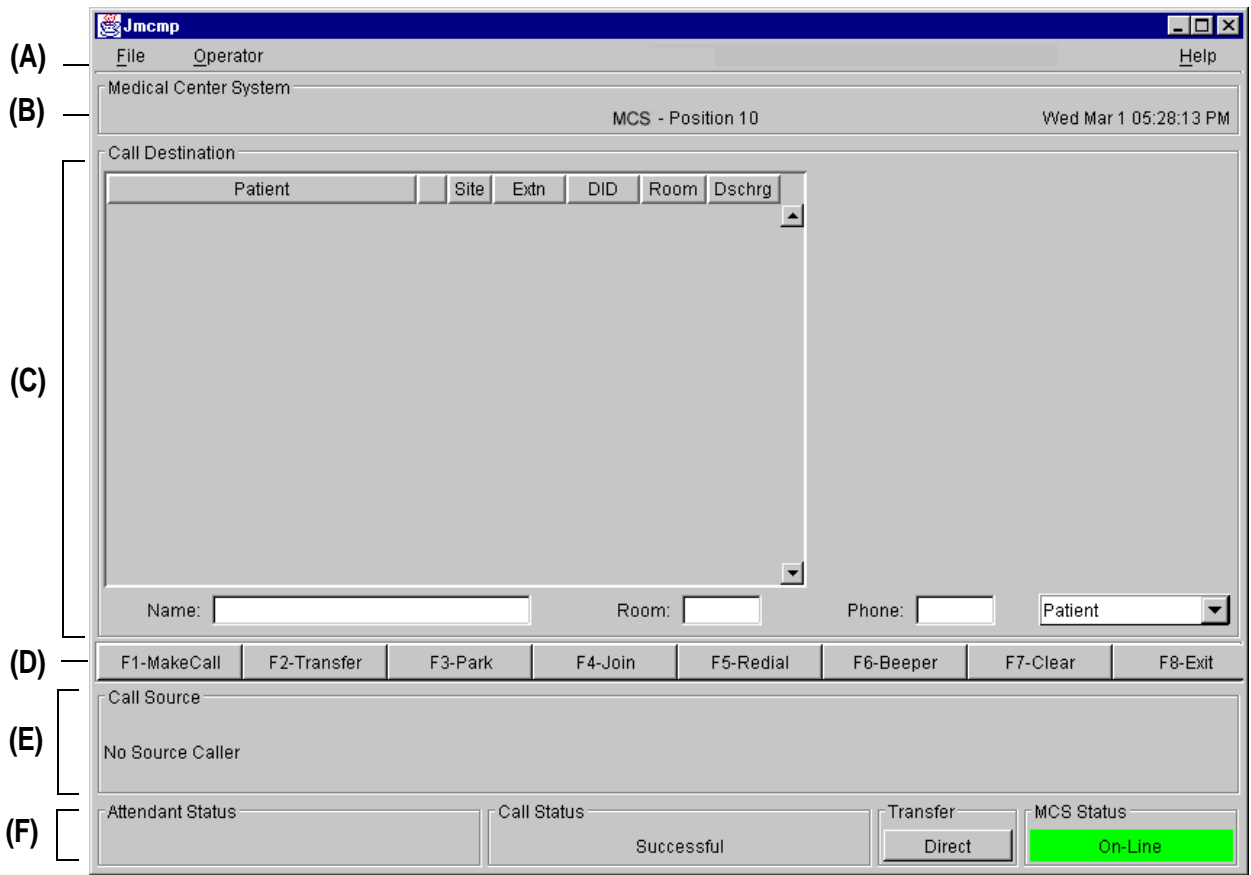

**Figure 5-2 JAVA MCS Main Screen**

#### <span id="page-77-0"></span>**Screen Components**

- (A) **Menu Bar** Provides access to operator, directory database and administrator functions.
- (B) **Header** Displays the name of the application (Medical Center System), identification of the workstation position, and the current system time and date.
- (C) **Call Destination Panel**  Directory list and detailed information of selected destination caller.
- (D) **Tool Bar/Command Buttons** Command buttons (also showing keyboard Hot Key) to select the operator functions.
- (E) **Call Source Information Panel** This panel displays source caller information including status of the current call and any transfer information.
- (F) **Status Panel** Displays the Attendant status, current call status, type of transfer and current MCS system status.

These panels and associated functions are further described in the following sections of this manual.

## **Selecting Operator Functions**

After user login, the JAVA MCS Operator screen is displayed ([Figure 5-2](#page-77-0)). Access to Administration functions are dependant on the privileges of the user. The Operator screen is divided into Status, Call Source and Call Destination areas. These are described in the following sections.

**Status Area** The Operator screen Status Area displays information about the attendant, current call processing and the MCS system. A detail of the Operator screen Status Area is shown below ([Figure 5-3\)](#page-79-0):

<span id="page-79-0"></span>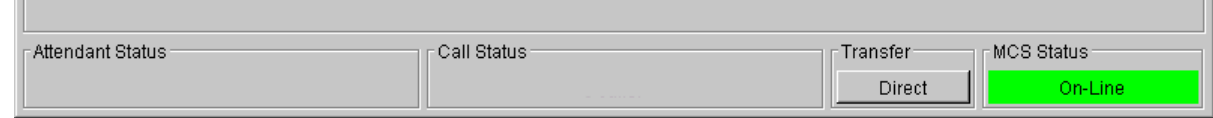

**Figure 5-3 Operator Screen - Status Area**

### **Attendant Status Window**

This window on the bottom left corner of the screen is reserved for real-time messages that relate directly to attendant-to-attendant communications. For instance, when a call is transferred between attendants, this area displays the message "Call transfer from Att-3". This area also displays attendant supervisor alerts and error conditions that require special attention. Messages in this area clarify any events that affect the attendant console and communications among the attendants.

## **Call Status Window**

The Call Status Window displays messages about all current call events. For example, an incoming call from an extension with more than one patient in the room generates a message here. The message "Extension Busy" shows an attempt to perform a Directory Assistance transfer to an off-hook extension.

## **Transfer Window**

This window at the bottom right of the screen allows operators to toggle between the following types of transfers:

**Screened (S):** Places the source caller on hold with music while the operator call is being placed to the destination number. The operator hears a ring-back tone (RBT) while the destination station phone is ringing. The operator is connected to the destination station when it is answered. Thereafter the operator may use the SRC, DST, TALK, CNCL, or Release keys on the console to manipulate the call.

**Direct (D):** Causes the source caller to hear a RBT while the destination station phone is ringing. The operator is automatically disconnected from both parties, and the source caller is directly connected to the destination party without operator screening of the transfer.

The default transfer type is configurable through the **Configuration Management** option on the Supervisor Main Menu. The type of transfer currently in effect is highlighted.

## **MCS Status Window**

This window in the bottom right corner of the screen displays the operational status of the MCS system. Whenever there is a change in status, the new status notation replaces the old, and a beep is sounded on the CRT. Any of the following notations can be displayed:

- **On-line**: The OAI that enables communication between the attendant console and the UAP is initialized; the MCS and NEAX2400 are in full communication, with all screen functions available; and call events at this station are now being monitored. This is the normal status when the user enters the Operator Functions option.
- **Dir off:** The Directory Assistance, beeper, and emergency functions are not operational, but Park/Retrieve is available.
- **Park off:** The Park/Retrieve functions are not operational, but Directory Assistance and the other command functions are available.
- **Off-line**: The OAI is not initialized, so the attendant console is operating independently of the PBX. In this status, the operator can perform directory searches and message operations but not automated call processing. Therefore, all call placement functions must take place manually through the attendant console. When OAI functions are restored, the *Off-line* notation is replaced with a message showing a change in status, and the CRT beeps once. Operations can then be carried out normally with the degree of automated call placement shown by the new status.

**Source Area** When the attendant console is on-line, MCS monitors all incoming calls. As each incoming call is answered, MCS automatically performs a database search for the dialed number. If the number is found, any information associated with it in the database displays in the Source area ([Figure 5-4\)](#page-81-0) of the screen.

<span id="page-81-0"></span>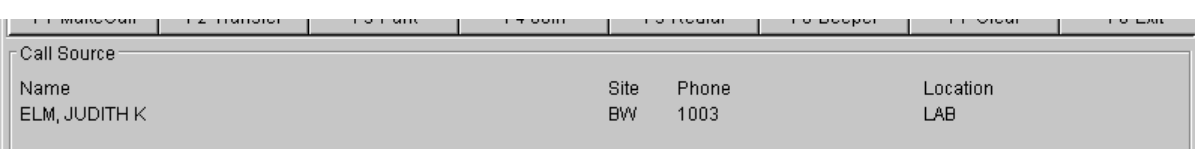

#### **Figure 5-4 Operator Screen - Call Source Area**

When more than one person is assigned to an extension, a message showing the number of additional people is displayed in the Call Status window. Pressing the down-arrow key displays the next person in the list and the up-arrow key displays the previous person. The kind of information that is displayed depends upon the source of the call.

**Destination Area** The Destination area ([Figure 5-5](#page-81-1)) of the Operator screen changes as necessary to display information and to prompt for entry of the data that is necessary to complete a call transaction. The command line contains the actions that can be taken.

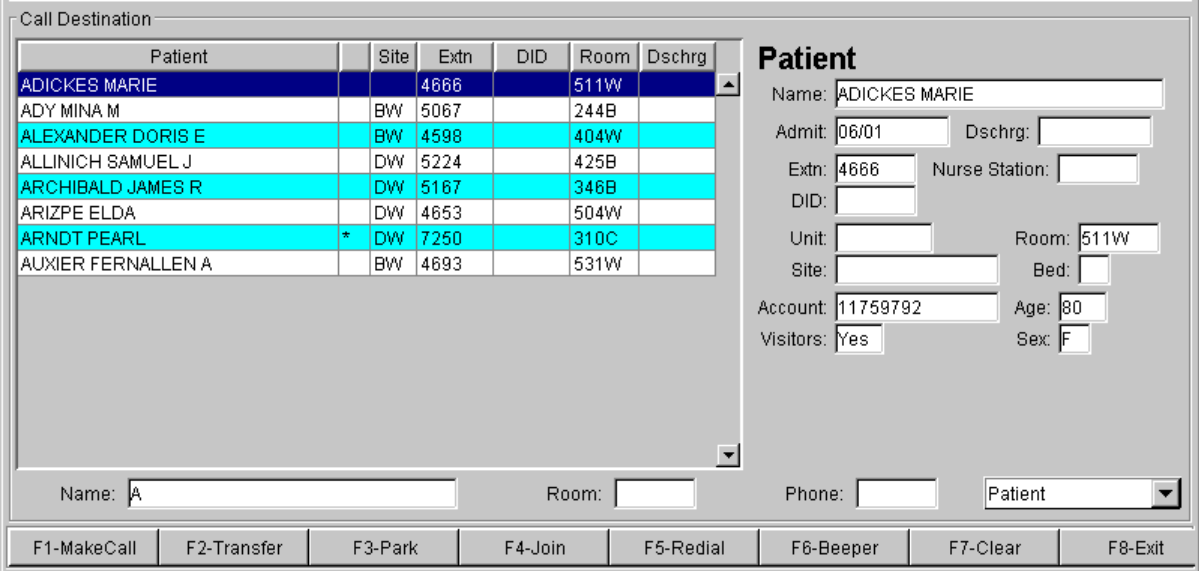

<span id="page-81-1"></span>**Figure 5-5 Operator Screen - Call Destination Area**

The remainder of this chapter provides descriptions and step-by-step instructions on how to use each of these actions. Each action is discussed in a separate section, as noted below:

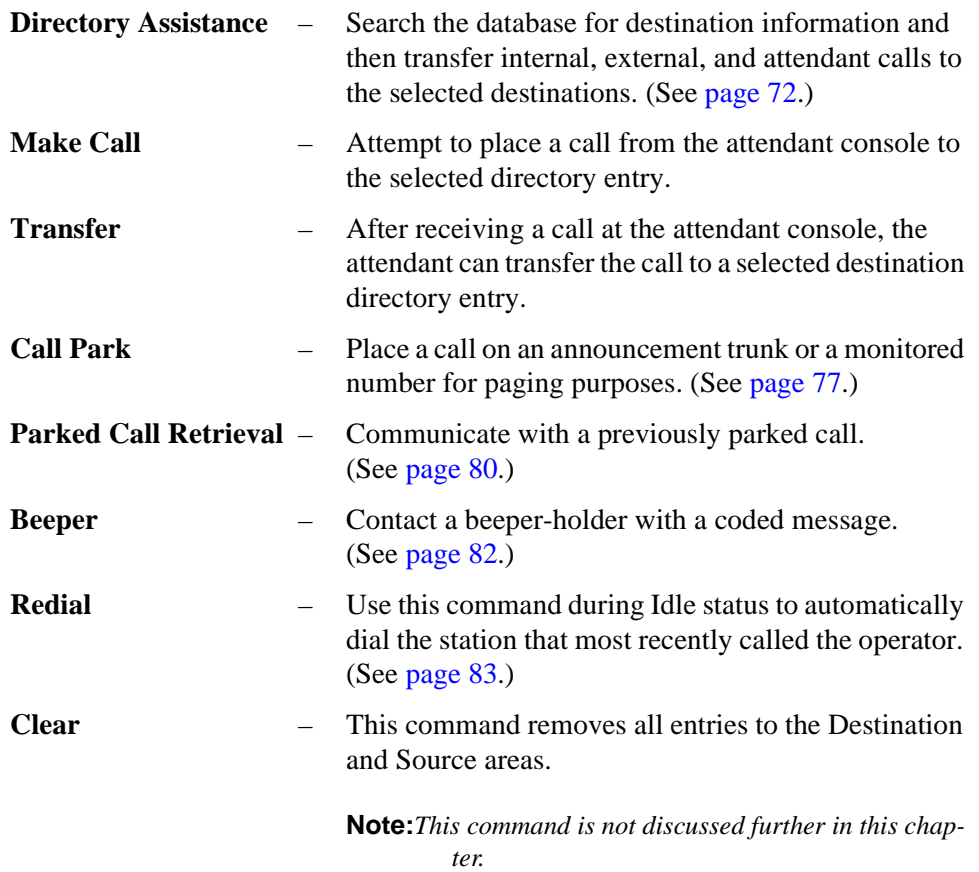

## <span id="page-83-0"></span>**Directory Assistance**

The directory assistance options [\(Figure 5-6\)](#page-83-1) allow the operator to locate a specific destination entry in a database directory.

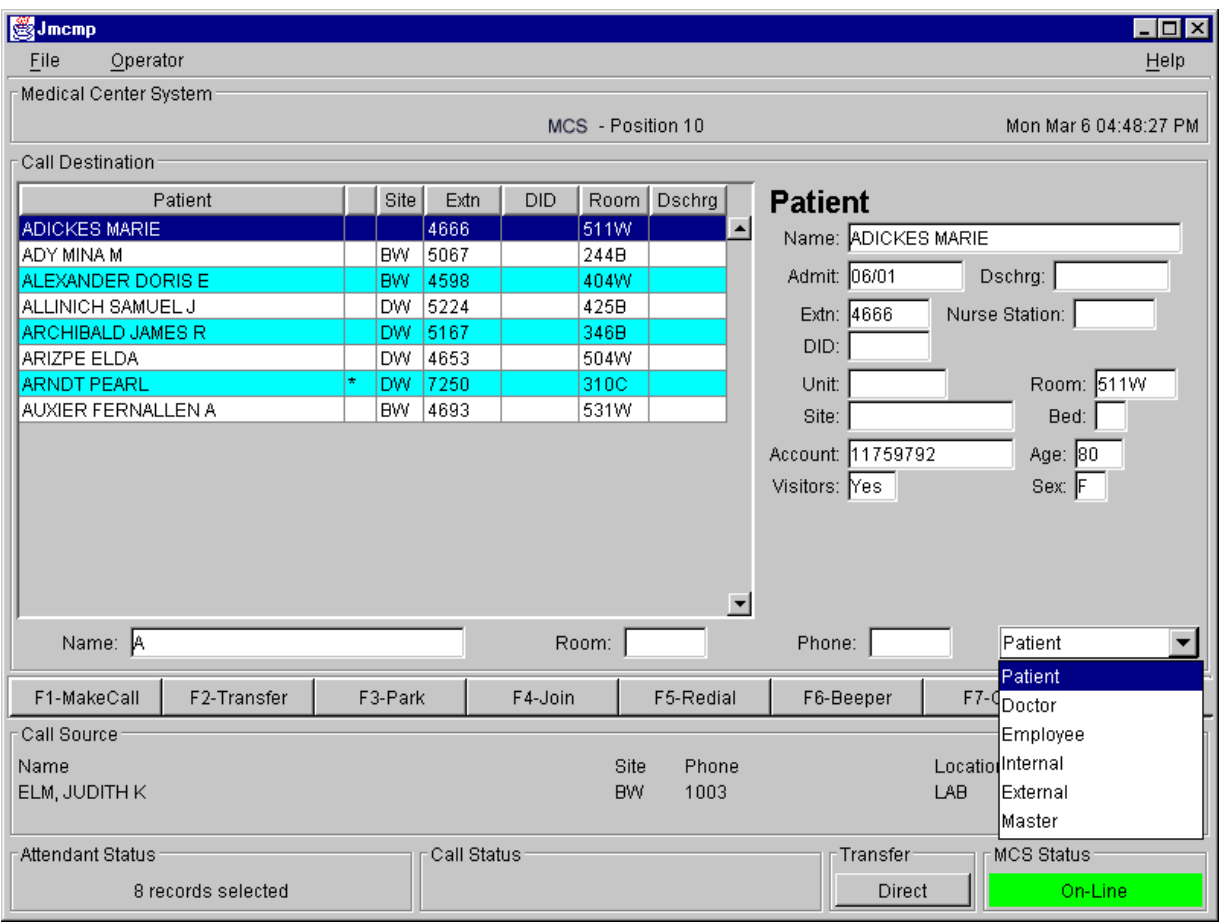

**Figure 5-6 Operator Screen - Directory Assistance**

#### <span id="page-83-1"></span>**General Process** The operator can select a specific directory type (Patient, Doctor, Employee, Internal, External and Master) from a pull-down menu (see [Figure 5-6\)](#page-83-1). The Call Destination area display will change depending on the type of directory selected.

The selected directory can be further searched by moving the cursor to the **Name**, **Room** or **Phone** fields where specific information can be entered. All or any part of the name or number can be entered. Following a search, use the UP and DOWN arrow keys to select a specific directory entry.

When a specific entry is selected, the operator can then make a call or transfer a source call to the selected destination entry. With a pending source call, pressing the **ENTER** key on a selected destination entry will transfer the call.

#### **Directory Information** Directory Assistance information displayed in the Destination area is dependent on the type of directory selected. A listing for a selected directory or directory search is displayed in the left of the Destination area (see [Figure 5-6\)](#page-83-1). When an entry is selected, further information detail for the entry is shown on the right of the Destination area. The various information fields in the directory listings are defined below:

## **Patient Directory**

- Patient The Patient's name.
- Site Abbreviation for a facility site or location of the patient room.
- Extn The phone extension number of the patient room.
- **Note:** *The Extn field is empty in the display when a patient has been discharged. No extension is displayed for patients in rooms without phones. An asterisk appears next to an extension of a patient who has not contracted for phone service or is restricted. Patients whose presence is confidential are displayed in a different foreground color, and may also display a 'C' in the column after the name. (Also see ["Special Destinations" on page 74](#page-85-0).)*
	- DID The Direct Inward Dialed number of the patient.
	- Room The room number assigned to the patient.
	- Dschrg Date that the patient was discharged, in the format  $mm/dd$ .

#### **Doctor Directory**

- Physician The physician's name.
- Site Abbreviation for a facility site or location of the doctor.
- Office The phone number of the doctor's office.

#### **Employee Directory**

- Employee The employee's name.
- Site Abbreviation for a facility site or location of the employee.
- Extn The phone extension number assigned to the employee.

#### **Internal Directory**

- Internal The name of an Internal department, group, function, service, or other person within the facility.
- Site Abbreviation for a facility site or location of the Internal entry.
- Extn The phone extension number of the Internal entry.

## **External Directory**

- External The name of an External (outside the medical facility) entry. (For example: These could be any outside companies, service providers, equipment service, other medical facilities, outside emergency numbers, etc.)
- Phone The phone number of the External entry.

## **Master Directory**

The Master directory lists all database directory entries.

- Name The name for the specific entry.
- Phone The phone or extension number for the entry.
- Site Abbreviation for a facility site or location of the entry.
- Type The type of directory entry (Patient, Doctor, Employee, Internal or External.

<span id="page-85-0"></span>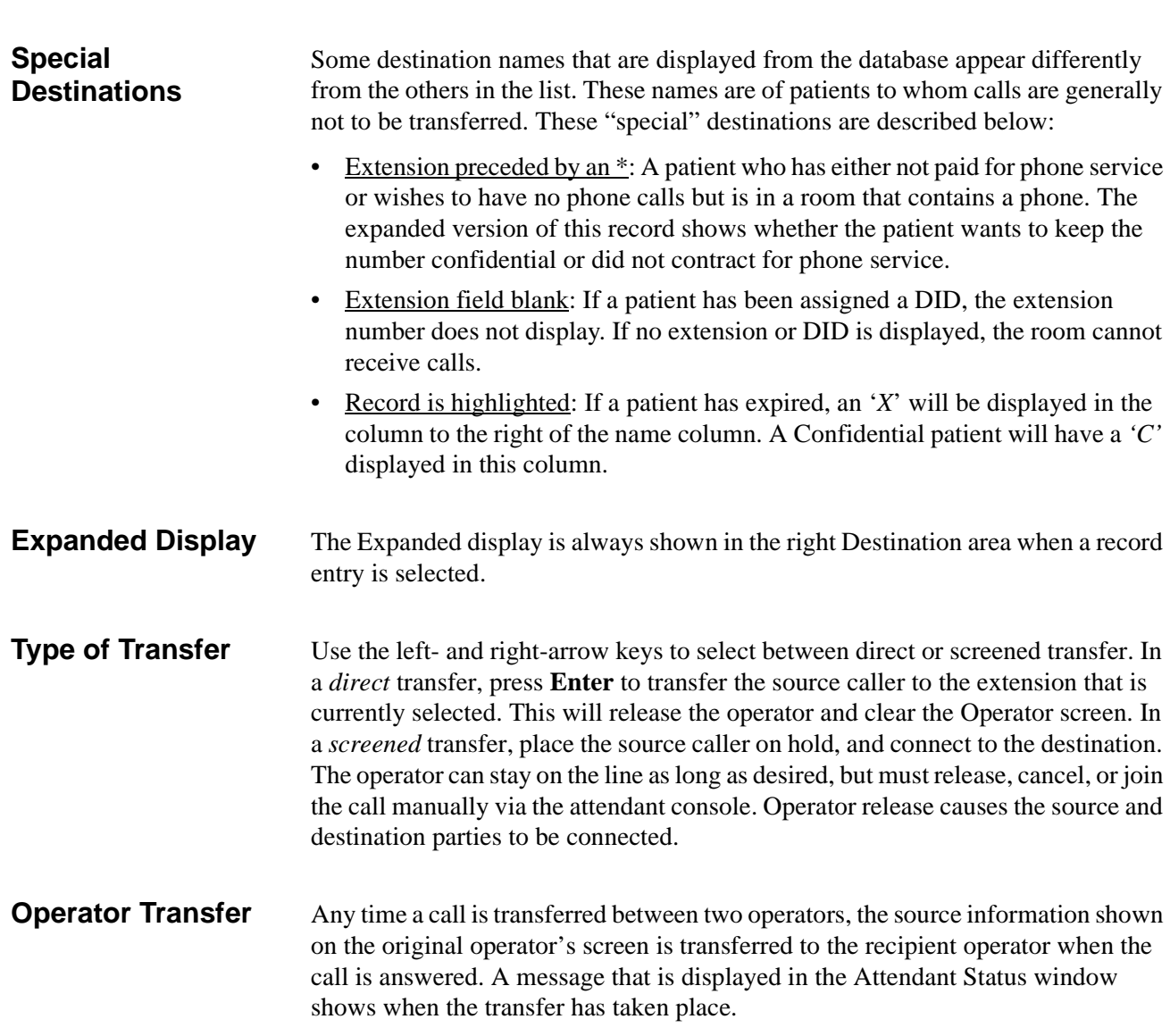

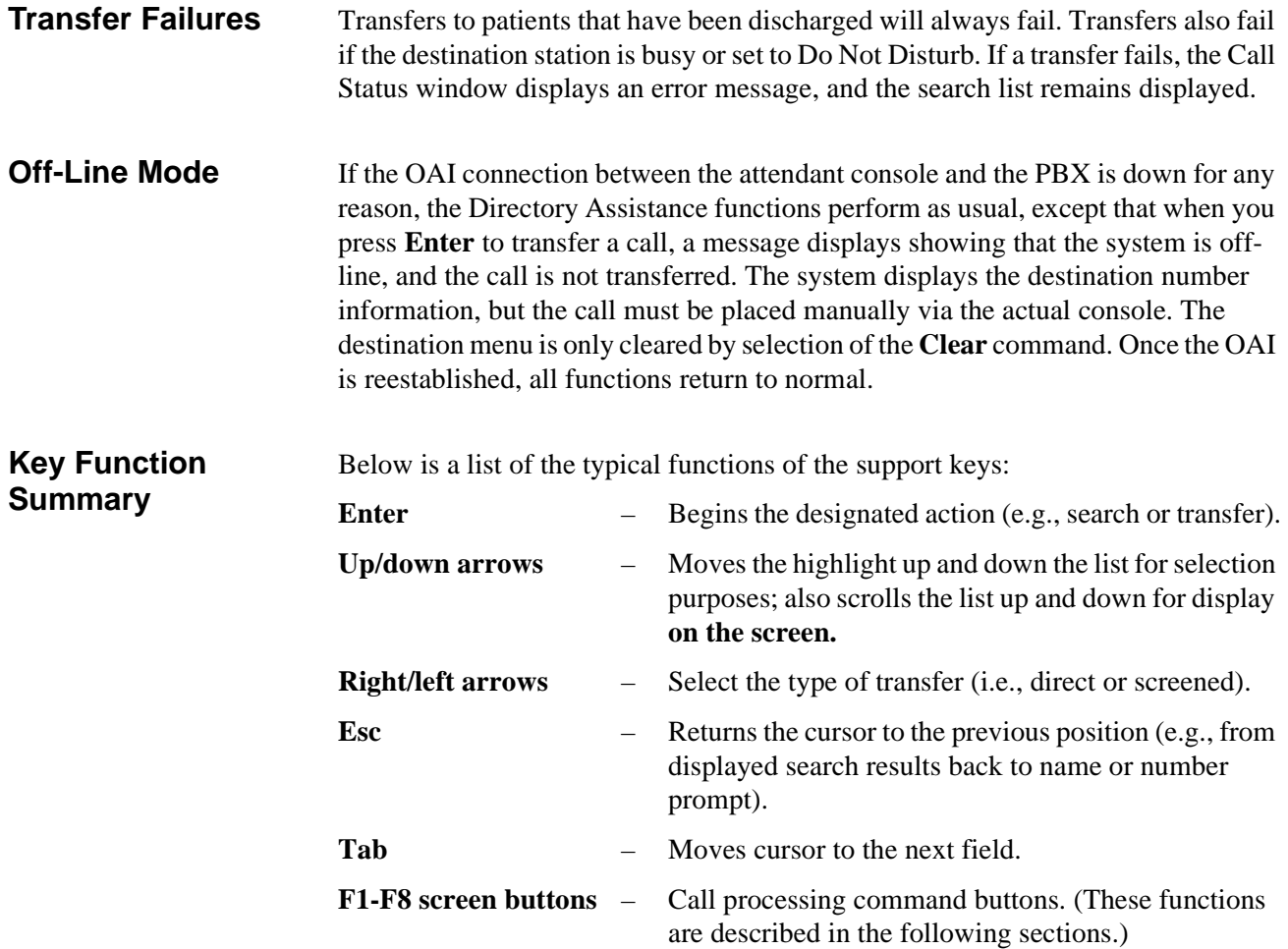

## **Make a Call**

Originate a call from this attendant position. Follow the steps below to Make a Call.

- 1. Use the Directory Assistance feature to select a specific destination for the call. Select a specific directory type and then select the specific entry, from the directory listing, for the call destination.
- 2. Press the **ENTER** key (or select the **F1-Make Call** screen command button) to make a call to the selected destination. View the status of the call in the Call Status area at the bottom of the screen.

## **Transfer a Call**

Transfer an incoming call to a destination number. Follow the steps below to Transfer a call.

- 1. An incoming source call is answered and any specific source information will be displayed in the screen Call Source area.
- 2. Use the Directory Assistance feature to select a specific destination for the call. Select a directory type and then select the specific entry for the call destination.
- 3. Press the **ENTER** key (or select the **F2-Transfer** screen command button) to transfer the call to the selected destination. View the status of the call in the Call Status area at the bottom of the screen.

## **Transfer Type**

Any transfer starts according to the type of transfer shown in the Transfer field area at the bottom of the screen.

- **Direct**  The attendant console and screen are automatically released from the call and cleared of all information concerning the call.
- **Screen** The call must be manually released, joined or cancelled. If the call is cancelled or joined, the source information will continue to be displayed until a new source call is received or the **F7-Clear** command button is selected.

Select the button in the transfer status area to toggle between these two options as needed.

## <span id="page-88-0"></span>**Park a Call**

Use the **Park** command to place a source call on an announcement trunk or a monitored number queue for paging purposes. Follow the steps below to park a call.

- 1. An incoming source call is answered and any specific source information will be displayed in the screen Call Source area.
- 2. Select the **F3-Park** screen command button. The Park Caller window ([Figure](#page-88-1)  [5-7](#page-88-1)) will be displayed.
- **Note:** *This Call Park function can be canceled at anytime by pressing the Esc key, or selecting the Cancel button on the Park Caller window. The source call must still be processed.*

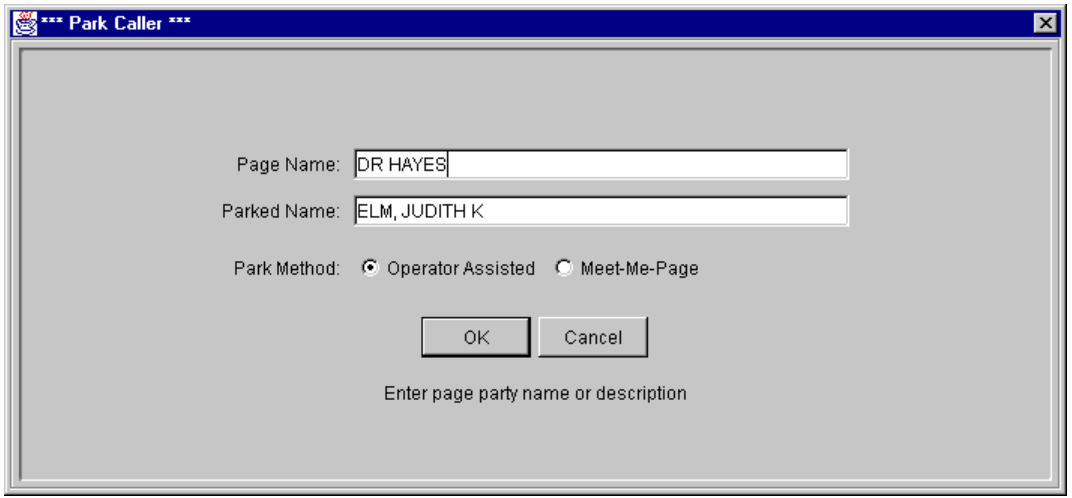

**Figure 5-7 Park Caller Window**

- <span id="page-88-1"></span>3. At the Park Caller window, enter the name of the party that will be paged in the *Page Name* field. This page name becomes the call identifier in the database. Press **Enter** to continue.
- 4. A name may already be displayed in the *Parked Name* field. If the source caller is listed in the database, their name will be displayed here. Press **Enter** to accept the displayed name or change the name as needed and then press **Enter**.

If no name is displayed, a name can be entered or this field can be left blank. Add a name and press **Enter**, or press **Enter** to continue with no name.

5. The *Park Method* option shows two methods of parking a call. The *Operator Assist* method (default) requires the Paged party to call the attendant. The attendant must find and connect the paged and parked parties manually.

The *Meet\_Me Page* method uses a system station number (Orbit) that the Paged party must dial to be connected directly with the party being parked. This method removes the attendant from the park connection process.

Press **Enter** to select the default method (*Operator Assist*), or select *Meet\_Me Page* and press **Enter**.

6. Select the **OK** button to park the call. The call is parked and information on the call is placed in the database.

If *Operator Assist* method was used, the attendant can now page the party instructing them to call the operator, etc.

If the *Meet\_Me Page* method was used, the station (Orbit) number assigned for this parked call is displayed in the Attendant Status area. The attendant can now page the party instructing them to call this station (Orbit) number.

**Note:** *This Orbit number is displayed on the Parked Call Retrieval screen ([Figure 5-](#page-91-1) [10\)](#page-91-1). Refer to the later section on Parked Call Retrieval.*

**Park Recall** If the Park Recall feature is configured, the attendant who originally parked a call is notified when a parked call times out. MCS automatically transfers the parked call from the monitored number or announcement trunk back to the original attendant, and beeps the attendant once. A message is displayed in the Call Status window indicating the time-out ([Figure 5-8\)](#page-89-0).

<span id="page-89-0"></span>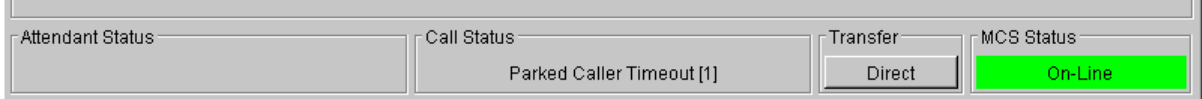

**Figure 5-8 Parked Caller Time-out Status**

When the call is answered, the Attendant Status window displays a message showing that it is a recall ([Figure 5-9\)](#page-90-0).

<span id="page-90-0"></span>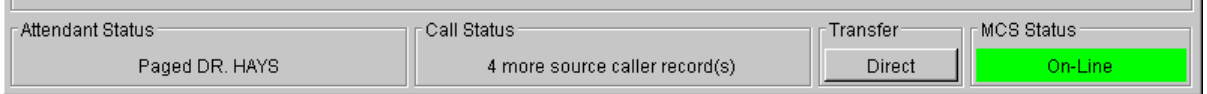

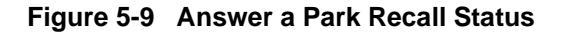

If another parked call for the same attendant times out during this process, another beep is sounded and the number in the brackets of the message increases by one. The calls are returned to the attendant and are answered in a first-come, first-serve order. The message remains displayed until all timed-out parked calls are answered or been abandoned. Any other messages displayed in the Call Status window will temporarily replace the time-out message. However, the time-out message returns (blinking) when any other messages clear. If the original attendant is no longer online, the next on-line attendant is notified of the timed-out parked call(s).

## <span id="page-91-0"></span>**Retrieve Parked Call**

- 1. To retrieve a previously parked call, select the **F-4 Join** screen command button. The Call Destination area will now show a window of all calls currently parked in the system ([Figure 5-10](#page-91-1)).
- **Note:** *This Call Park Retrieve function can be canceled at anytime by pressing the Esc key, or selecting the F7-Clear screen command button. The source call must still be processed.*
- **Note:** *If the operator exits the Call Park Retrieval window using the Esc key, the paged caller is not released. The release must be done from the attendant console.*

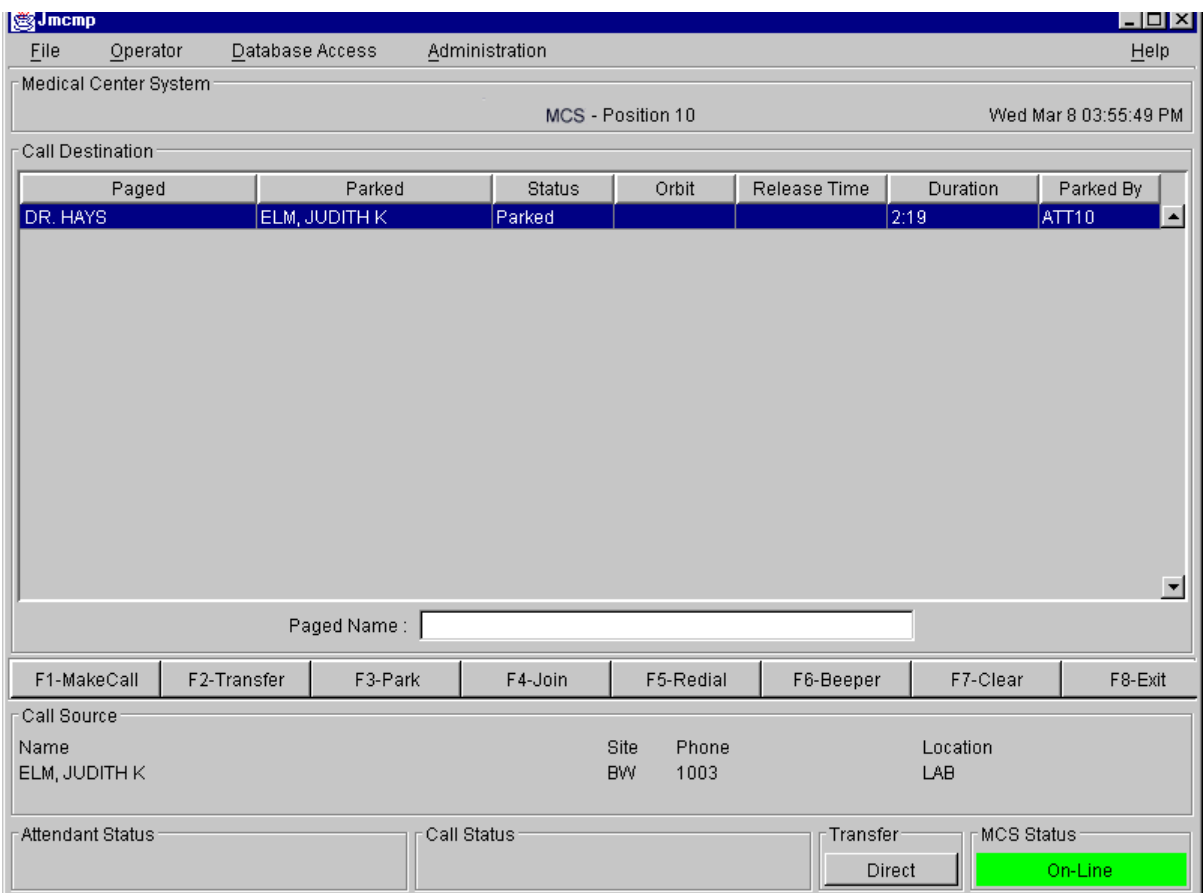

<span id="page-91-1"></span>**Figure 5-10 Parked Call Retrieval Window**

This window displays all Parked Caller information including the *Paged* name, the name of the *Parked* caller and the current *Status* of the parked call. The *Orbit* number is the Meet-Me Page station number assigned for the parked call. The *Release Time* shows the time that the source caller abandoned the call, the *Duration* indicates how long the call has been parked, and the *Parked By* field shows which attendant originally parked the call.

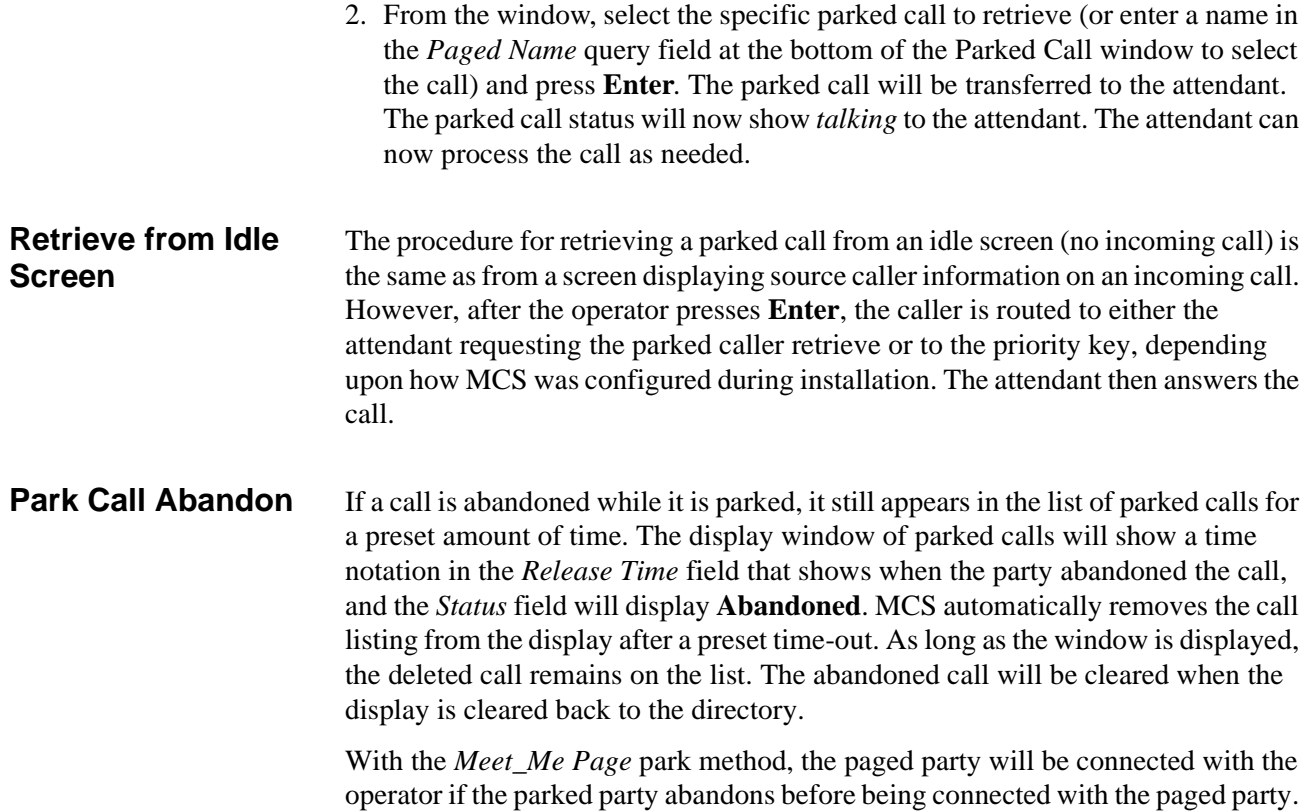

## <span id="page-93-0"></span>**Call a Beeper**

Use the **Beeper** command to place a call to a specified beeper (pager) number. This function allows alpha-numeric message input for a pager. Follow the steps below to call a beeper.

- 1. Use the Directory Assistance feature to select a specific destination entry to beep. Select the directory type and then select the specific entry for the person to beep.
- 2. With a destination selected, select the **F6-Beeper** screen command button.

If the selected destination has a *Beeper #*, a **Make Call** operation will place a call to the Beeper # (phone #) if the attendant console is idle. If the attendant has received a caller, a **Transfer** operation will be initiated to transfer the caller to the Beeper #. (If the attendant console is off-line, the call must be dialed manually. This manual dial status will be displayed in the Call Status area at the bottom of the screen.)

If the selected destination does not have a Beeper #, but only has a Beeper ID, the Pager Message window [\(Figure 5-11\)](#page-93-1) will be displayed.

**Note:** *This Beeper function can be canceled at anytime by pressing the Esc key, or selecting the Cancel button on the Pager Message window.*

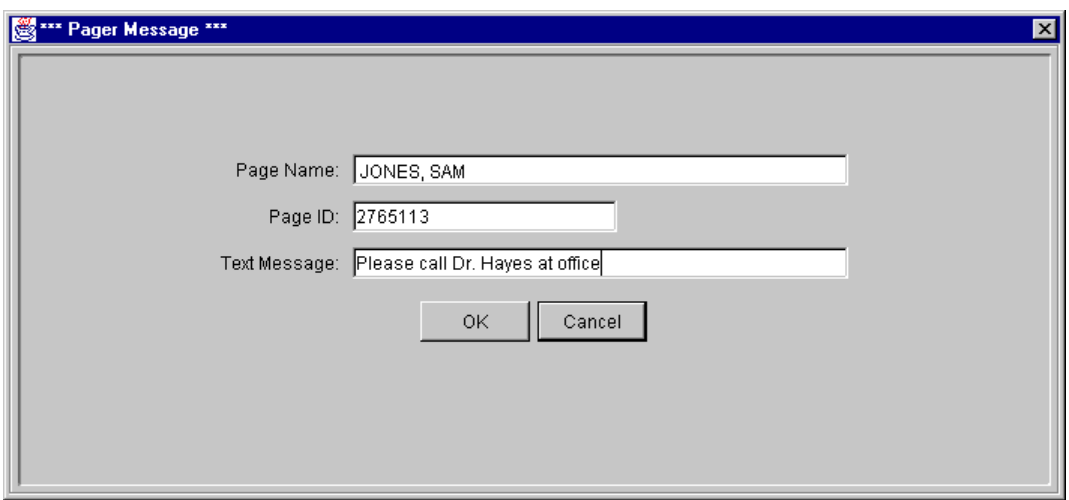

**Figure 5-11 Beeper Function Window**

- <span id="page-93-1"></span>3. From the Pager Message window, a text message can be entered in the *Text Message* field. This message will display on a text messaging pager.
- 4. Select the **OK** button to make the call to the selected beeper/pager.

## <span id="page-94-0"></span>**Redial**

Use the **Redial** command to place a call to the last caller received by the attendant. JAVA MCS maintains a record of the last incoming call for this purpose. An attendant can activate the Redial function anytime the attendant station is idle (not connected with a caller). Follow the steps below:

1. Select the **F6-Redial** screen command button. A call will be placed from the attendant to the last call received by this attendant.

If the called extension is busy or the attendant console is connected with another party when this function is selected, the call operation fails, and an error message will be displayed in the Call Status area.

2. Communicate with the last caller as needed.

This Page Left Blank.

# Chapter 6 DATABASE ADMINISTRATION

## **Introduction**

Use the **Database Administration** option on the Main Menu to add, modify, delete, view, and/or print MCS database records.

**Note:** *Before extensions can be entered to the database records through this option, the extensions must be inserted into MCS through the Main Menu System Administration option. (Refer to [Chapter 7 SYSTEM ADMINISTRATION,](#page-116-0) RCS Descriptions for more details.)*

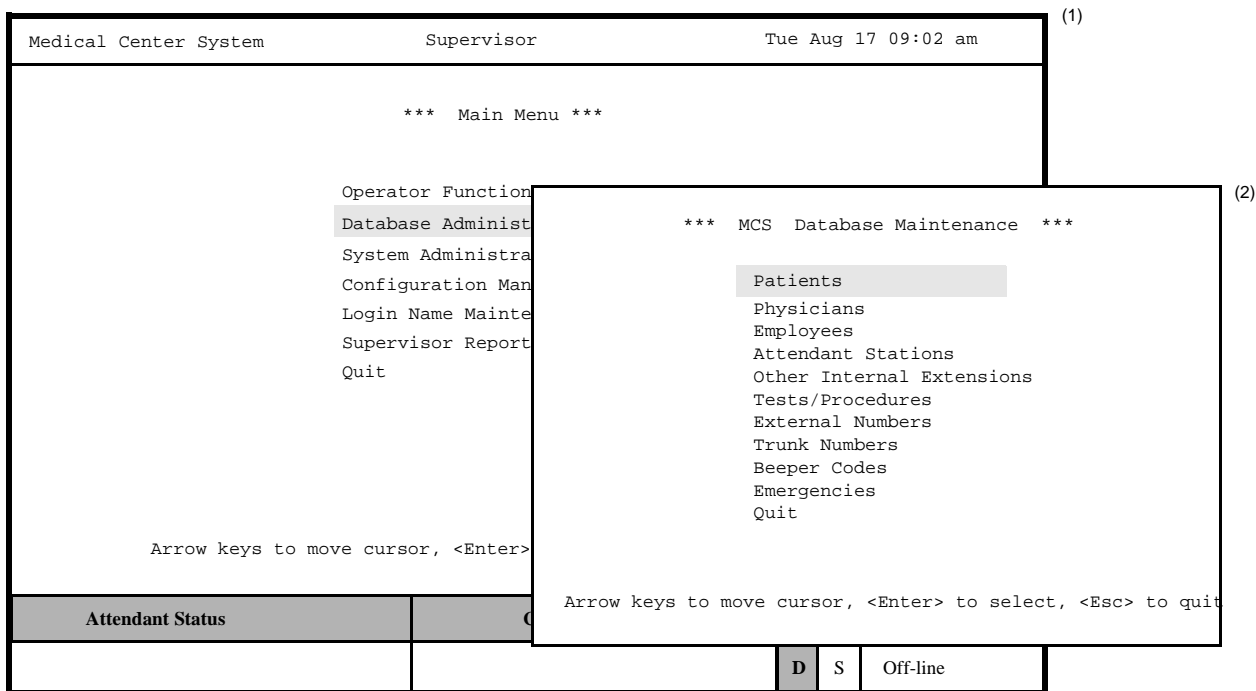

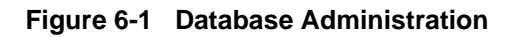

**Types of Database Records** The MCS Database Maintenance menu reflects the different kinds of records with which MCS provides the variety of data used by the operator during call processing. In response to operator activity, MCS pulls records from the database to display source caller data, results of Directory Assistance searches, and expanded versions of displayed items. To accommodate this data, the database contains different types of records. For instance, the data entered and stored for patients differs from the data entered and stored for physicians or for hospital services.

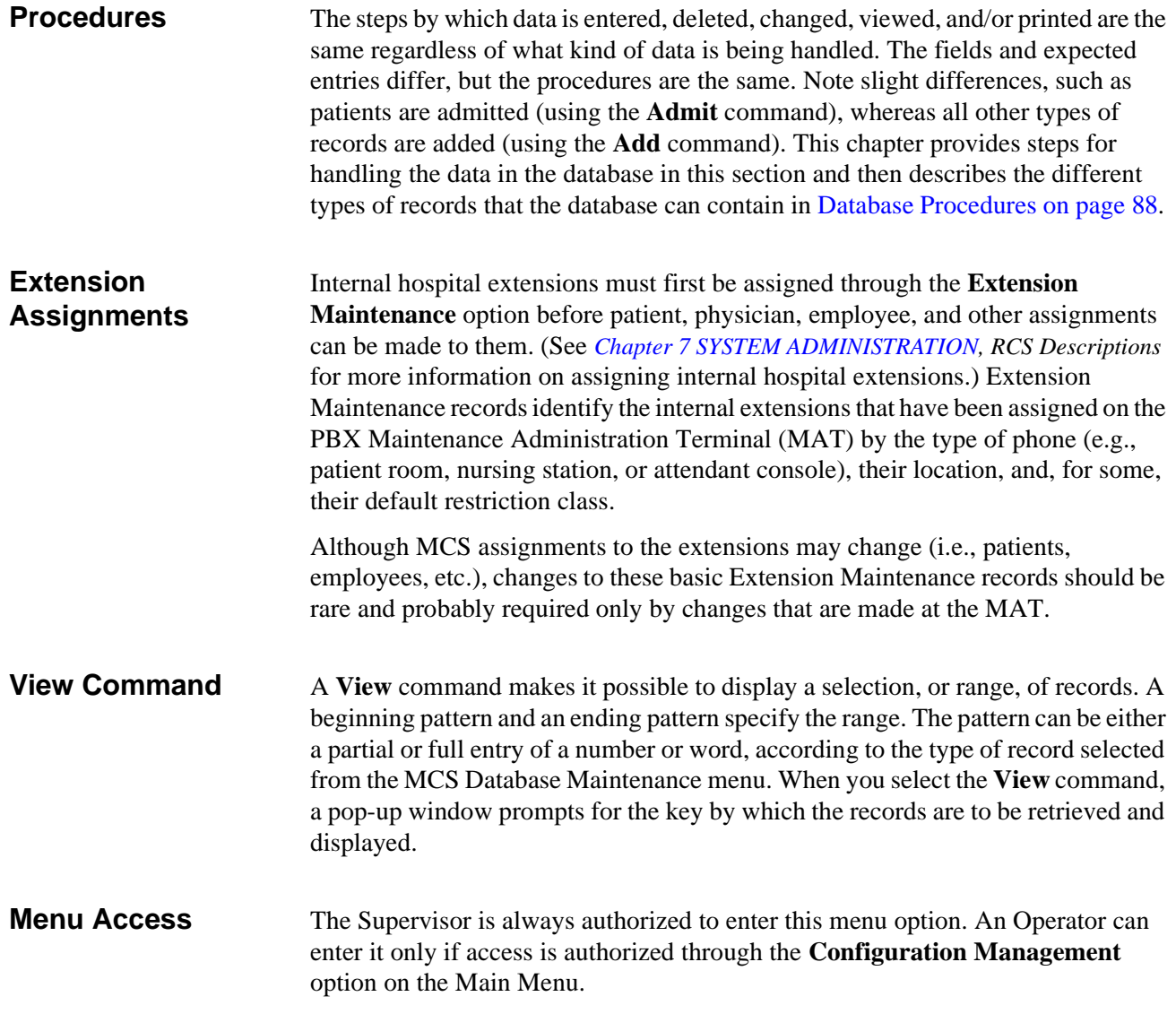

#### **Screen Samples**

Figure 4-2 shows several of the database records for which the procedures on the following pages apply:

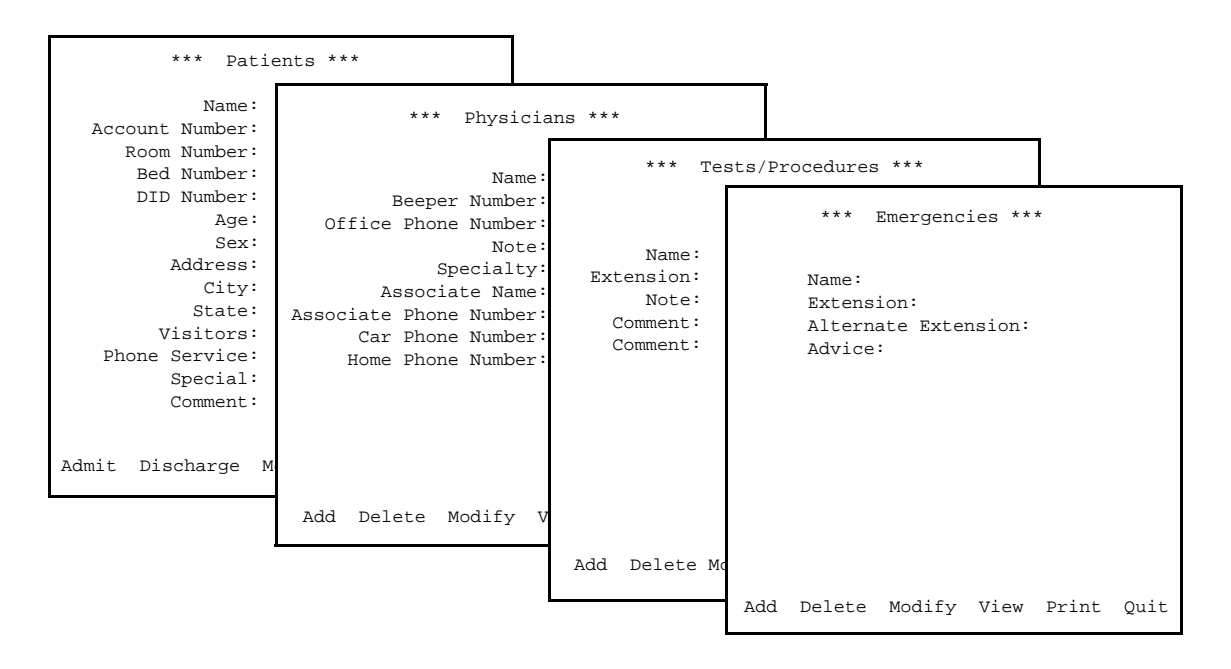

**Figure 6-2 Record Field and Command Line Samples**

## <span id="page-98-0"></span>**Database Entry and Exit Procedure**

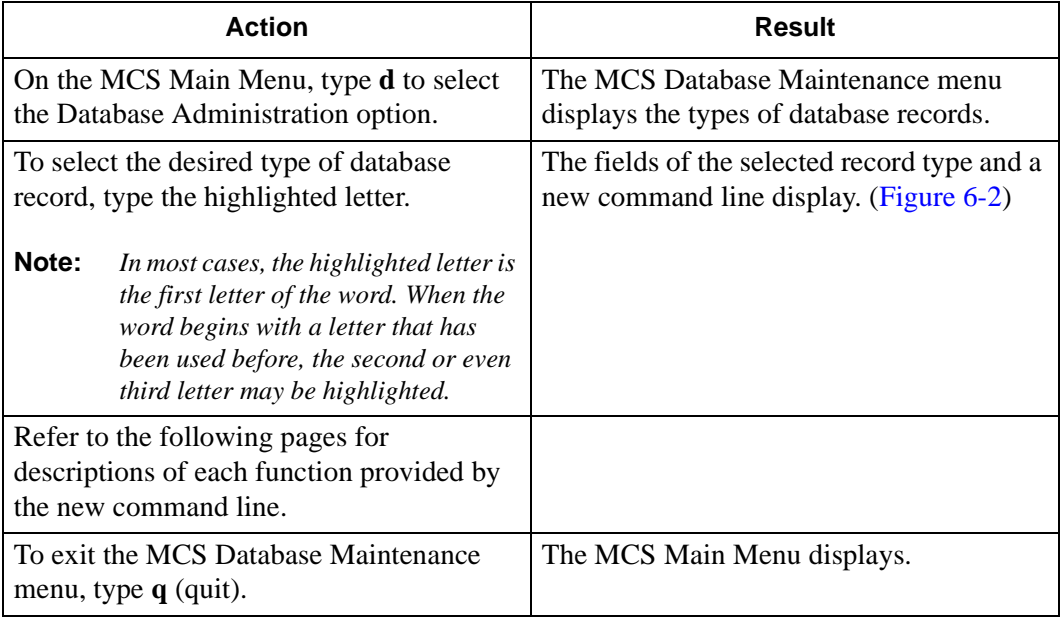

## <span id="page-99-0"></span>**Database Procedures**

**Add a Record / Admit a Patient**

Use this procedure to add a new record of the type selected or to admit a new patient to the database.

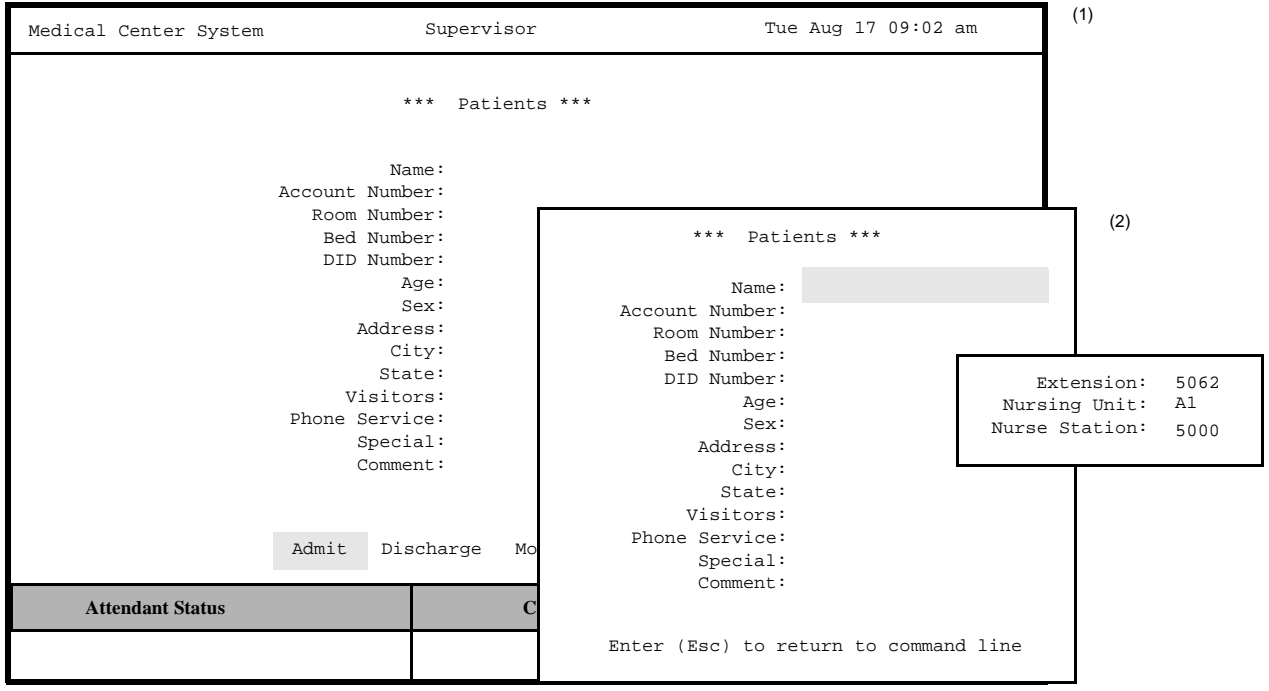

**Figure 6-3 Add a Record/Admit a Patient**

## **Effect of Data Entry**

Patient admissions occur immediately and are stamped with the current date. If a patient is admitted with a DID number, this number is turned on as soon as the data entered to these screens is saved.

## **Pop-up Windows**

On several record types, after identification of the room/bed and/or extension number, a pop-up window displays data that has previously been assigned to the extension number through the Extension Maintenance option on the MCS System Administration menu. This data is for display only; it cannot be changed through any action in these database screens.

## **Empty Fields**

Not all of the fields in a record require an entry. However, the record is considered complete only when you press **Enter** in every field, regardless of whether or not you have made an entry in that field. Pressing the **Esc** key before completing a full record erases any data entered up to that point.

## **Manual Entry**

Patient data is usually obtained when the patient is admitted to the hospital and sent to the MCS database from the Hospital Data System (HIS). Use this menu option when patient data must be added manually to the database.

## **Error Message**

If any error occurs while attempting to add the new record to the database, an error message appears in the Attendant Status window.

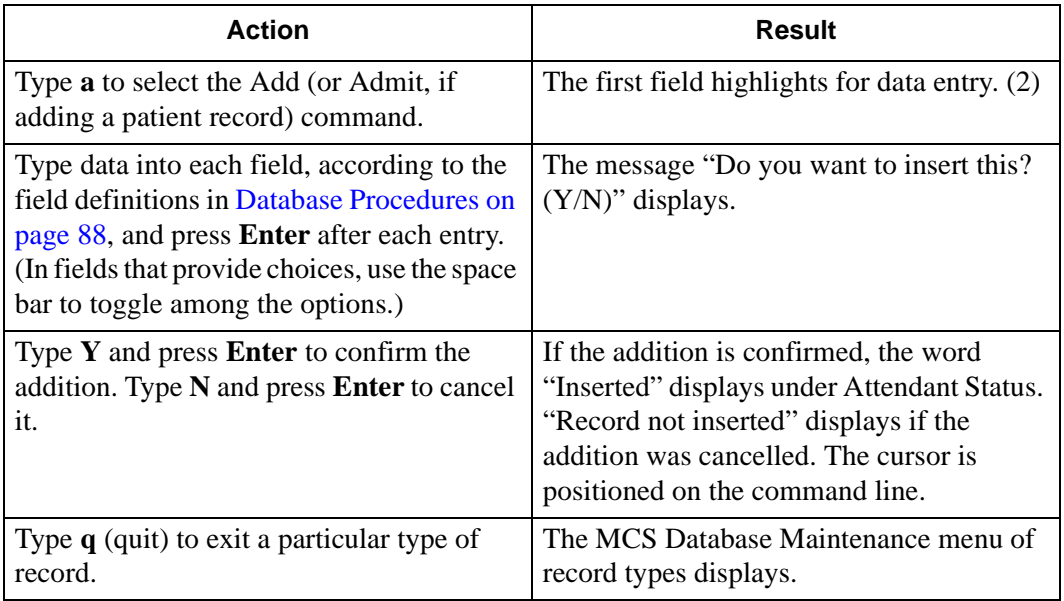

#### **Delete a Record/ Discharge a Patient**

Use this procedure to delete a record of the type selected or to discharge a patient from the database.

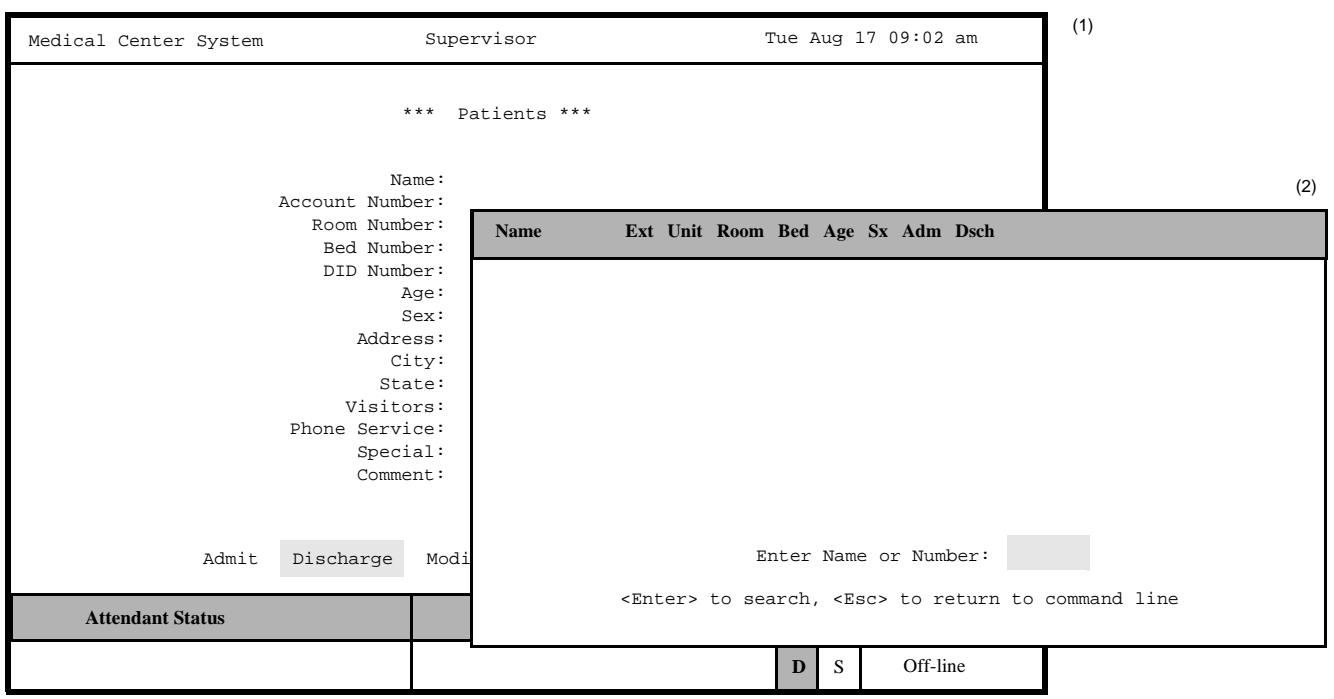

**Figure 6-4 Delete a Record/Discharge a Patient**

## **Effect of Discharge on DID**

When a patient with a DID number is discharged, MCS notifies the PBX to route that DID number to the configured discharged patient as configured in *[Chapter 8](#page-152-0)  [CONFIGURATION MANAGEMENT](#page-152-0)*. After the discharge time has expired, the record will be removed from the database.

#### **Error Messages**

An error message appears in the Attendant Status window if any error occurs while attempting to add the new record to the database.

#### **Service Unavailable**

If an attempt to change a DID number to the configured destination or to change the patient's extension from having phone service to not having phone service is unsuccessful, the message "Service Unavailable" appears in the Attendant Status Window. This message shows that the PBX did not receive the change. The unsuccessful change is recorded in the Outstanding RSC or DID database.

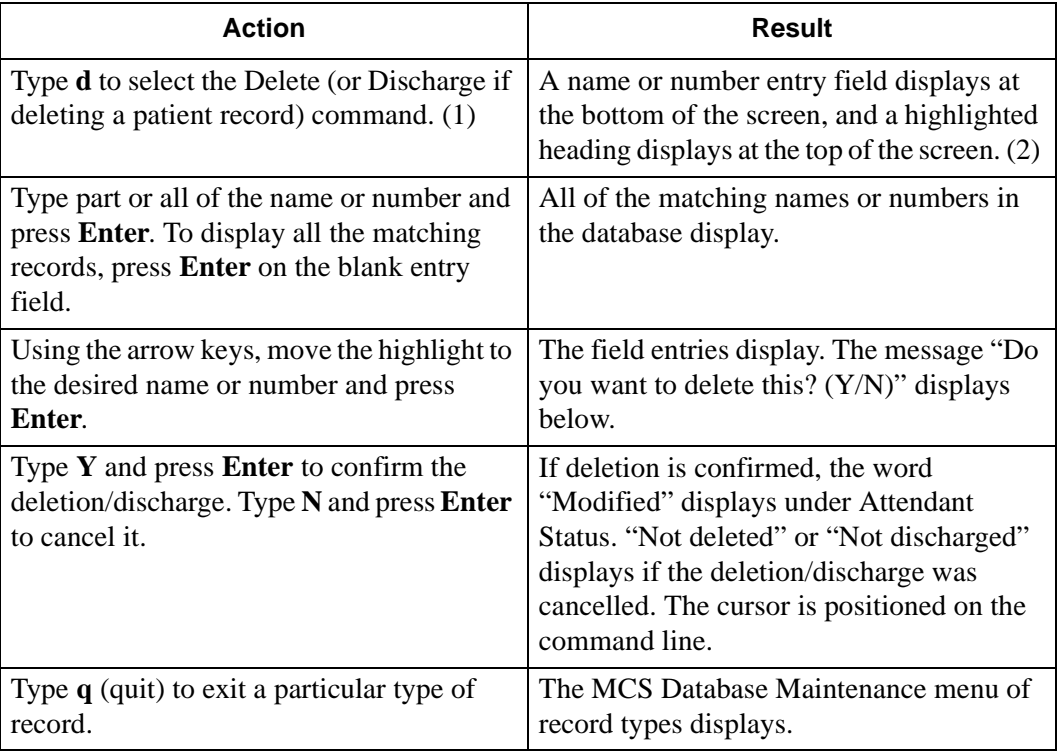

**Modify a Record** Use this procedure to make changes to the field entries of a particular database record.

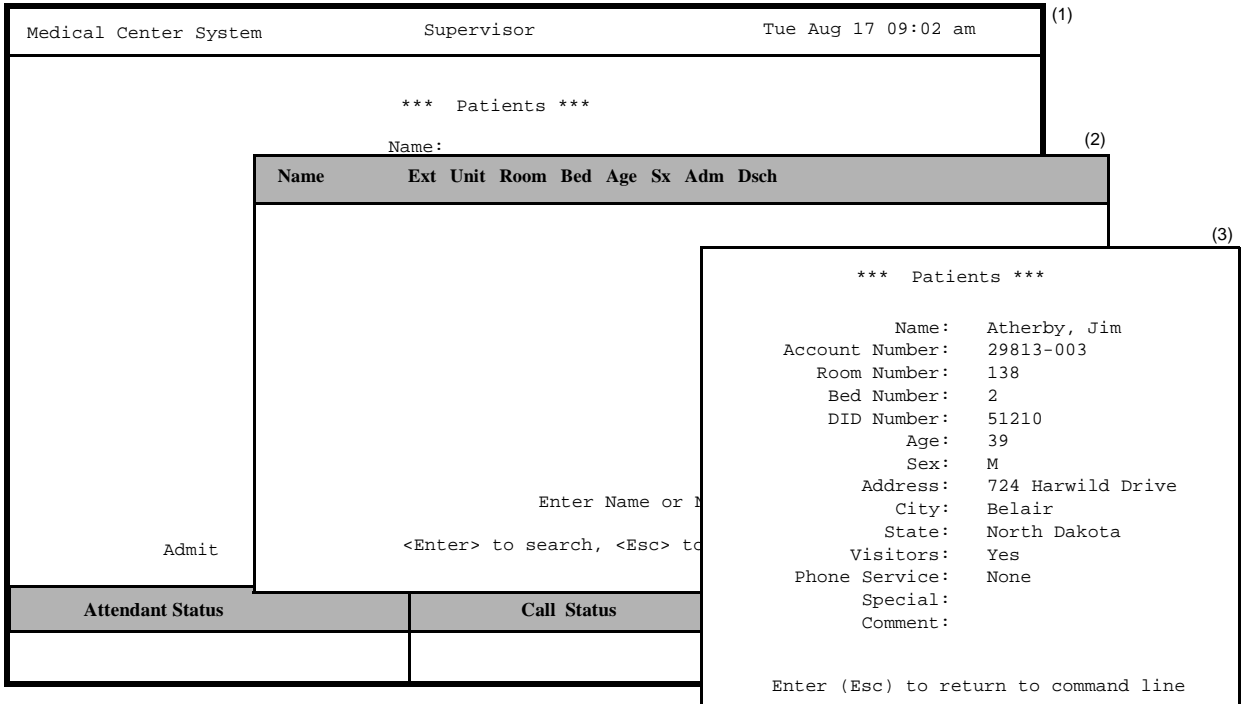

**Figure 6-5 Modify a Record**

## **External Numbers**

To modify or search for external numbers, enter them exactly as they appear in the database, including parentheses and dashes.

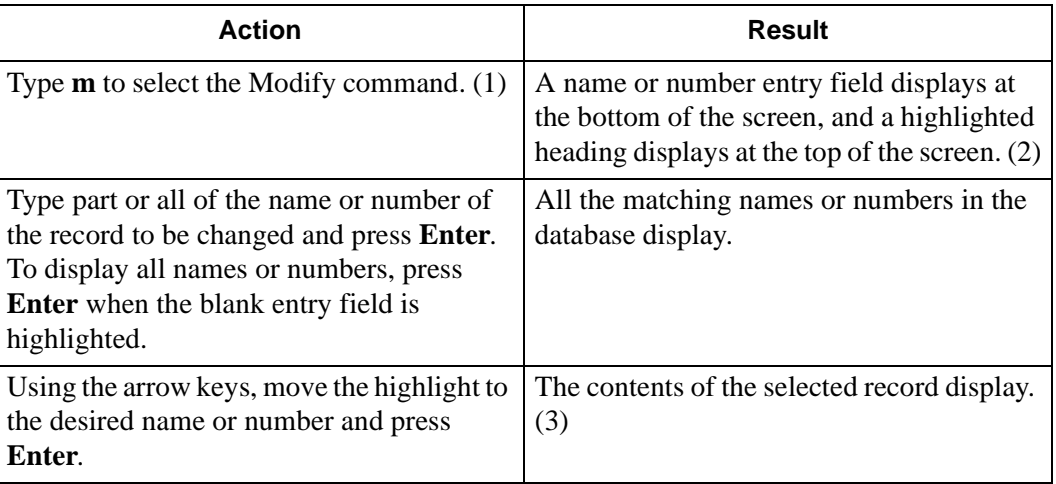

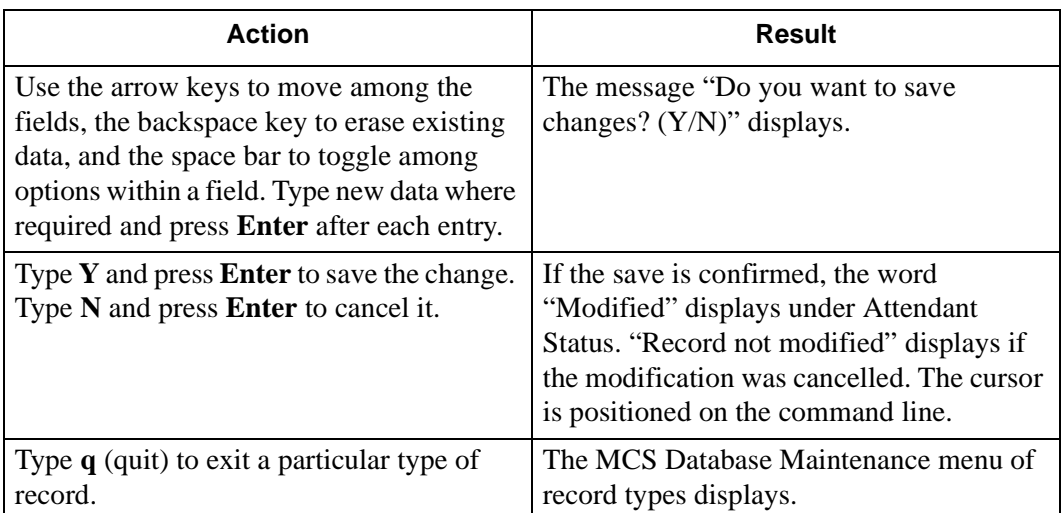

#### **View Database Records**

Use this procedure to display selected database records for on-screen viewing or printing.

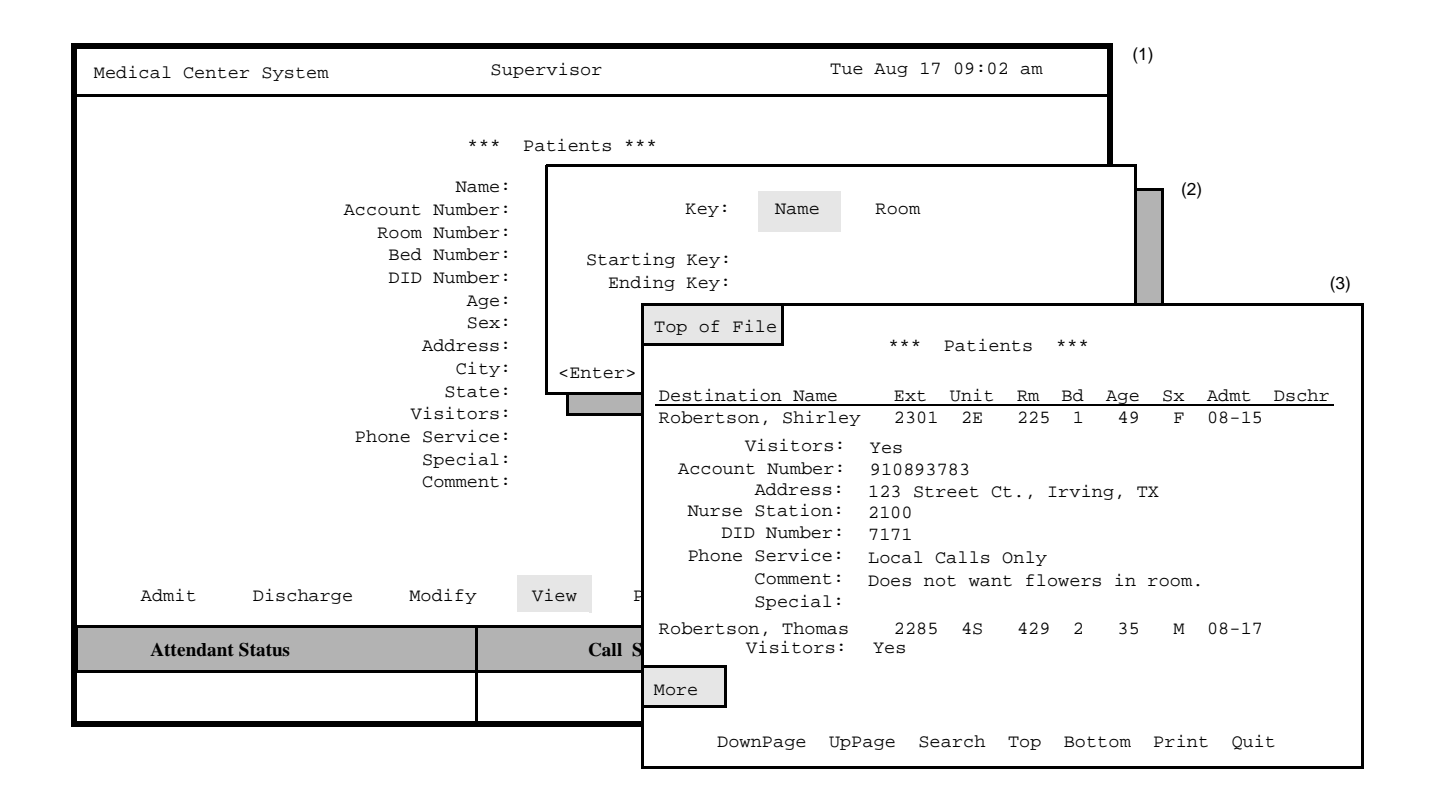

**Figure 6-6 View Database Records**

#### **Range Values**

The first digit of the beginning value must be smaller than the first digit of the ending search value when specifying the range of records to be viewed. For instance, if you enter 41 as the beginning value and 299 as the ending value, the search will fail because 4 is greater than 2.

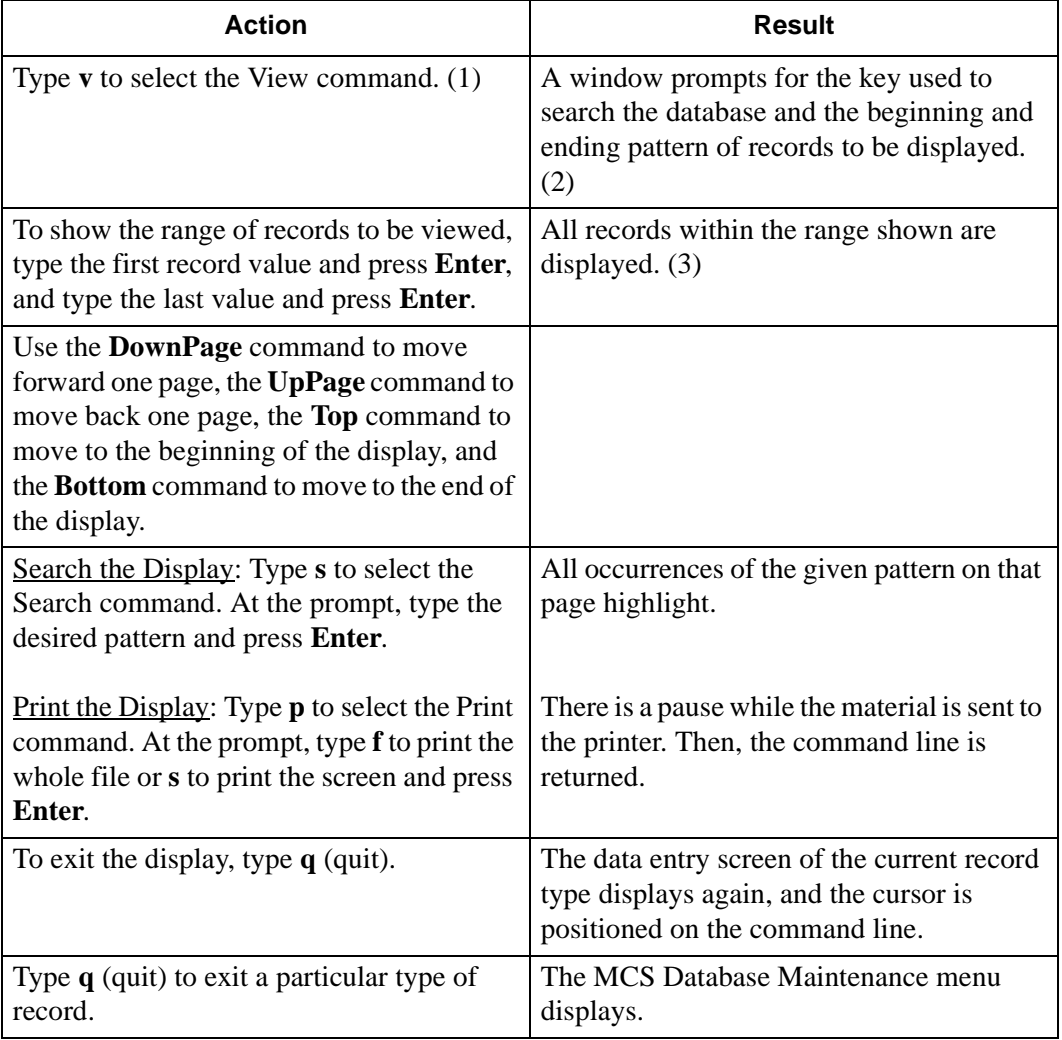

#### **Print Database Records**

Use this procedure to print all or part of the records of a selected type.

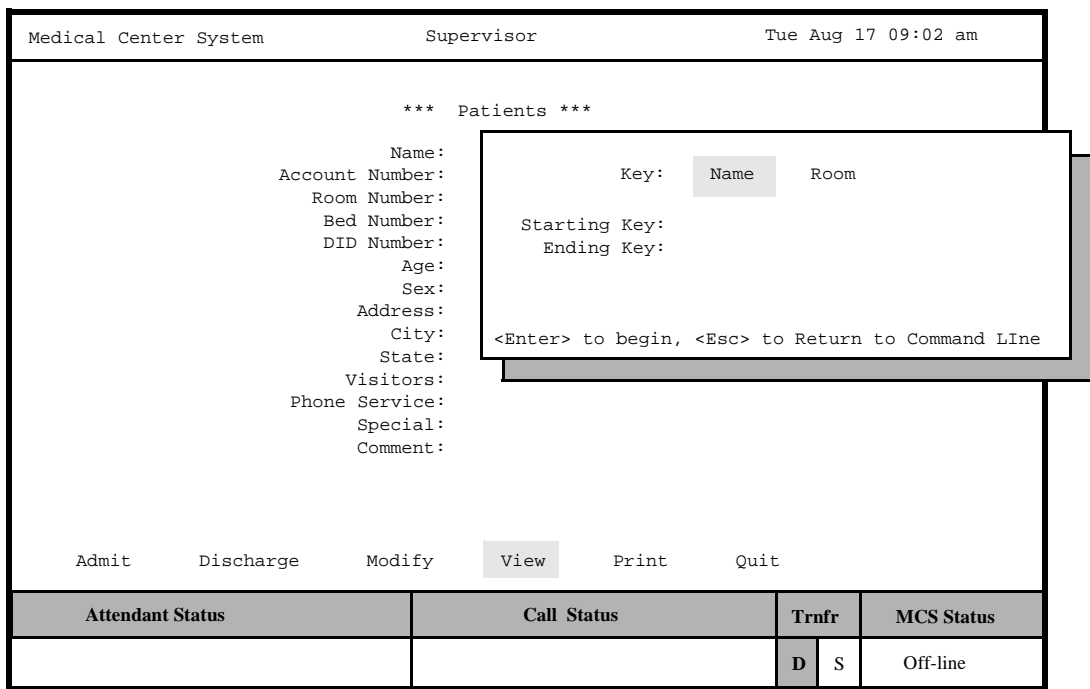

**Figure 6-7 Print Database Records**

## **Range Values**

The first digit of the beginning value must be smaller than the first digit of the ending value when specifying the range of records to be printed. For instance, if you enter 41 as the beginning value and 299 as the ending value, the search will fail because 4 is greater than 2.

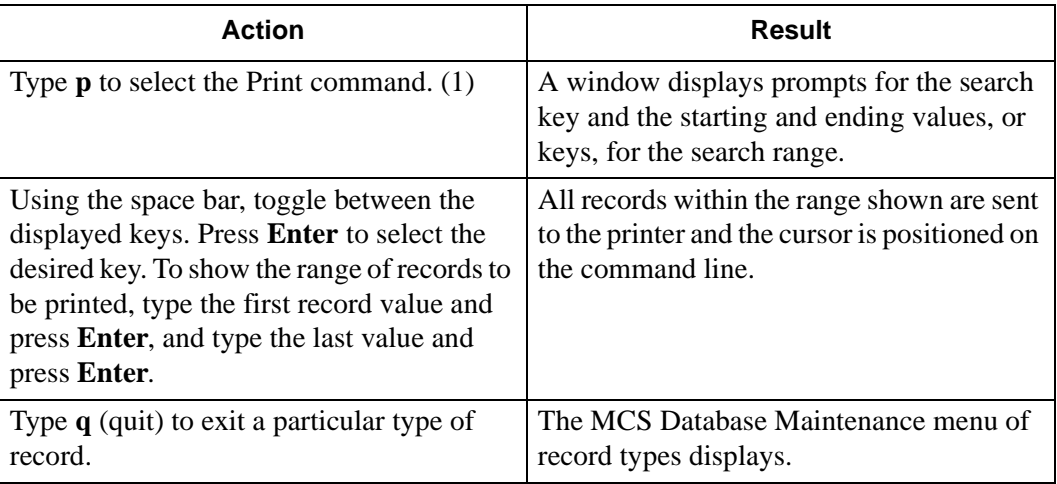
# **Database Record Descriptions**

The kinds of records that can be accessed through the MCS Database Maintenance menu are listed below. Also listed are field definitions and the additional data displayed in a pop-up window from related assignments through the **Extension Maintenance** option.

**Patients** Normally, patient data comes from the Hospital Information System (HIS) and is added to the system when the patient is admitted. However, patient information can be added manually to the database using this record type, if required. Select the **Patient** option to display the following fields for data entry:

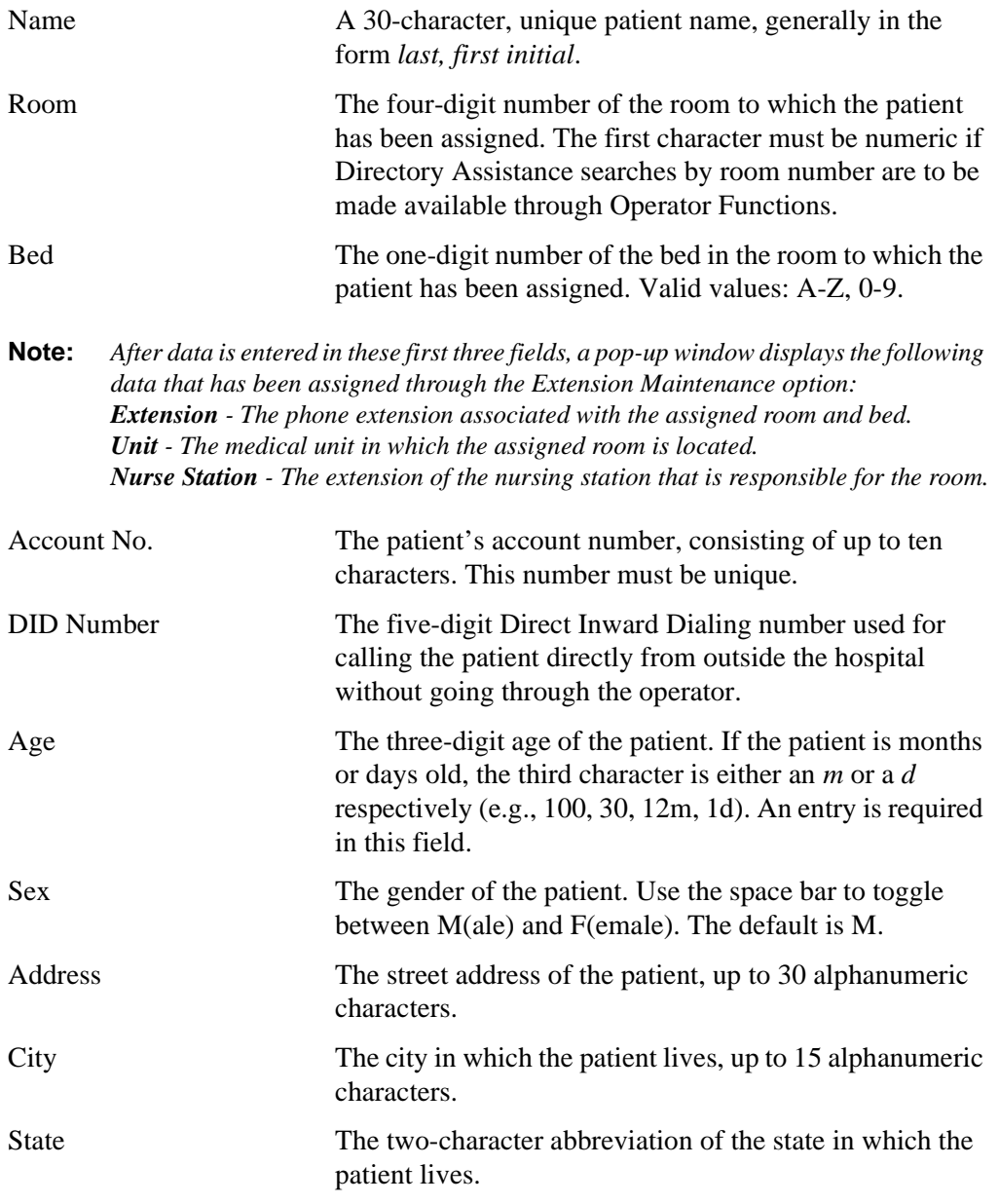

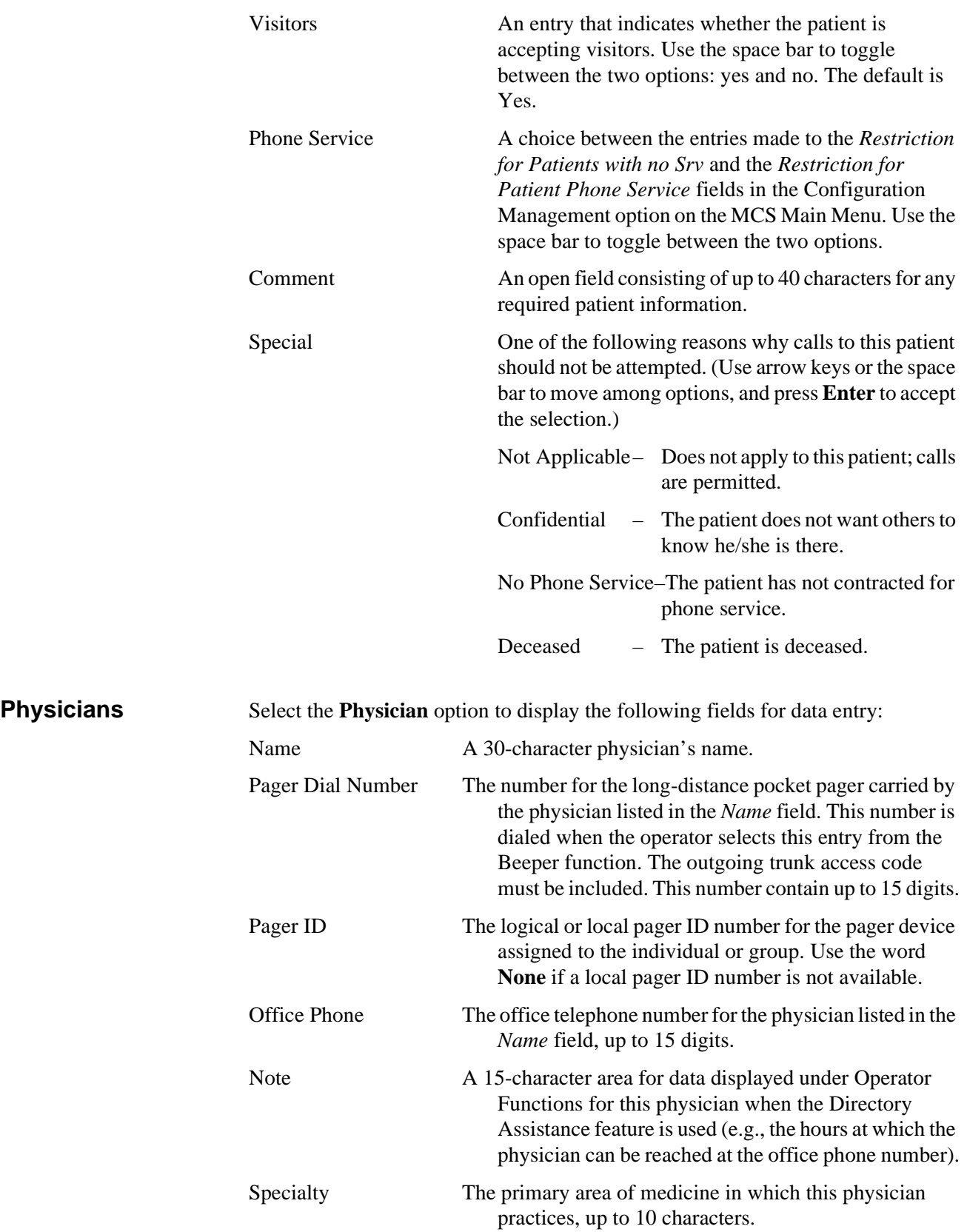

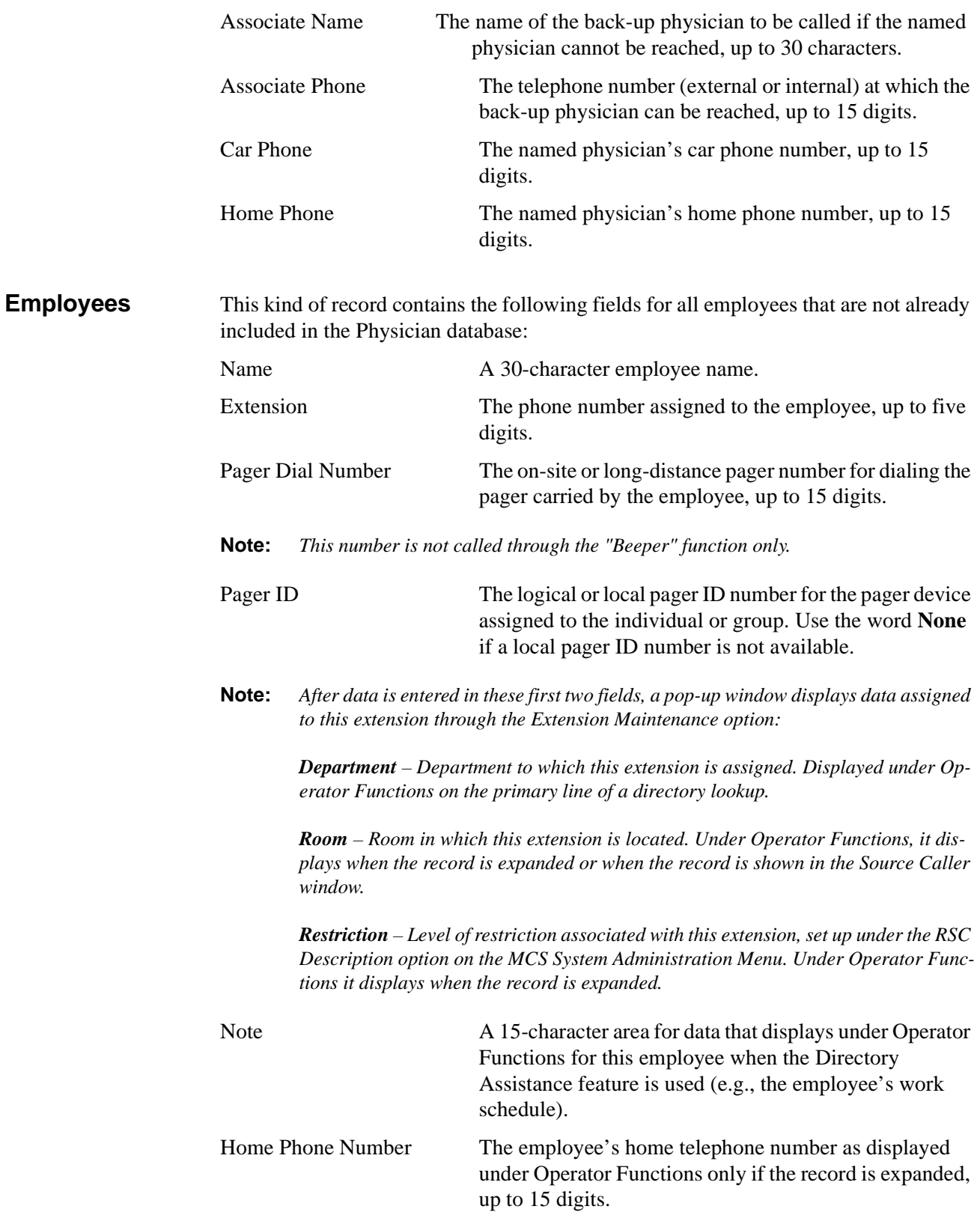

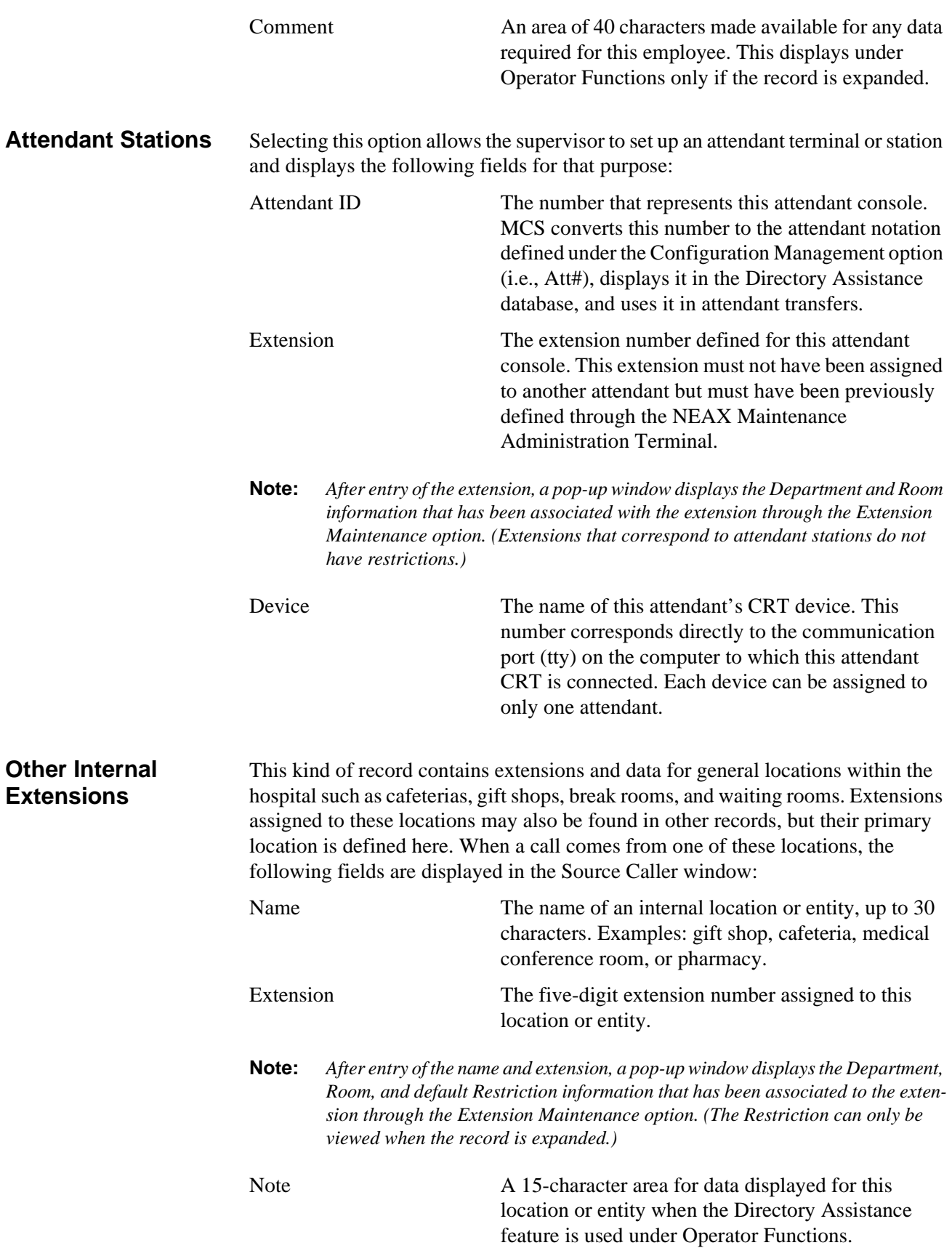

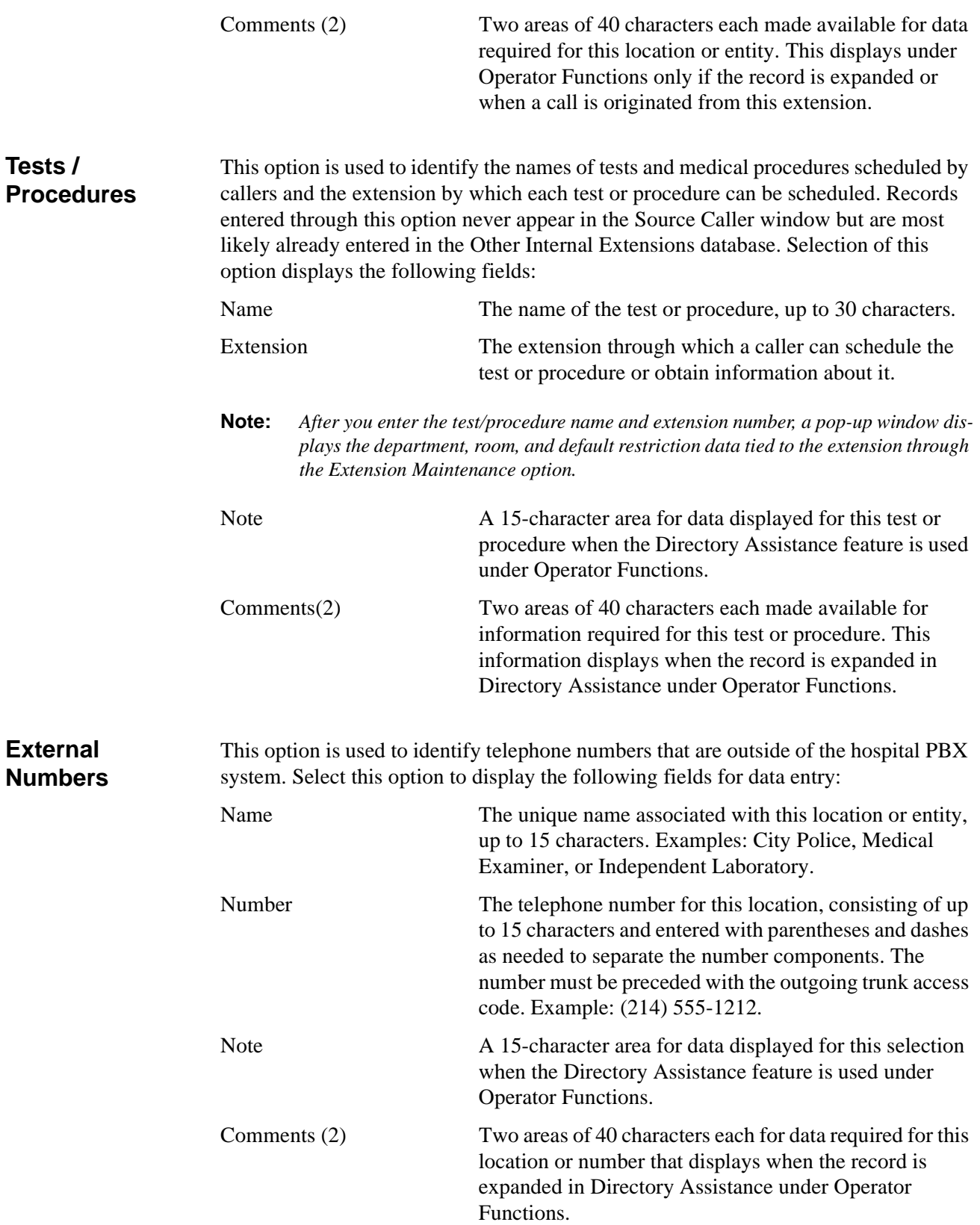

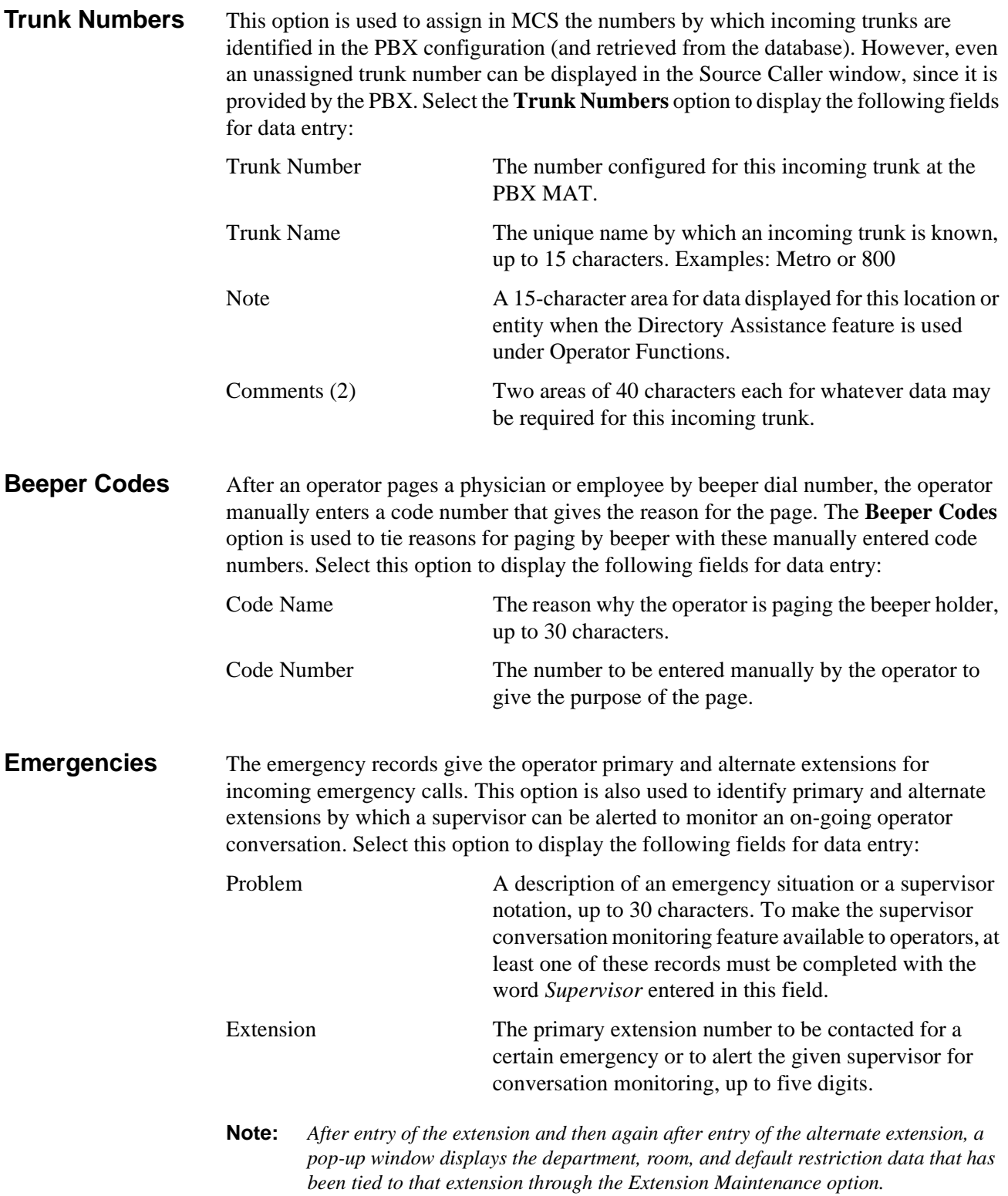

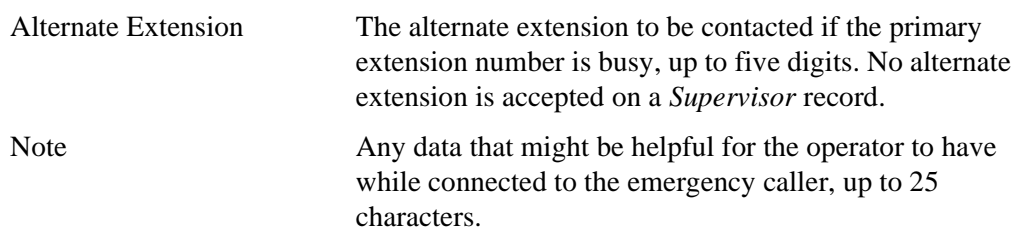

This Page Left Blank.

# Chapter 7 SYSTEM ADMINISTRATION

# <span id="page-116-0"></span>**Introduction**

Use the **System Administration** option on the Main Menu to alter and view system-specific data such as hospital extensions, valid patient direct-inward-dial (DID) numbers, restriction classes, and any outstanding restriction or DID changes.

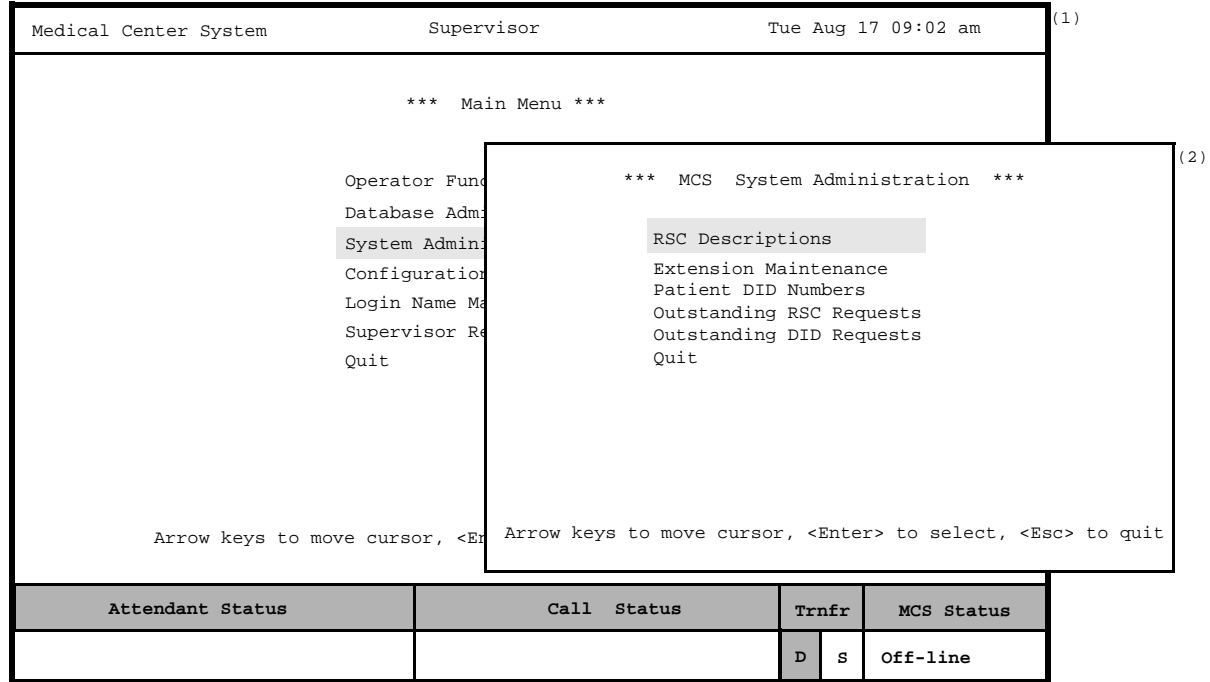

**Figure 7-1 System Administration**

| <b>Menu Options</b> | The System Administration menu provides access to the following options: |                                                                                                    |  |  |  |  |  |
|---------------------|--------------------------------------------------------------------------|----------------------------------------------------------------------------------------------------|--|--|--|--|--|
|                     | <b>RSC Descriptions</b>                                                  | Attribute the same meanings to MCS restriction<br>classes as those assigned at the PBX Maintenance<br><b>Administration Terminal.</b><br>Add, alter, print, or view extension data to match<br>the PBX MAT data. |  |  |  |  |  |
|                     | <b>Extension Maintenance</b>                                             |                                                                                                    |  |  |  |  |  |
|                     | <b>Patient DID Numbers</b>                                               | Add, delete, view, or print DID numbers for MCS<br>use with patients.                                                                                                    |  |  |  |  |  |
|                     | <b>Outstanding RSC Requests</b>                                          | Manage RSC requests that could not be acted on<br>before and were placed in this file as a result.                                                                                                    |  |  |  |  |  |
|                     | <b>Outstanding DID Requests</b>                                          | Manage DID requests that could not be acted on<br>before and were placed in this file as a result.                                                                                                    |  |  |  |  |  |

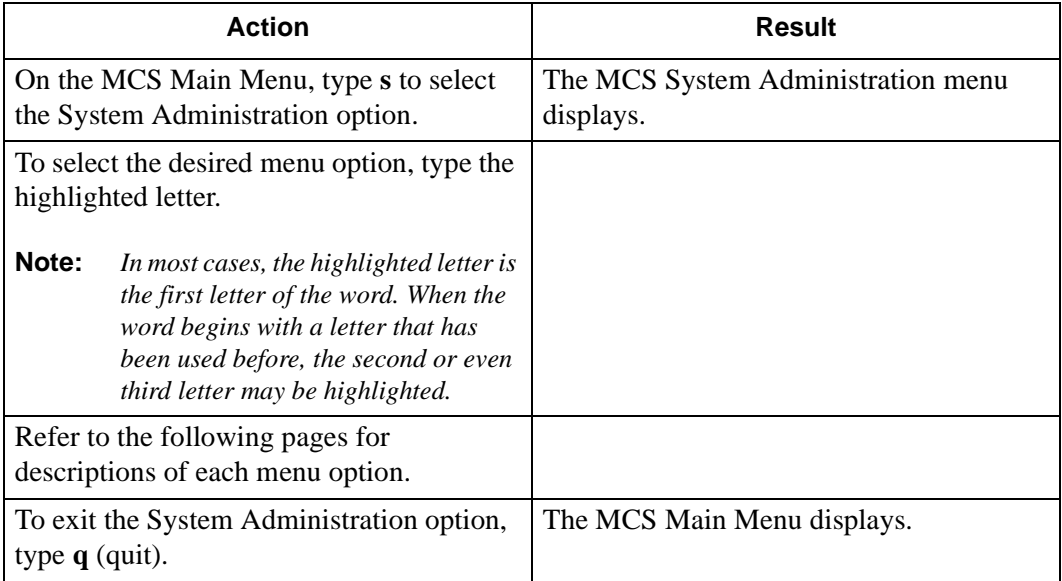

# **RSC Descriptions**

Use the **RSC Descriptions** option on the MCS System Administration menu to assign the same meaning to the MCS restriction classes as those assigned at the PBX.

| Medical Center System                                                            | Supervisor                                                 |                                                                                                    |          | Tue Aug 17 09:02 am                                                                                        | (1)   |   |                                                                                              |                                                  |                                                                                                    |
|----------------------------------------------------------------------------------|------------------------------------------------------------|----------------------------------------------------------------------------------------------------|----------|----------------------------------------------------------------------------------------------------|-------|---|----------------------------------------------------------------------------------------------|--------------------------------------------------|----------------------------------------------------------------------------------------------------|
|                                                                                  | MCS System Administration ***<br>* * *<br>RSC Descriptions |                                                                                                    |          |                                                                                                    |       |   |                                                                                              |                                                  | (2)                                                                                                    |
| Extension Maintenance<br>Patient DID Numbe<br>*** Restriction Class Descriptions |                                                            |                                                                                                    |          |                                                                                                    |       |   | $***$                                                                                        |                                                  |                                                                                                    |
|                                                                                  | Outstanding RSC R<br>Outstanding DID R<br>Ouit             | <b>RSC</b><br><b>RSC</b><br><b>RSC</b><br><b>RSC</b><br><b>RSC</b><br><b>RSC</b><br><b>RSC</b><br><b>RSC</b> | 3:<br>7: | 0: Disabled-0<br>1: Local-1-Pitt<br>2: Local-2-WATS<br>$4: Local-4-NY$<br>5: Local-5-TIE<br>6: Local-6-DDD |       |   | $RSC$ 8:<br><b>RSC</b><br><b>RSC</b><br><b>RSC</b><br><b>RSC</b><br><b>RSC</b><br><b>RSC</b> | 9:<br>RSC 10:<br>11:<br>12:<br>13:<br>14:<br>15: | $Local-8-PIT$<br>Unrestricted<br>Discharged<br>Internal only<br>PhoneService<br>Local<br>$Local-14-TIE$<br>Local-Down |
| Arrow keys to move cursor, <enter></enter>                                       |                                                            |                                                                                                    |          | Modify Print                                                                                               |       |   | Ouit                                                                                         |                                                  |                                                                                                    |
| Attendant Status                                                                 |                                                            | Call                                                                                                    | Status   |                                                                                                    | Trnfr |   | MCS Status                                                                                   |                                                  |                                                                                                    |
|                                                                                  |                                                            |                                                                                                    |          |                                                                                                    | D     | s | Off-line                                                                                     |                                                  |                                                                                                    |

**Figure 7-2 Restriction Class Descriptions**

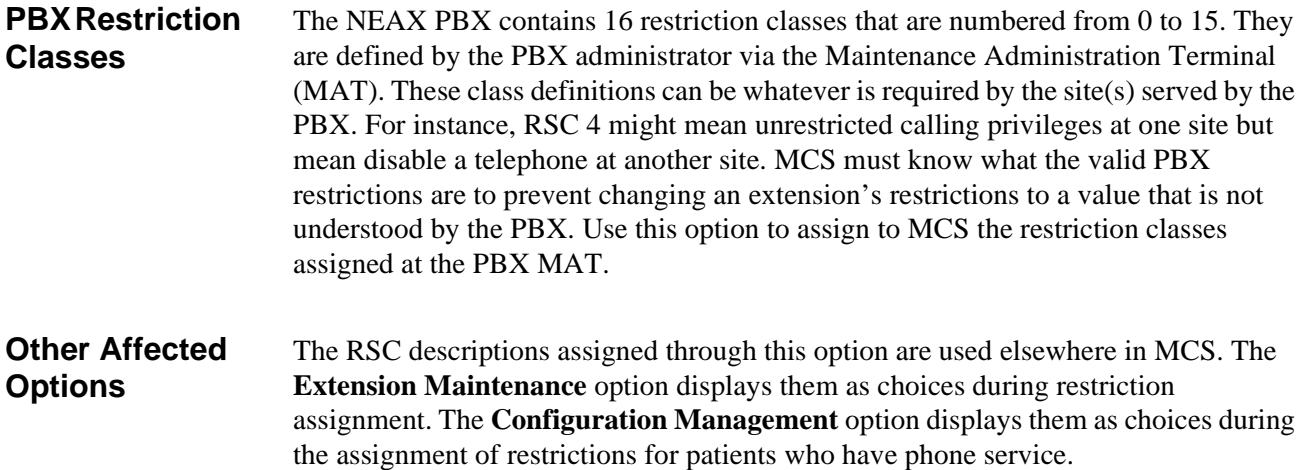

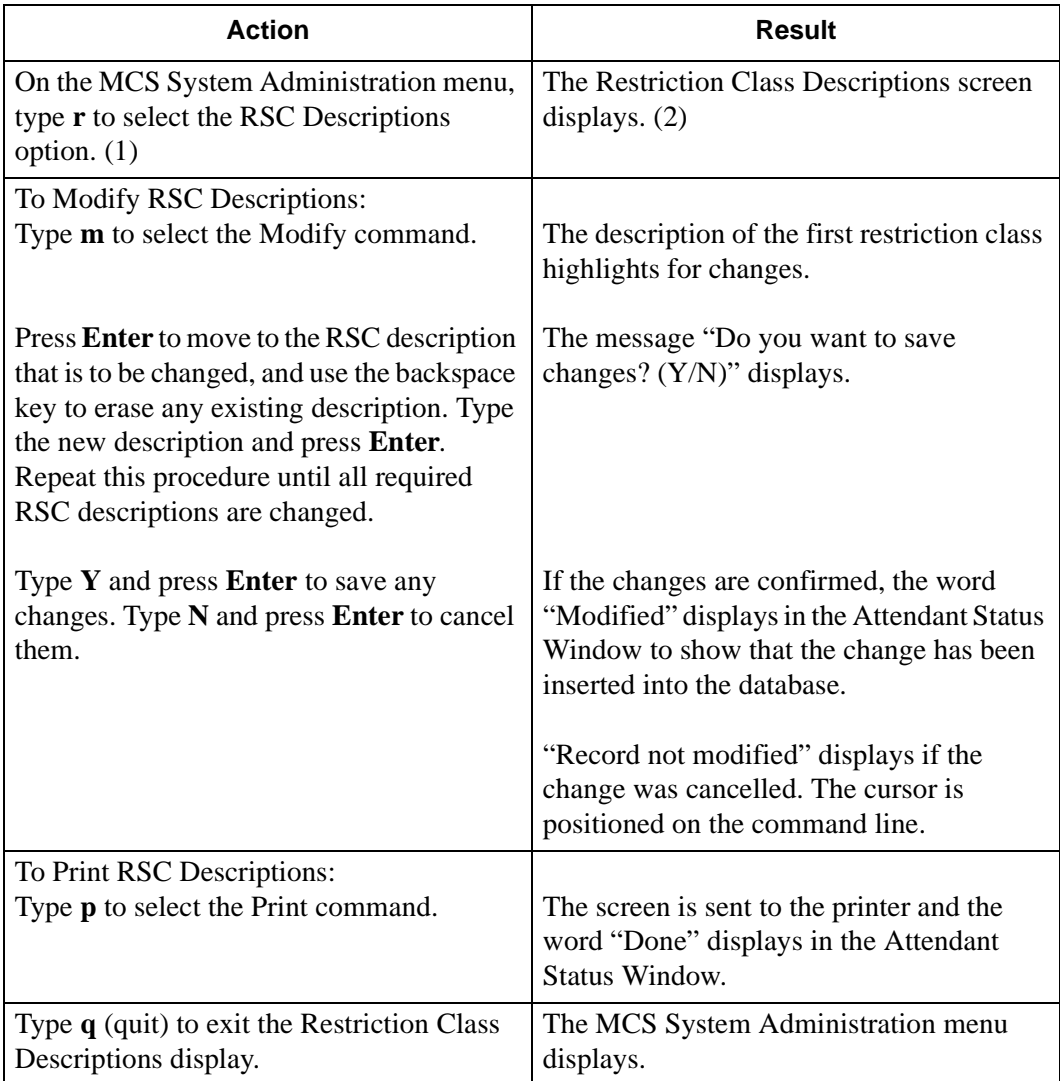

# **Extension Maintenance**

Use the **Extension Maintenance** option on the MCS Database Maintenance menu to add, modify, delete, view, and/or print extension assignment records. All MCSsupported extensions must first be assigned through this option.

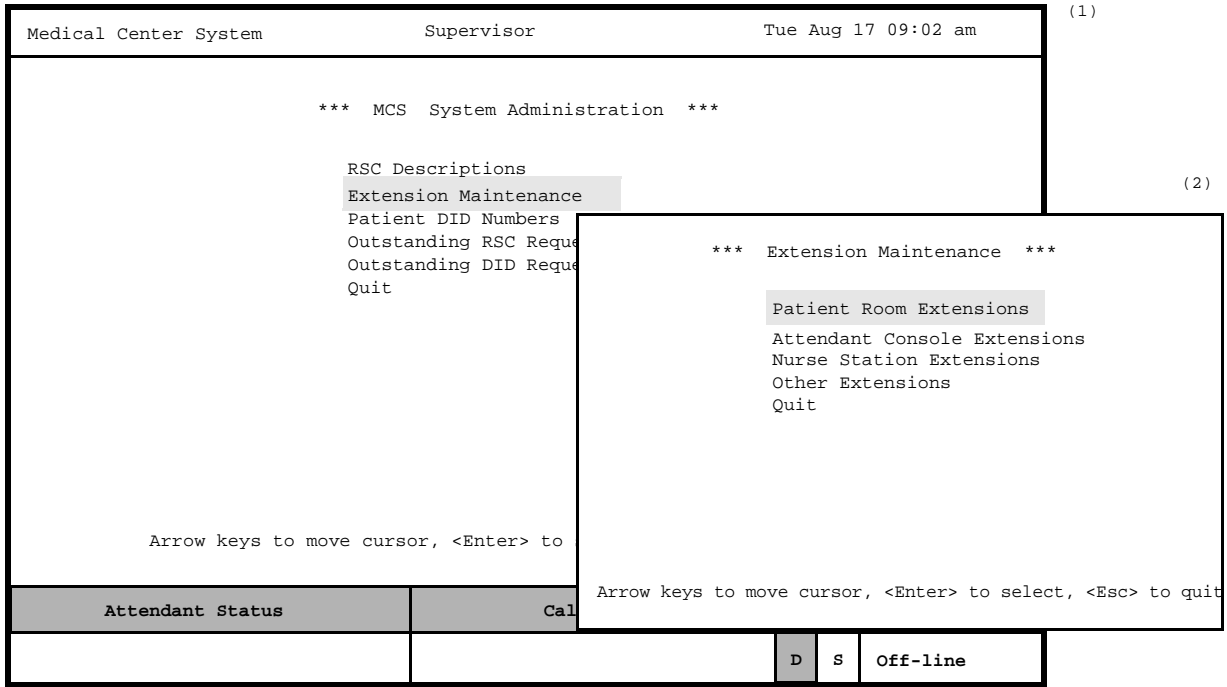

**Figure 7-3 Extension Maintenance**

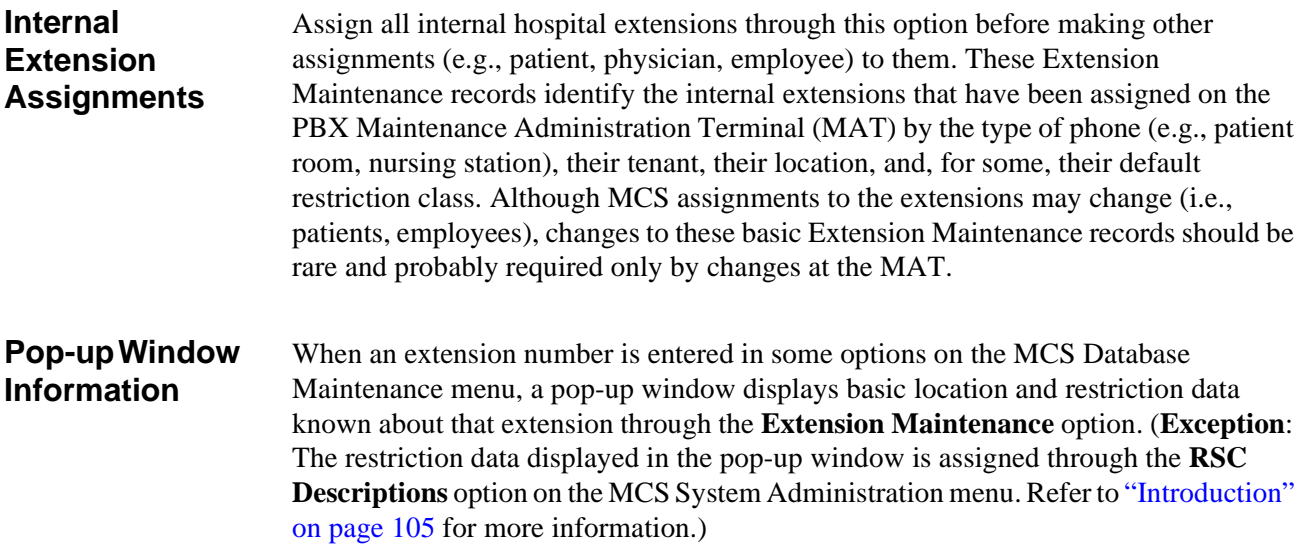

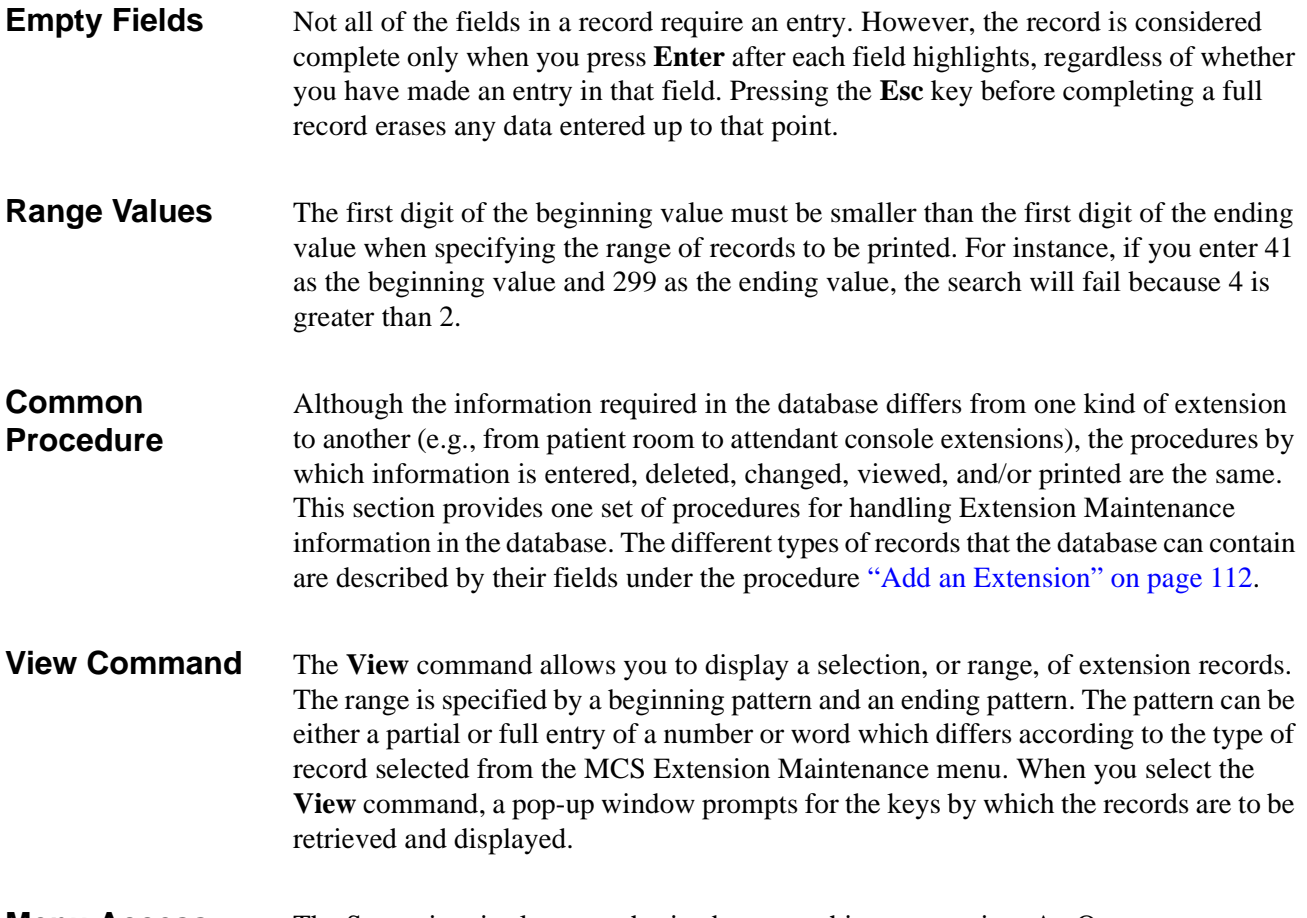

**Menu Access** The Supervisor is always authorized to enter this menu option. An Operator can enter it only if such access is authorized through the **Configuration Management** option on the Main Menu.

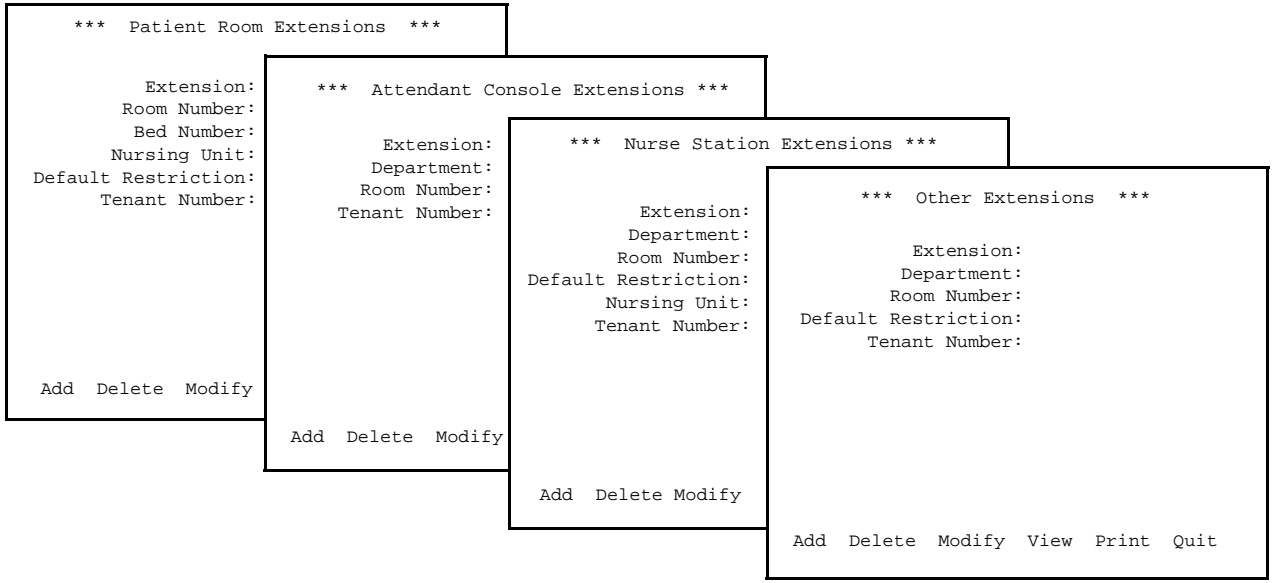

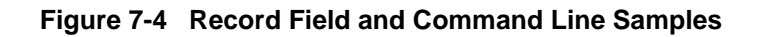

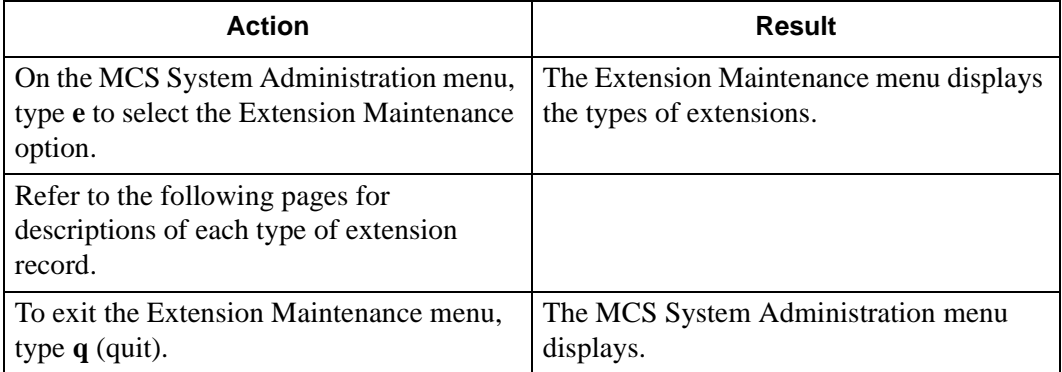

# <span id="page-123-0"></span>**Add an Extension**

Use this procedure to add a new extension record of the type selected to the database.

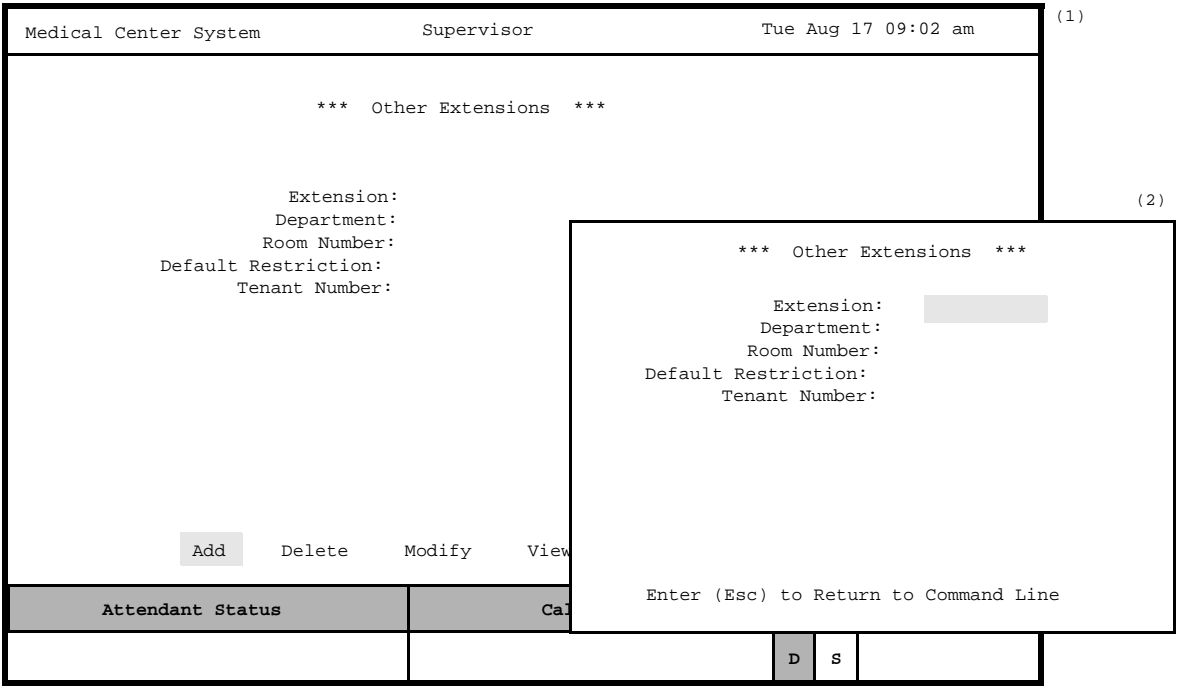

**Figure 7-5 Add an Extension**

| <b>Assignment</b><br><b>Sequence</b>                     |                                                                                                    | An extension cannot be assigned to a unit until the unit has been assigned through the<br>Nurse Station Extension option on the Extension Maintenance menu. |  |  |  |  |  |
|----------------------------------------------------------|----------------------------------------------------------------------------------------------------|----------------------------------------------------------------------------------------------------|--|--|--|--|--|
| <b>Extension</b><br><b>Record</b><br><b>Descriptions</b> |                                                                                                    | Each of the extension record types is described below:                                                                                                    |  |  |  |  |  |
|                                                          | Patient Room Extension: This type of extension is assigned to a bed in a room on a<br>specific unit that is under the responsibility of one nurses' station. This information<br>does not change frequently, but it must be kept current and accurately reflect<br>extension assignments made at the PBX MAT. Patient Room Extension assignments<br>require the following field information: |                                                                                                    |  |  |  |  |  |
|                                                          | Extension                                                                                                    | The extension number itself, up to 5 digits. This number<br>must be unique.                                                                                 |  |  |  |  |  |
|                                                          | Room Number                                                                                                    | The number of the room to which the extension is<br>assigned, up to 4 characters (letters or numbers).                                                      |  |  |  |  |  |
|                                                          | <b>Bed Number</b>                                                                                                    | The number of the bed to which the extension is<br>assigned. This number can be only one digit. Bed $\theta$<br>indicates a private room.                   |  |  |  |  |  |

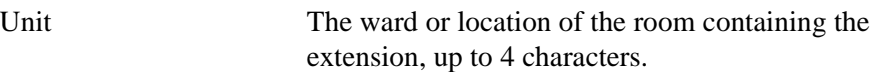

**Note:** *This Unit must have been previously associated to a nursing station under the Nurse Station Extensions option.*

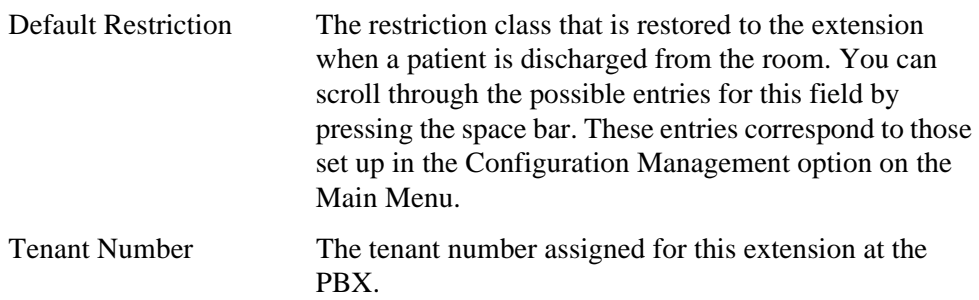

• Attendant Console Extensions: These extensions may belong to specific departments, or they may be located in one or more rooms. Selection of this option displays the following fields for data entry:

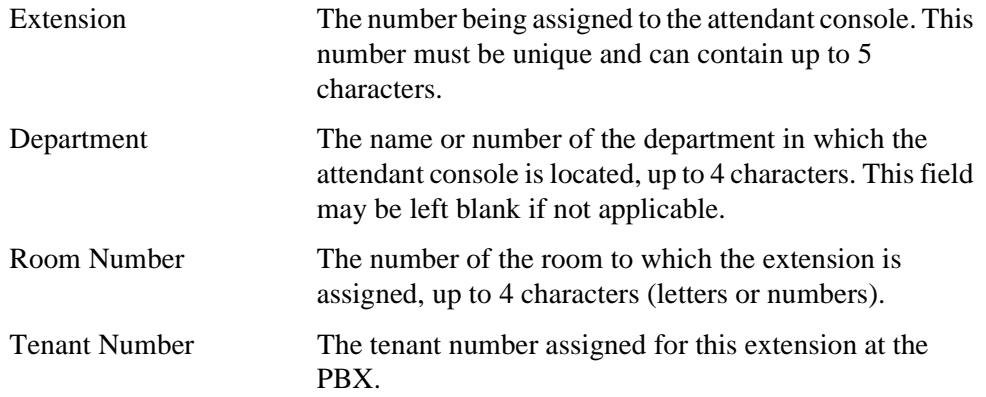

• Nurse Station Extensions: It is assumed that each unit has only one nursing station assigned to it, and that, when a patient is admitted and assigned to a room on a unit, the nursing station extension corresponding to that unit is applicable. Selection of this option displays the following fields for data entry:

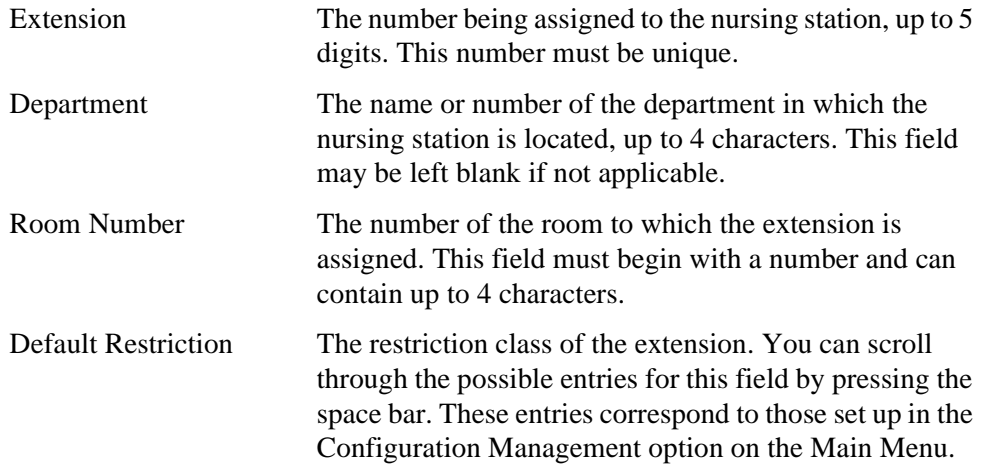

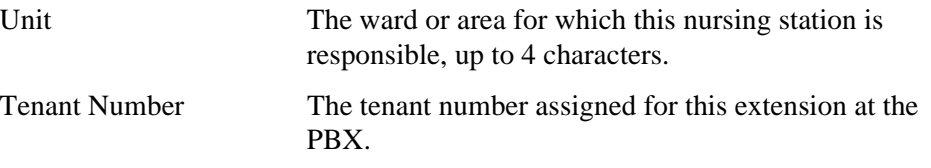

• Other Extensions: This option is used to make assignments for all extensions that are to be supported by MCS, except patient room, attendant console, and nursing station extensions. Such extensions might be later assigned to specific tests and procedures or to other locations such as conference rooms, gift shops, or cafeterias. Selection of this option displays the following fields for data entry:

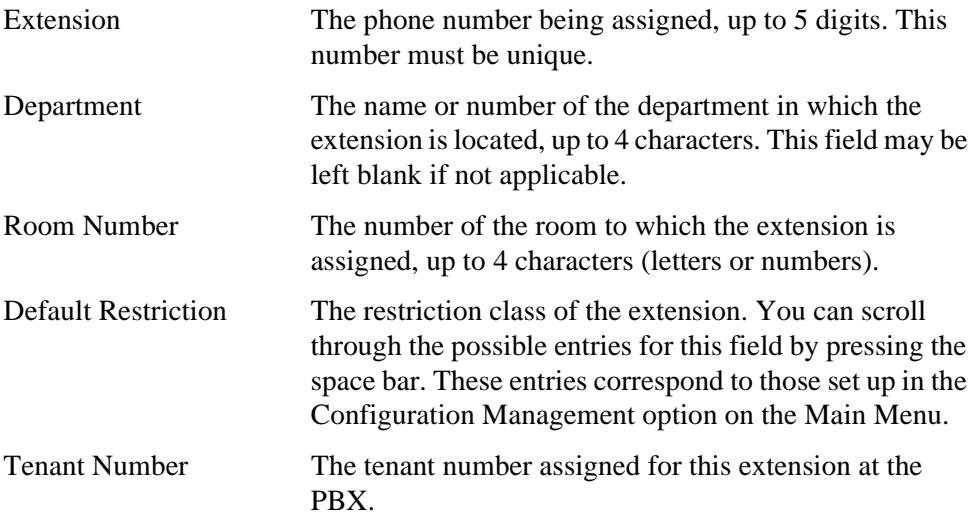

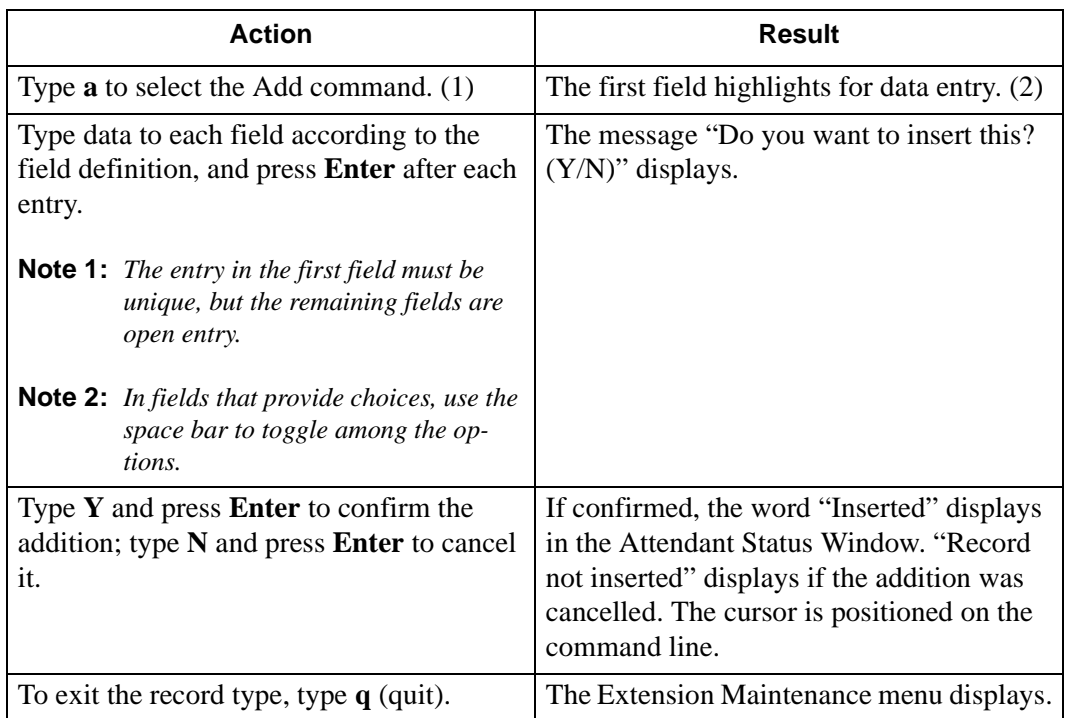

# **Delete an Extension**

Use this procedure to delete an extension record of the type selected from the database.

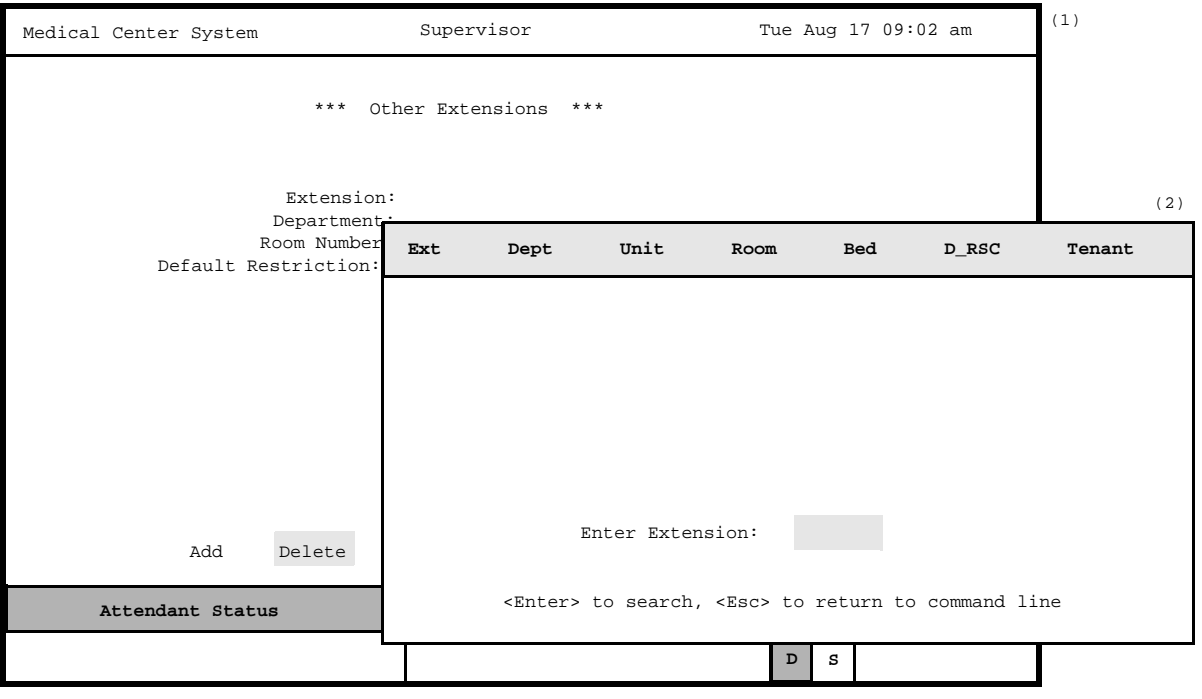

**Figure 7-6 Delete an Extension**

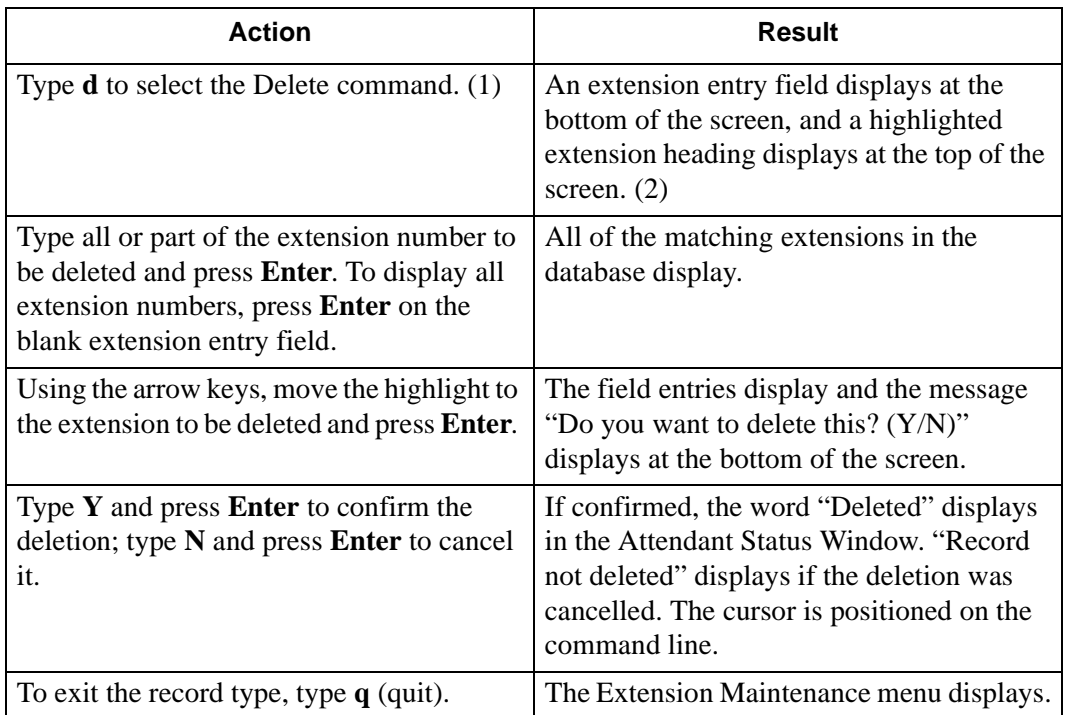

# **Modify an Extension**

Use this procedure to make changes to the field entries of a particular extension record.

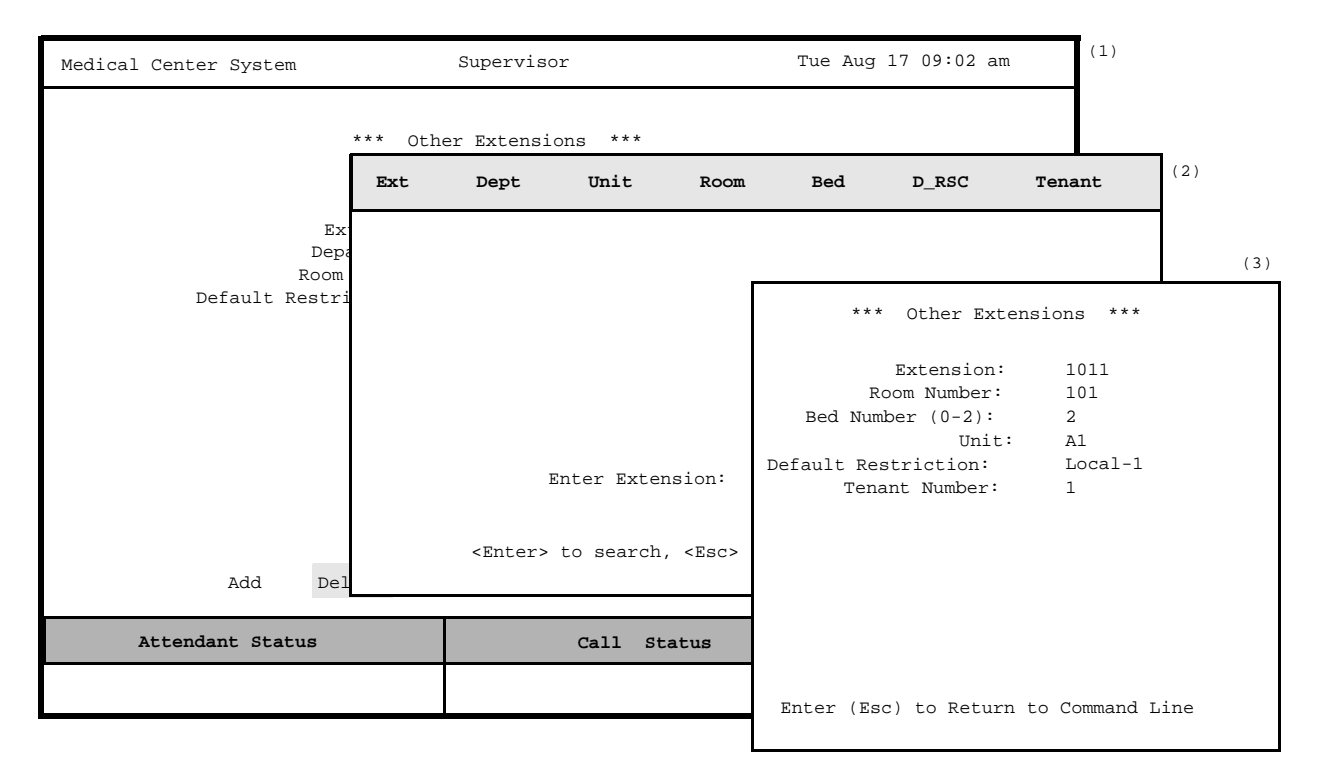

**Figure 7-7 Modify an Extension**

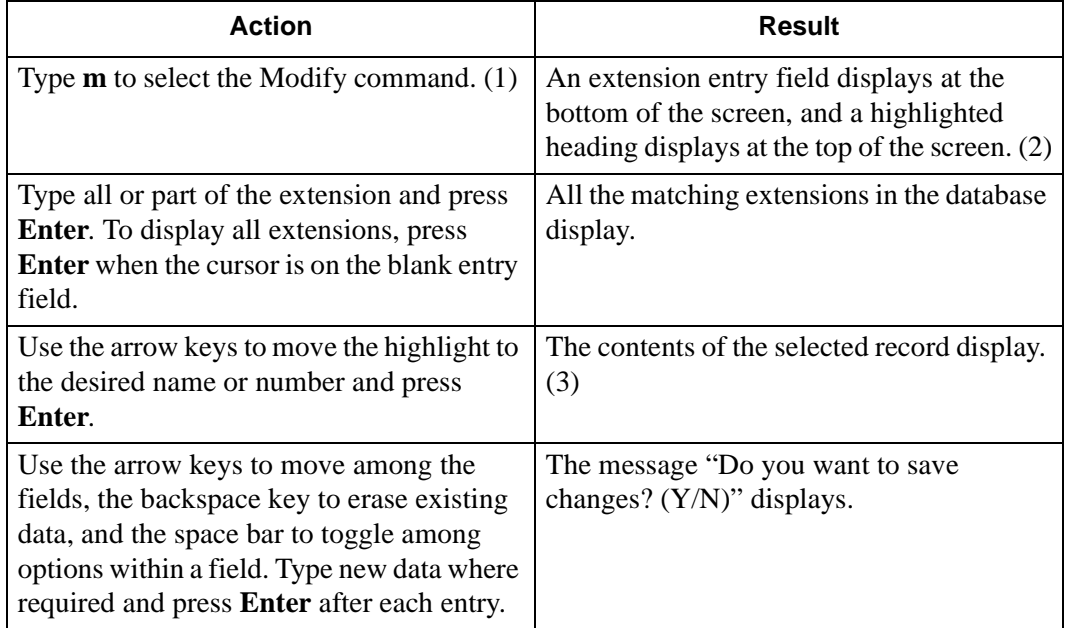

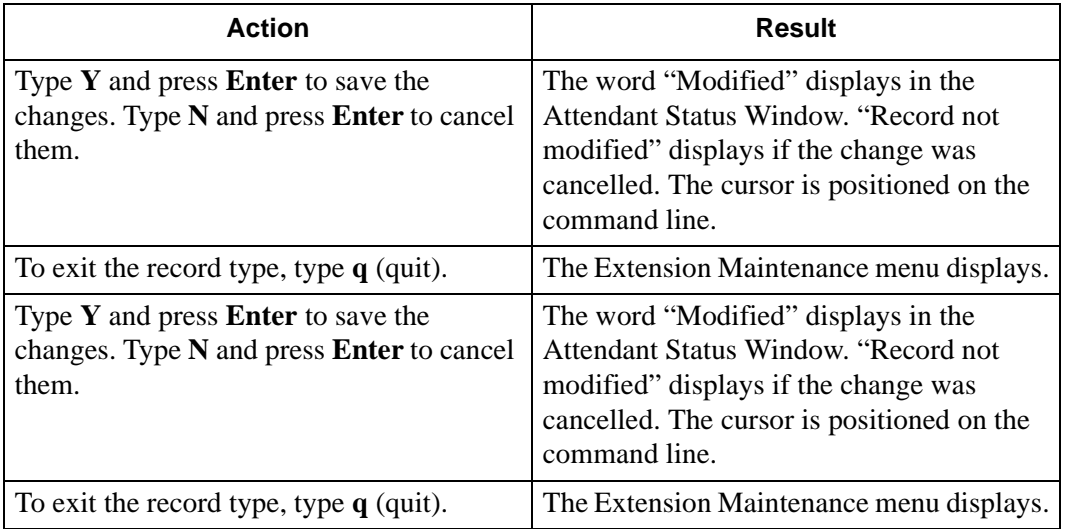

# **View Extension Records**

Use this procedure to display selected database records for on-screen viewing or printing.

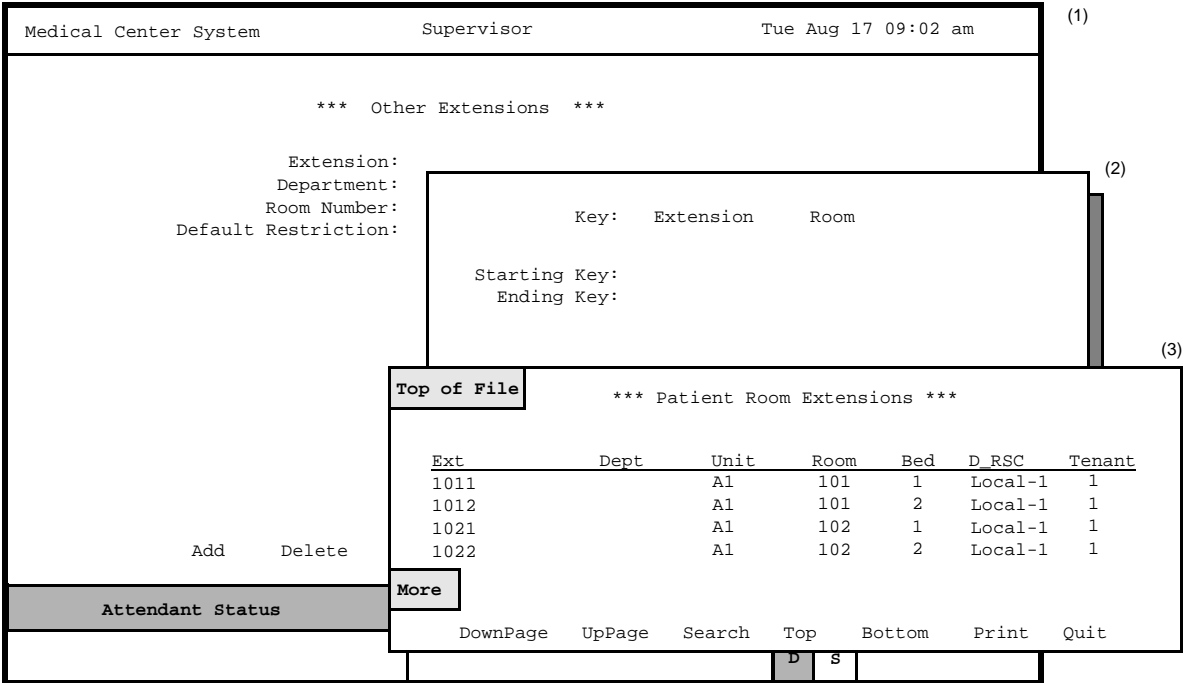

**Figure 7-8 View Extension Records**

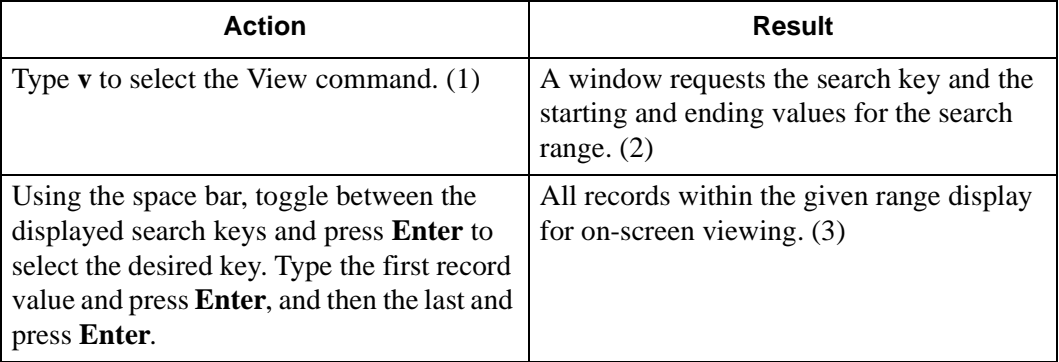

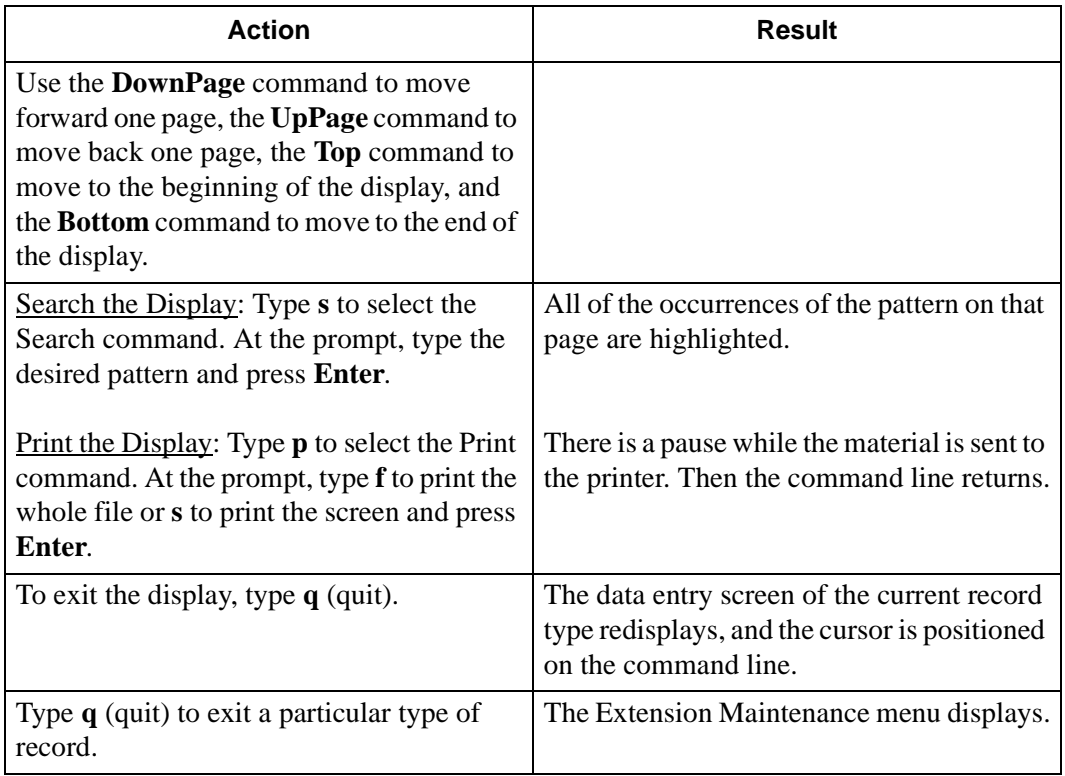

# **Print Extension Records**

Use this procedure to print all or part of the records of a selected type.

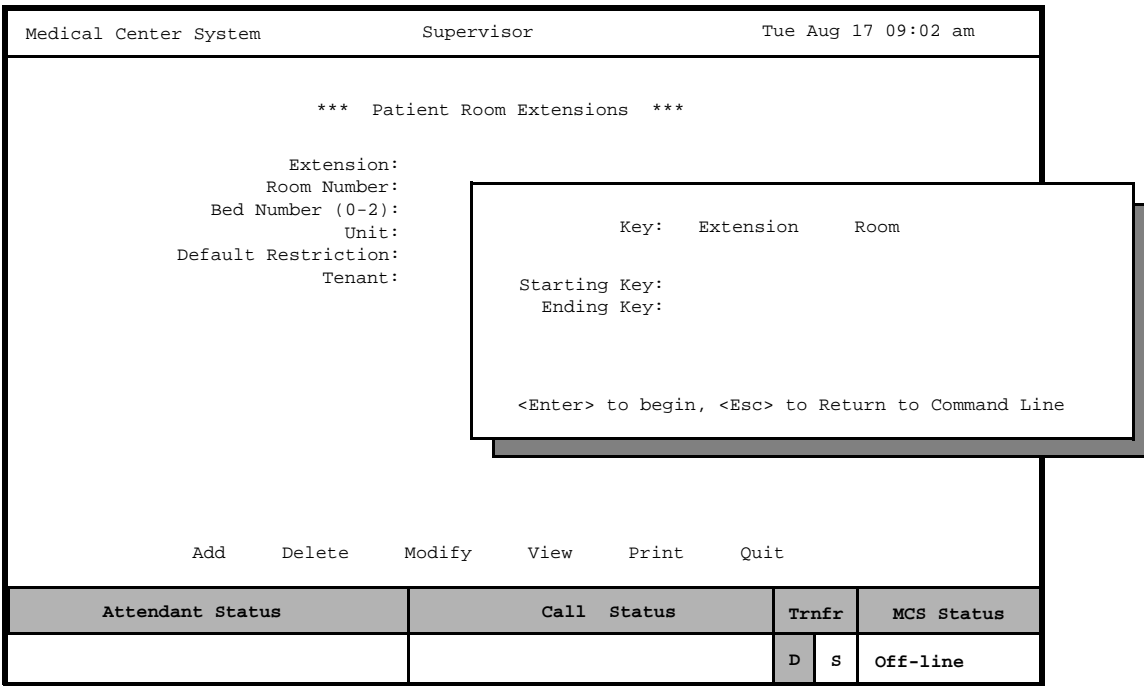

**Figure 7-9 Print Extension Records**

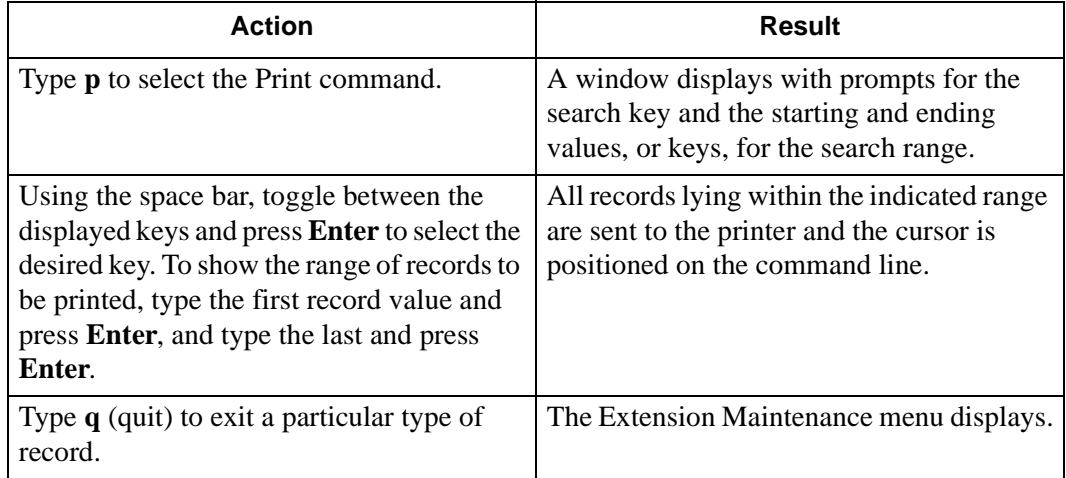

# **Patient DID Numbers**

Use the **Patient DID Numbers** option on the MCS System Administration menu to assign Direct-Inward-Dial (DID) numbers to patients so that callers can ring a patient's phone directly, without operator intervention.

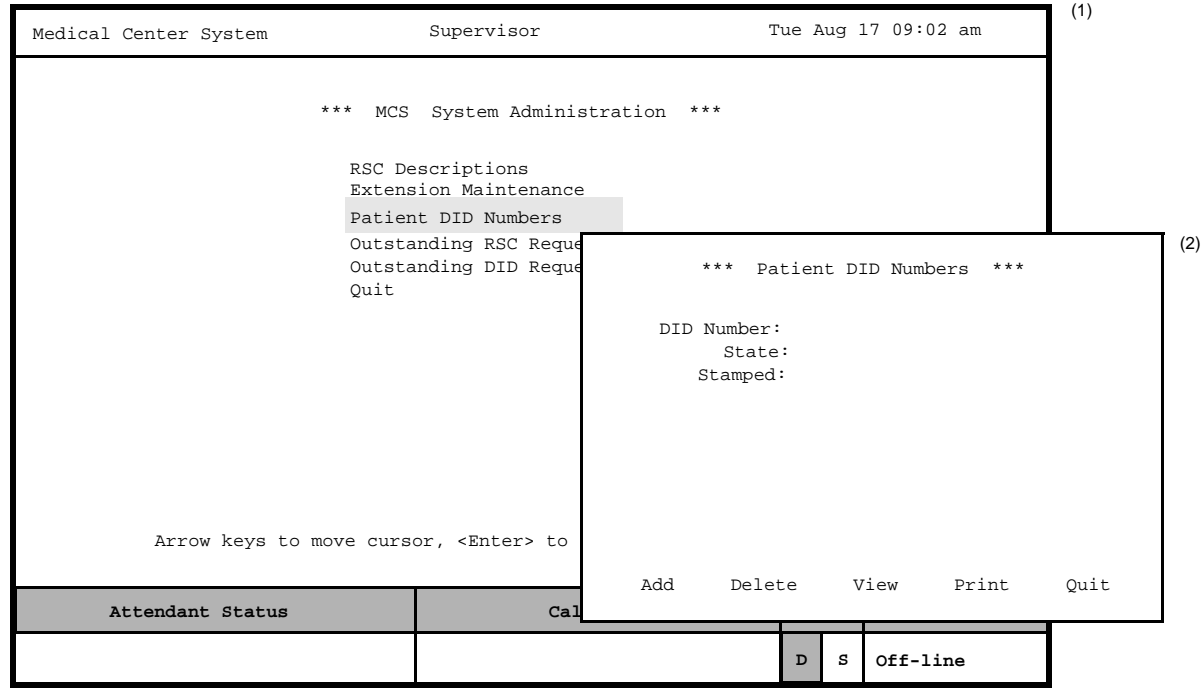

**Figure 7-10 Patient DID Numbers**

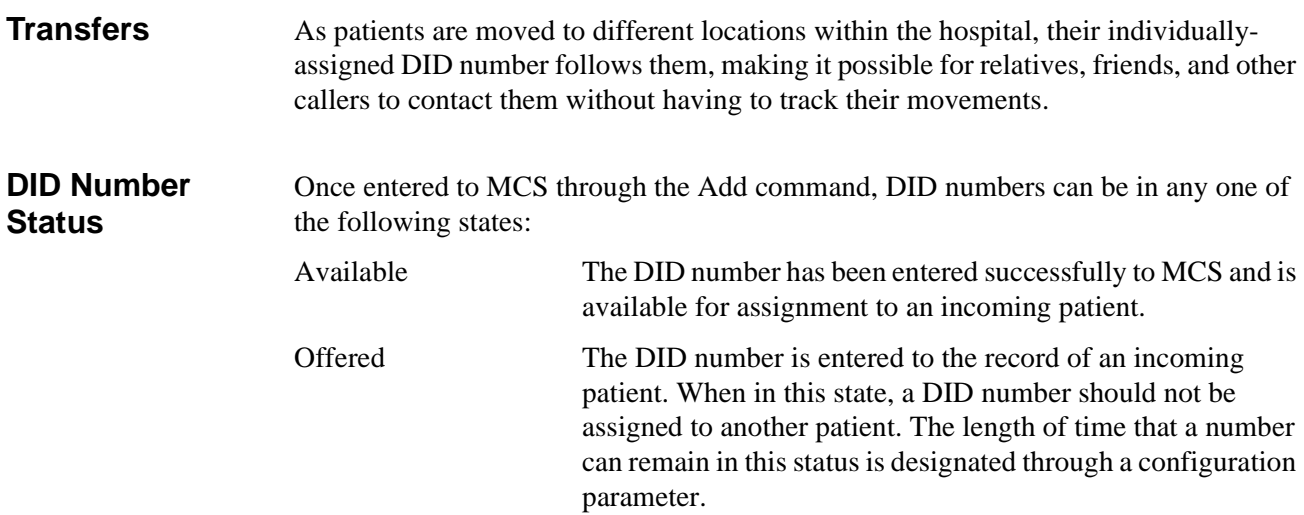

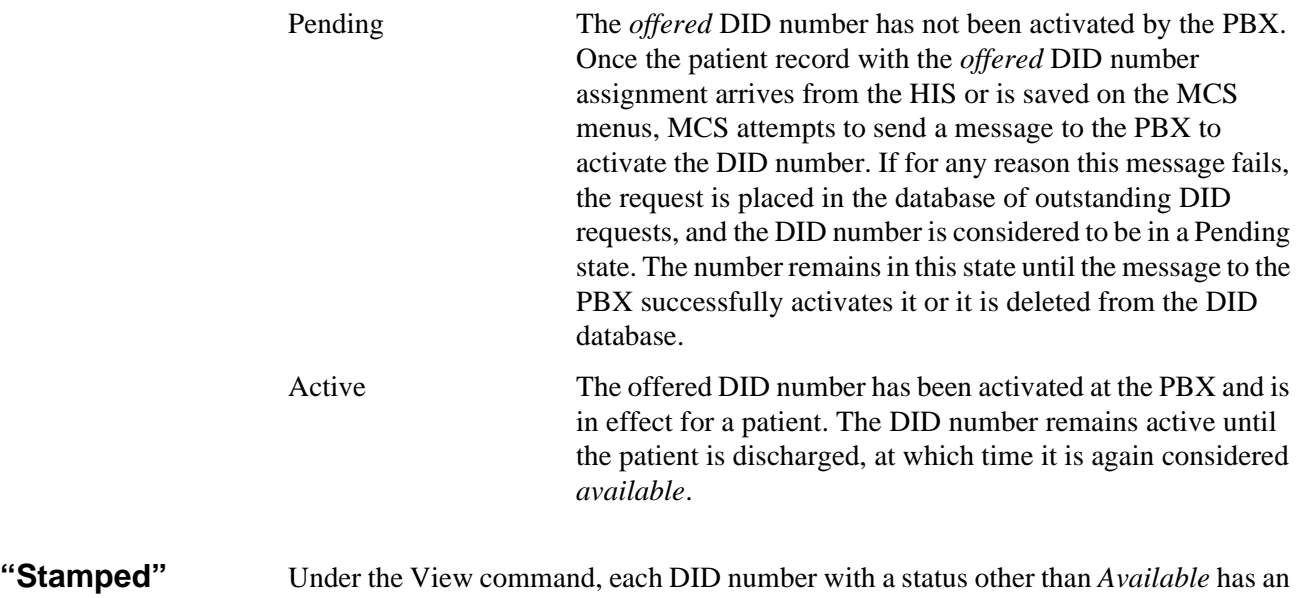

# **Notation**

entry under the Stamped heading. This notation indicates the date and time at which the DID number last changed from one status to another.

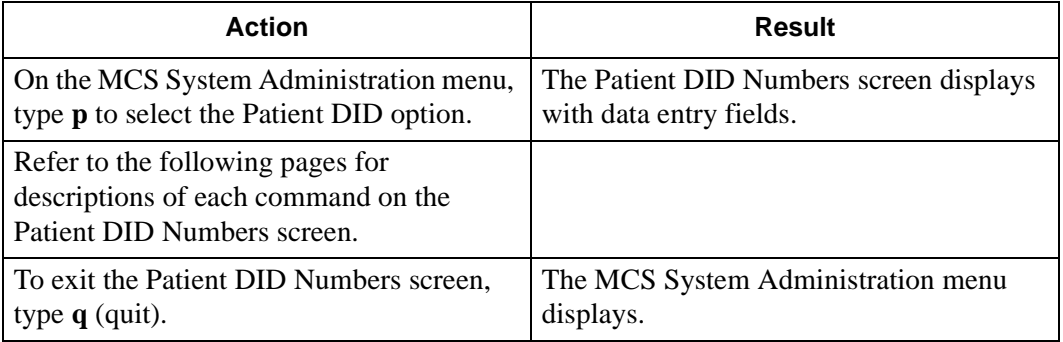

#### **Add Patient DID Numbers**

Use the **Add** command on the Patient DID Number screen to add DID numbers to the MCS database.

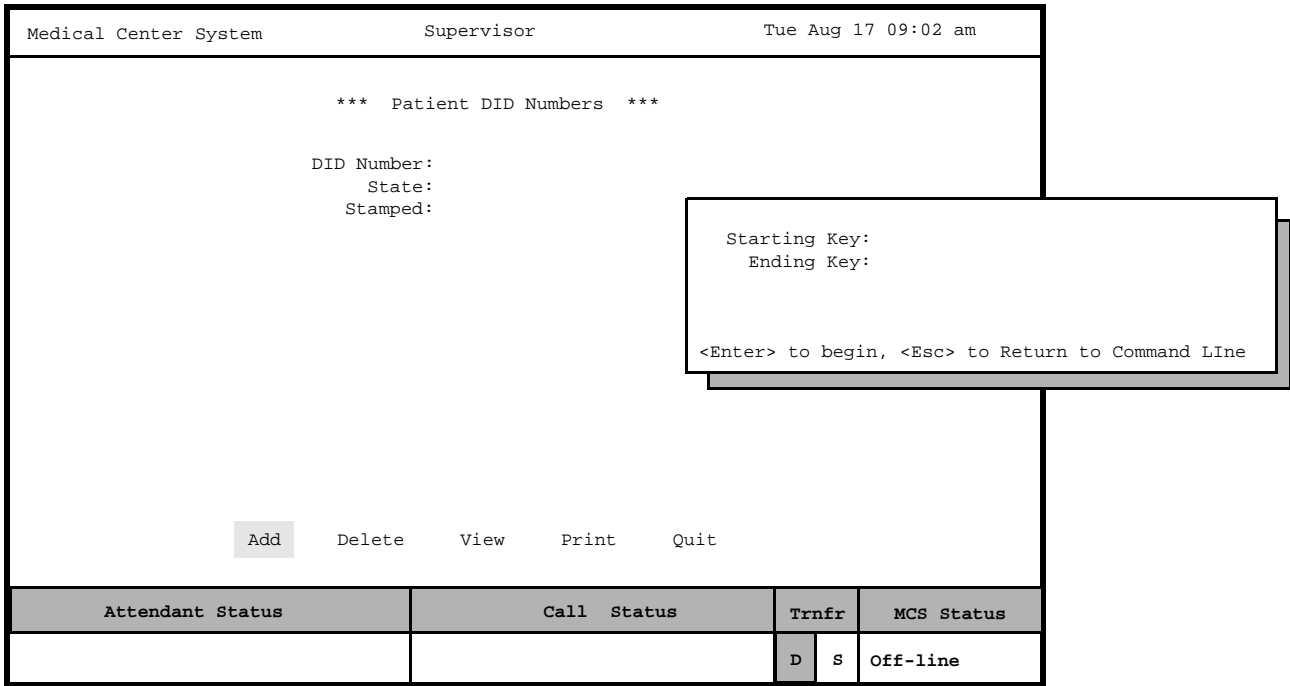

**Figure 7-11 Add Patient DID Numbers**

## **Assignment Process**

During this assignment process, the supervisor indicates the range of DID numbers to be added to MCS. Unique numbers within the range are added. Any number within the indicated range that already exists in MCS is not added.

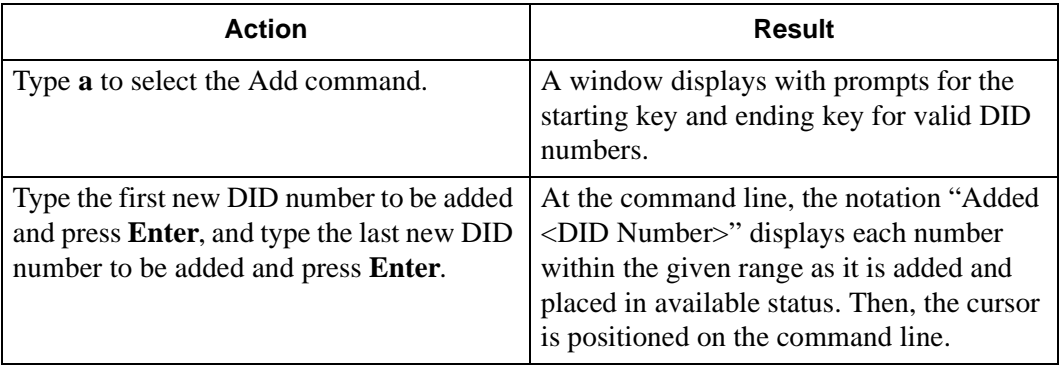

**Delete Patient DID Numbers** Use the **Delete** command on the Patient DID Number screen to remove DID numbers from the MCS database.

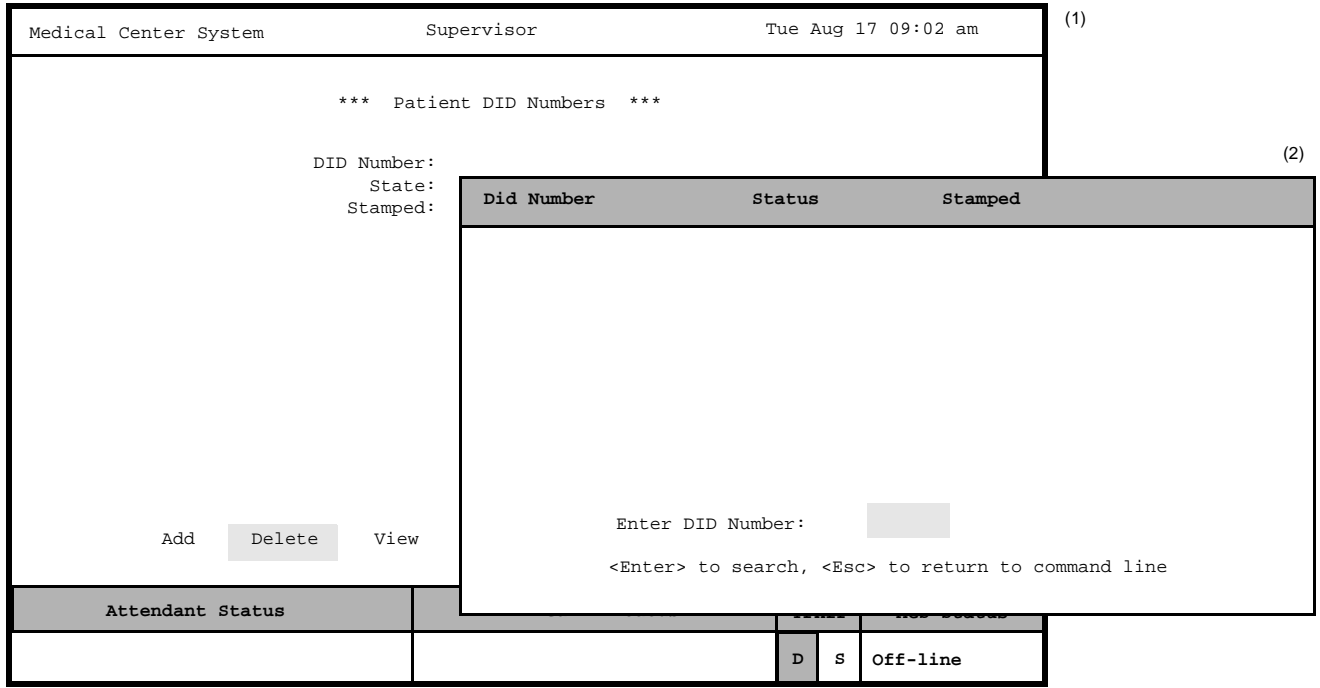

**Figure 7-12 Delete Patient DID Numbers**

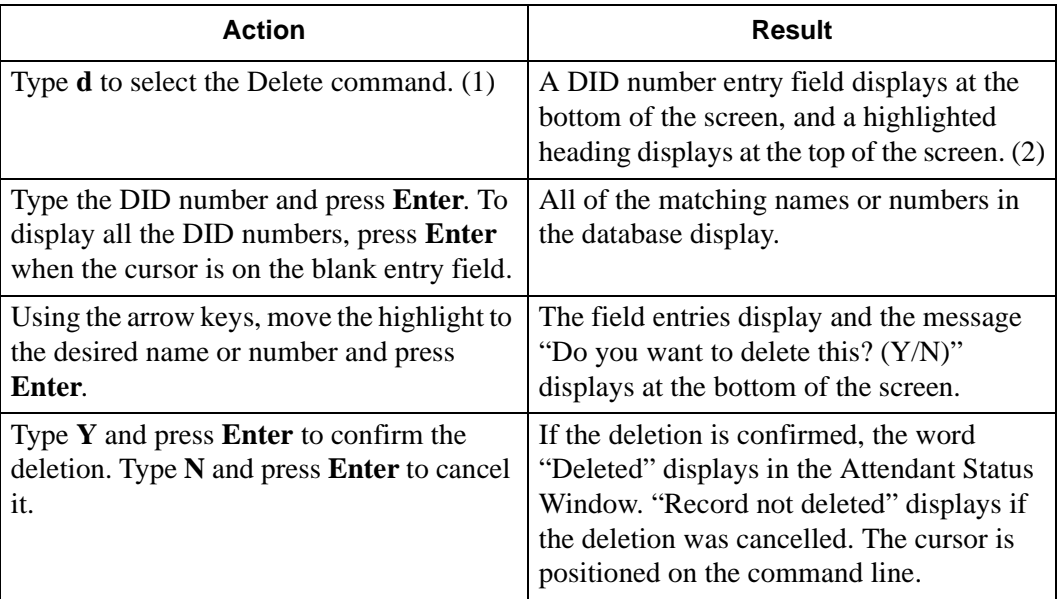

#### **View Patient DID Numbers**

Use the **View** command on the Patient DID Number screen to display DID numbers for on-screen viewing or printing.

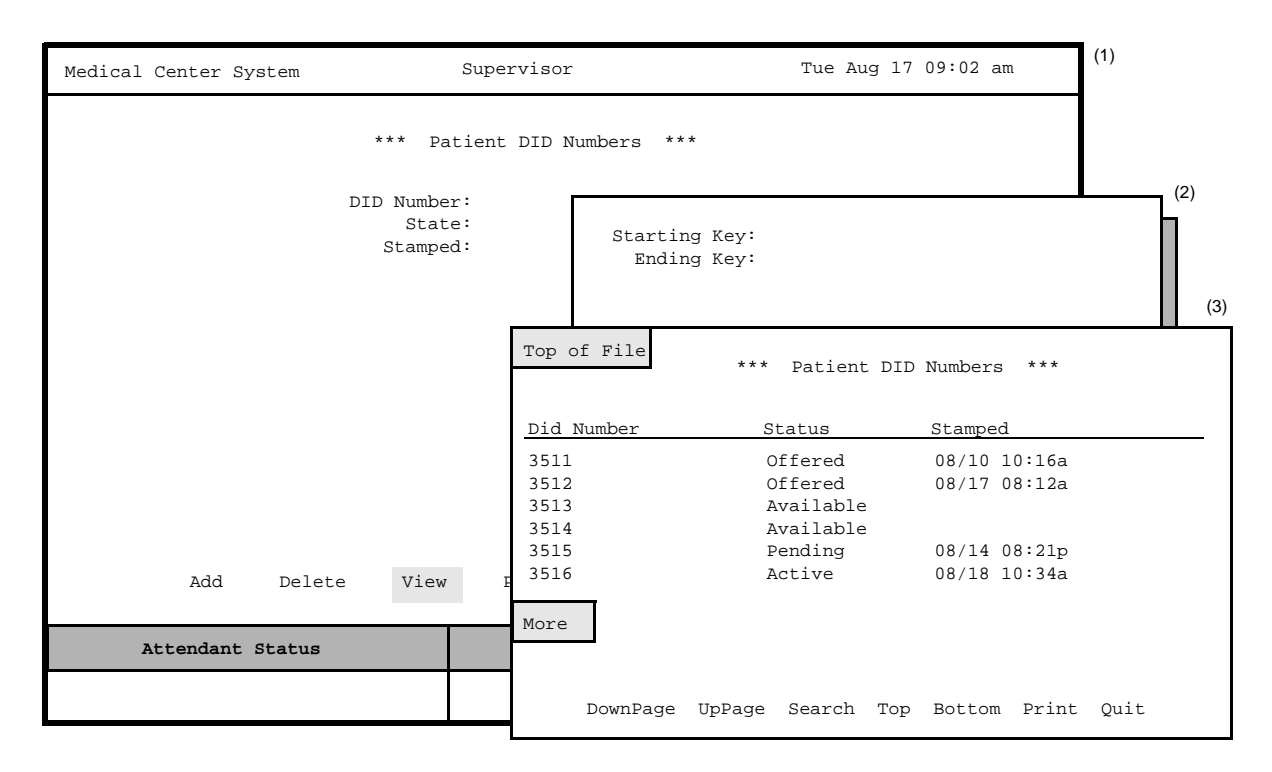

**Figure 7-13 View Patient DID Numbers**

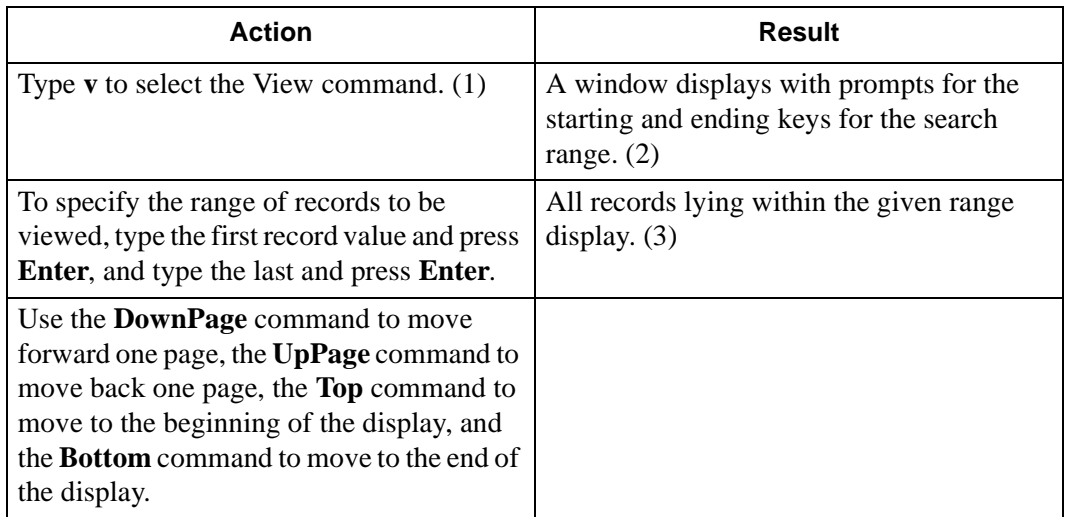

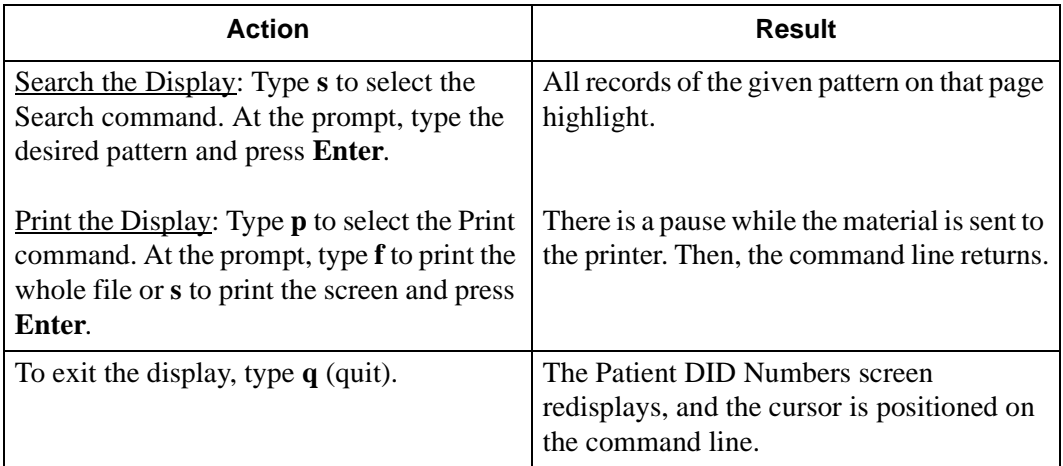

#### **Print Patient DID Numbers**

Use the **Print** command on the Patient DID Number screen to print all or part of the Patient DID Numbers in the database.

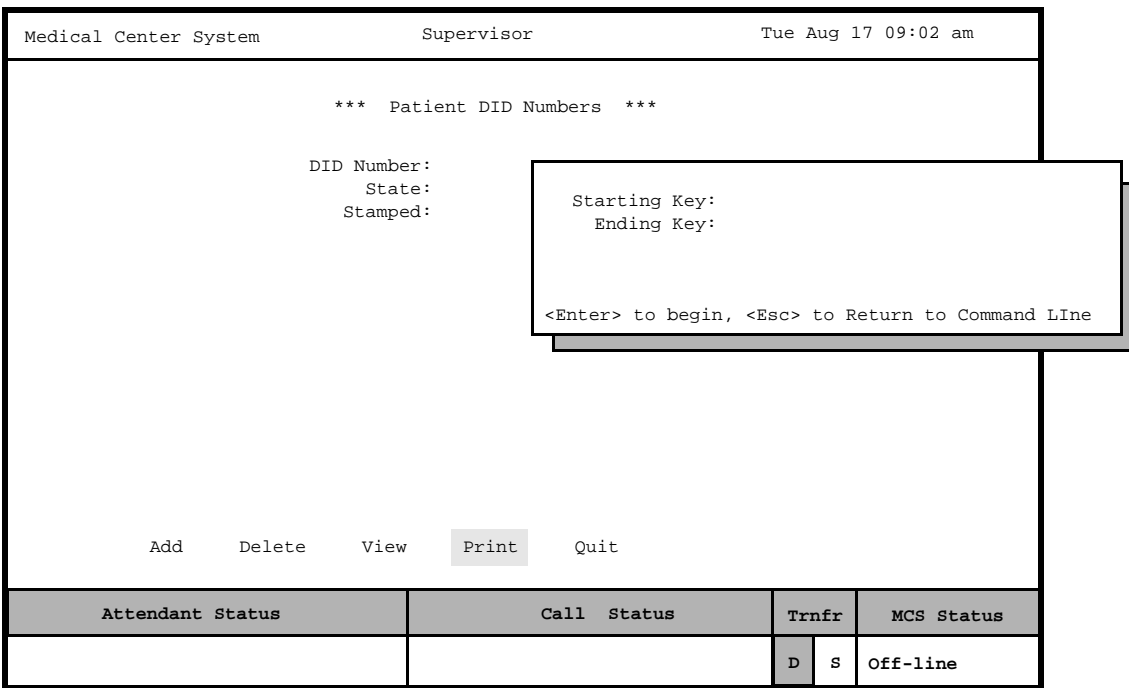

**Figure 7-14 Print Patient DID Numbers**

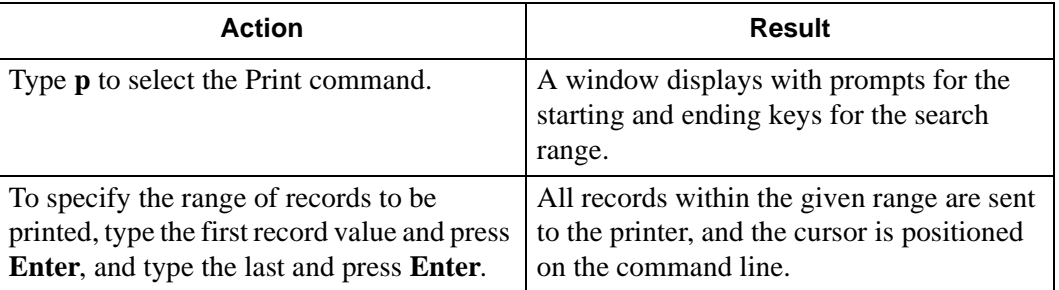

# **Outstanding RSC Requests**

Use the **Outstanding RSC Requests** option on the MCS System Administration menu to manage RSC requests that were previously sent unsuccessfully to the PBX and were entered into the database of outstanding RSC requests as a result.

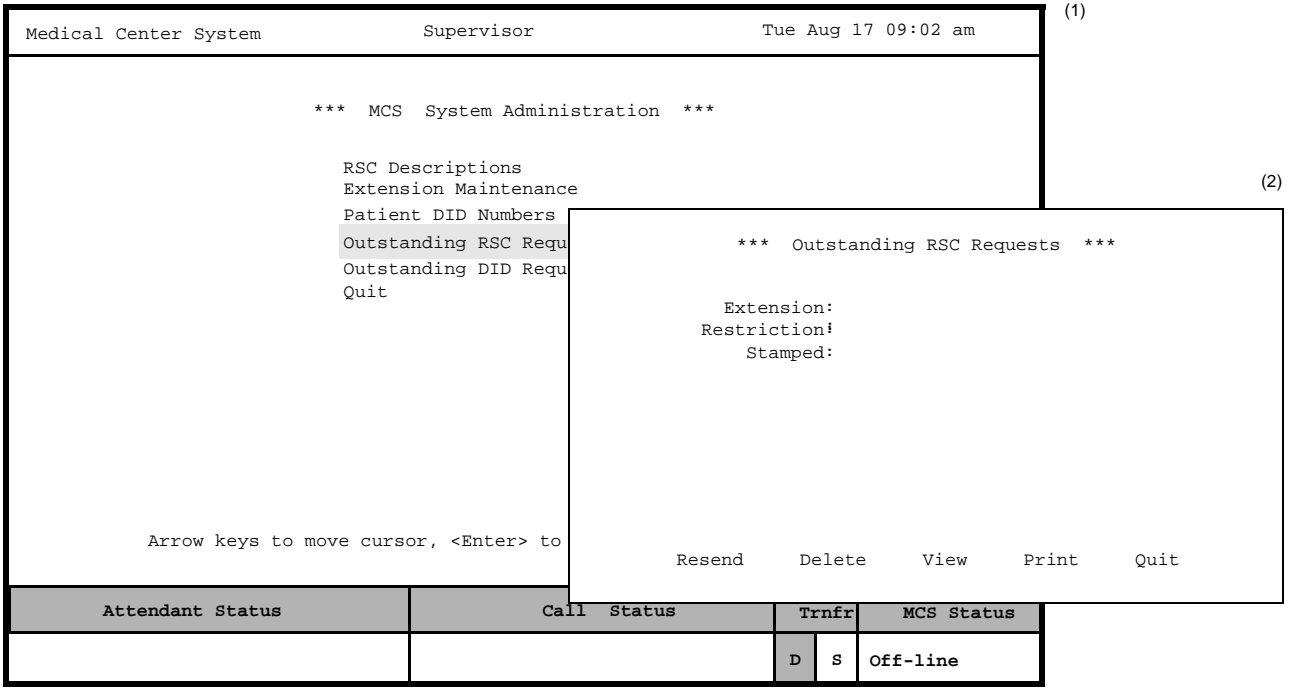

**Figure 7-15 Outstanding RSC Requests**

**Outstanding RSC Database** If an error occurs during an attempt to send a restriction class message to the PBX, the RSC message is entered automatically into the database of outstanding RSC requests. These outstanding requests remain in this database until the supervisor indicates their disposition through this option.

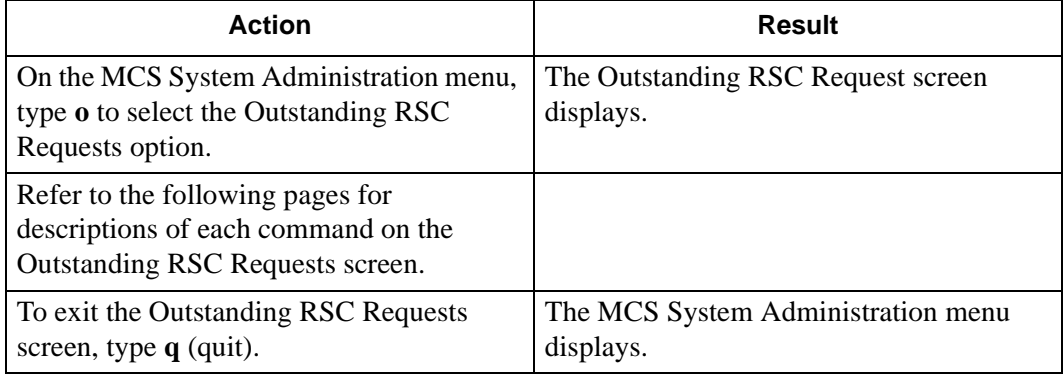

#### **Resend an RSC Request** Use the **Resend** command on the Outstanding RSC Requests screen to send an outstanding restriction class message to the PBX that could not be sent previously.

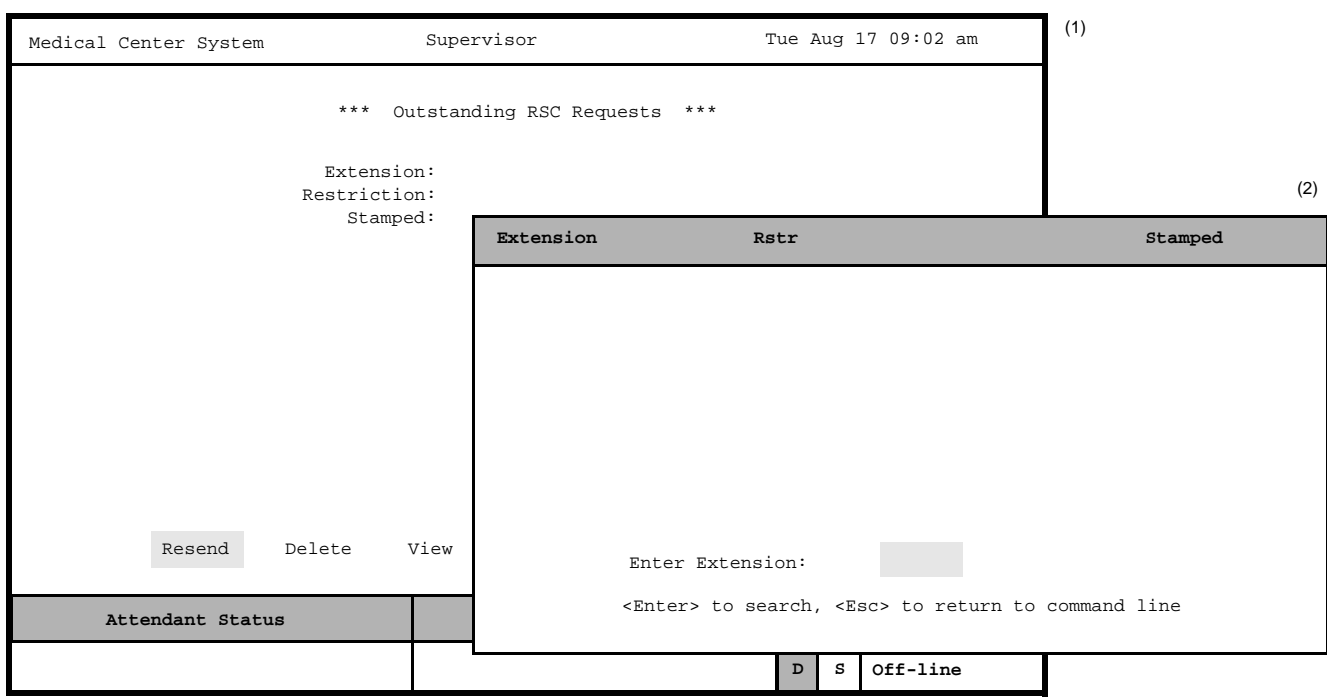

**Figure 7-16 Resend Outstanding RSC Request**

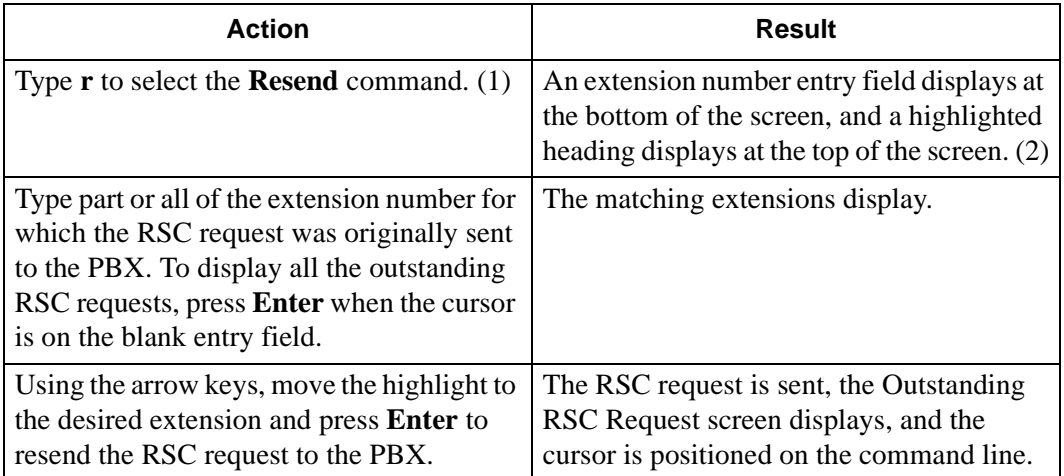

**Delete an RSC Request** Use the **Delete** command on the Outstanding RSC Requests screen to remove an RSC request from the outstanding RSC file.

**Note:** *Use this command if you have removed the extension.*

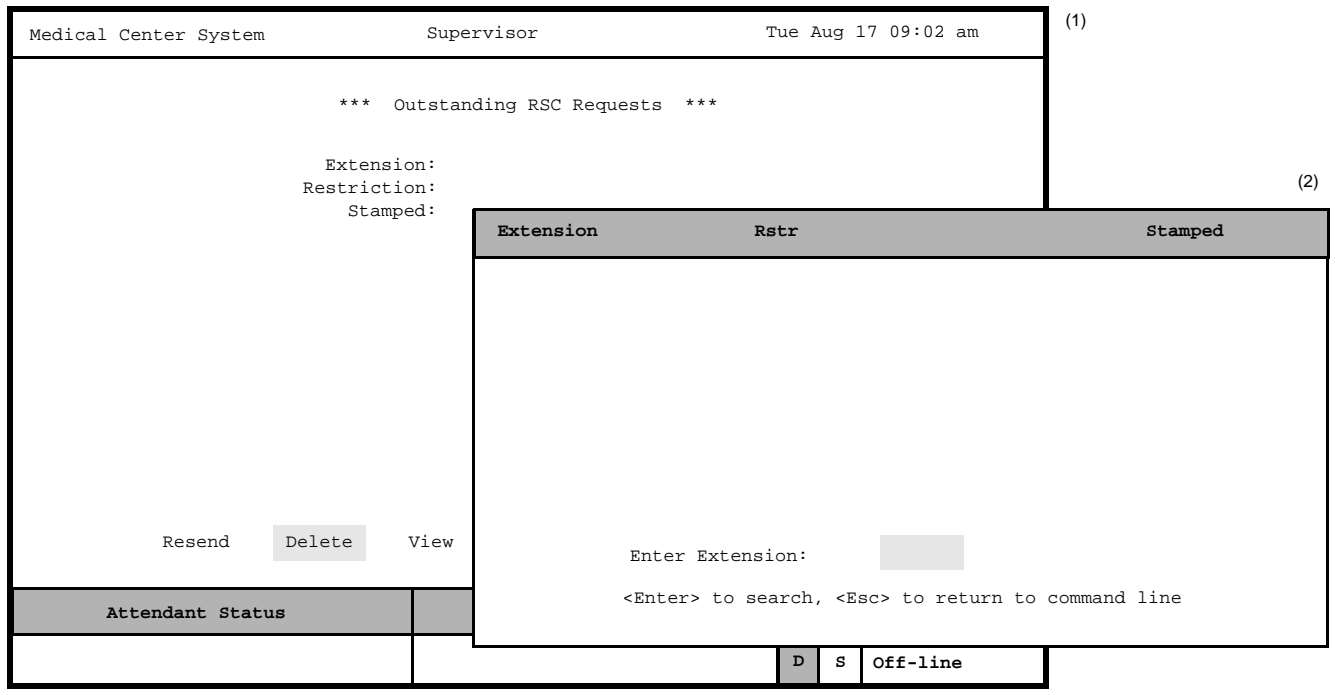

**Figure 7-17 Delete Outstanding RSC Request**

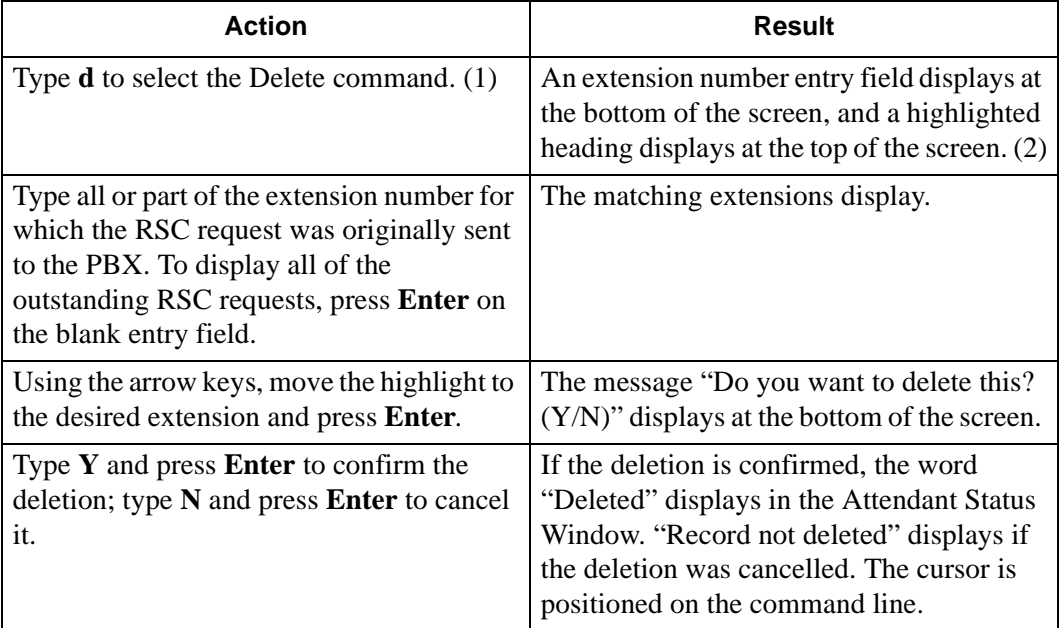

#### **View Outstanding RSC Requests**

Use the **View** command on the Outstanding RSC Requests screen to display outstanding RSC requests for on-screen viewing or printing.

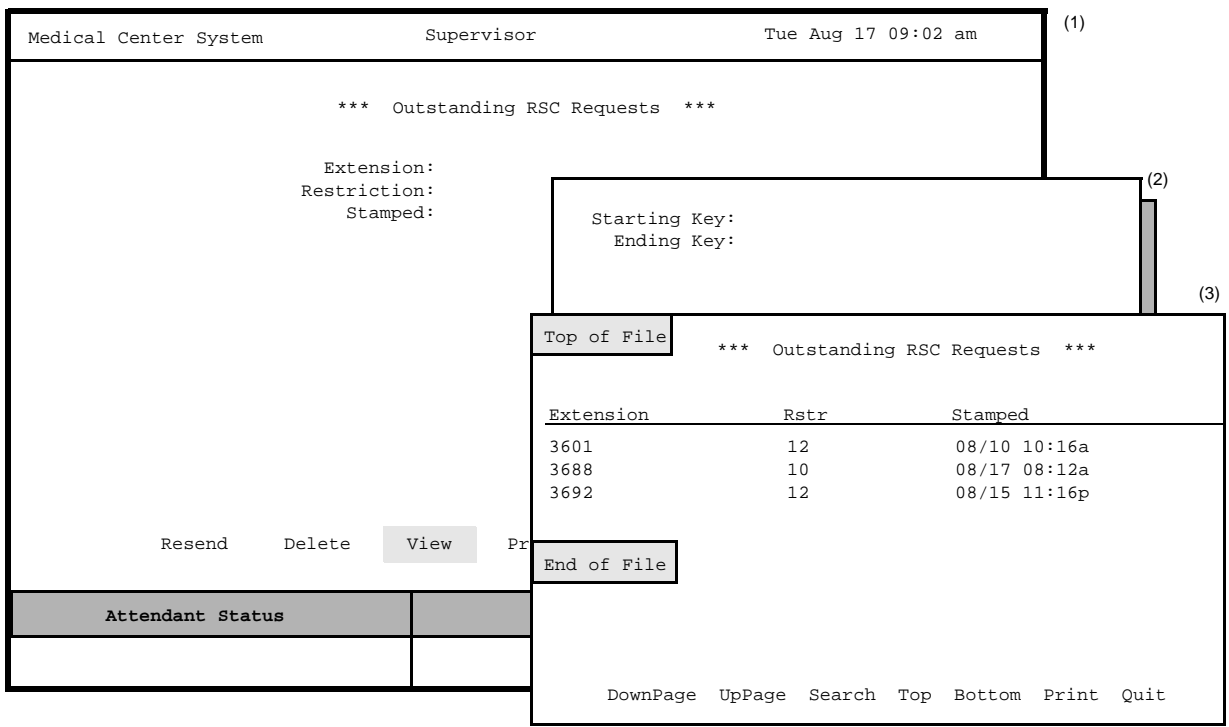

**Figure 7-18 View Outstanding RSC Requests**

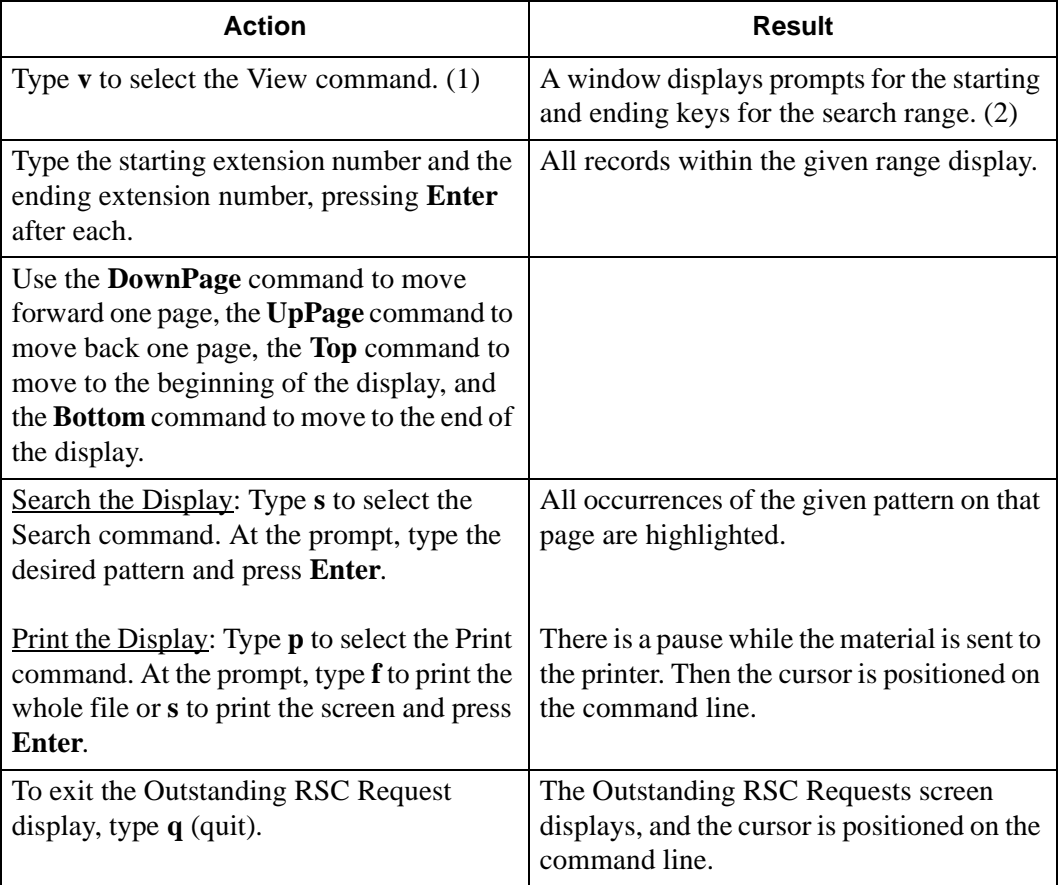
## **Print Outstanding RSC Requests**

Use the **Print** command on the Outstanding RSC Request screen to print all or part of the outstanding RSC requests in the database.

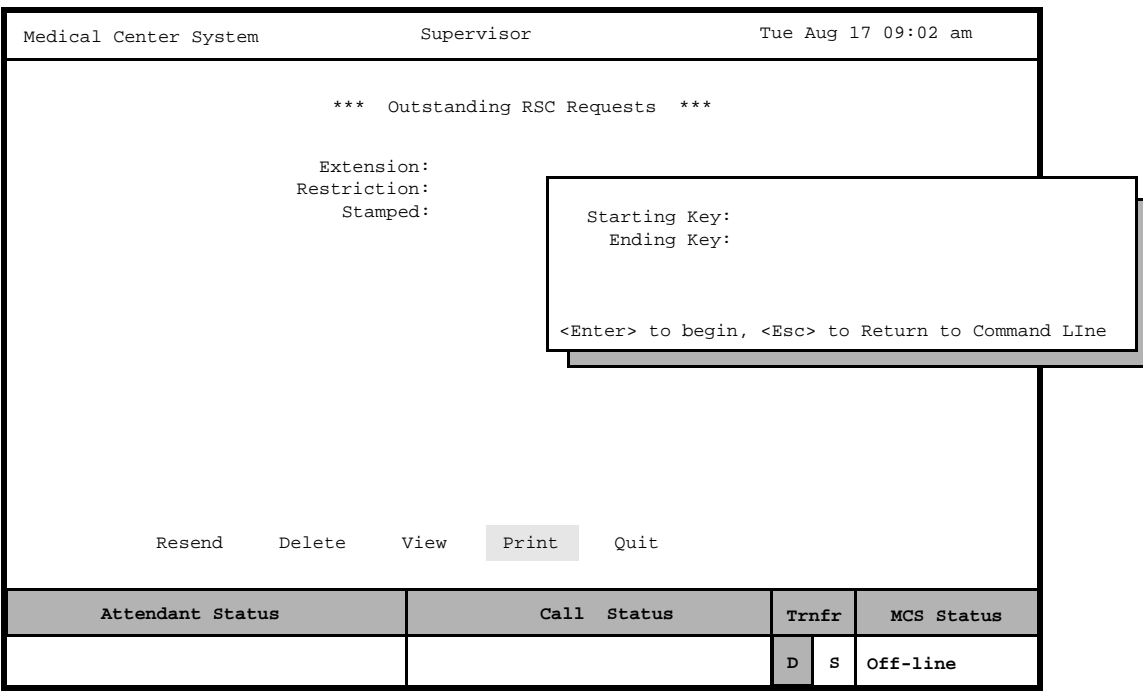

**Figure 7-19 Print Outstanding RSC Requests**

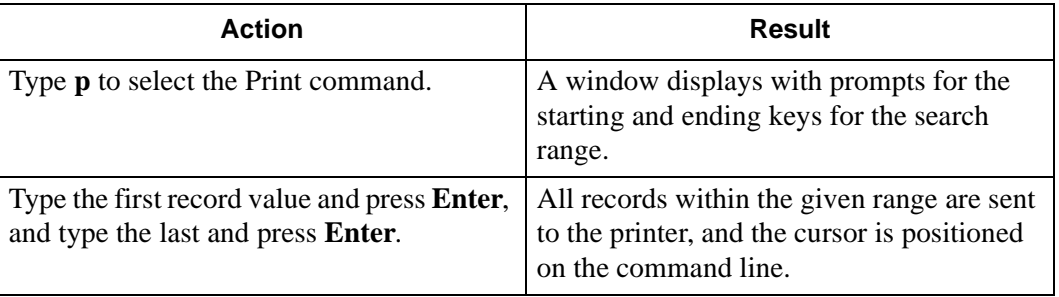

## **Outstanding DID Requests**

Use the **Outstanding DID Requests** option on the MCS System Administration menu to manage DID requests that were unsuccessfully sent to the PBX and were entered into the database of outstanding DID requests as a result.

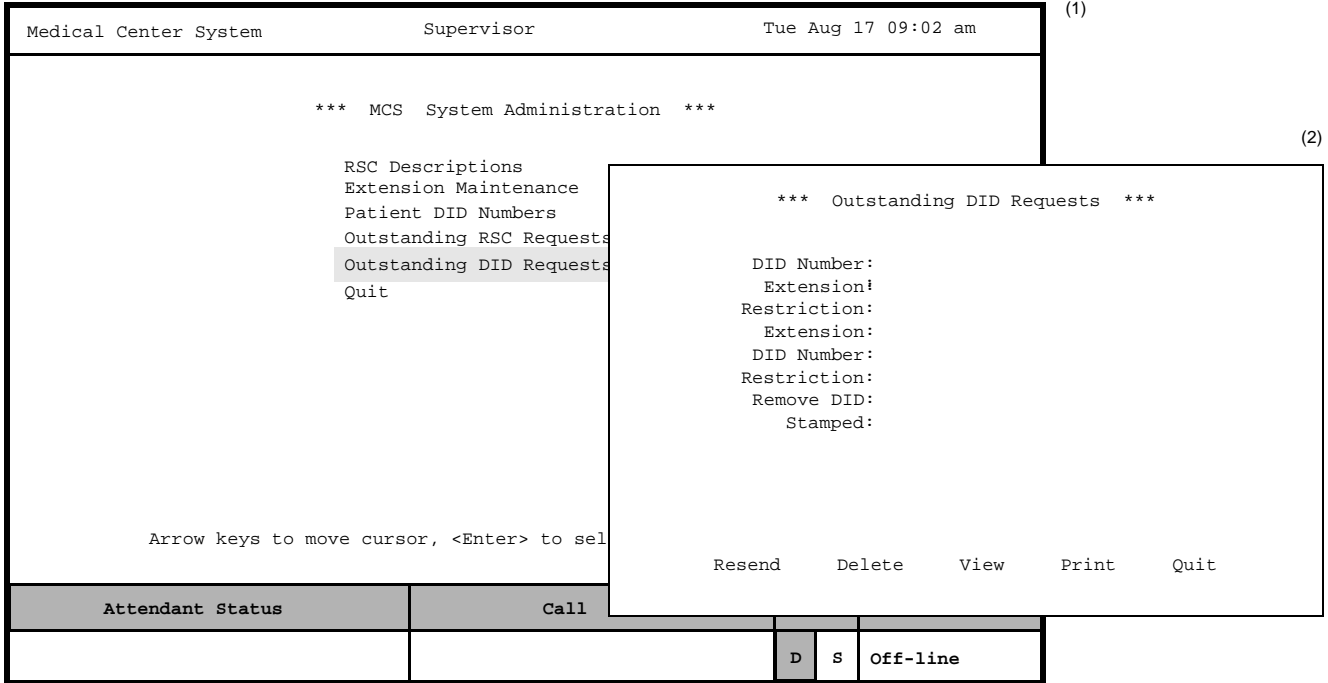

**Figure 7-20 Outstanding DID Requests**

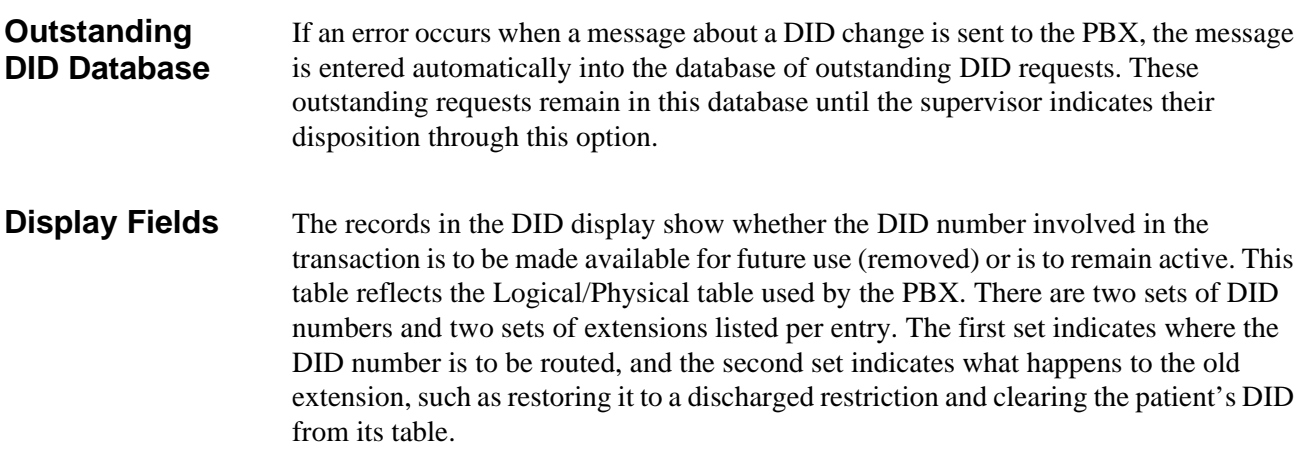

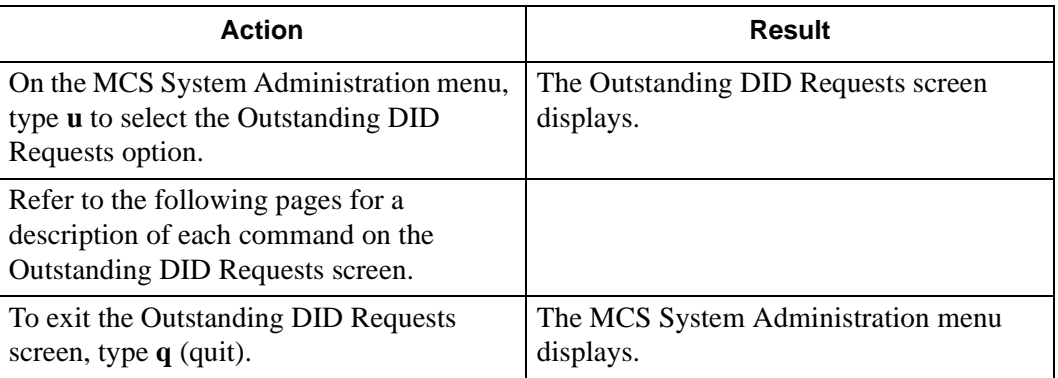

#### **Resend a DID Request** Use the **Resend** command on the Outstanding DID Requests screen to send an outstanding DID message to the PBX that could not be sent previously.

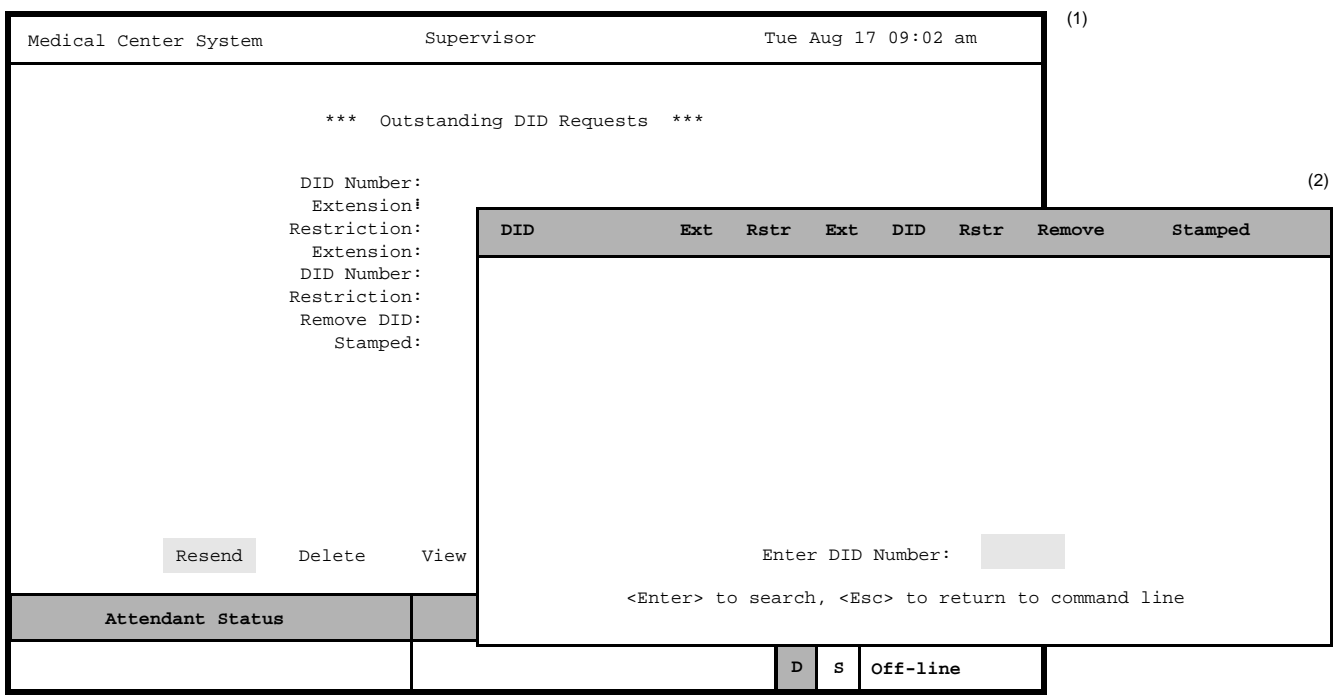

**Figure 7-21 Resend Outstanding DID Request**

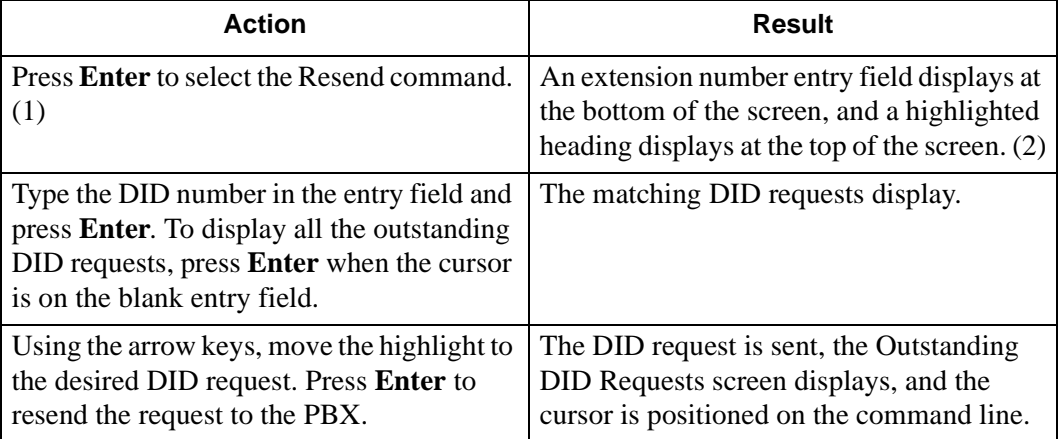

#### **Delete a DID Request** Use the **Delete** command on the Outstanding DID Requests screen to remove a DID request from the file of outstanding DID requests.

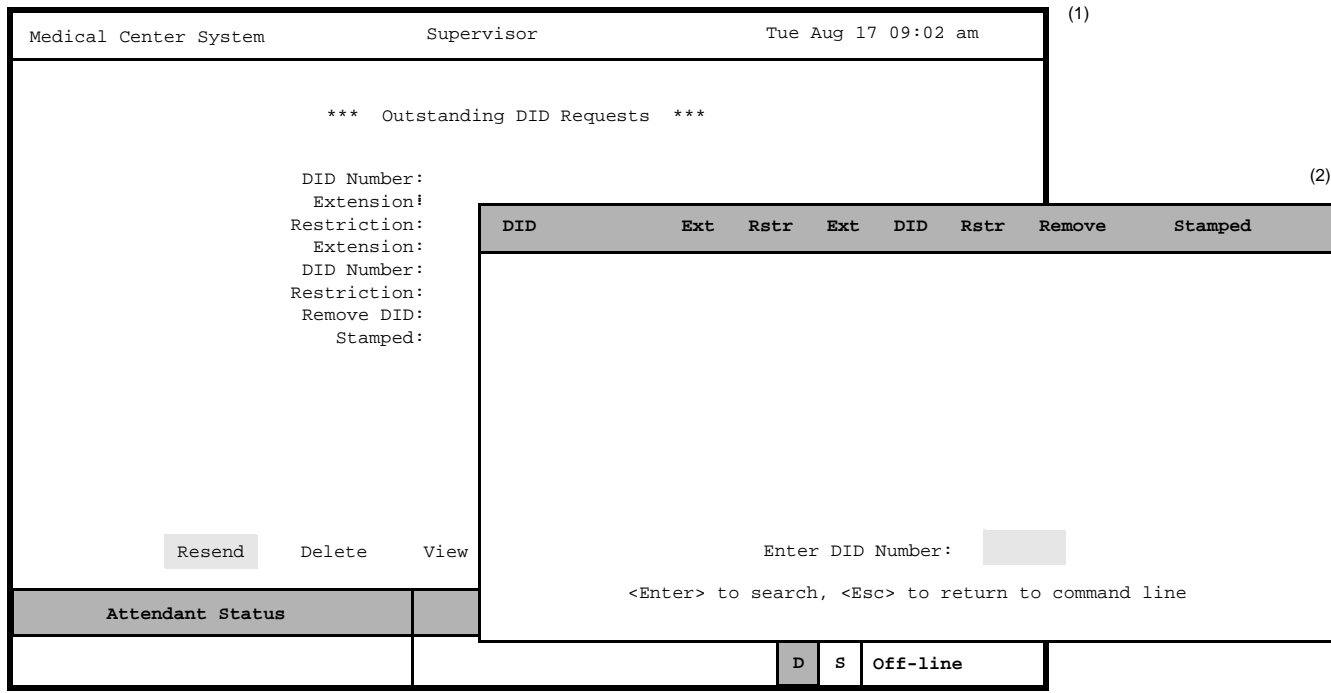

**Figure 7-22 Delete Outstanding DID Request**

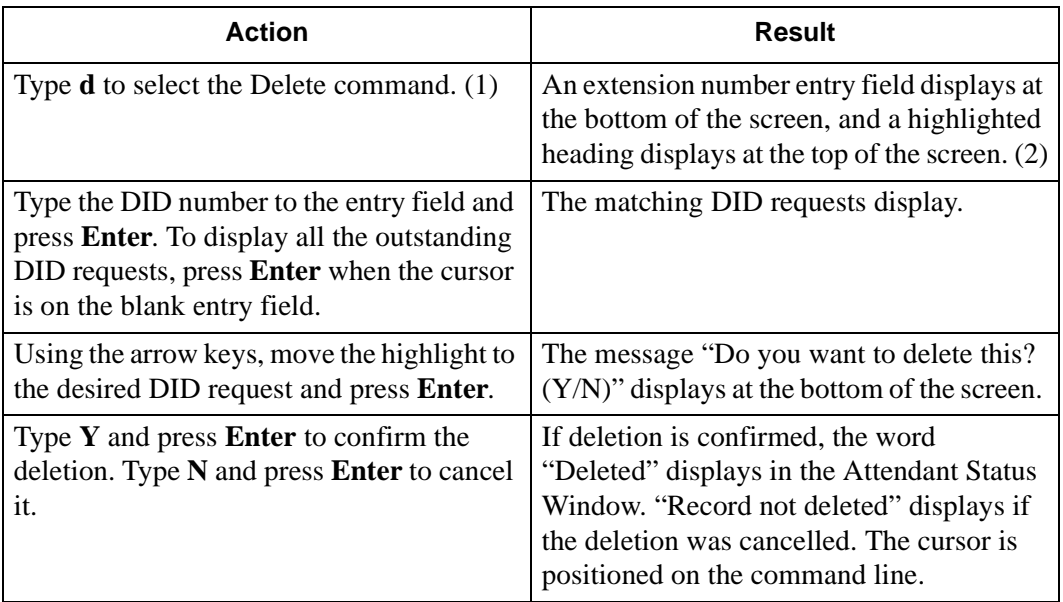

## **View Outstanding DID Requests**

Use the **View** command on the Outstanding DID Requests screen to display outstanding DID requests for viewing or printing.

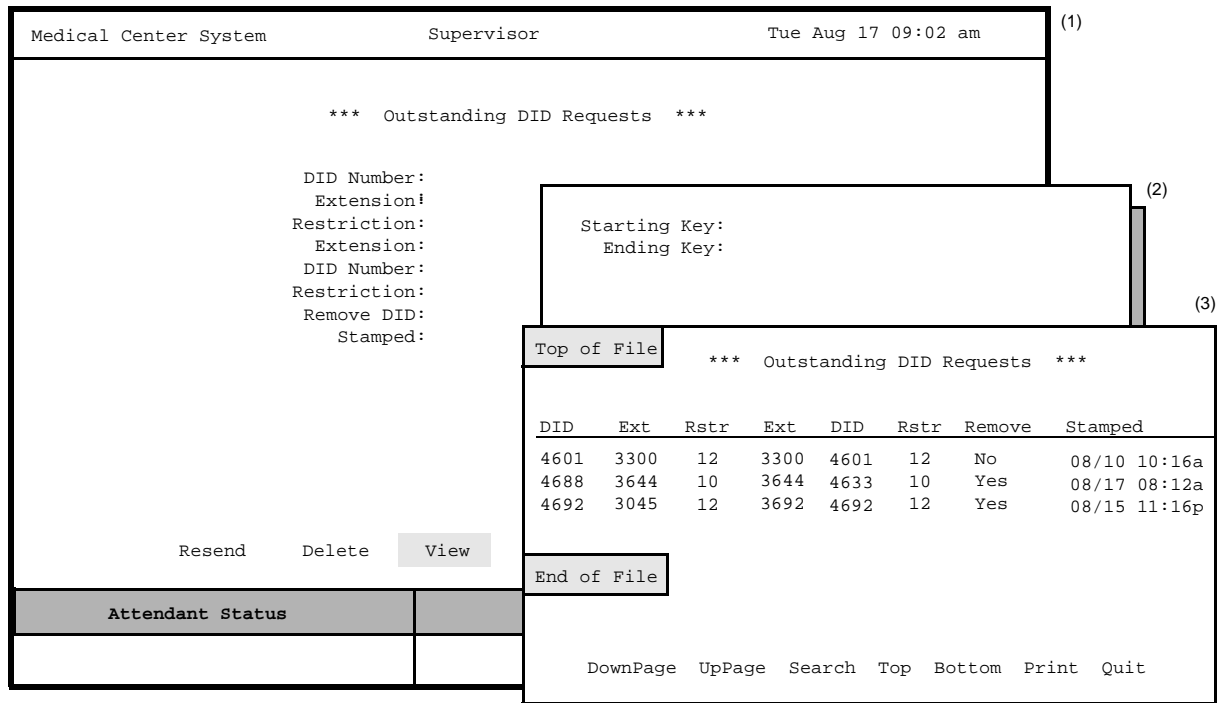

**Figure 7-23 View Outstanding DID Requests**

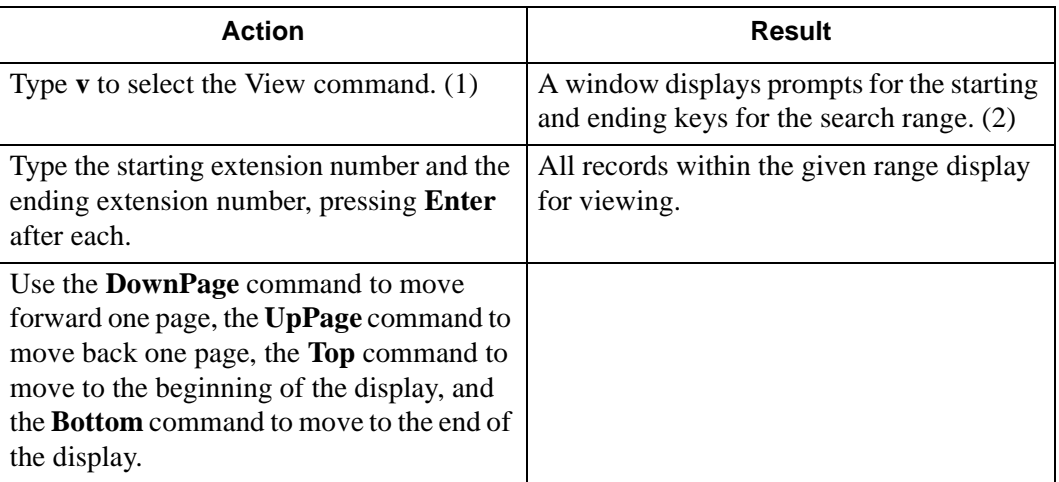

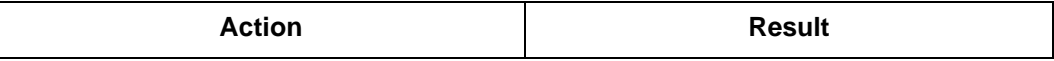

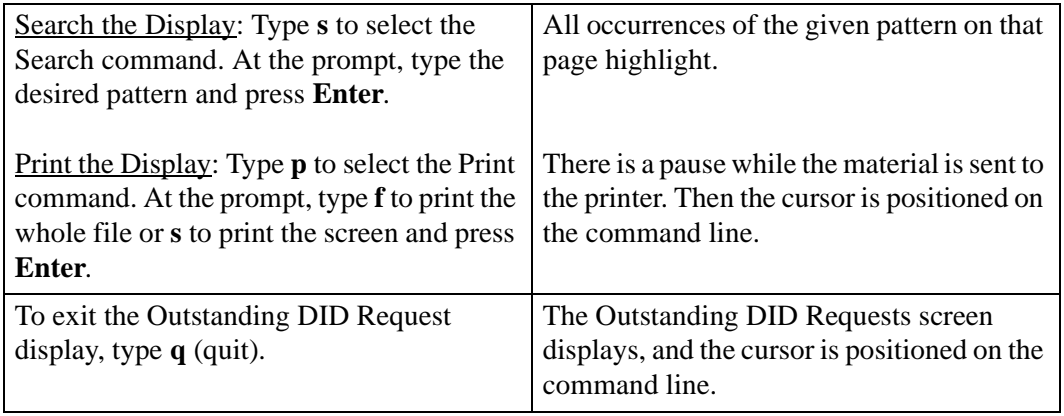

## **Print Outstanding DID Requests**

Use the **Print** command on the Outstanding DID Request screen to print all or part of the outstanding DID requests in the database.

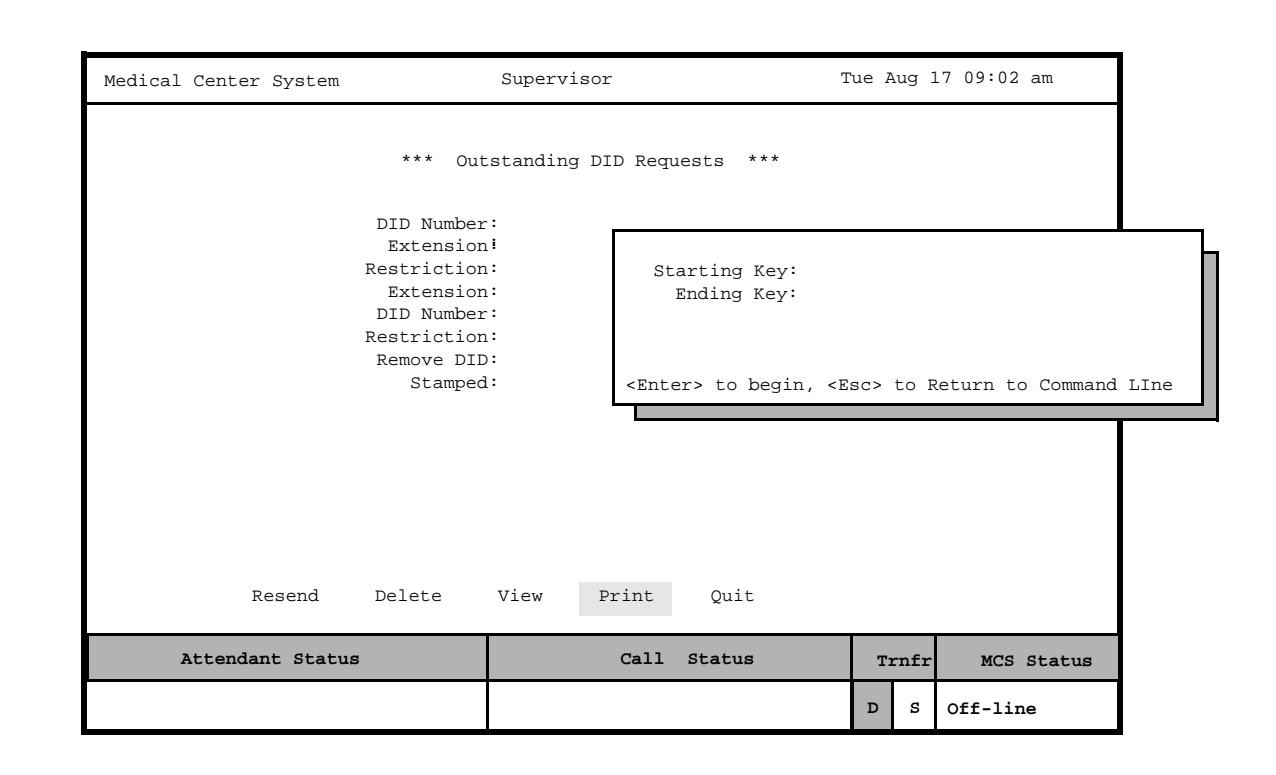

**Figure 7-24 Print Outstanding DID Requests**

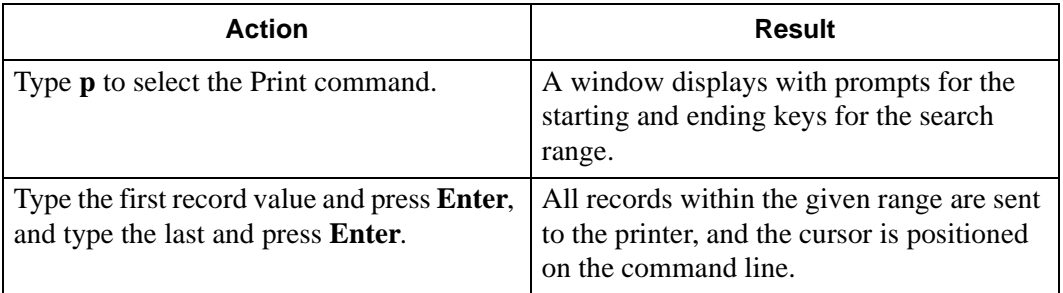

# Chapter 8 CONFIGURATION MANAGEMENT

Use the **Configuration Management** option on the Main Menu to change or print configuration parameters that are under supervisor control.

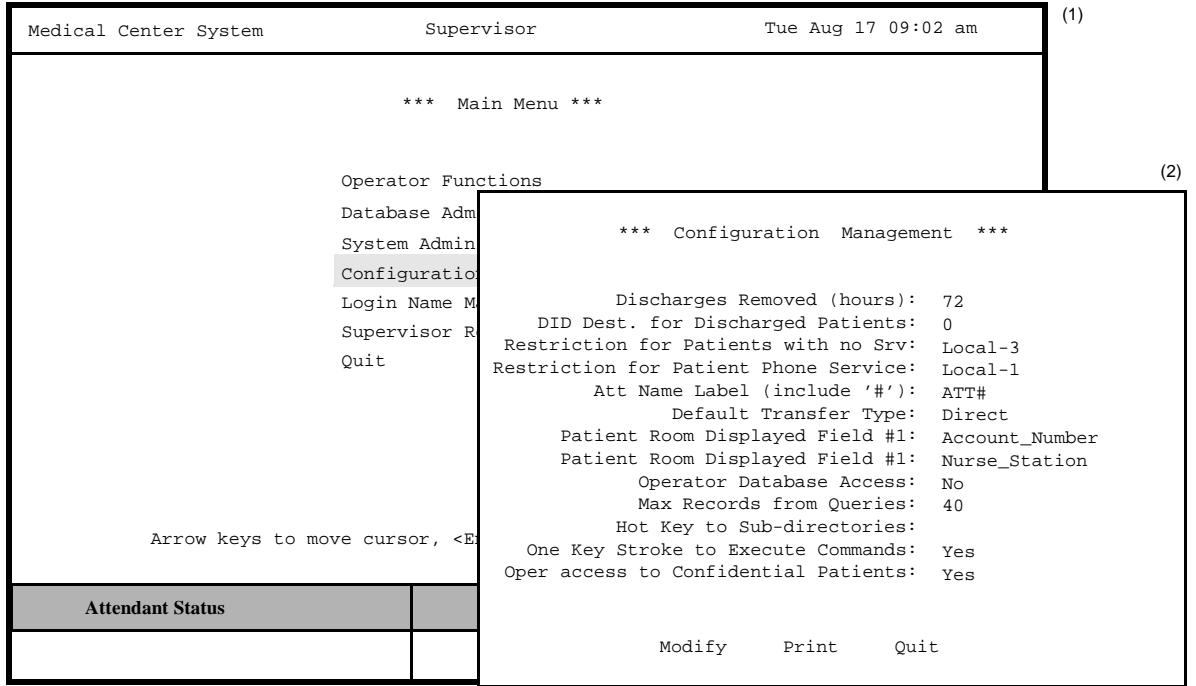

**Figure 8-1 Platform Management**

## <span id="page-152-0"></span>**Displayed Parameters**

These configuration parameters give the supervisor some choices in managing the system. The supervisor can alter aspects of operator functions and the operator screen display. [Figure 8-1](#page-152-0) contains the default values entered during installation of the MCS. Enter a zero value in a time-out field to turn off the timer.

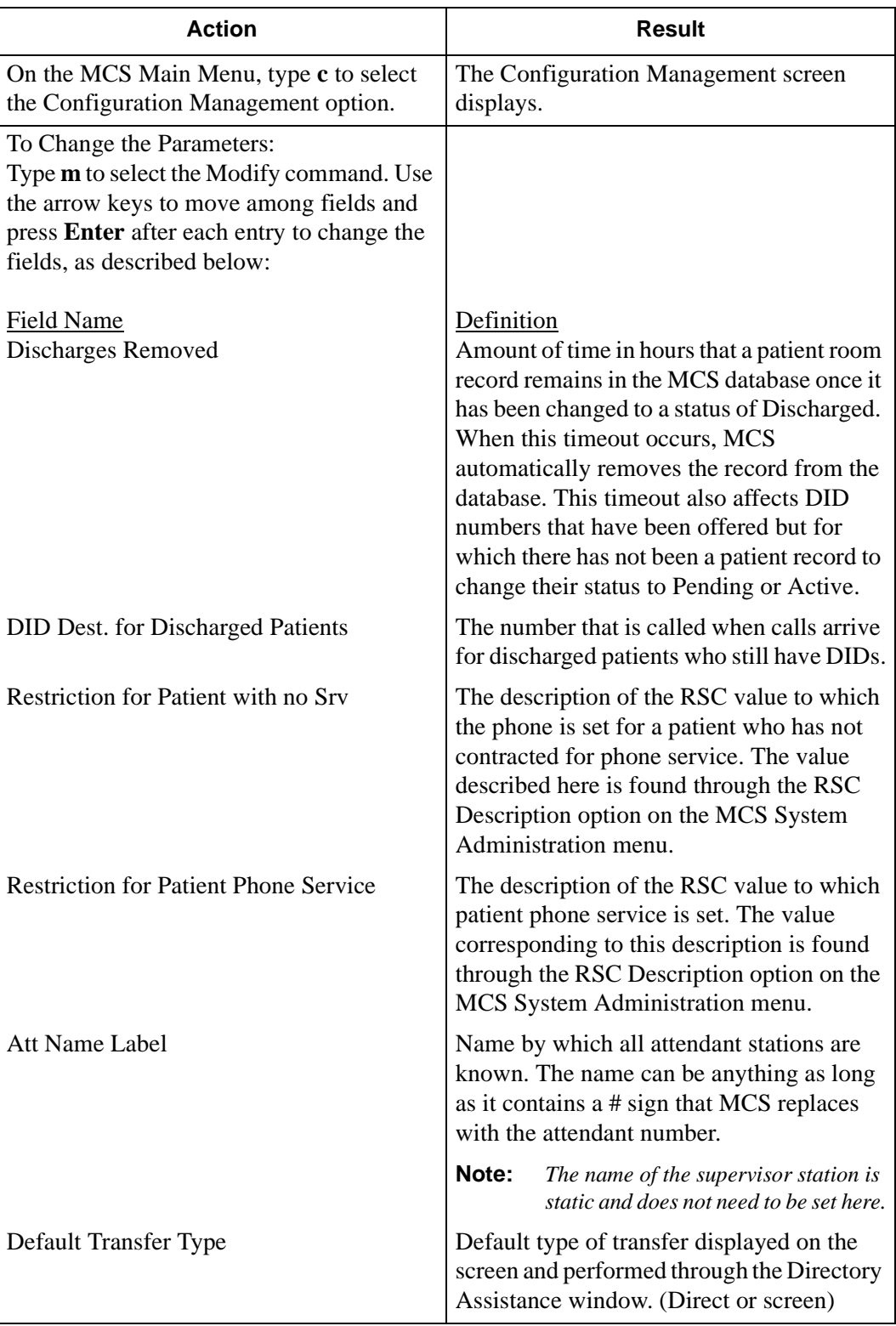

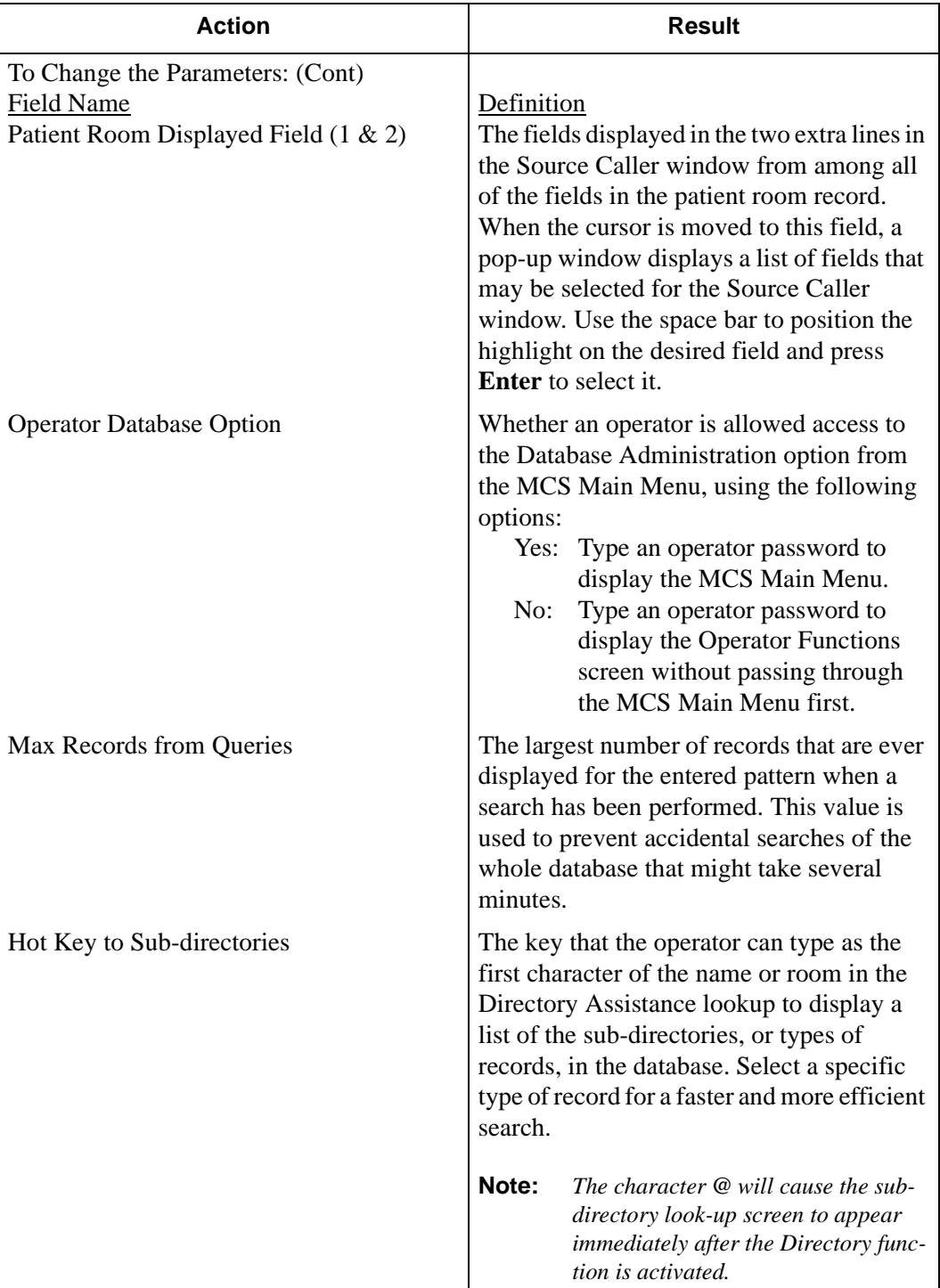

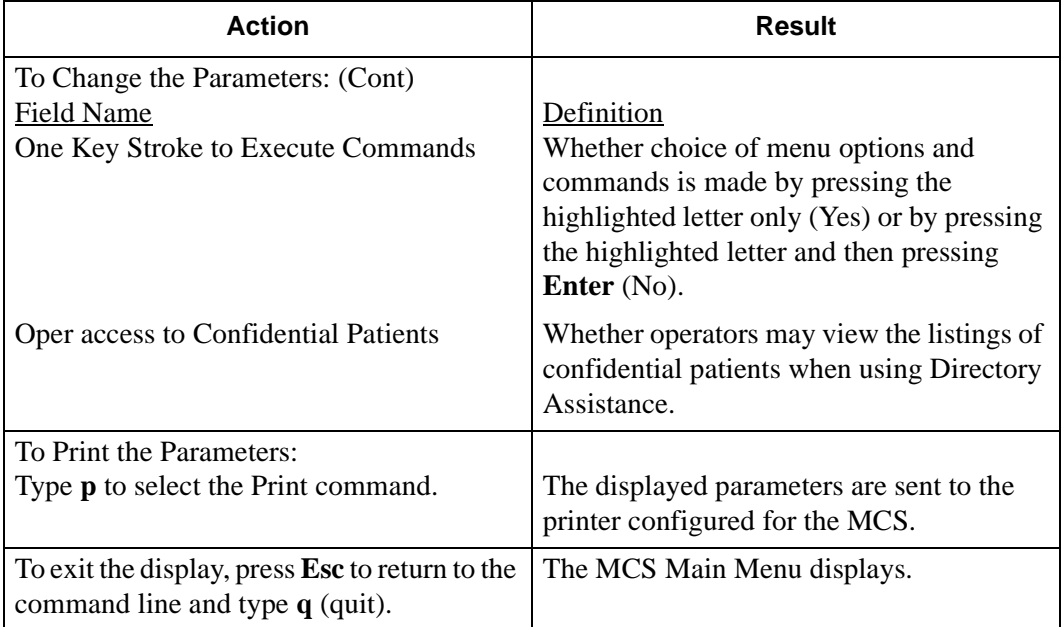

# Chapter 9 LOGIN NAME MAINTENANCE

Use the **Login Name Management** option on the MCS Main Menu to add, delete, and modify login names and passwords and to print and view operator names. Login names are used when generating all reports in the MCS.

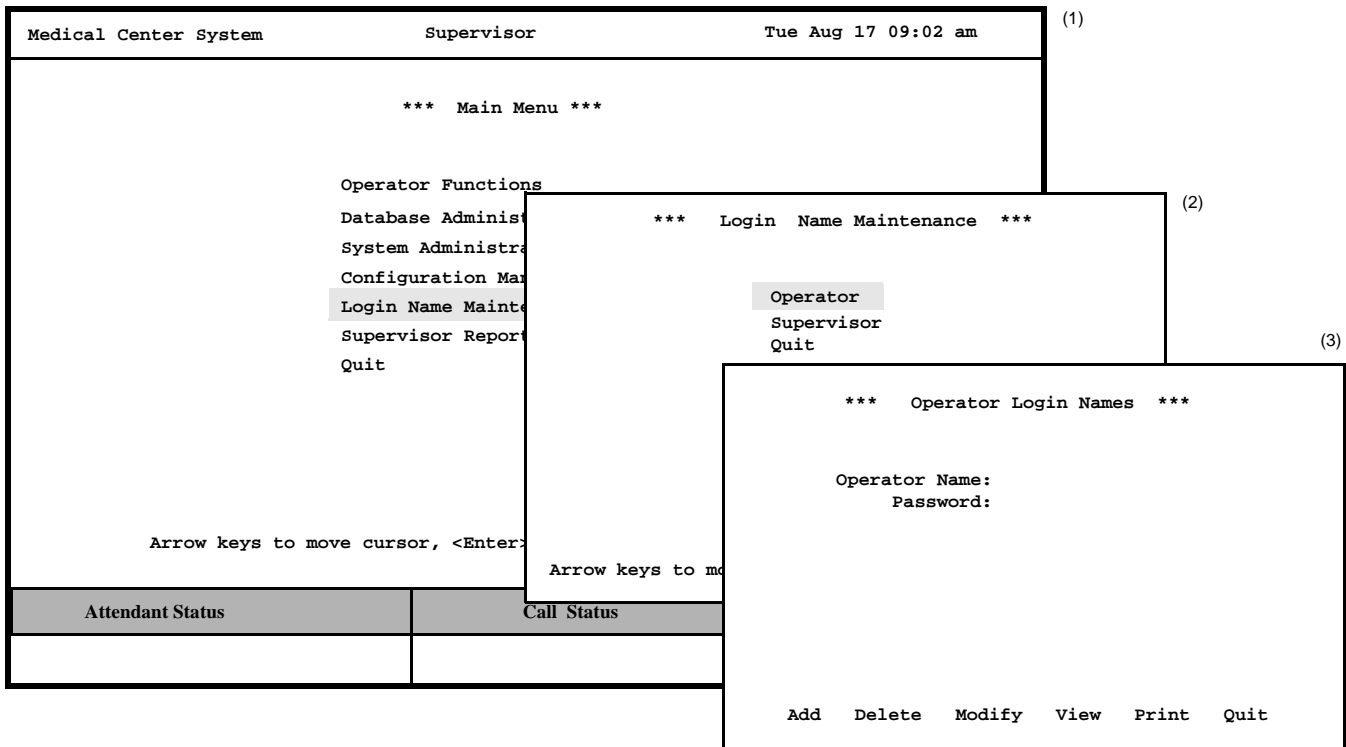

**Figure 9-1 Login Name Maintenance**

## **Option Overview**

You can use this option to alter names and/or passwords for the operators and the supervisor. Select the **Operator** option to display prompts for the operator name and the password for that operator. Select the **Supervisor** option to display prompts for entry of the supervisor name and the password for the supervisor. All internal MCS operator names and passwords must be entered via this option. Any number of operator names can be added, deleted, changed, viewed, and printed. However, only one supervisor login name and password may exist at any time. MCS is installed with a default supervisor login name and password; thus, the only commands available on the Supervisor Login Name screen are **Modify** and **Quit**. Both of the supervisor commands function in the same manner as they do on the Operator Login Name screen.

## **Search Function**

Unlike other search functions in MCS, the operator name must be entered in full. MCS does not retrieve and display operator names from partial entries.

## **View Function**

The **View** command displays a list of all current attendant login names that are stored in MCS. This list can also be printed.

## **Procedure**

The following procedure describes both operator and supervisor login name functions. Remember, while operator login names can be added, deleted, changed, viewed, or printed, the single supervisor login name can only be changed, as shown in the procedure below.

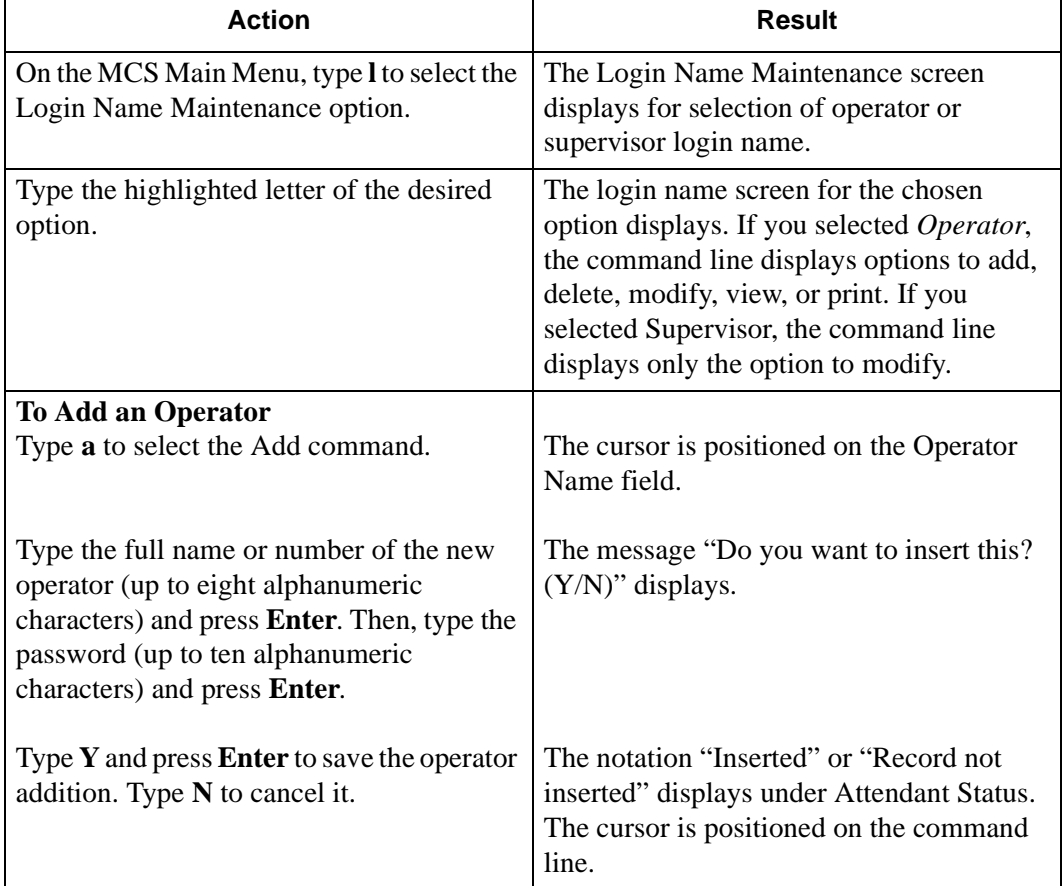

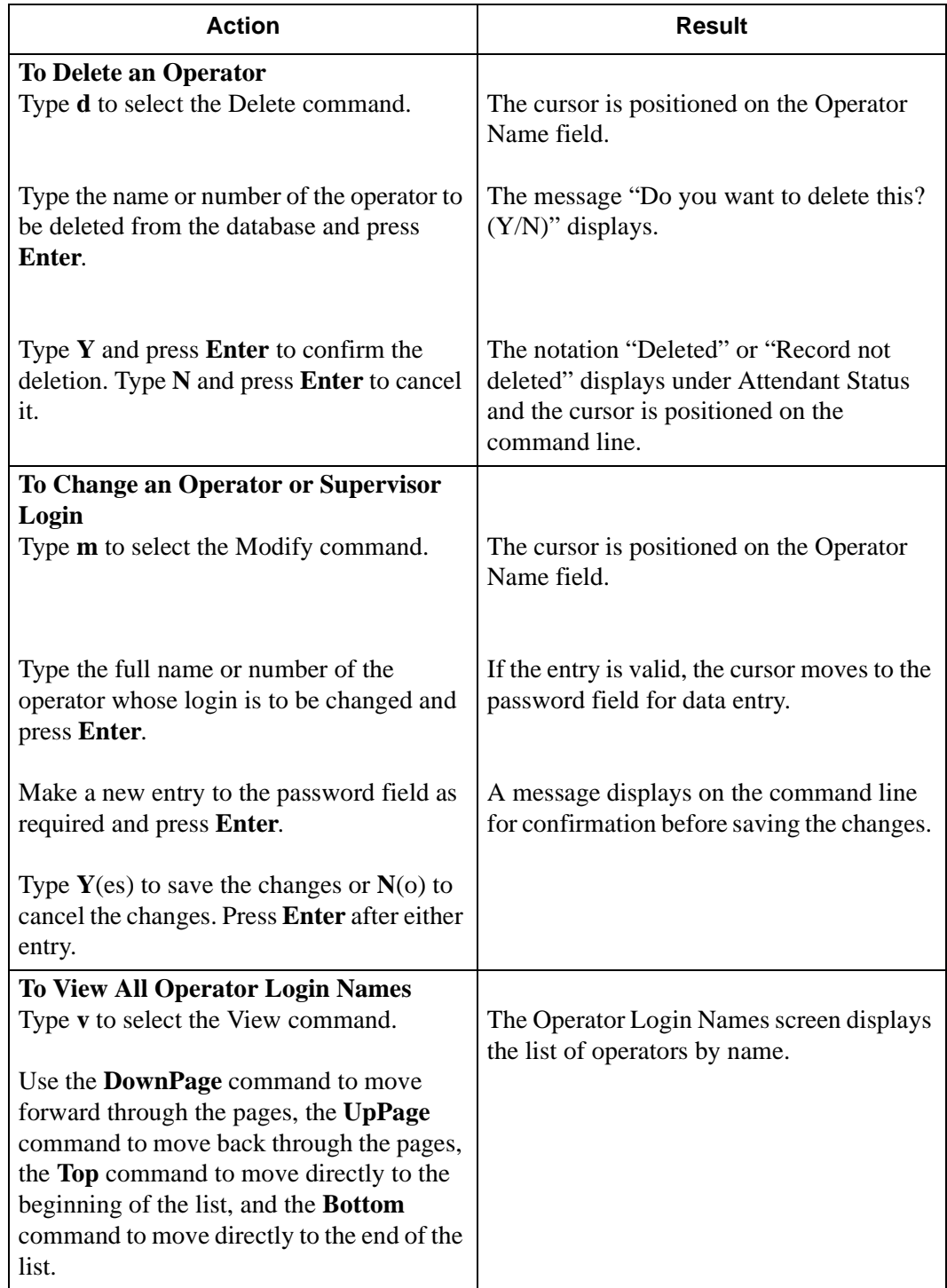

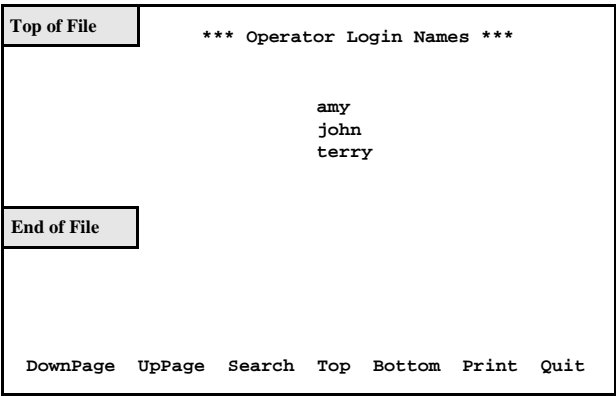

**Figure 9-2 View Operator Login Names**

| <b>Action</b>                                                                                                    | Result                                                                                                    |
|----------------------------------------------------------------------------------------------------|----------------------------------------------------------------------------------------------------|
| Search the Display: Type s to select the<br><b>Search</b> command. At the prompt, type the<br>full name or number of the desired operator<br>and press Enter.                              | The display is moved as necessary to show<br>the desired name or number in highlight.                                 |
| Print the Display: Type $p$ to select the Print<br>command. At the prompt on the command<br>line, type f to print the whole file or s to<br>print just the screen and press <b>Enter</b> . | There is a pause while the file or screen is<br>sent to the printer. The cursor is positioned<br>on the command line. |
| To Print the Displayed Login Name and<br><b>Password</b>                                                                                                    |                                                                                                    |
| Type <b>p</b> to select the Print command.                                                                                                    | The Operator Name and Password<br>currently displayed is sent to the printer.                                         |
| To exit the Operator Login Names screen,<br>type $q$ (quit).                                                                                                    | The Login Name Maintenance screen<br>displays and the cursor is positioned on the<br>command line.                    |
| To exit the Login Name Maintenance<br>screen, type $q$ (quit).                                                                                                    | The MCS Main Menu displays.                                                                                           |

# Chapter 10 SUPERVISOR REPORTS

Use the **Supervisor Reports** option on the MCS Main Menu to view daily statistics on operator activity. Error messages are added to the end of each day's file for easy access and display.

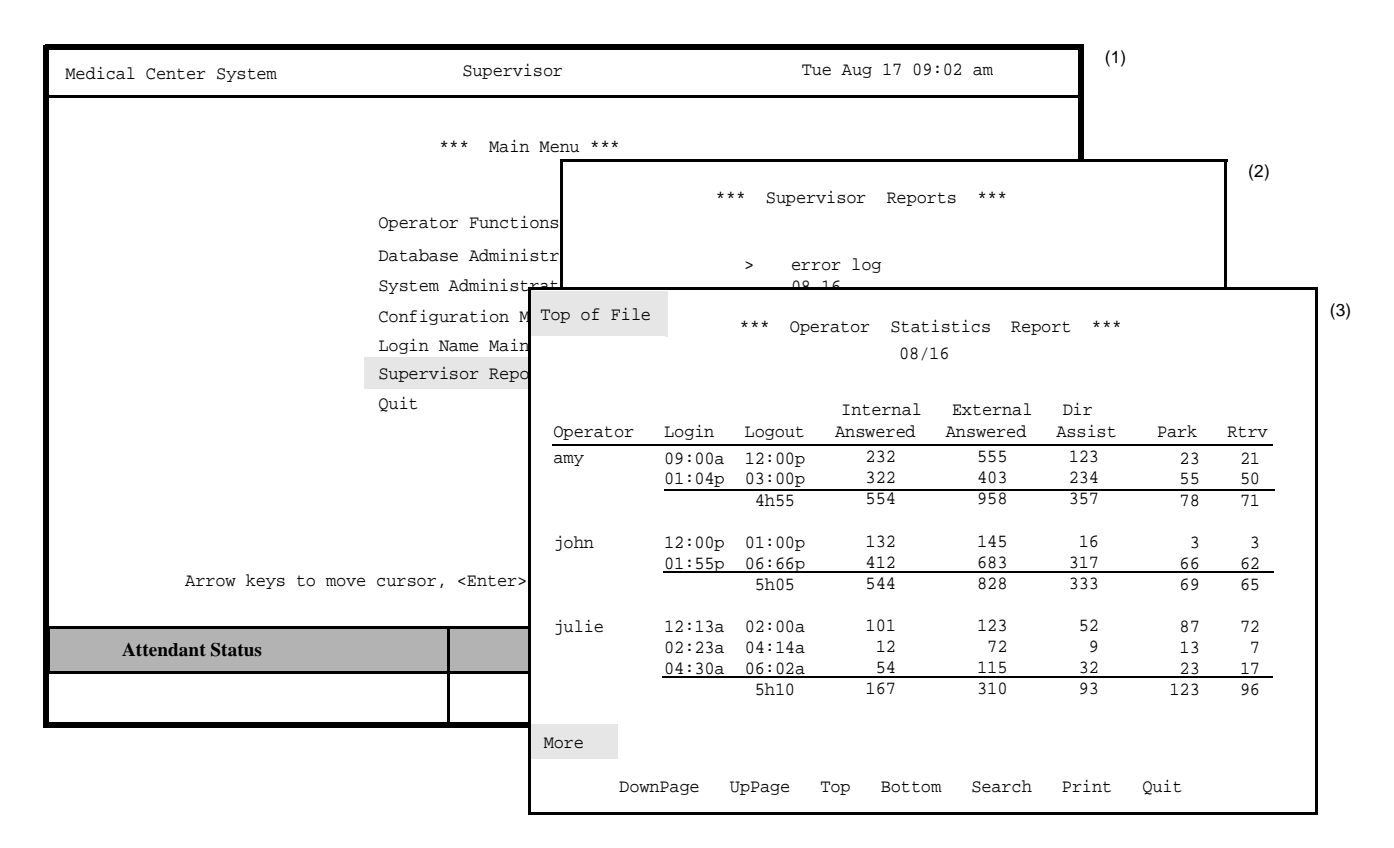

**Figure 10-1 Supervisor Reports**

## **Date-Stamped Files**

Select this option to display a menu of date-stamped files for viewing. The dates show the period of time covered by the statistics in the file. Each night at midnight the statistics gathered since the previous night at midnight are saved in a file named with the month and day of those statistics. For example, the statistics gathered from August 15 at midnight until August 16 at midnight are stored in a file named *08.16*. The current day's statistics are not available for viewing until midnight, when they are formatted and stored. These files are stored in the system for two weeks after their date-stamp. Then, they are automatically deleted.

## **Operator Statistics**

When a report is chosen for viewing, the following statistics are displayed for each operator:

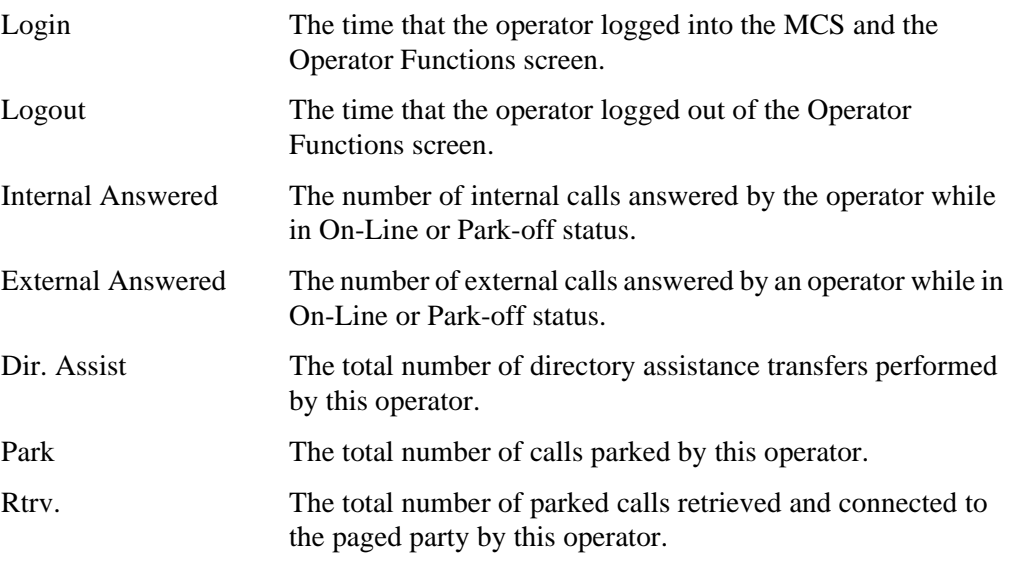

Totals are shown, by operator, for logged-in time and for the remaining columns.

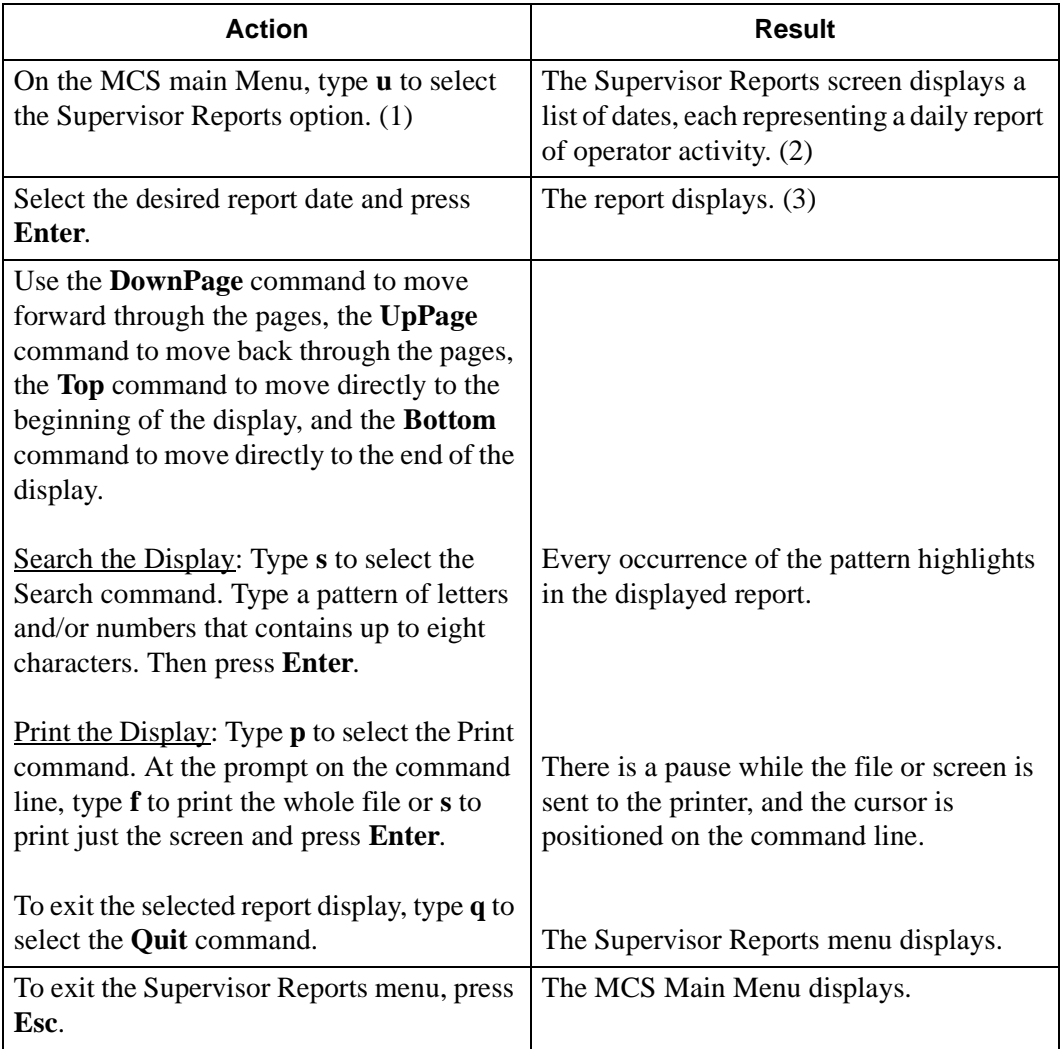

This Page Left Blank.

# Chapter 11 PROCESS AND ERROR MESSAGES

This chapter contains a listing of the messages that may be displayed throughout MCS. A brief description follows each message. Some include required recovery maneuvers.

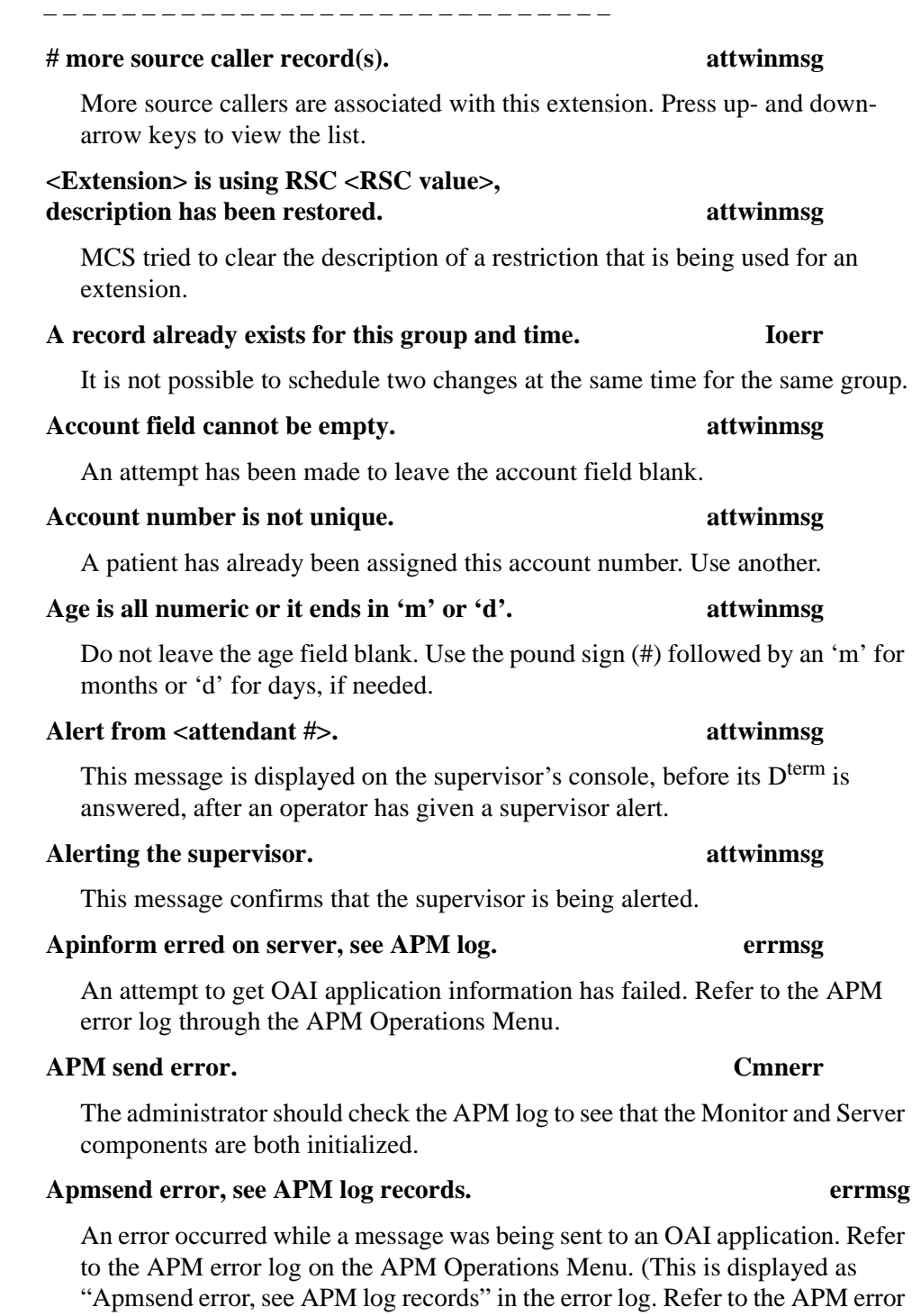

log through the APM Operations Menu.)

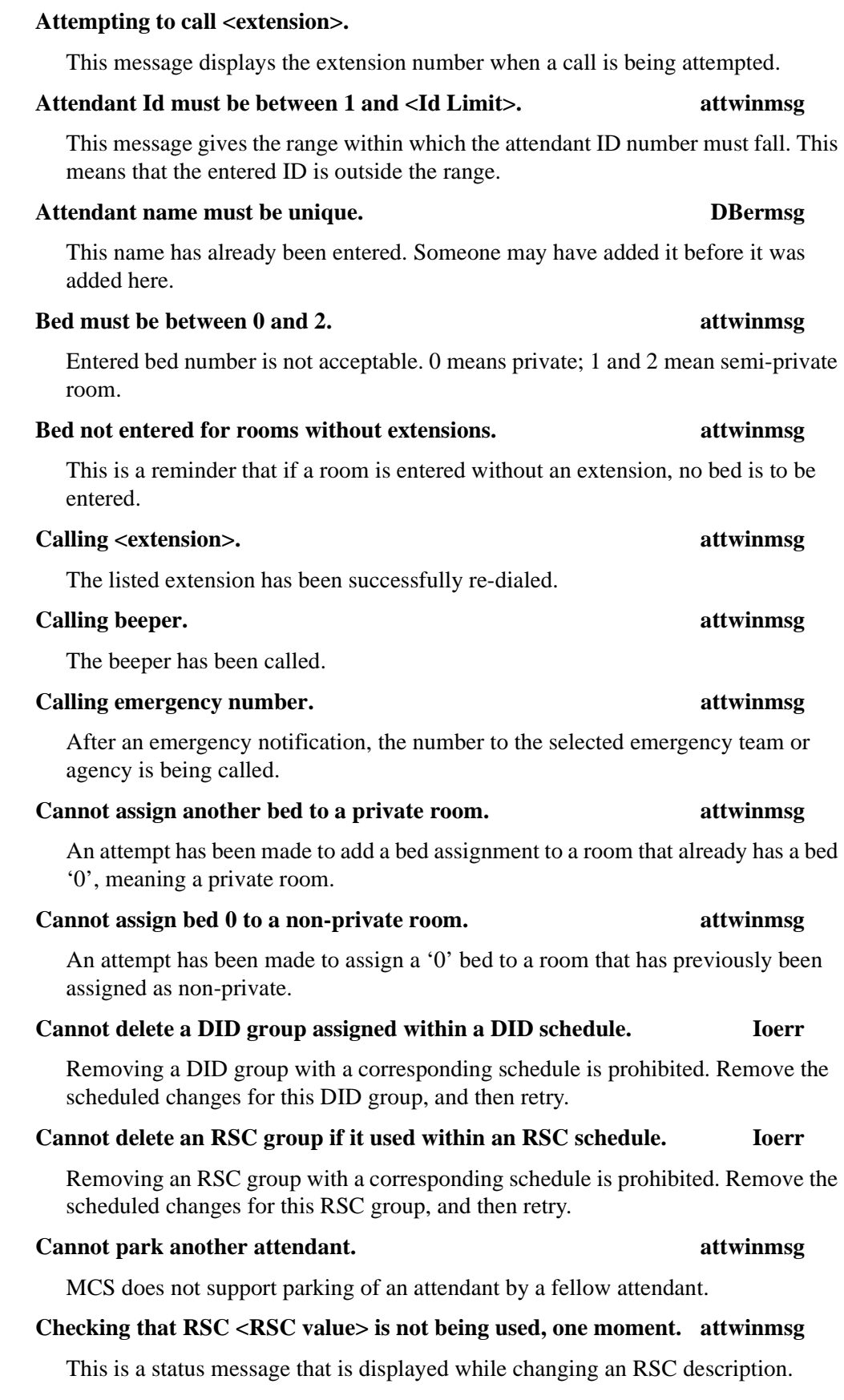

### **Complete** attwinmsg

Directory assistance or call parking succeeded.

### **Complete, but cannot release you. attwinmsg**

Manually press release or cancel.

### **Conversation monitoring ended. attwinmsg**

The supervisor who was monitoring the conversation hung up the  $D^{term}$  and is no longer monitoring.

### **Database Errors: errmsg**

The following errors occur in the database. The administrator should look in the MCS error log for the exact 9000 or 10000 level error. If it is in the 10000 level, the last 3 digits are the Informix error code. The first phrase below is the manner in which the message is displayed, and the second phrase is the second is the manner in which they are referred to in the error log. Each of these error statements are listed elsewhere alphabetically.

### **Operator Screen Display Error Log Display**

## Error putting request in database. Error creating MCS database [MCSdb]. Error inserting record. Error inserting a record into the database. DB error when finding attendant. Error when finding attendant in database. DB error when finding beep code. Error when finding beeper code in database. Database deletion error. Error deleting a record from the database. Directory database lookup error. Error when doing directory lookup in database. Error locking a record in the db. Error locking a record in the database. Error unlocking database record. Fatal error unlocking database record. Error matching an RSC in the db. Error matching an RSC in the database. Database error modifying record. Error modifying a record in the database. Err finding name of paged party. Error when finding recalled park record in db. Error querying the database. Error querying the database. DB error when finding source clr. Error when finding source caller in database. DB error when finding trunk. Error when finding trunk in database. Wrong type returned from dblookup. Error in type returned from database lookup. Error building MCS database indexes [MCSdb]. Error droppng MCS database indexes [MCSdb]. Error rebuilding MCS database indexes [MCSdb]. **Database deletion error. errmsg** See "Database Errors." **Database error modifying record. errmsg** See "Database Errors." Date must be in form <mm/dd>. attwinmsg

Expected form is mm/dd.

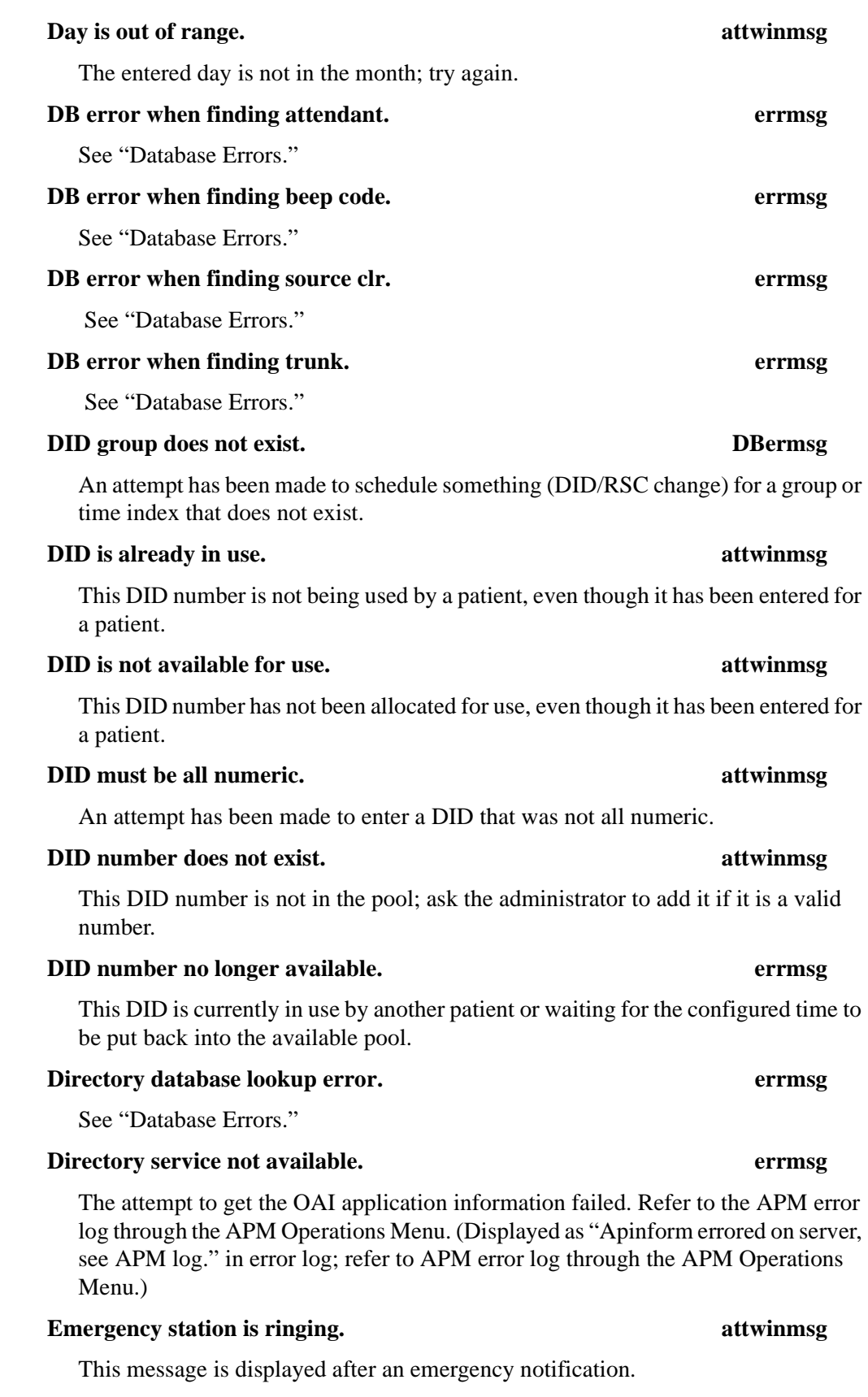

## **Err finding name of paged party./**

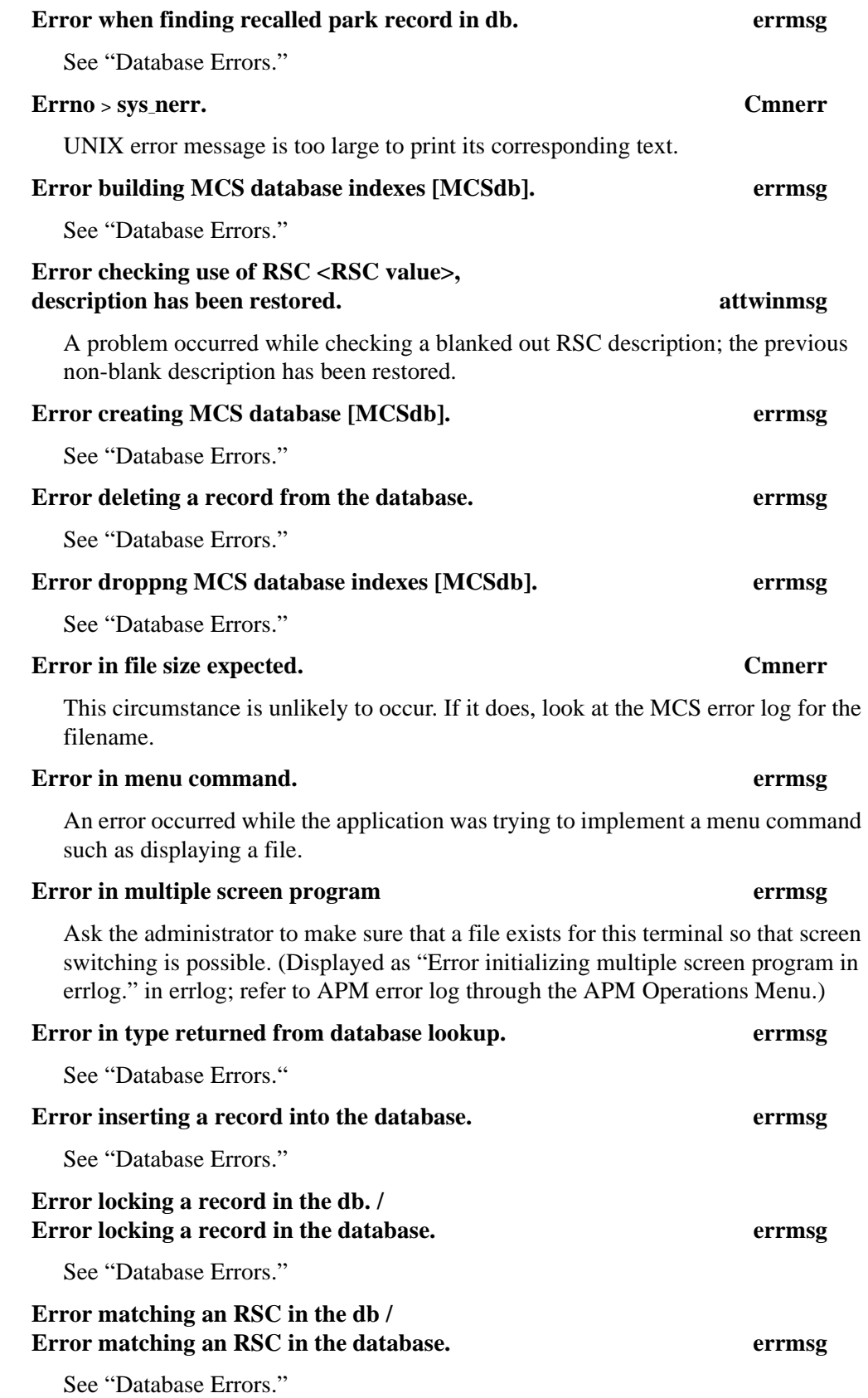

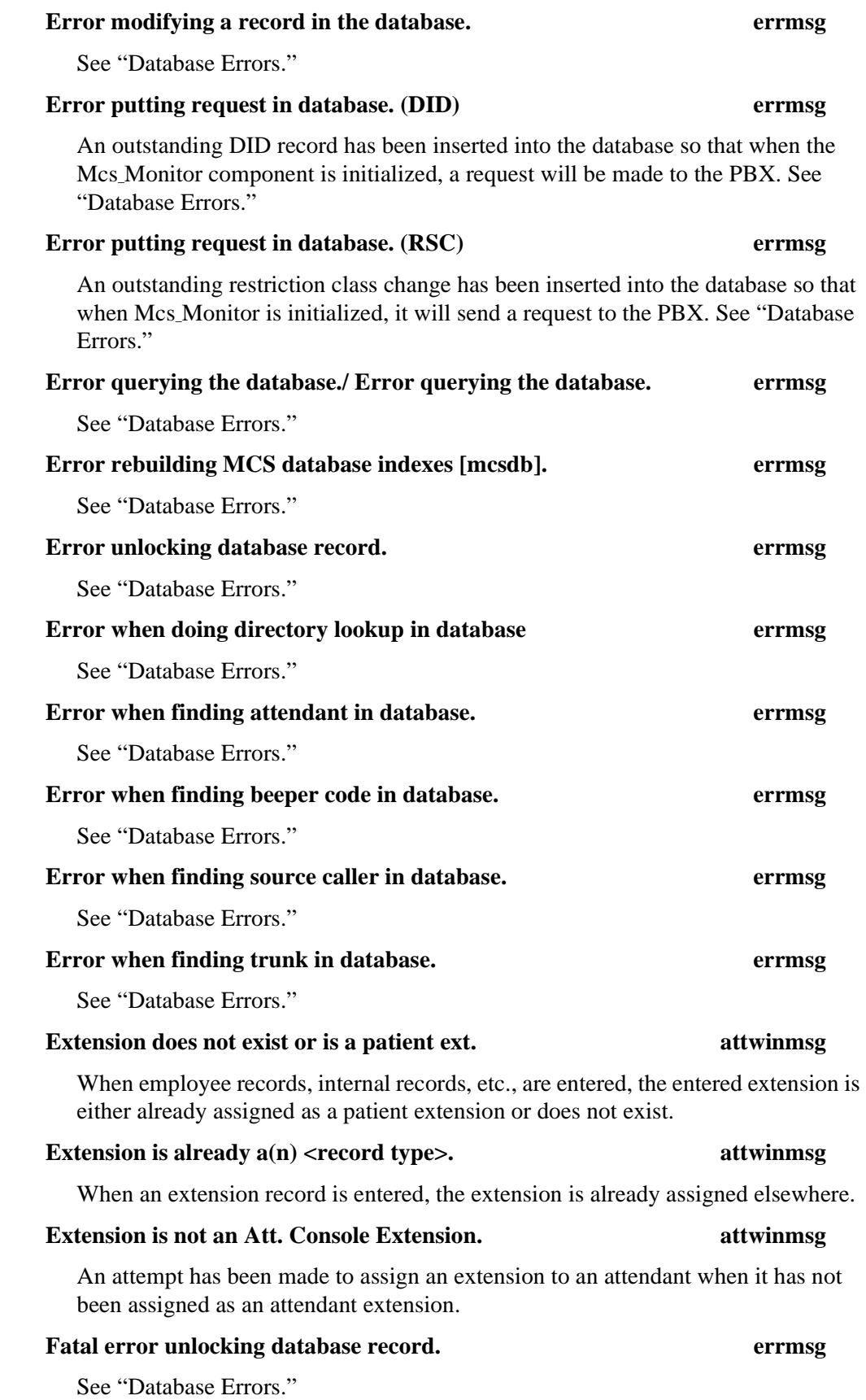

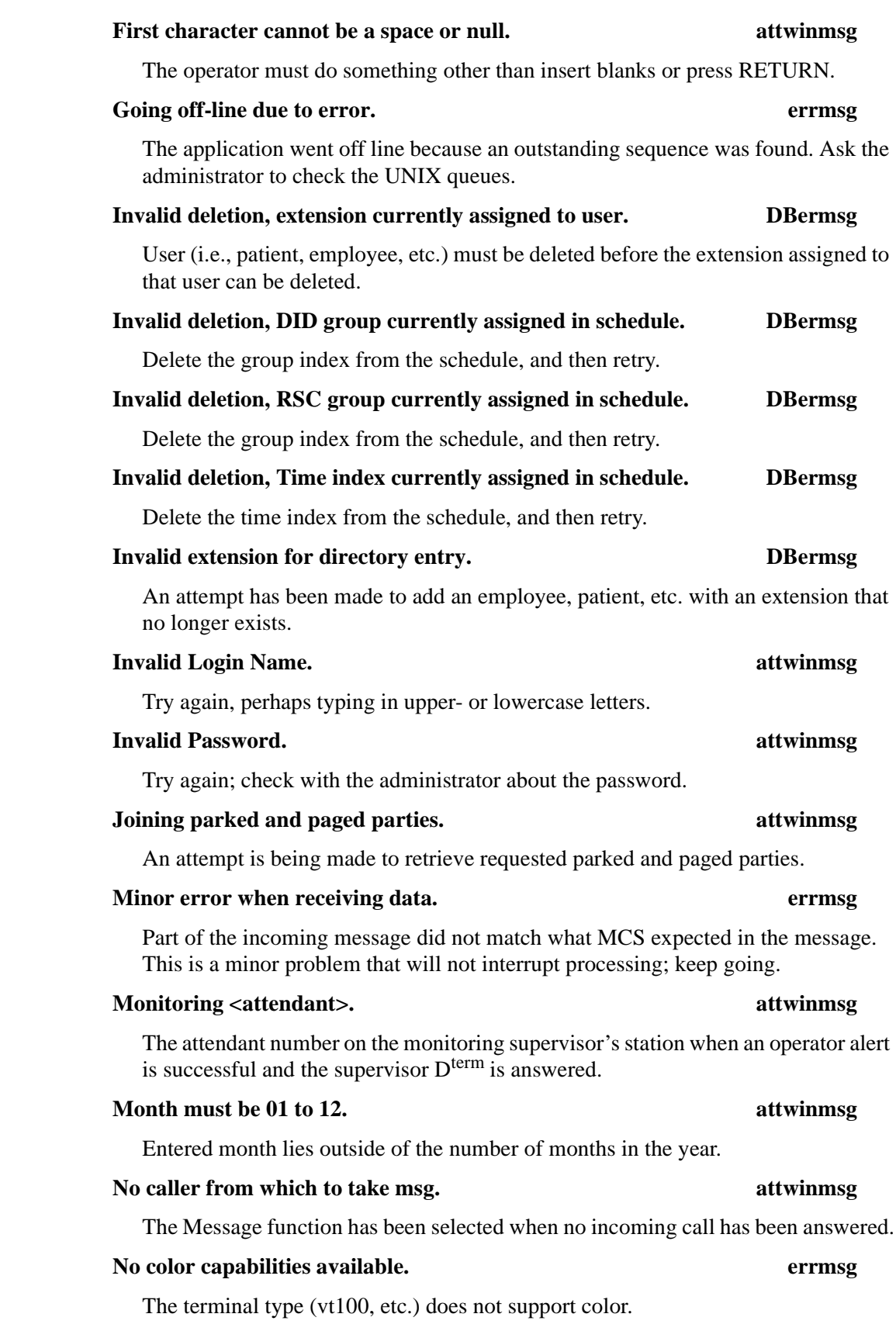

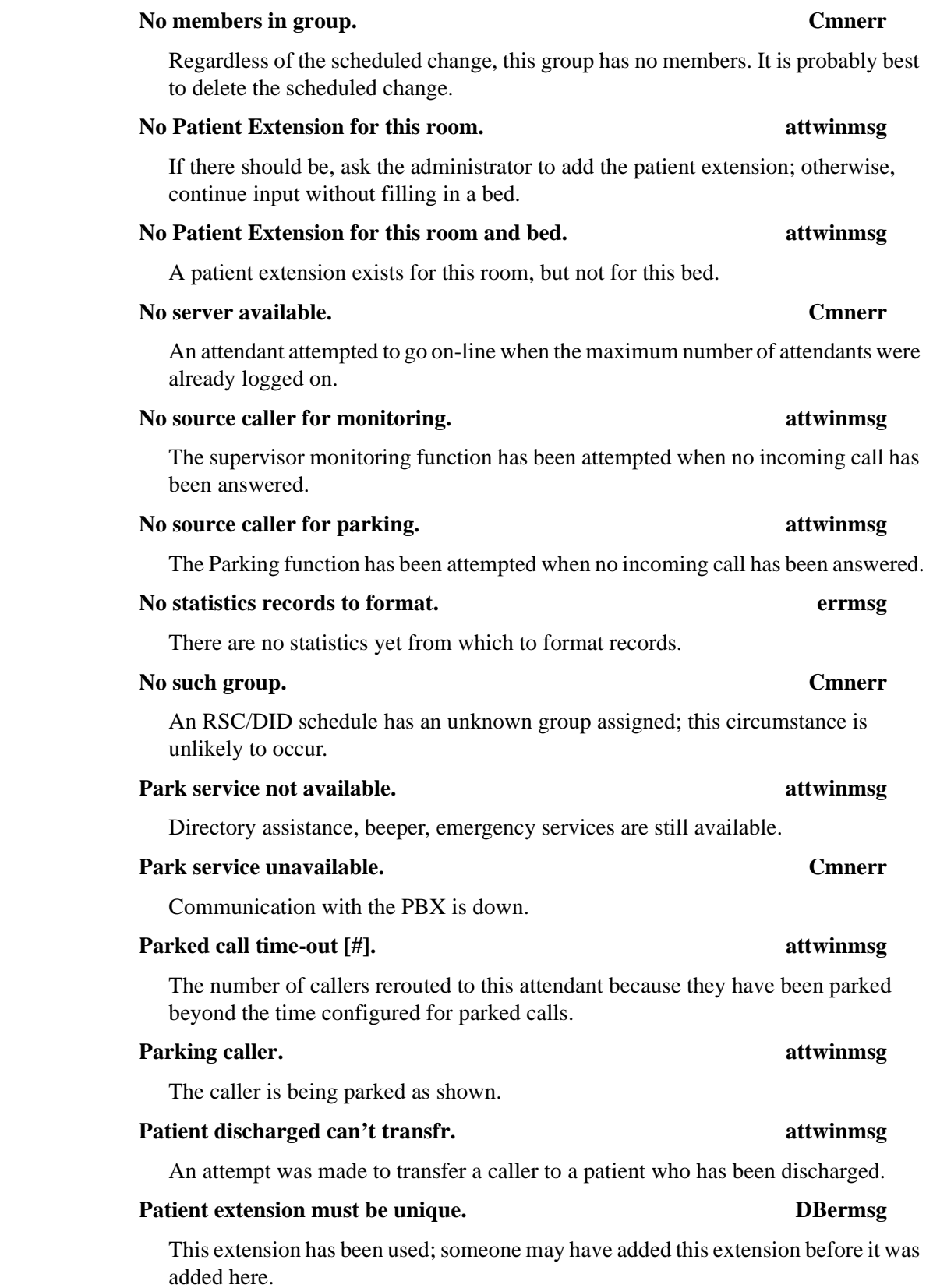

#### **Query max exceeded. Cmnerr**

If this is a problem, increase the maximum value through the MCS Configuration Management Menu.

#### **Recall list is full. Cmnerr**

Check MCS configuration database on APM and increase recall list parameters, have operators log off, terminate MCS\_Monitor and MCS\_Server components, remove configured MCS shared memory, and reinitialize.

#### **Record does not exist. DBermsg**

This record is not in the database.

#### **Record exists, to make changes use modify. attwinmsg**

An attempt was made to add a record that according to its key field already exists. The record can only be changed or the screen exited and the field re-entered.

#### **Resetting parked time-out number. errmsg**

The application did not find an empty park time-out slot. This problem is not major and will not interrupt processing; keep going.

#### **Restoring DID, no longer valid. attwinmsg**

The DID number entered for a patient was offered, but has since been used by someone else.

#### **Restoring DID, problem locking it.** attwinmsg

The DID number is may not be unique, or there may be a database problem. Try again. Ask the administrator to check log for database error description.

#### **Restoring DID, problem modifying it. attwinmsg**

There is a database problem; try again. Ask the administrator to check the log for a database error description.

#### **Room already in use for a patient extension. attwinmsg**

An attempt has been made to add a patient extension to a room that is already used for another patient extension.

#### **Room already used for a non-patient extension. attwinmsg**

An attempt has been made to insert a room for a patient extension that is already being used for a non-patient station such as an attendant, a nursing unit, etc.

#### **Room and bed already used for an extension. attwinmsg**

An attempt has been made to add a patient extension with a room and bed that are already assigned to another patient extension.

#### **RSC group does not exist. DBermsg**

An attempt has been made to schedule something (DID/RSC change) for a group or time index that does not exist.

#### **Source caller cannot have msgs. attwinmsg**

An attempt has been made to take a message for a non-patient party.

### **Supervisor emergencies ignore alternate extension. attwinmsg**

To enter an emergency record for supervisor alerts, no second extension is needed (or used).

#### **Supervisor is not logged in. attwinmsg**

The message tells the operator who began a supervisor alert that although the supervisor  $\overline{D}^{\text{term}}$  is ringing, the supervisor is not logged onto an attendant console.

### **Supervisor now monitoring convrs. attwinmsg**

This message tells the operator who began a supervisor alert that the supervisor has answered and is monitoring the conversation.

### **Time index does not exist. DBermsg**

An attempt has been made to schedule something (DID/RSC change) for a group or time index that does not exist.

### **Time index must be between 1 and <index limit>. If I cannot be strain to all in the limits of local limits of local limits of local limits of local limits of local limits of local limits of local limits of local limits of**

The entered index is out of range; try again.

#### **The unit must be one configured as a nurse's station extension. DBermsg**

Someone may have deleted the nurse's station extension for this unit on another console before it was saved here.

#### **The unit must be unique for each nurse's station extension. DBermsg**

This extension seems to already have an assigned unit; perhaps one was added just before this one.

### **The room and bed must be unique. DBermsg**

An attempt has been made to add a patient extension whose room and bed are being used by another.

### **The <character entered> cannot be the first character. attwinmsg**

The pound sign (#) cannot be the first character entered for the attendant label or name in the Configuration Management Menu.

#### **This bed is not available. attwinmsg**

An attempt has been made to assign a patient to a room with a bed that is already in use.

### **This number must be greater than zero. attwinmsg**

Try again with a larger number.

### **This room already has max allowed extensions. attwinmsg**

An attempt has been made to add a patient extension to a room that has already been assigned its maximum allowed extension(s), such as 1 for private room.

### **This room does not have any available beds. attwinmsg**

An attempt has been made to assign a patient to a room whose beds are already assigned.

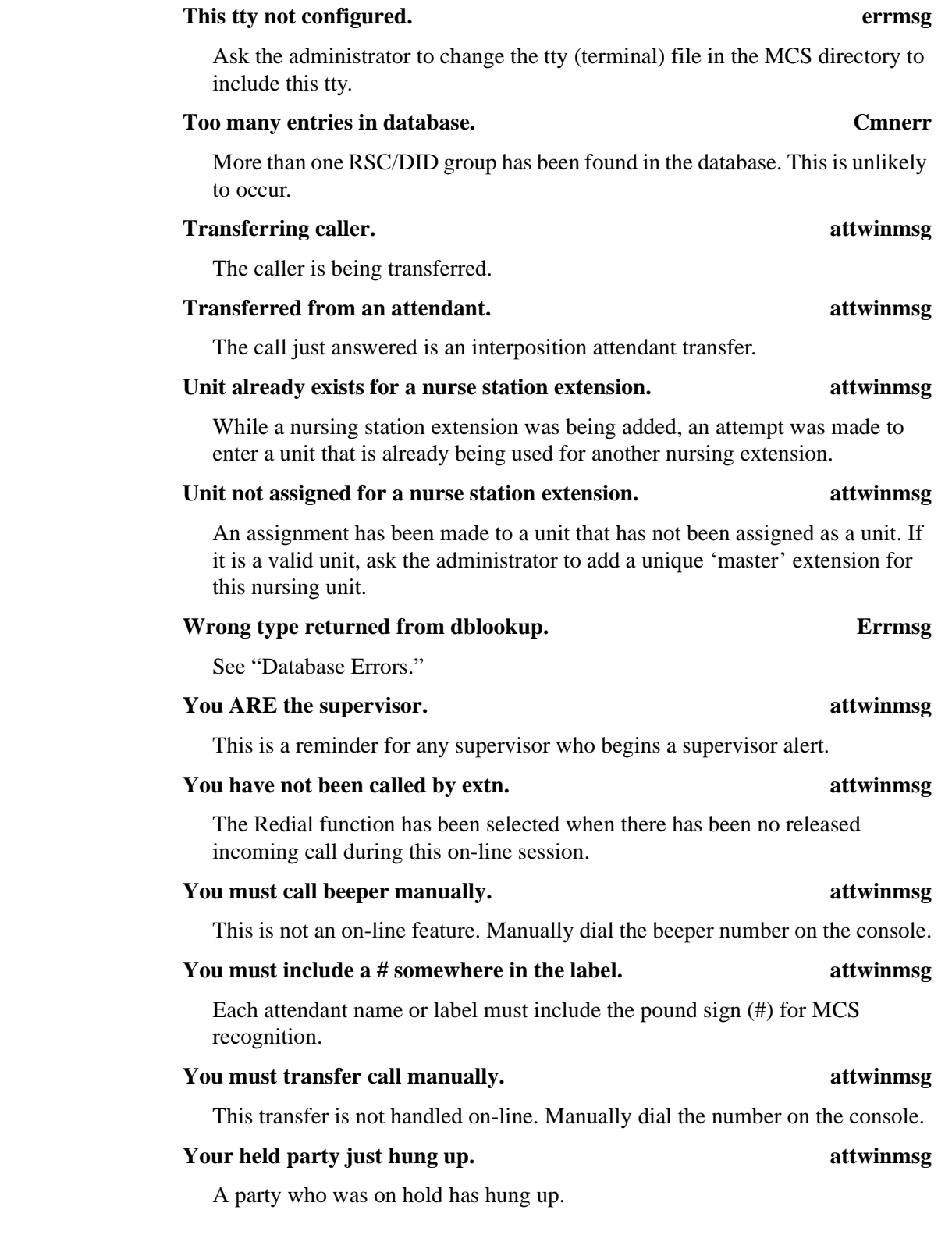

This Page Left Blank.

# Chapter 12 PLATFORM MANAGEMENT

## **Introduction to Platform Management**

When you enter the *mcsadm* login name, the MCS Platform Management Menu displays with the options that are described below:

| Options                  |  |
|--------------------------|--|
| Backup Database          |  |
| Create Database          |  |
| Drop Database            |  |
| Make Database Indexes    |  |
| Erase Database Indexes   |  |
| Rebuild Database Indexes |  |
| Set Menu Colors          |  |
| Table Record Count       |  |
| View Tty File            |  |
| FLF/RCF Download to PBX  |  |
| UNTX                     |  |
| Loqout                   |  |
|                          |  |
| Enter Option: [ ]        |  |
|                          |  |

**Figure 12-1 Platform Management**

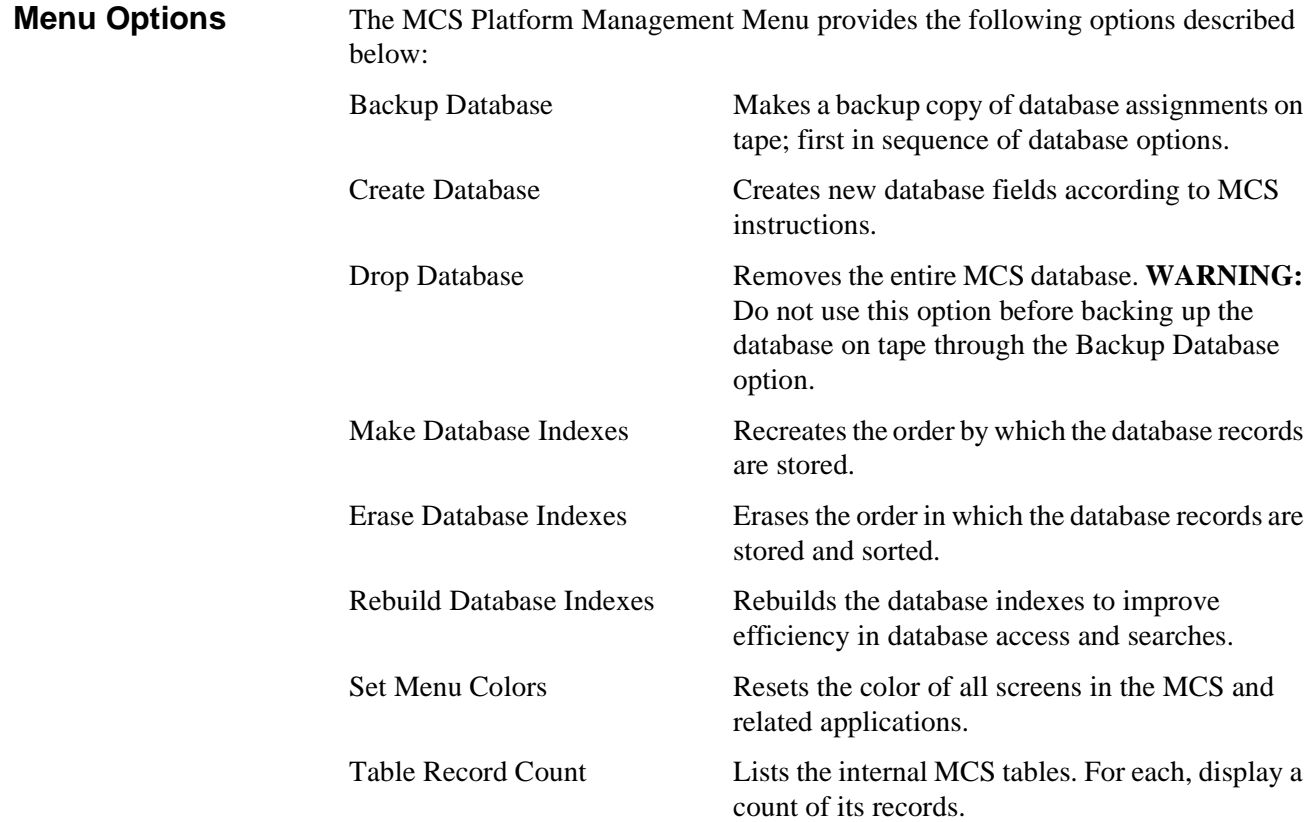

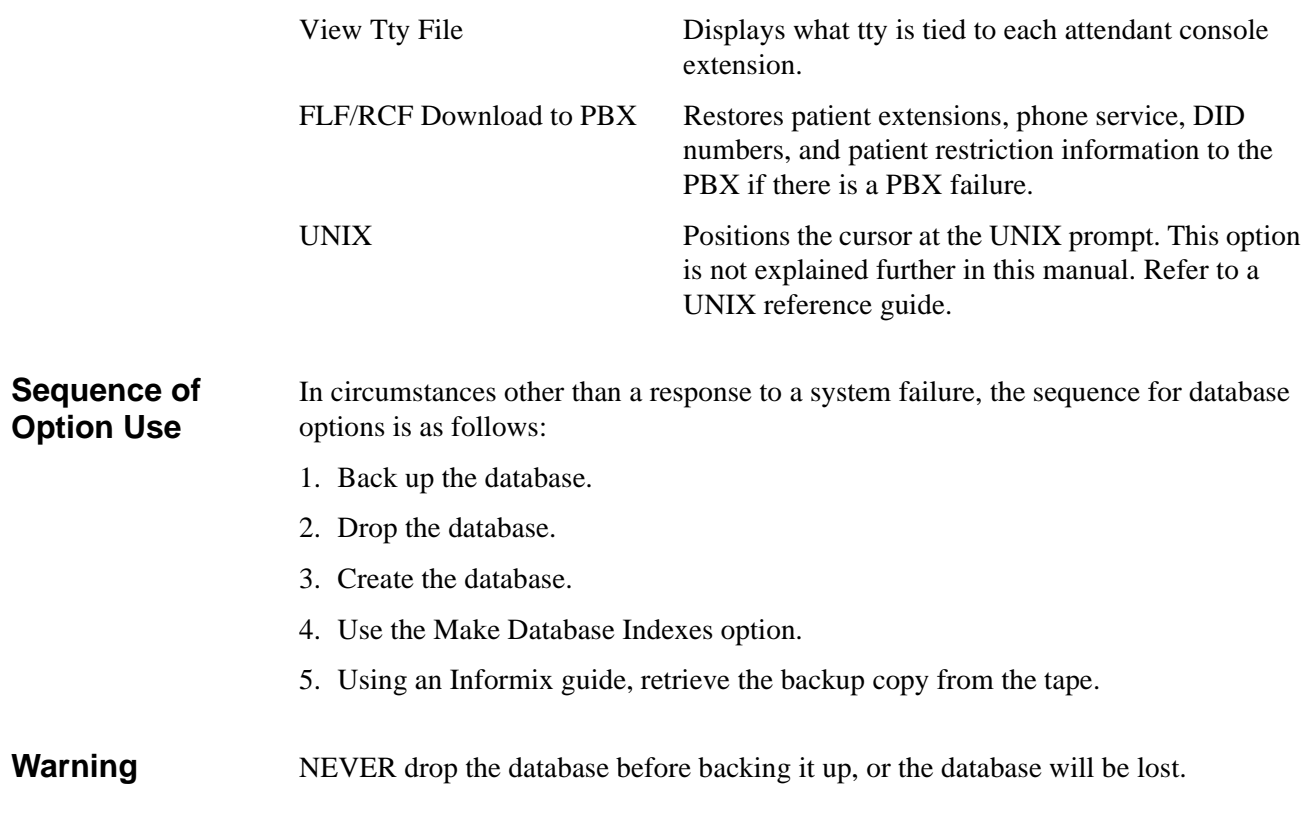

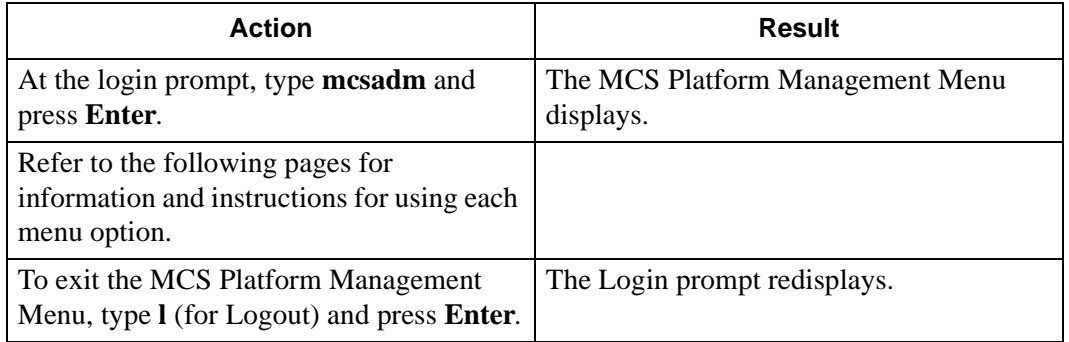

## **Backup Database Option**

Use the **Backup Database** option on the MCS Platform Management Menu to store a backup copy of the MCS database on tape.

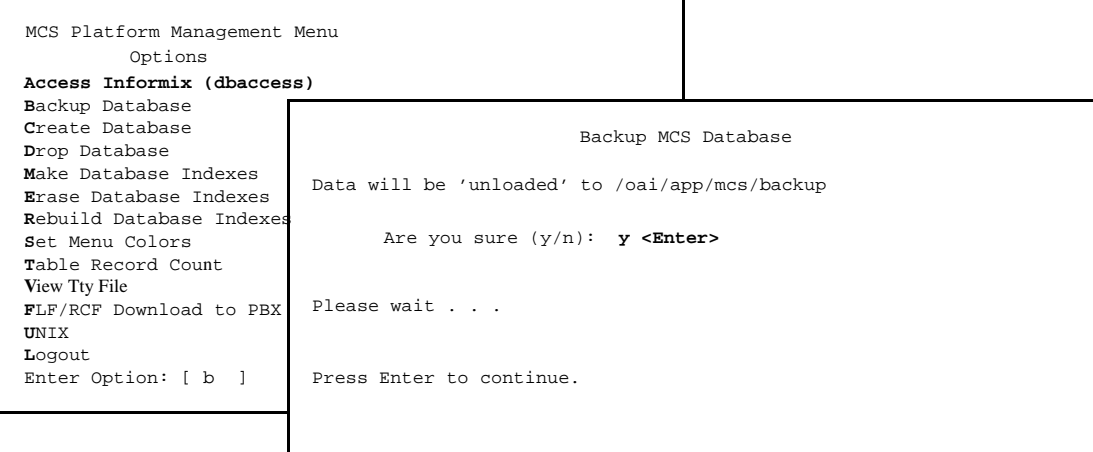

**Figure 12-2 Backup Database**

**Delay** MCS must lock the database while this backup is being performed. No one can access information in the database during this time. Therefore, we recommend that you perform backups during low-traffic times only. **When to Use** This option should be used in the following three instances: • To back up the basic MCS system after it has been installed and only relatively permanent database and extension assignments have been made. • Thereafter, when patients have been introduced to the system and many changes are being made to the database, such as patient admissions or discharges and changes to employee or physician extension assignments. • Before every use of the **Drop Database** option. **Retrieval**

> If a back-up copy of the database must be retrieved (e.g., in the case of a system failure), consult the Informix database retrieval procedures. The Backup MCS Database screen names the full path and filename of the backup database stored for use with this procedure.

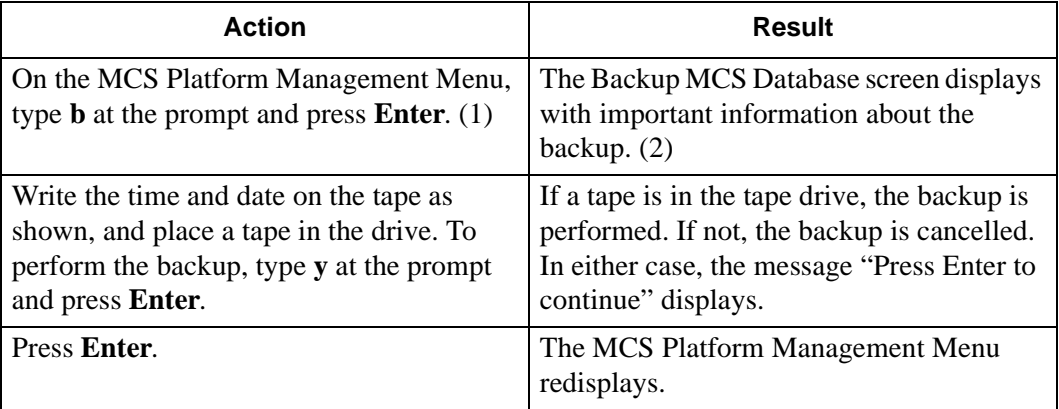
# **Create Database Option**

Use the **Create Database** option on the MCS Platform Management Menu to create new database fields according to MCS instructions.

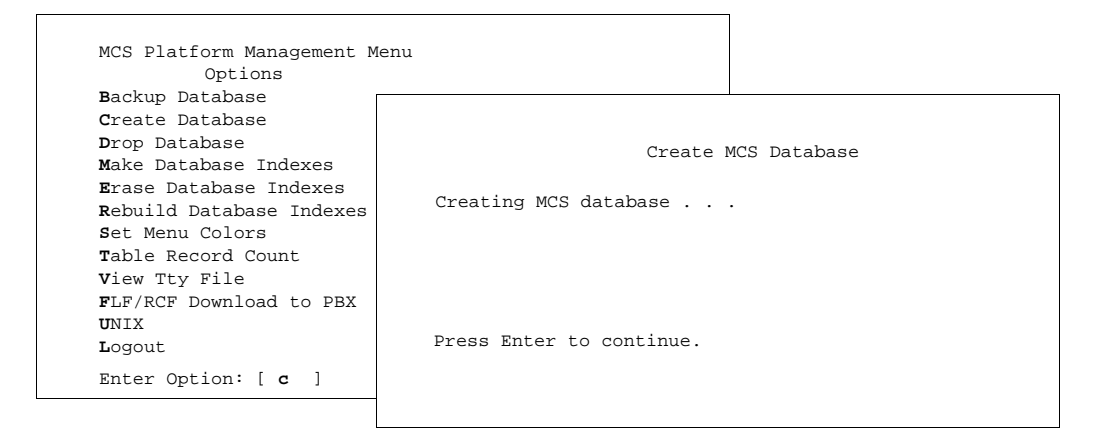

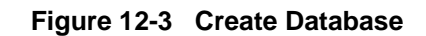

When to Use This option should only be used in the event of system failure or after using the Drop **Database** option. Once the new database fields are created through this option, use the **Make Database Indexes** option to identify the order in which the records in the database are stored. Then, if desired, consult an Informix guide to retrieve data from the backup tape that was made before you used the **Drop Database** option.

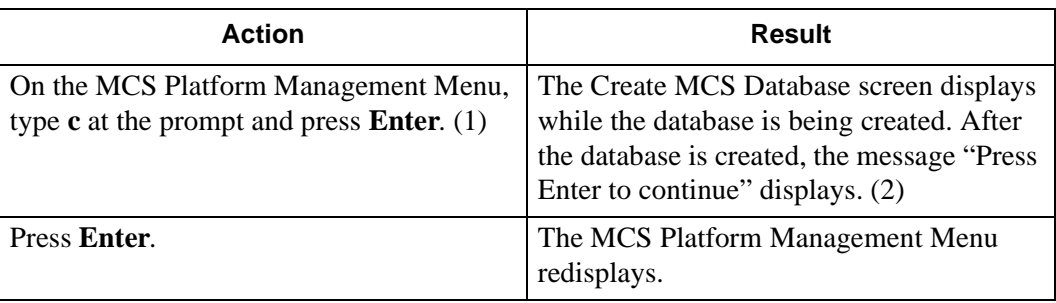

# **Drop Database Option**

Use the **Drop Database** option on the MCS Platform Management Menu to remove the entire MCS database. **WARNING:** Do not use this option before backing up the database on tape through the **Backup Database** option.

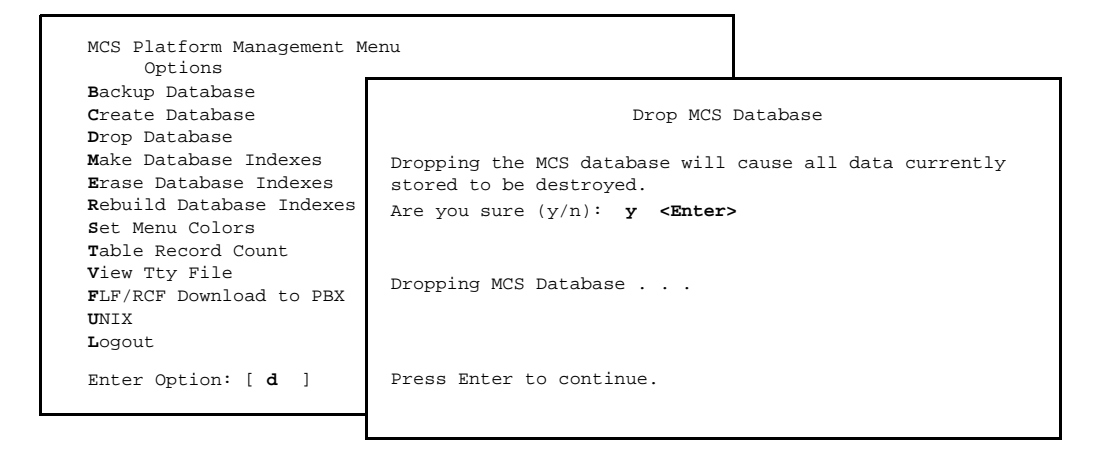

**Figure 12-4 Drop Database**

**Sequence** The Drop MCS Database screen removes all data now stored in MCS, including all extension user assignments for patients, physicians, employees, and internal locations. Use the **Backup Database** option first to store a copy of the database on tape. Then, drop the database with this option, create new database fields with the **Create Database** option, identify the order of record storage with the **Make Database Indexes** option, and retrieve the stored database copy from the tape.

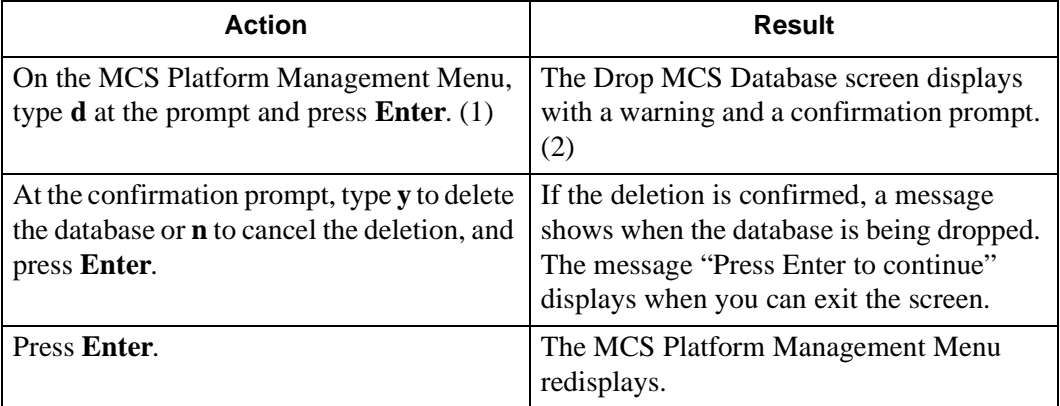

# **Make Database Indexes Option**

Use the **Make Database Indexes** option on the MCS Platform Management Menu to recreate the order in which the database records are stored.

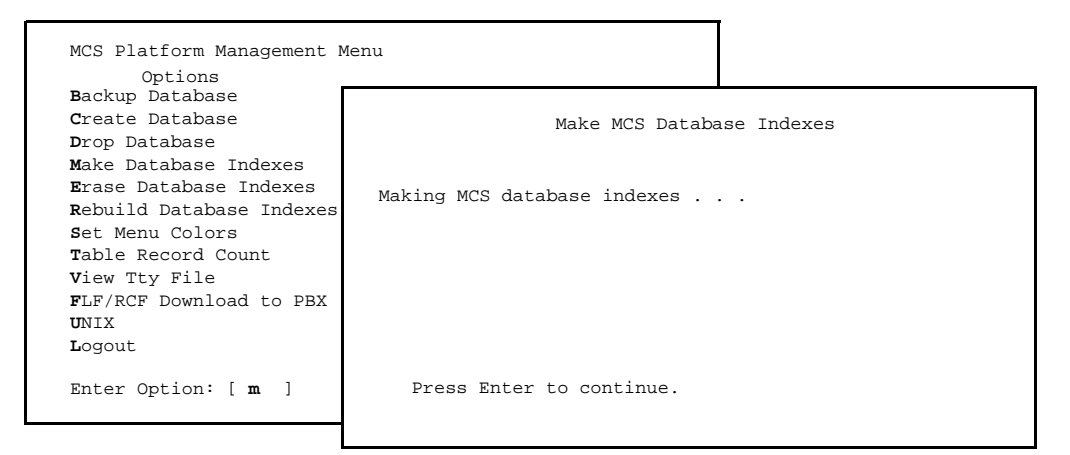

**Figure 12-5 Make Database Indexes**

**Sequence** Once the **Create Database** option defines the fields of the new database according to MCS instructions, the **Make Database Indexes** option marks the fields that are to be used as indexes, setting the order in which records are stored and sorted during lookups. After you use these two options, you can re-enter data to the database or retrieve data from a backup tape.

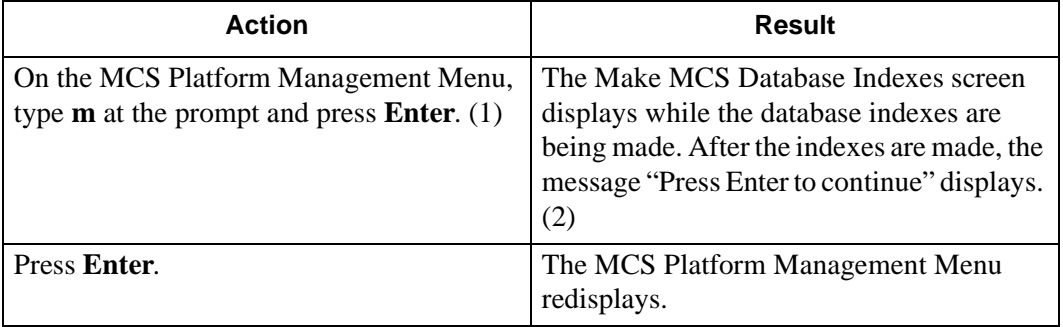

# **Erase Database Indexes Option**

Use the **Erase Database Indexes** option on the MCS Platform Management Menu to erase the order in which the database records are stored and sorted.

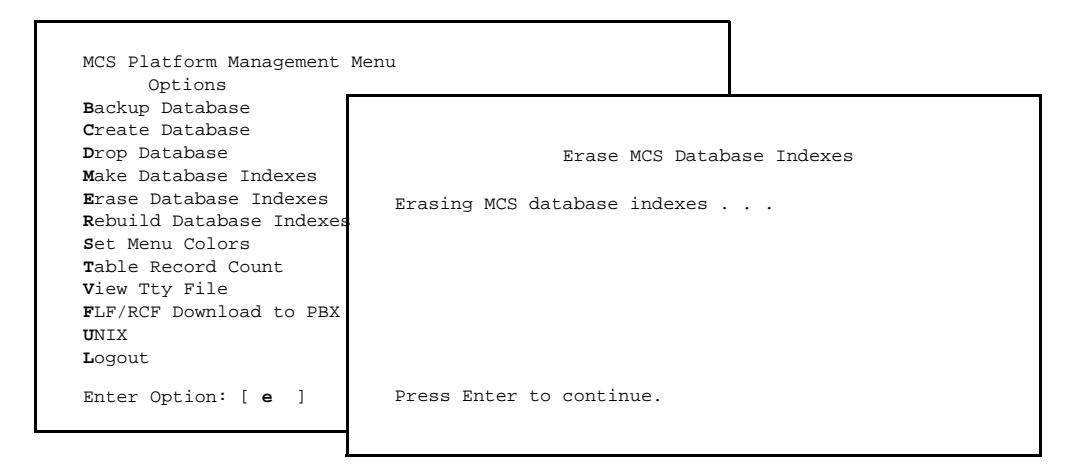

**Figure 12-6 Erase MCS Database Indexes**

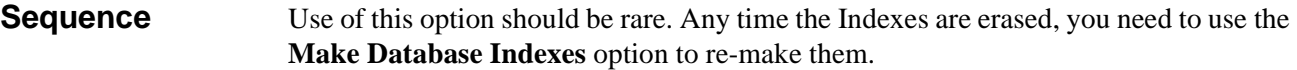

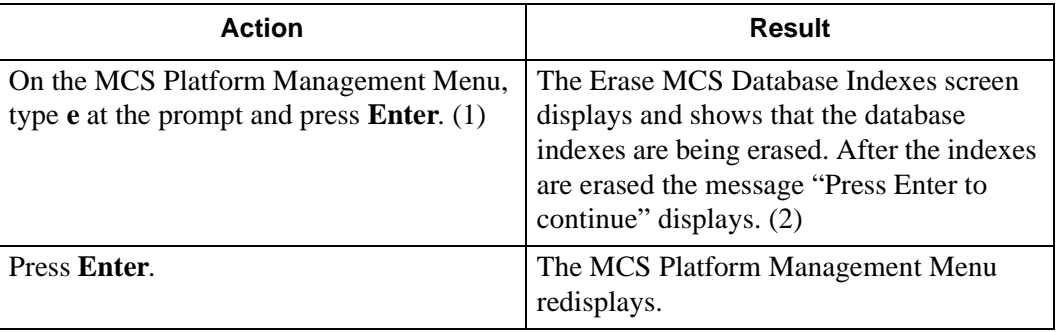

# **Rebuild Database Indexes Option**

Use the **Rebuild Database Indexes** option on the MCS Platform Management Menu to restructure the database indexes to improve efficiency in database access and searches.

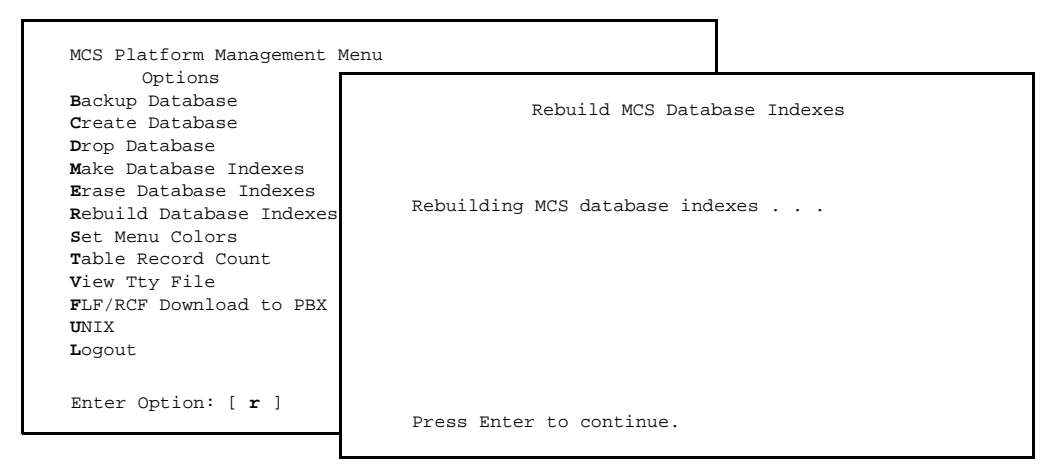

**Figure 12-7 Rebuild Database Indexes**

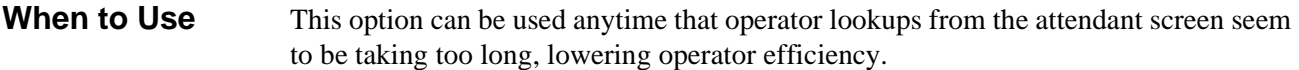

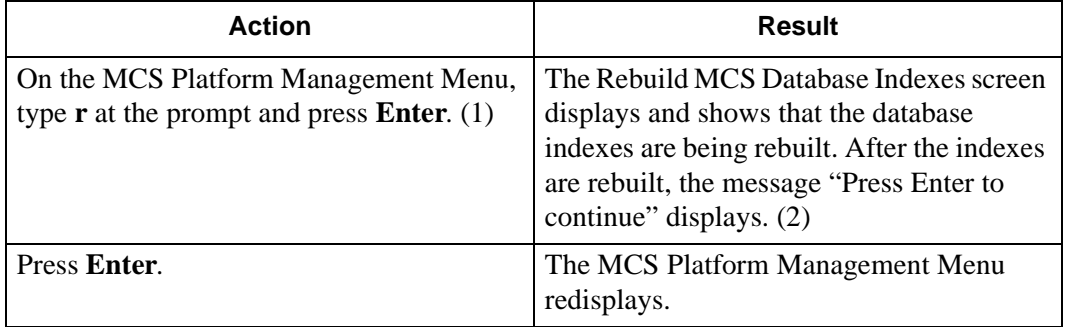

# **Set Menu Colors Option**

Use the **Set Menu Colors** option on the MCS Platform Management Menu to reconfigure the color of all screens within the MCS.

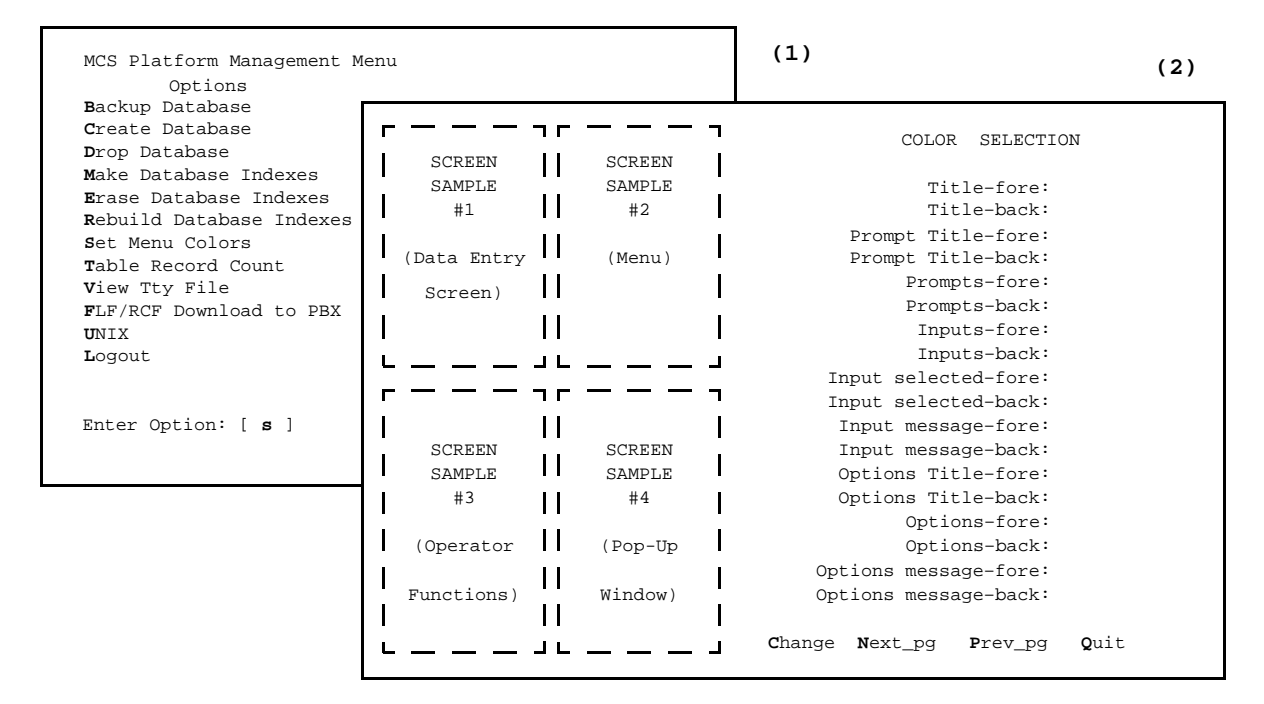

**Figure 12-8 Set Menu Colors**

## <span id="page-185-0"></span>**General Process**

This option brings great versatility to the process of "coloring" the MCS screens. For the most part, every screen contains items, and the coloring of each item can be controlled according to its foreground and its background. The item foreground is typically the words that are displayed, such as a menu option, a prompt for data entry, or a column title. The background of each item is simply a space around those words that may or may not be visible, depending upon its color. If its color contrasts at all with other adjacent screen item backgrounds, it is visible; if not, it is not visible.

Samples of MCS screens are shown on the left of screen (2) in [Figure 12-8](#page-185-0) and a multipage list of all MCS screen items is shown to the right. Each item is listed twice: Once for its foreground color selection (fore) and again for its background color selection (back). To the right of each item, a colored square displays the currently selected and implemented color. When you move the cursor to an item, a row of colored squares displays to the right of that item with an *X* on the current selection. Make changes to the color of an item by using the arrow keys to move the *X* to a different color. As a change is made to this right-hand item list, the corresponding sample screen(s) to the left change(s).

#### **Representative Screens**

The screens represented in [Figure 12-8](#page-185-0) are shown in more detail below with labels marking the items from the right-hand list for which they demonstrate color changes:

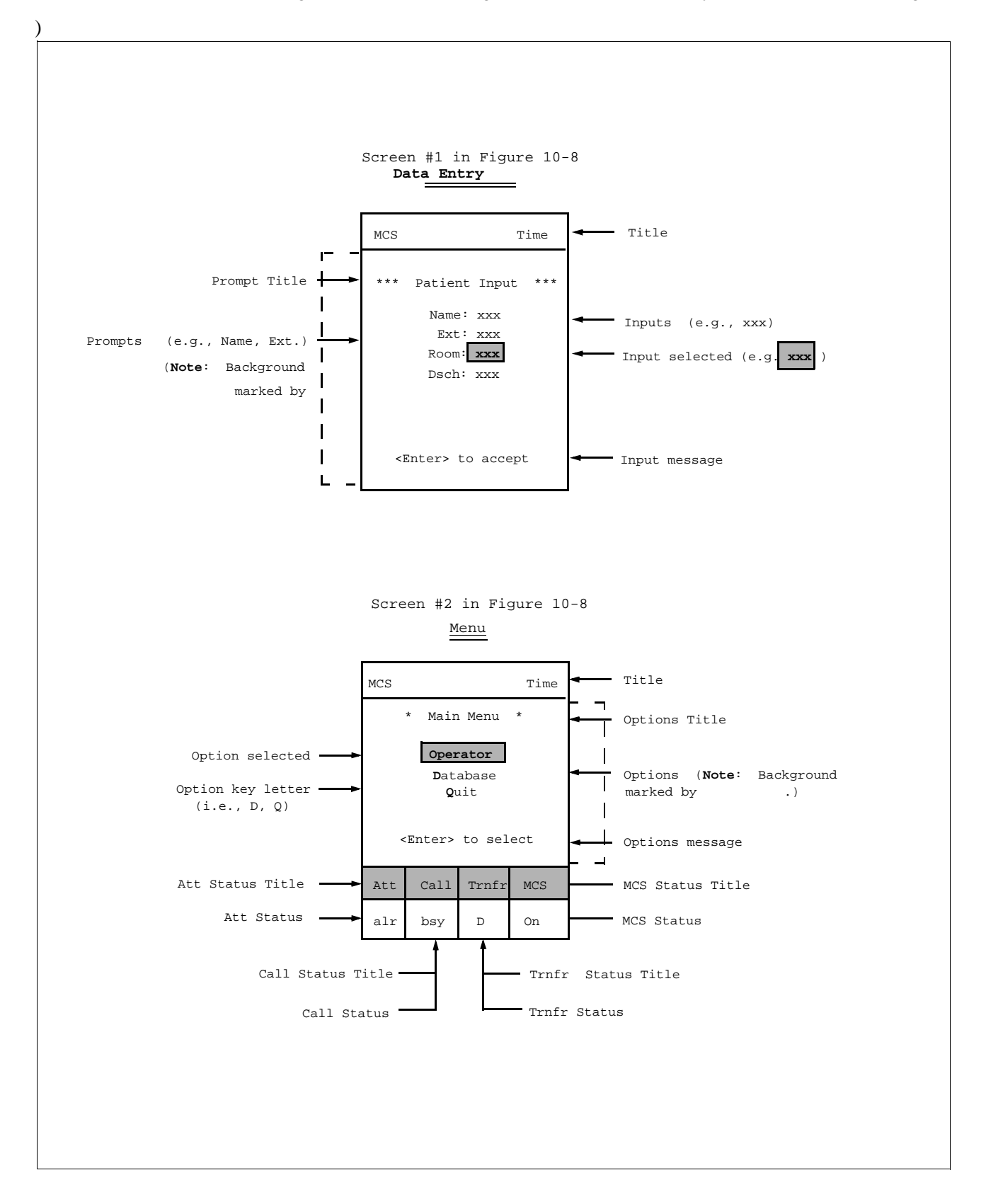

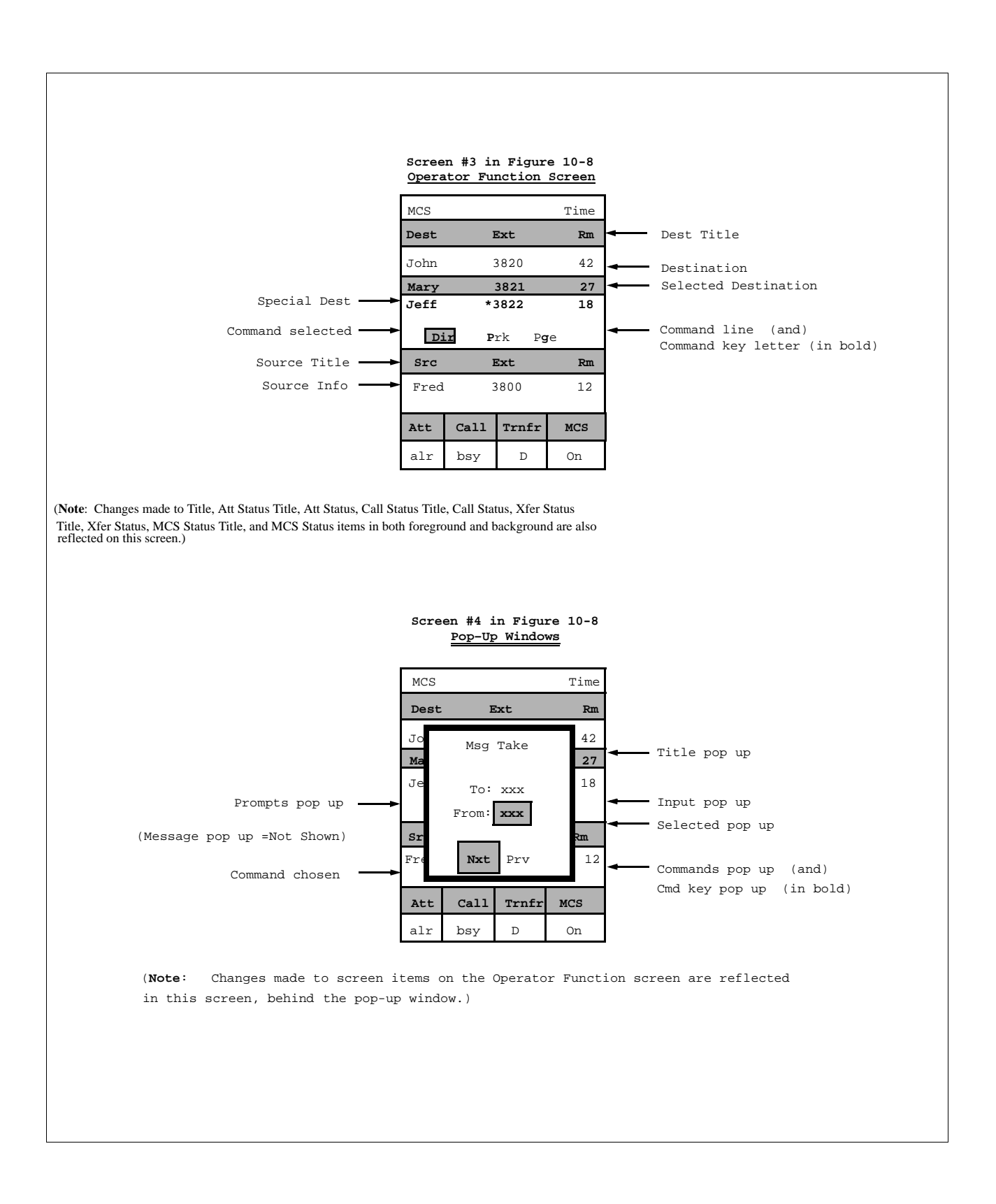

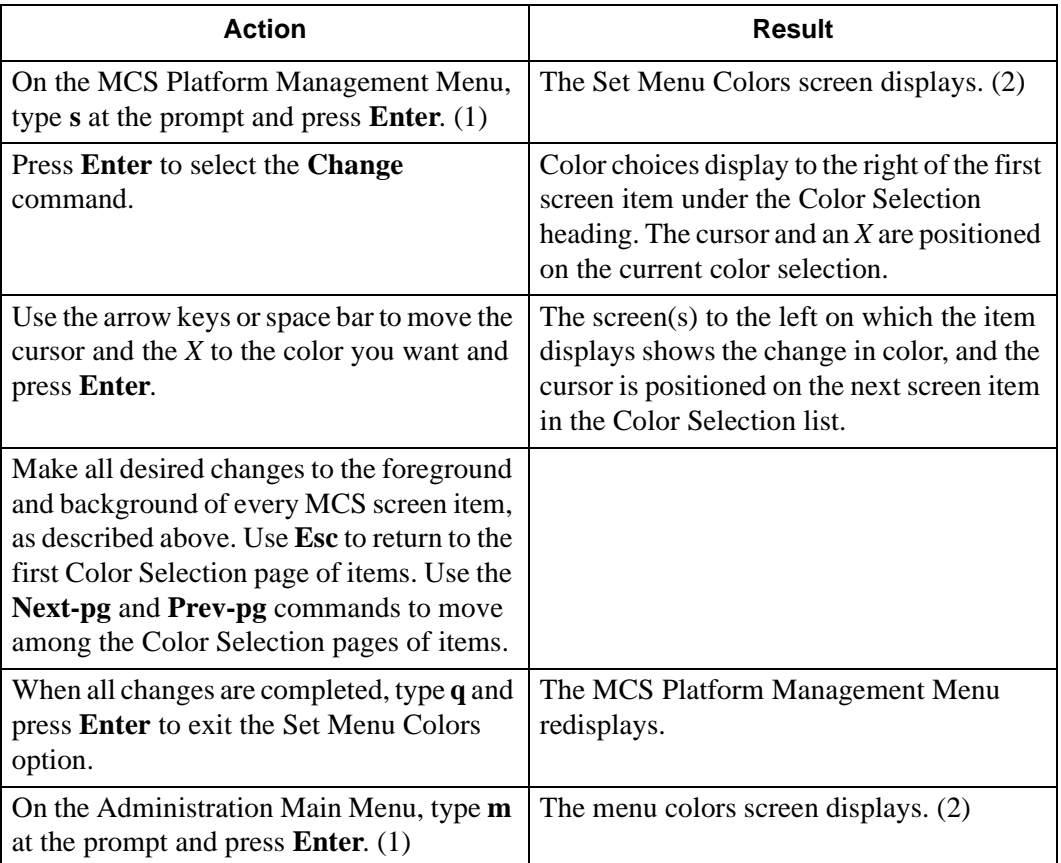

# **Table Record Count Option**

Use the **Table Record Count** option on the MCS Platform Management Menu to list the internal MCS tables and to display a count of the records each table contains.

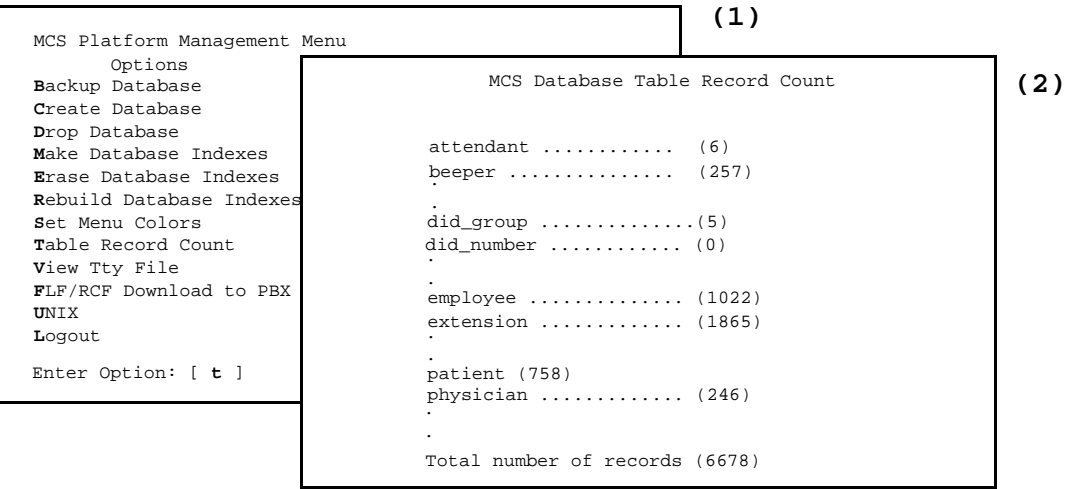

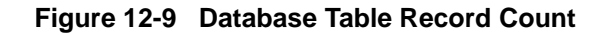

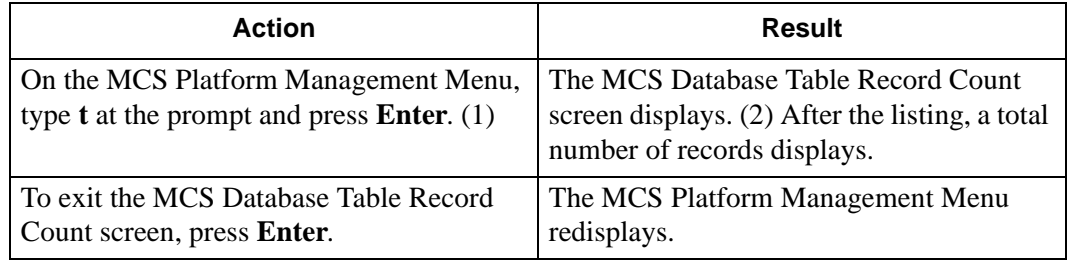

# **View TTY File Option**

Use the **View Tty File** option on the MCS Platform Management Menu to display what tty is associated with each attendant console extension.

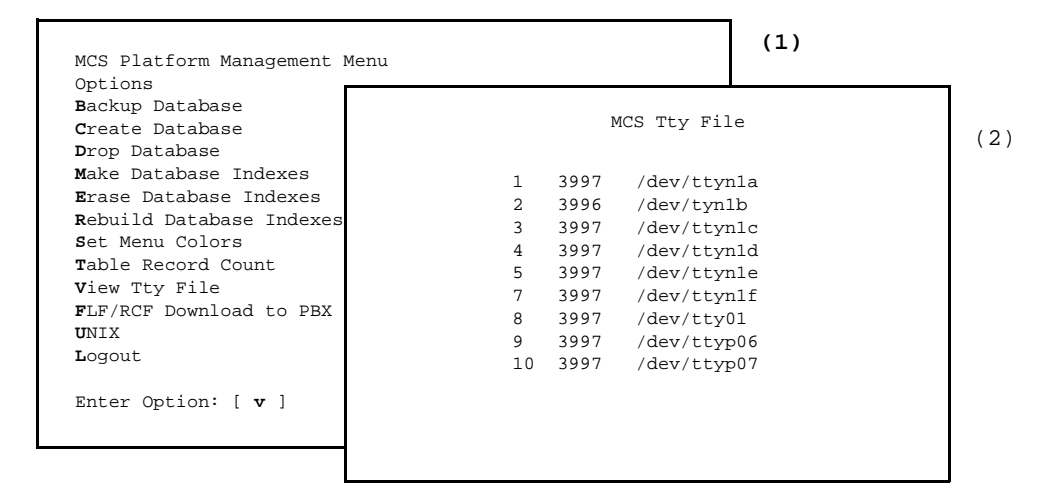

**Figure 12-10 View TTY File**

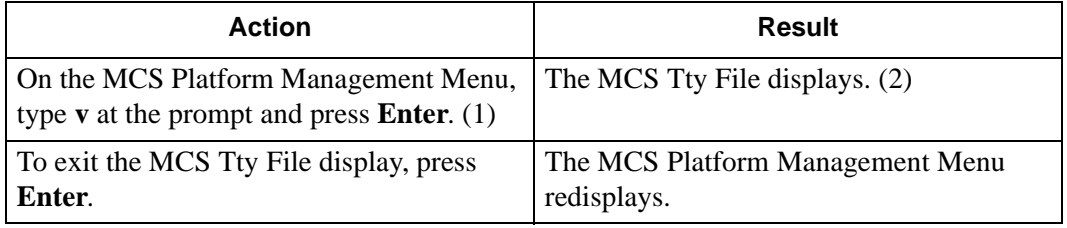

# **FLF/RCF Download to PBX Option**

Use the **FLF/RCF Download to PBX** option on the MCS Platform Management Menu to restore PBX patient extensions, phone service, DID numbers, and patient restriction information in the event of PBX failure.

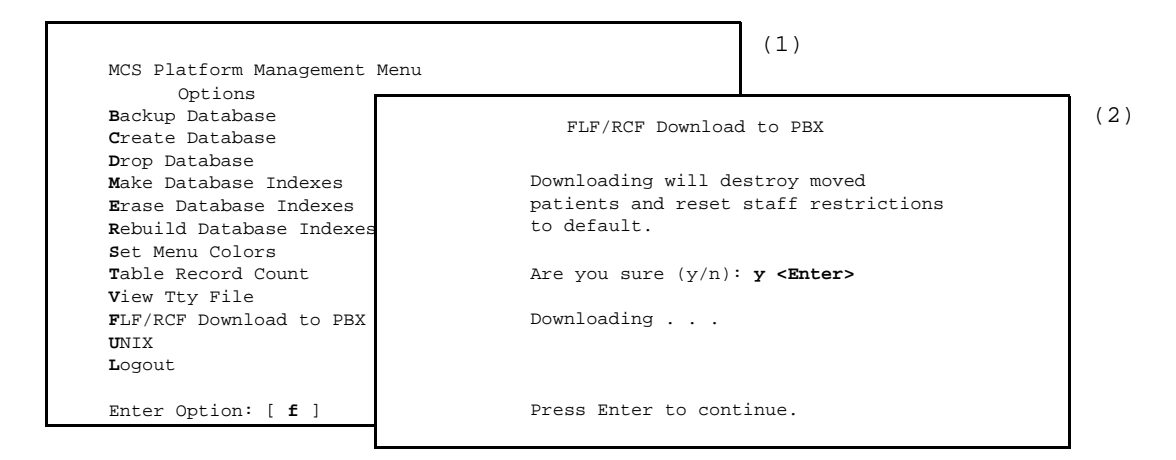

**Figure 12-11 FLF/RCF Download to PBX**

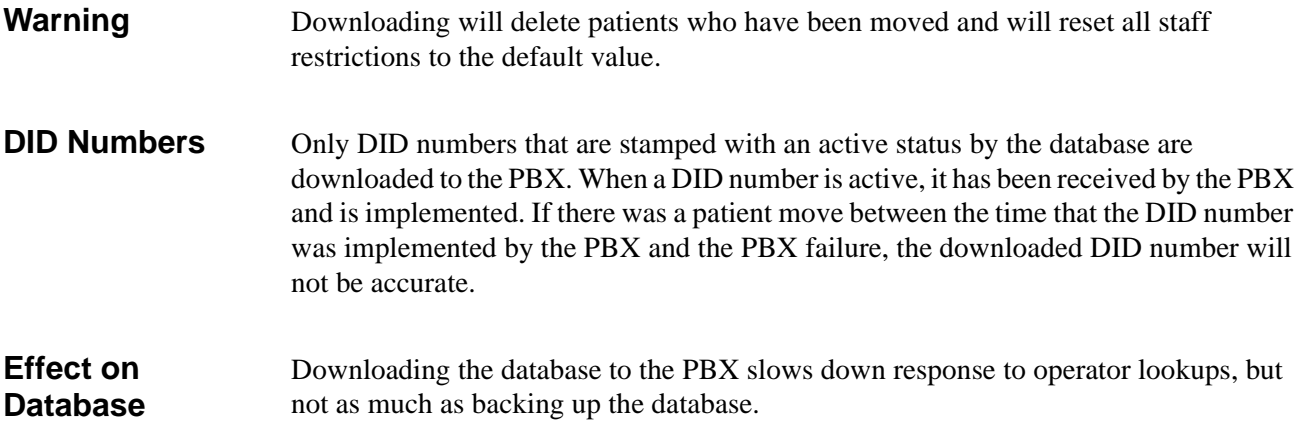

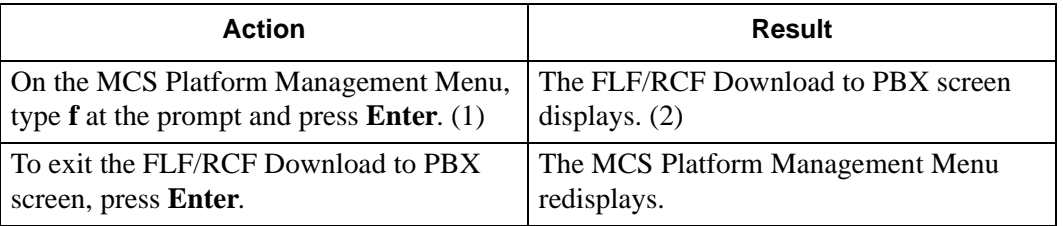

# Chapter 13 HOST INTERFACE ADMINISTRATION

# **Introduction**

The MCS Host Interface Administration Menu provides options for managing the communication interface between the MCS and the HIS systems. This menu displays when you enter **hostadm** at the UNIX login prompt.

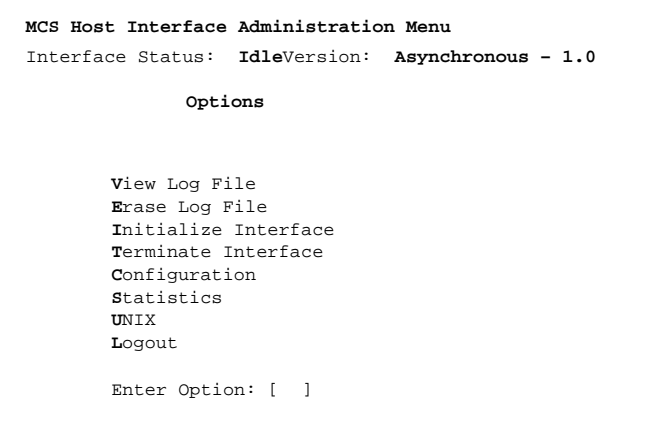

**Figure 13-1 Host Interface Administration**

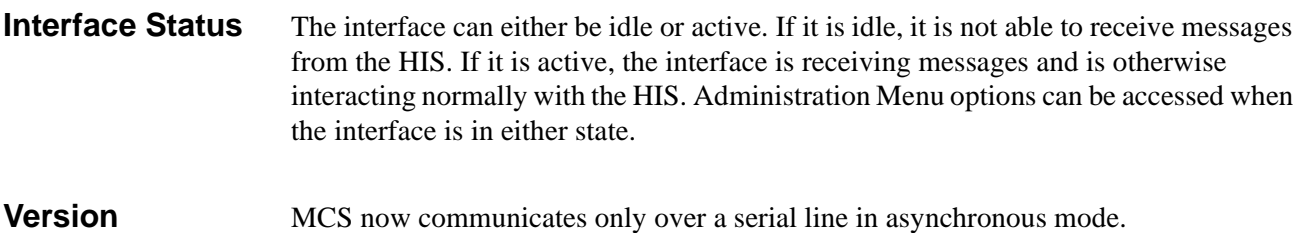

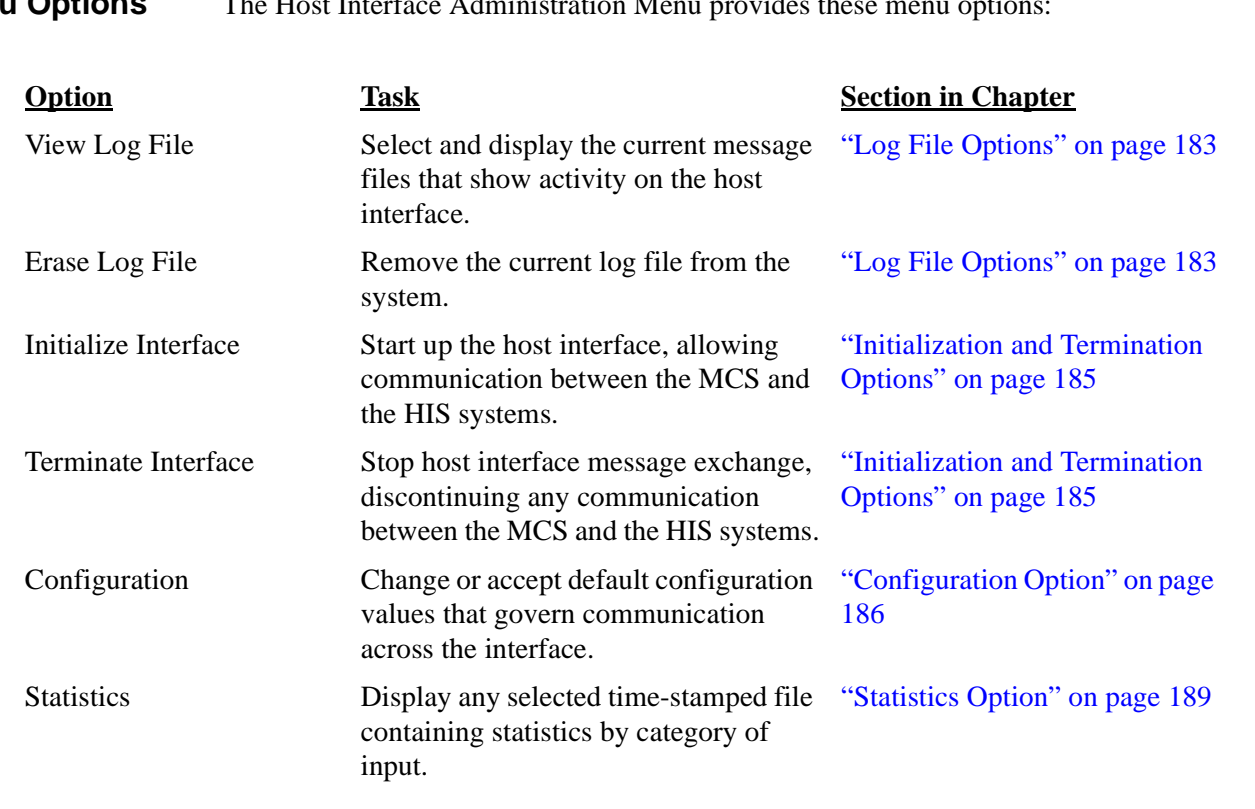

# **Procedure**

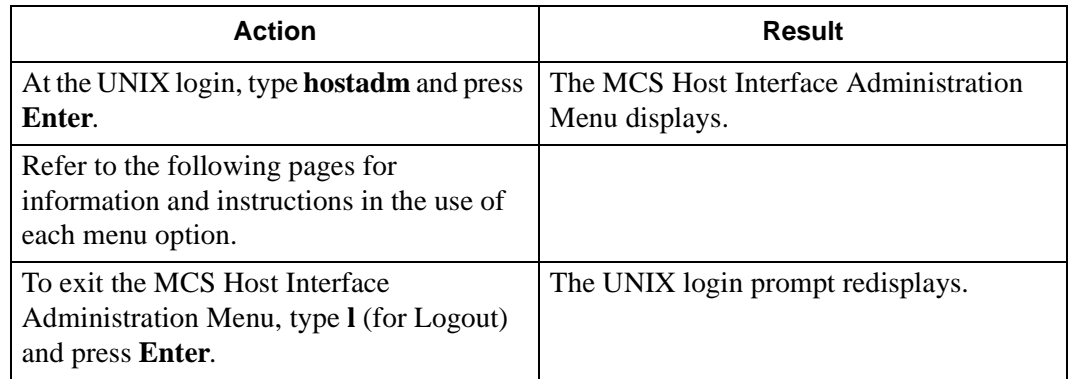

**Menu Options** The Host Interface Administration Menu provides these menu options

# <span id="page-194-0"></span>**Log File Options**

The **Log File** options on the MCS Host Interface Administration Menu allow you to display the log file for on-screen viewing or printing and to erase the contents of the log file. This section discusses these two options.

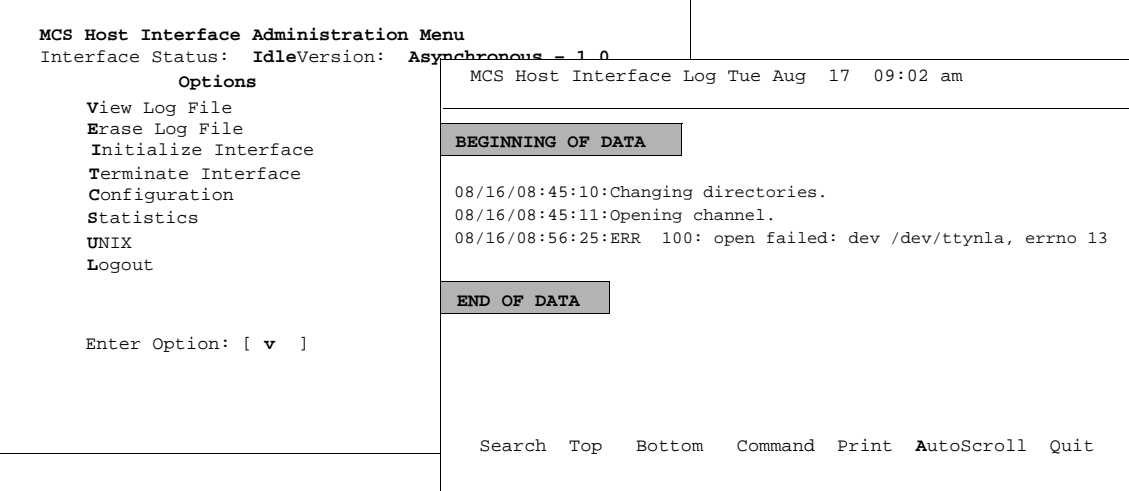

**Figure 13-2 Interface Log File**

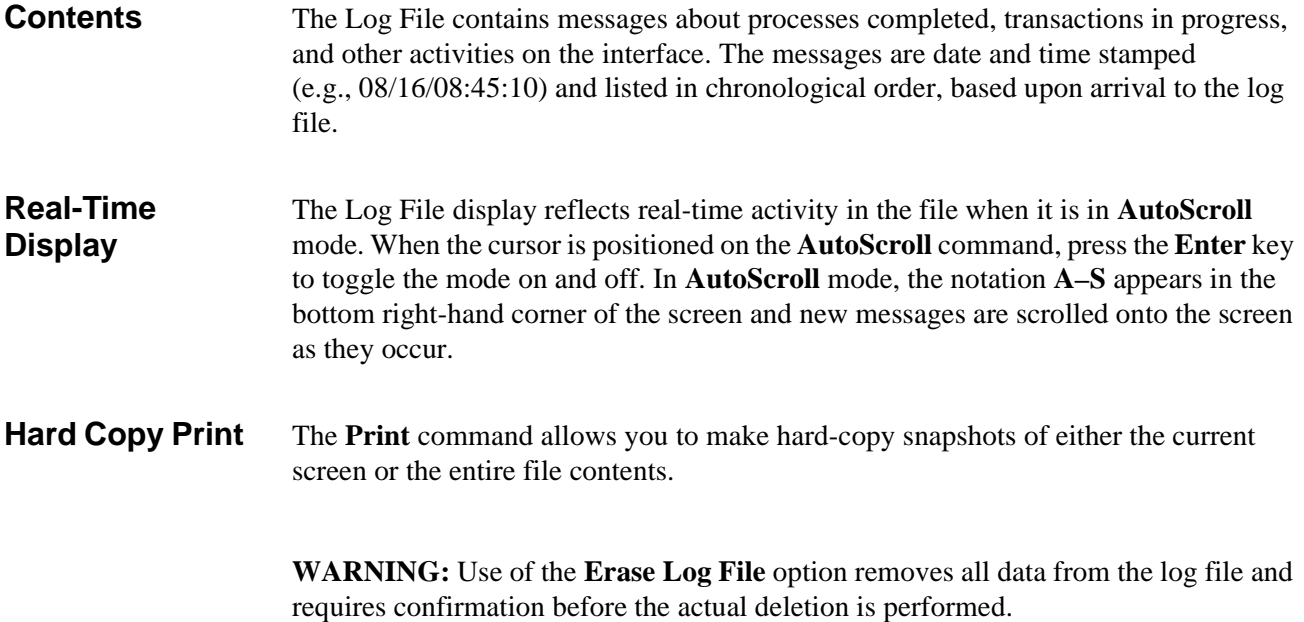

#### **View Log File Procedure**

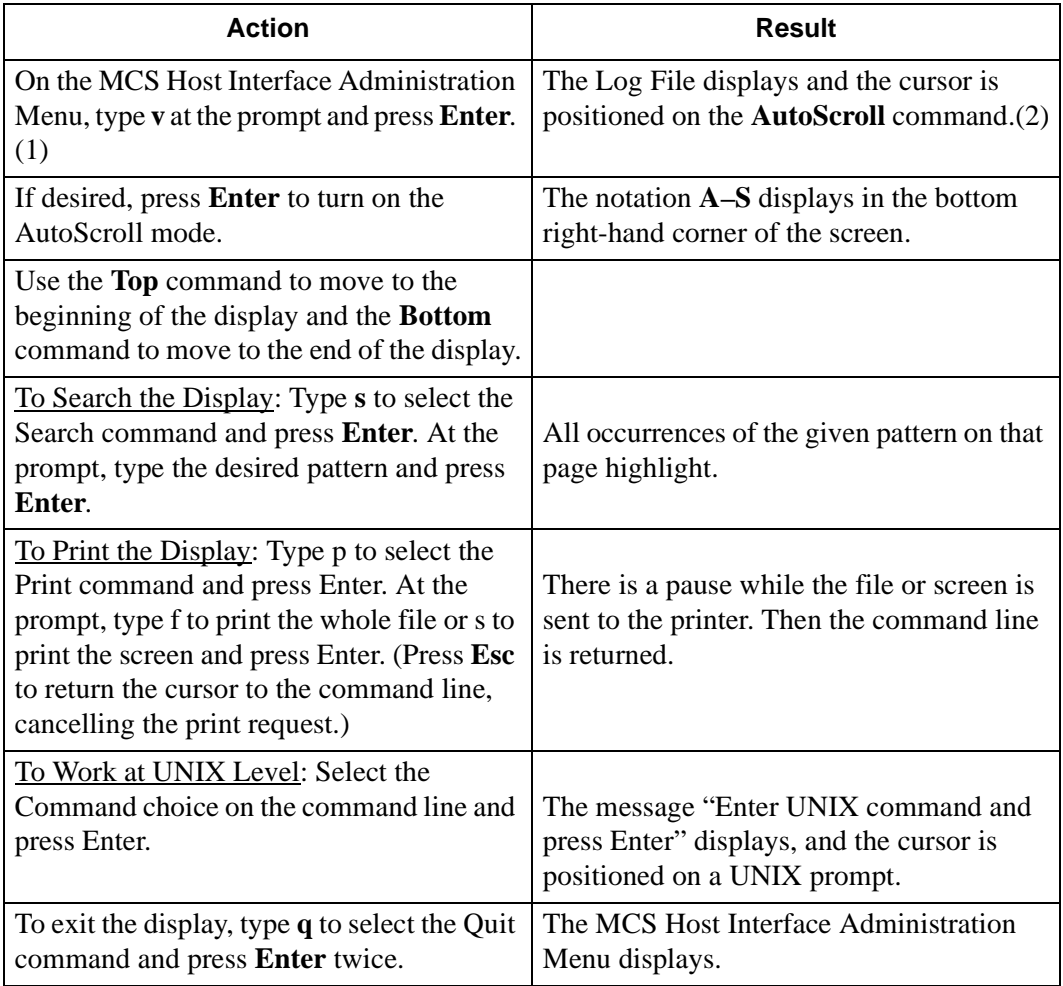

## **Erase Log File Procedure**

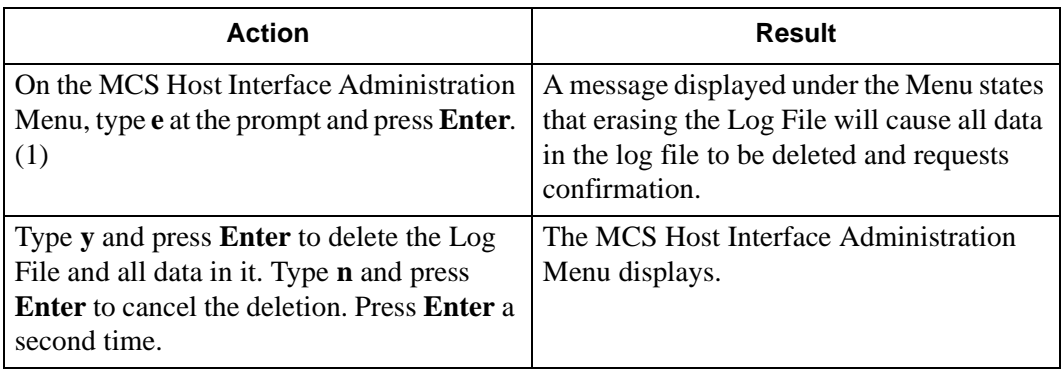

# <span id="page-196-0"></span>**Initialization and Termination Options**

The **Initialization** and **Termination** options on the MCS Host Interface Administration Menu are used to start and stop the host interface, controlling communication between the MCS and the HIS systems.

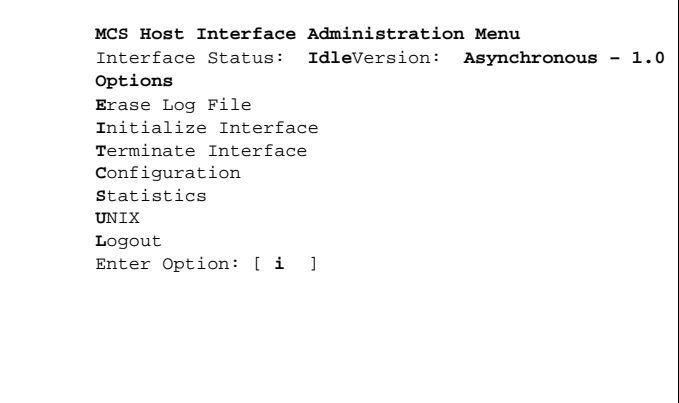

**Figure 13-3 Interface Initialization/Termination**

## **Initialization Procedure**

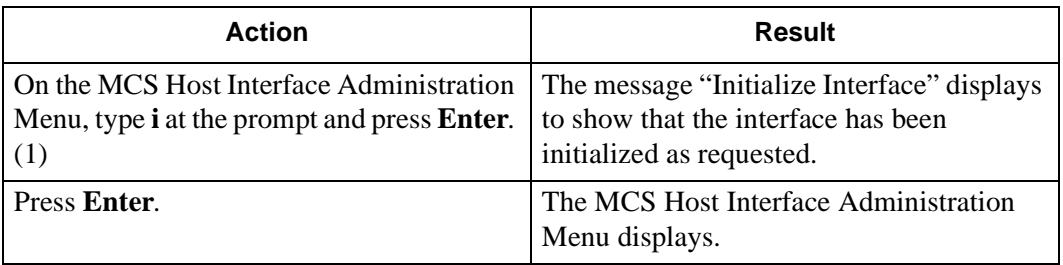

#### **Termination Procedure**

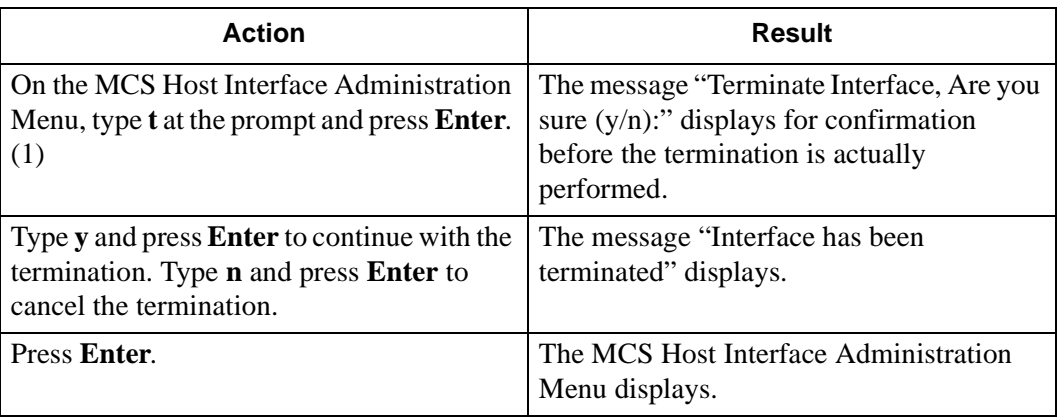

# <span id="page-197-0"></span>**Configuration Option**

Use the **Configuration** option on the MCS Host Interface Administration Menu to change or accept default configuration values which govern communication across the interface.

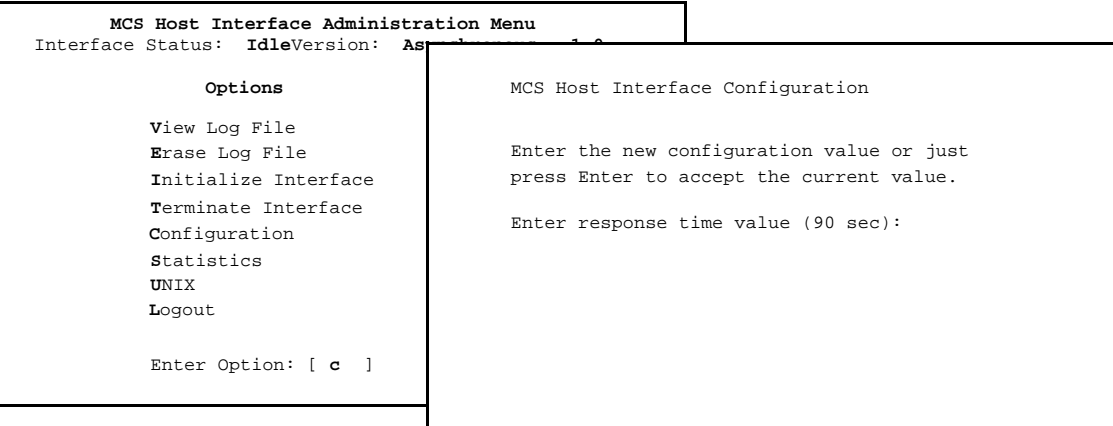

**Figure 13-4 Interface Configuration File**

**Contents** The Configuration File contains parameters for which entries bring the host and the MCS into communication. In some cases, entries on one side of the link must be compatible with entries on the other side of the link. The parameters display one at a time for data entry with the default entry shown in parentheses.

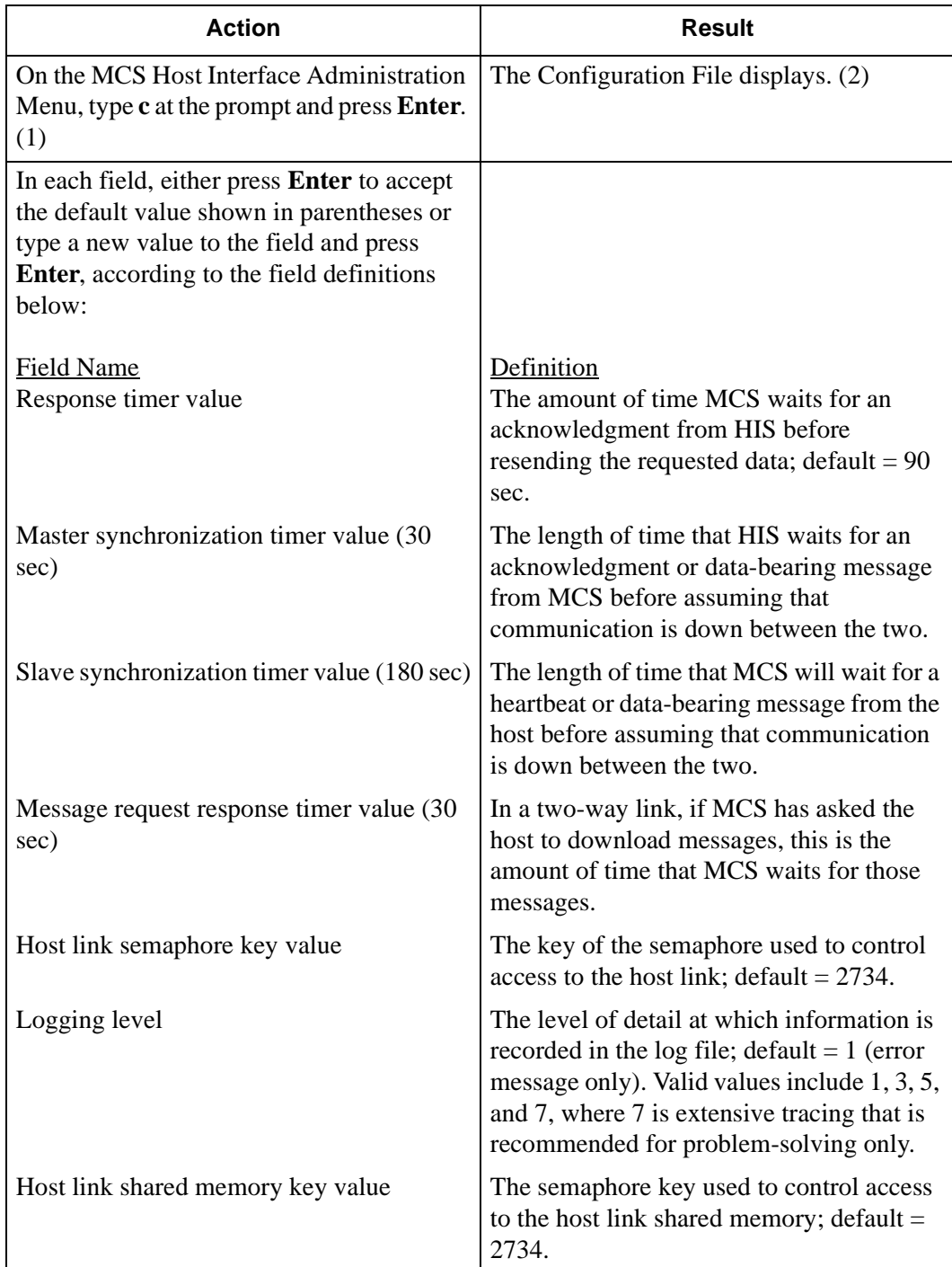

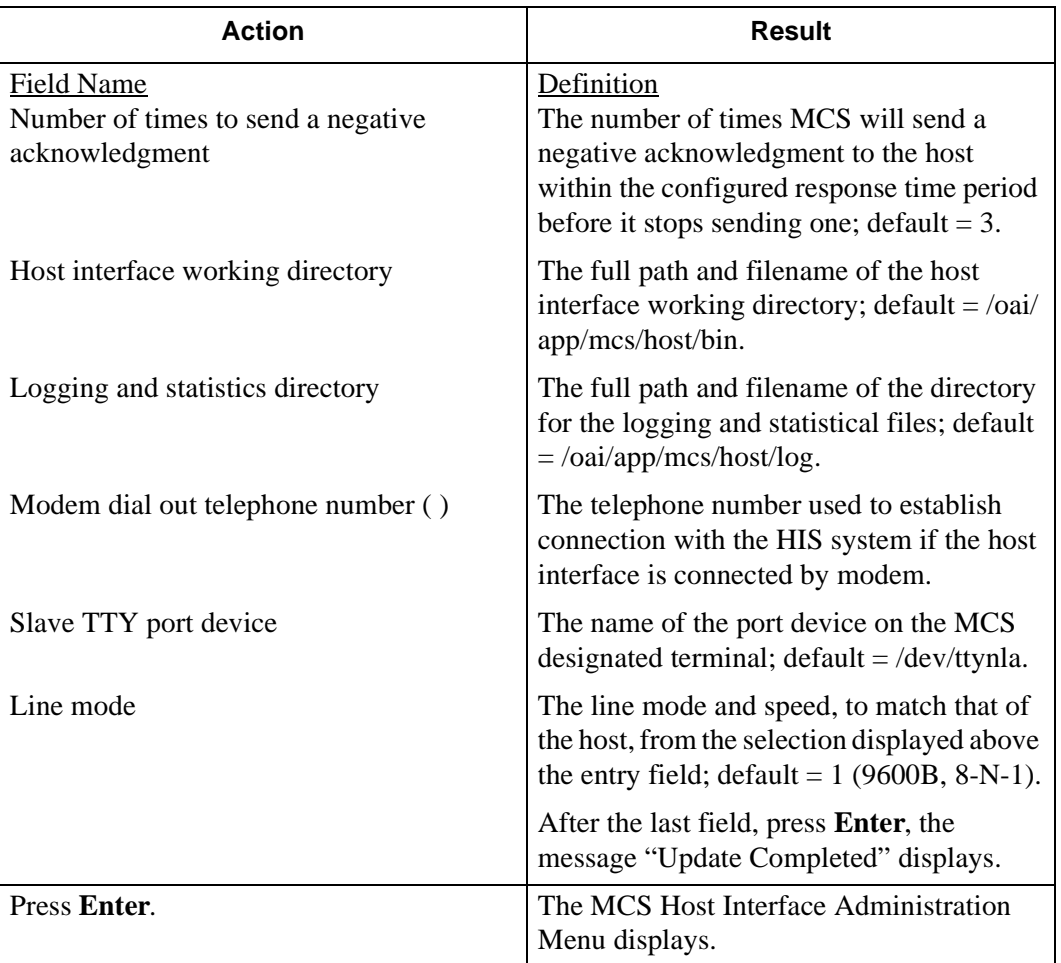

# <span id="page-200-0"></span>**Statistics Option**

Use the **Statistics** option on the MCS Host Interface Administration Menu to display any selected time-stamped file containing statistics by category of input.

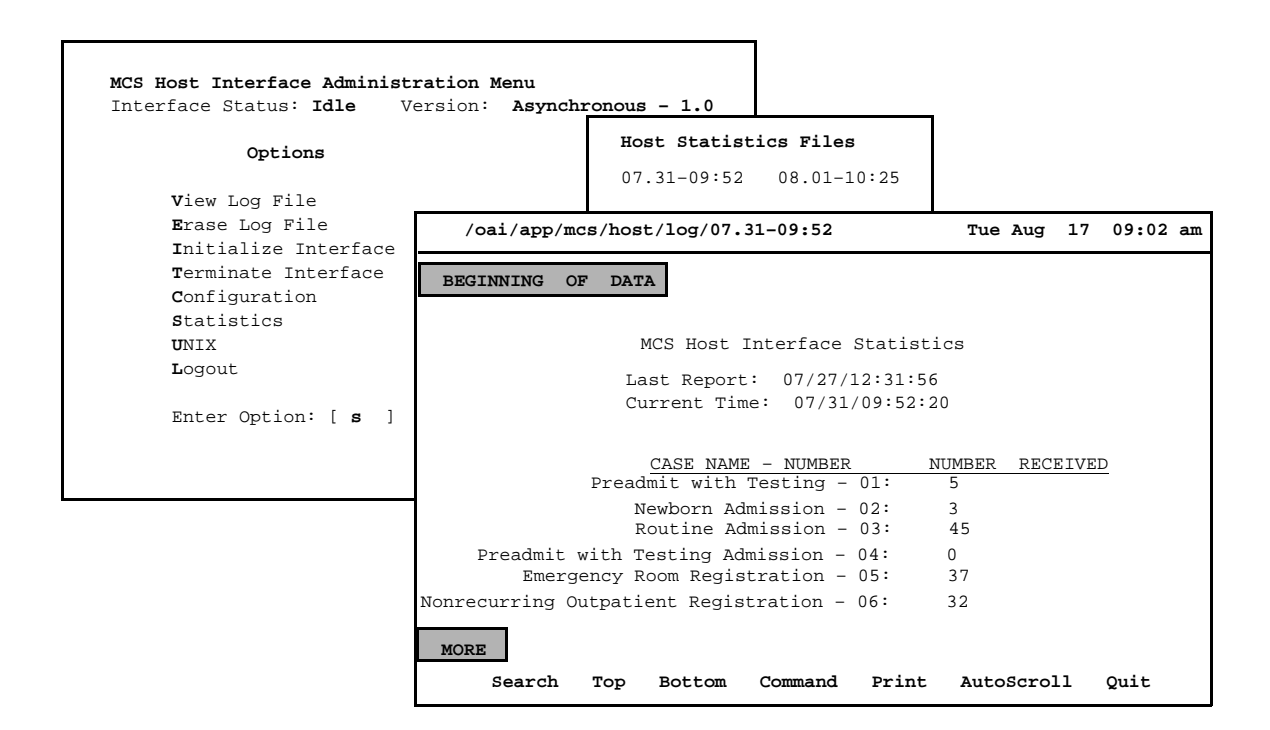

**Figure 13-5 Interface Statistics**

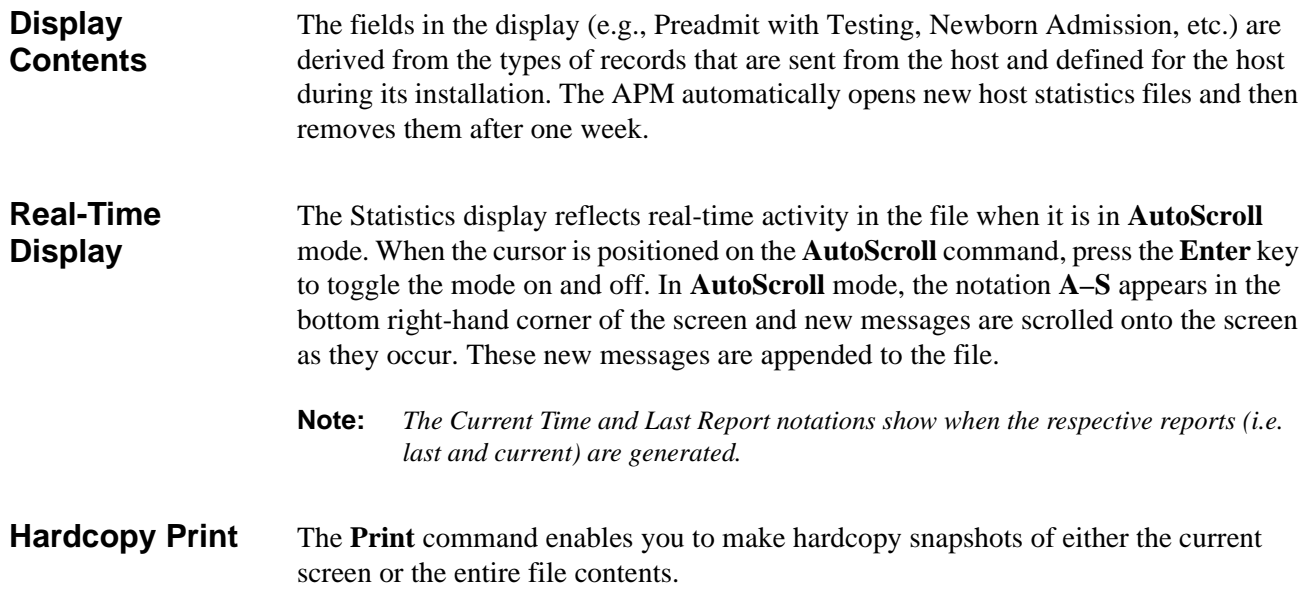

This Page Left Blank.

# Appendix A BEEPER INTERFACE

## **Overview**

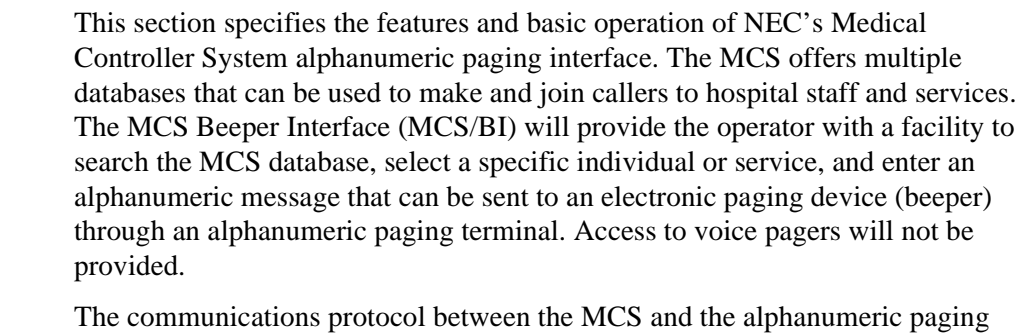

terminal will be that recommended by the Personal Communications Industry Association, Telocator. The protocol was previously known as the Motorola/IXO alphanumeric protocol. The Motorola/IXO protocol was adopted by Telocator in September of 1988 as an industry standard for devices accepting input for paging requests and is known as Telocator Alphanumeric Protocol (TAP).

The preferred access method to the paging terminal is through a serial I/O connection. The MCS/BI will also support connection through a modem to a remote paging device. A beeper configuration menu will allow the input of a modem access number, response timers, and other control parameters.

A list of pre-defined messages that are commonly sent can be accessed by the operator. The operator can also enter a specific message at the input prompt when required. The pre-defined messages can be modified.

A time stamped record of each page will be saved to a log. This log can be viewed and printed to a line printer.

#### **Database Fields** Two fields in the MCS database contain pager number information. The *Pager Id* field defines a person's pager address or Personal ID Number (PIN). The second field, *Pager Dial Number*, is a phone number field that is used to dial a user's paging provider or to access a pager that has a discrete phone number. If the database contains a dial number, that number will be used to place a call from the ATT Console. If the database only contains a *pager id,* the local paging system will be accessed if the MCS Beeper Interface is installed and active.

# **Architecture**

This section provides information about the architecture of the beeper interface in order to give you a basic understanding how the beeper interface operates.

The following diagram depicts connectivity between the NEAX2400, the MCS, and a Hospital Information System (HIS). A brief explanation of the connections is provided below.

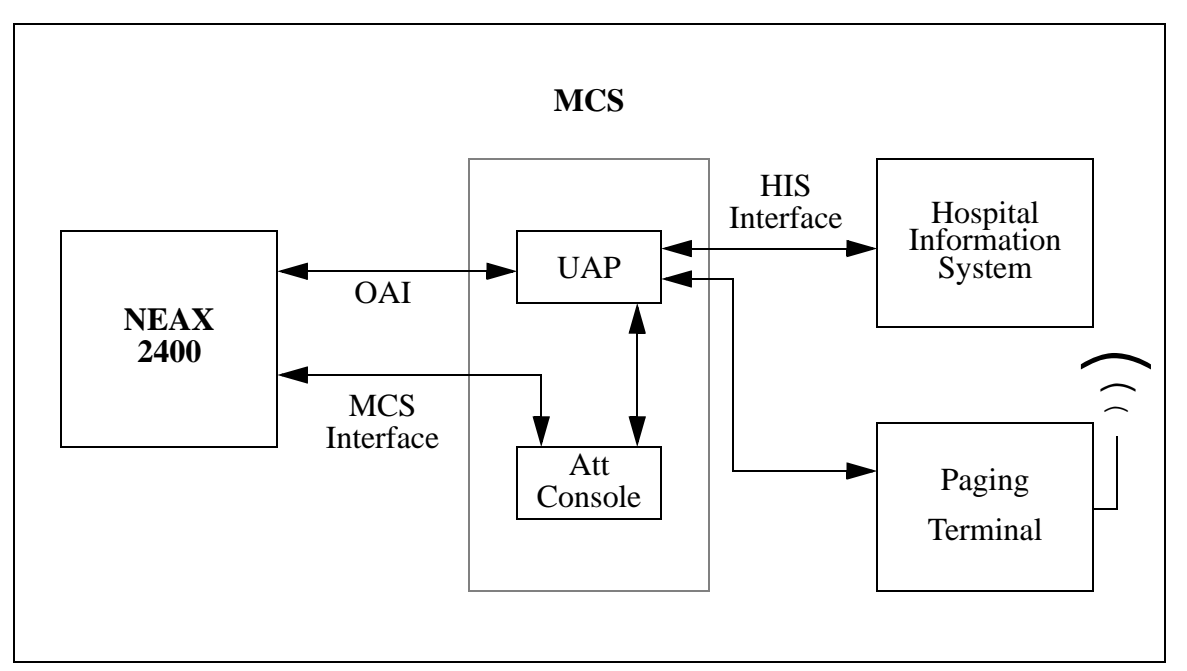

**Figure A-1 Beeper Connectivity**

The OAI link is either X.25 or TCP/IP. The HIS interface is an RS-232C DTE-to-DTE full-duplex connection or a TCP/IP network interface. The connection between the UAP and Attendant Consoles varies on the type of console equipment. For example, the SunRiver VGA stations require DB-9 with pins 2 and 4 not used.

The connection from the UAP out to the Paging System is an RS-232C DTE. In most cases one of the COM ports of the UAP can be used, otherwise, a port from a multi-port serial I/O card will be required. (The SunRiver stations have serial and parallel ports.) The paging terminal can be any device that can be interfaced using an RS-232C and accept the Telocator Alphanumeric Protocol (TAP) for paging requests.

NEC developed a beeper interface that can accept beeper request from a number of application users within the UAP. The beeper software interface can be used by both the MCS and other OAI applications (i.e. Dterm applications) concurrently. The beeper interface accepts IPC message from applications and communicates with the beeper terminal on the RS-232 connection.

A basic diagram of the beeper software interface is presented below. The diagram shows some of the basic UNIX internal's that will be required to process a message from an OAI application to the beeper terminal. The diagram might not be an accurate representation of the actual software interface since some of the details have been left out.

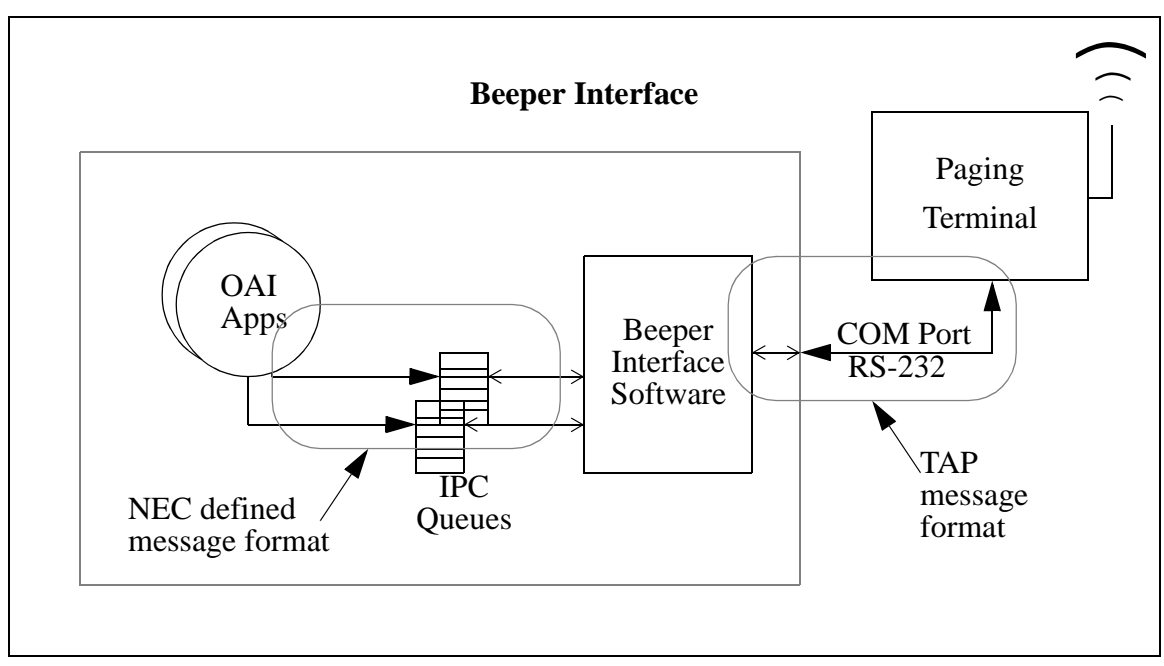

**Figure A-2 Beeper Software Interface**

The NEC defined message format can be provided to other application engineers upon request. The message format contains information that allows the beeper interface software to accept messages from unknown applications and return beeper status information to the application after the beeper request has been serviced by the beeper terminal.

## **Using the Beeper Interface**

To launch the Beeper function, press **B** on the console keyboard or use the arrow keys to select the **Beeper** command and press **Enter** while the main operator menu is displayed. (All operator functions are launched from the main menu.) The command line is replaced with a prompt for you to enter the name of the person to receive a beeper page.

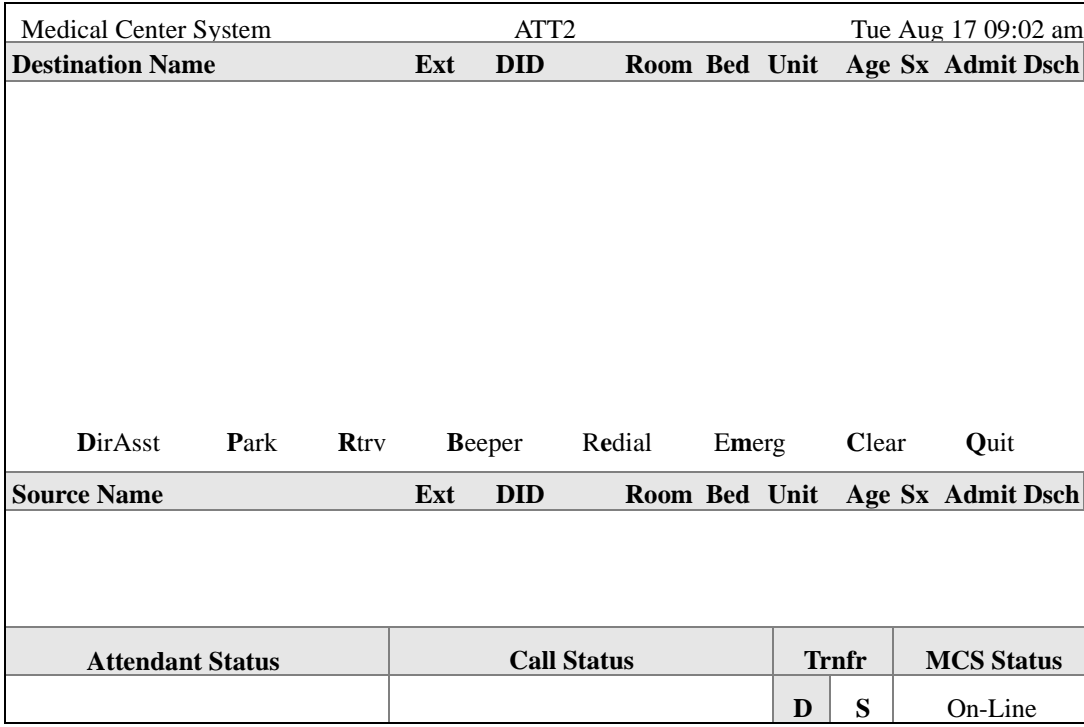

#### **Figure A-3 Console Screen**

Enter the name of the person to receive the page, and press **Enter**. If you press **Enter** without typing characters at the *Enter Name* prompt, the MCS attempts to select all of the names in the database that have a beeper number assigned. Currently, Physician and Employee records are the only records that contain a beeper number field.It is suggested that you enter at least one character of the name to be paged in order to limit the length of the database search.

An example of the results of a database look-up is shown in [Figure A-4 on page 5](#page-206-0).

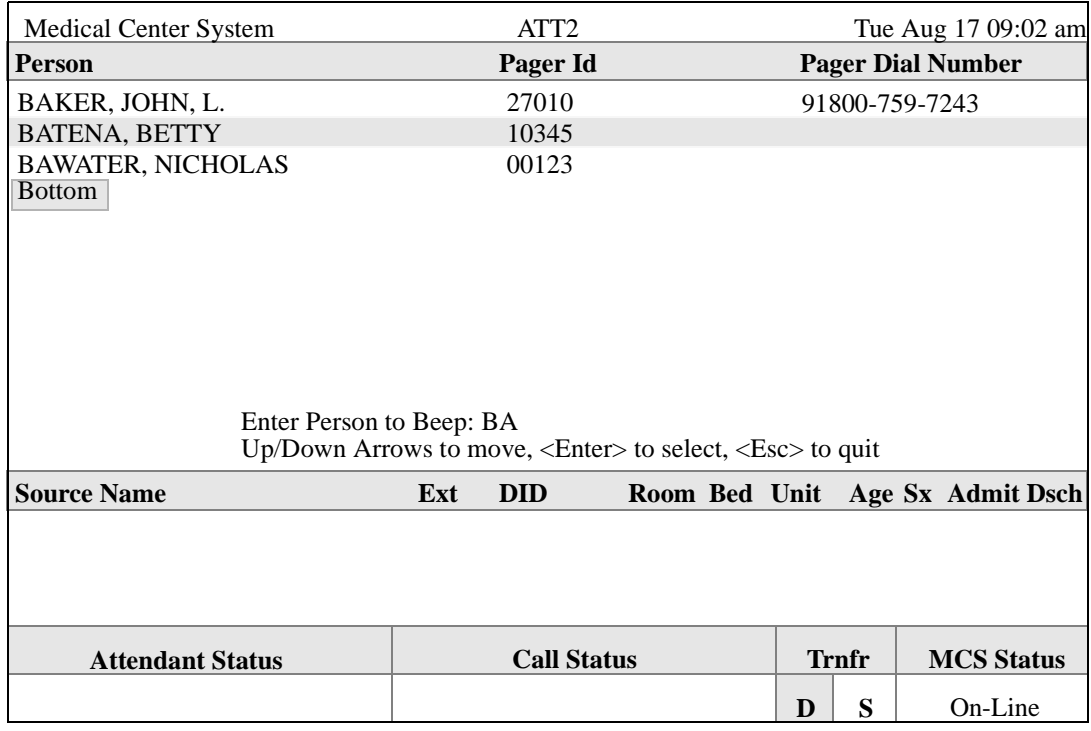

#### **Figure A-4 Database Beeper Number Display**

<span id="page-206-0"></span>If more than one record is selected from the database, you must use the arrow keys to highlight the proper entry. To select the entry, press **Enter**. To return to the *Enter Person* prompt where you can change or add letters to the name look-up, type the desired character.

If the selected entry does not contain a dial number (e.g., Betty Batena in the example above), a screen similar to the one displayed in [Figure A-5 on page 6](#page-207-0) appears. The MCS processing of this type of call event is described in ["Local Pager](#page-207-1)  [Process" on page 6.](#page-207-1)

If the selected entry does contain a dial number (e.g., John Baker in the example above), the MCS attempts to dial the number displayed in the *pager dial number* field. The processing of this type of call event is described in ["Dial Number](#page-209-0)  [Process" on page 8.](#page-209-0)

#### <span id="page-207-1"></span>**Local Pager Process** Local pager records are those that have a pager ID but do not have a dial number. If you selected a local pager from the display list, follow the information provided in this section. For information about records that contain a dial number, see ["Dial](#page-209-0)  [Number Process" on page 8.](#page-209-0)

The local page feature requires a connection to a local paging terminal system and interface software. If the paging system interface software is not installed or not active, an error message displays in the *Attendant Status* field at the bottom of the screen when you attempt to use this option.

[Figure A-5](#page-207-0) below illustrates the Pager Message screen that appears after you select a local pager record from the look-up screen illustrated in [Figure A-4 on page 5.](#page-206-0)

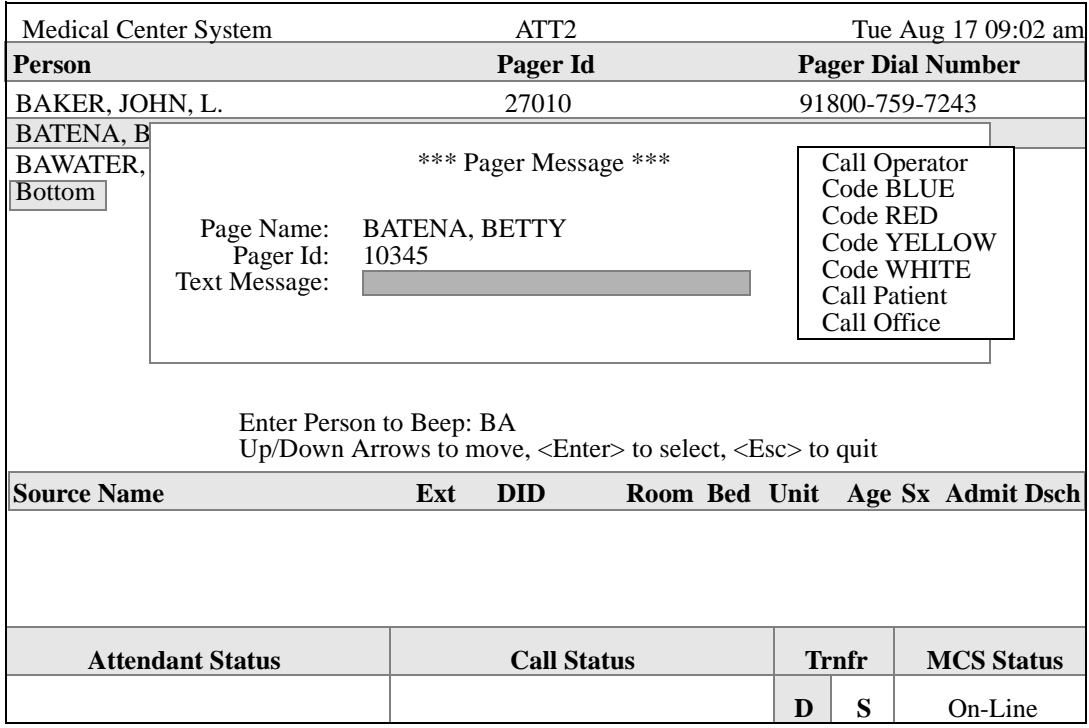

#### **Figure A-5 Local Pager Message Screen**

<span id="page-207-0"></span>From the Pager Message pop-up screen, you can enter a text message to be sent to the displayed pager entry.

You can enter your own message or select site definable *canned* message text or both. To display a list of *canned* message text as illustrated in [Figure A-5](#page-207-0), expand the display. You can usually expand the display by pressing **Tab**. To scroll through the list, press any of the following keys: **Tab**, **Space Bar**, **UpArrow**, and **DownArrow**. Press **Enter** to select the highlighted message. To exit the input screens and return to the *Enter Person to Beep* prompt, press **Esc**. Pressing almost any other key (e.g., **BackSpace** or **Delete**) returns you to the *Text Message* prompt.

From the *Text Message* prompt, press **Enter** to accept the current text message.

A beeper interface message is sent to the local beeper interface. If the interface is not accepting messages, an error message will display at the bottom of the *Pager Message* screen.

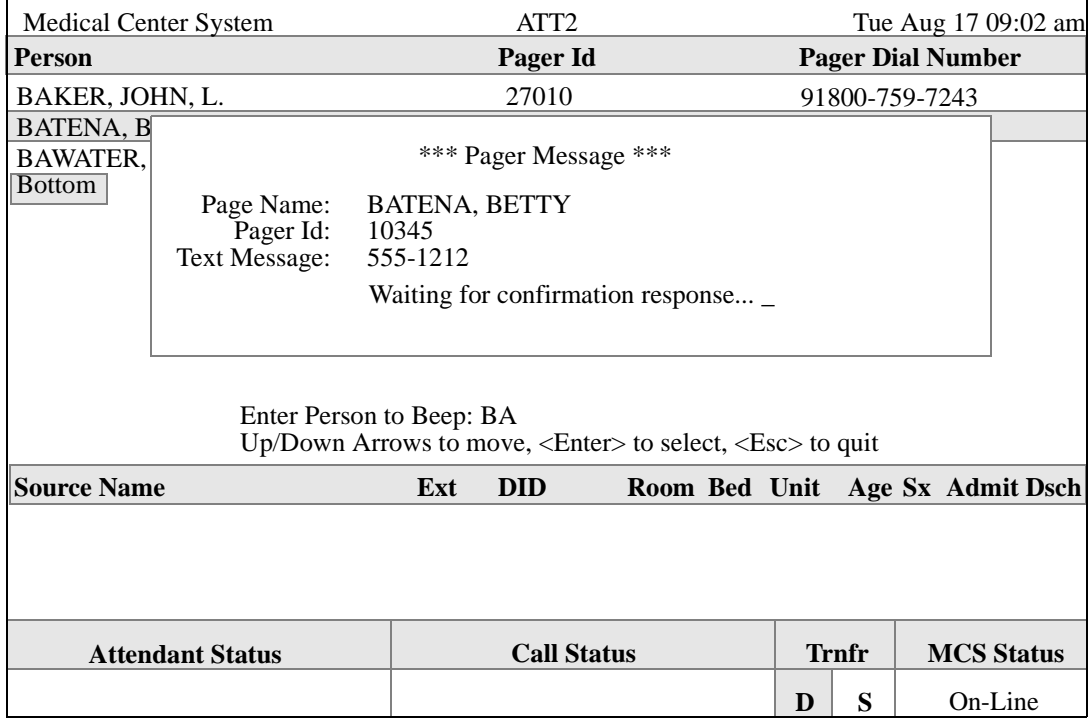

**Figure A-6 Pager Message Error**

## <span id="page-209-0"></span>**Dial Number Process**

This section describes the processing of a database entry that contains a *dial number*. If you selected an entry that contain a dial number from the display list illustrated in [Figure A-4 on page 5,](#page-206-0) follow the information provided in this section. For information about records that do not contain a dial number, see ["Local Pager](#page-207-1)  [Process" on page 6.](#page-207-1)

An entry that has a *dial number* can also have a *pager id*. This dial number feature has been kept for customers that currently use it. The MCS will attempt to place a call from the ATT console using the *NEAX2400 OAI make call* command. The number should contain the required access code data, etc., to place a call as if it were being dialed manually from the ATT console.

After placing a call, the MCS queries the beeper code table of the database. If there are any codes in the table, a list of these beeper codes display. (See [Figure A-7.](#page-209-1)) The beeper code entries consist of a description field and a numeric code field. These numeric codes can be used to describe an event to the person being paged. You can use the commands listed at the bottom of the scroll window to move within the beeper code display.

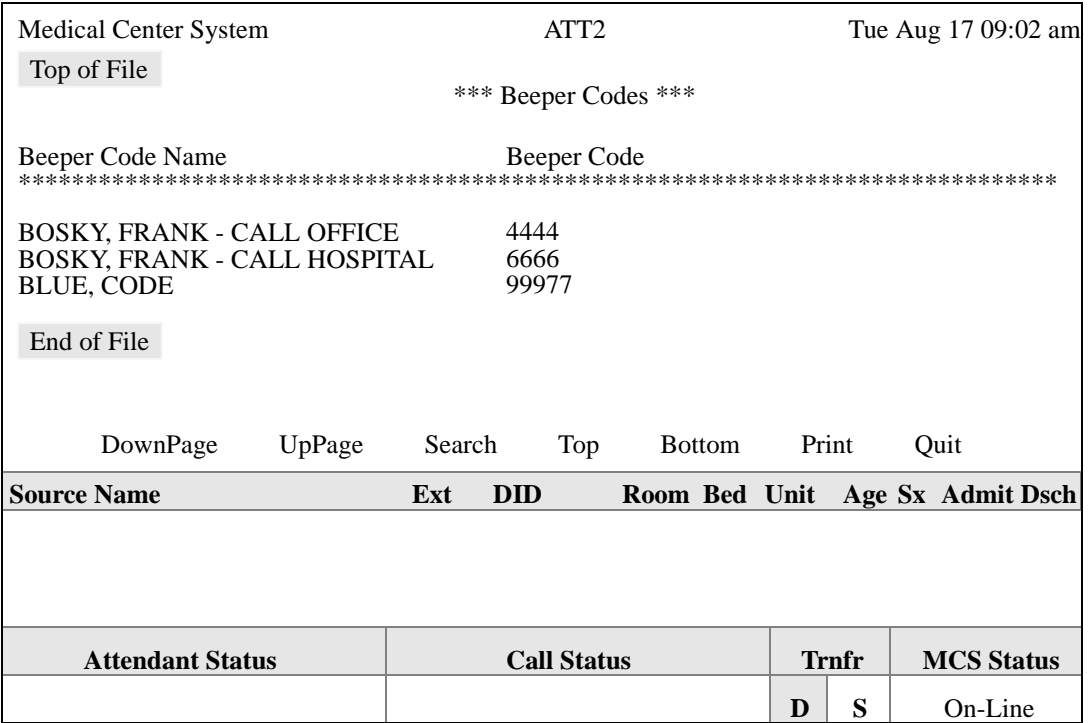

#### **Figure A-7 Beeper Codes Screen**

<span id="page-209-1"></span>You will need to complete the rest of the paging process manually. Some Wide-Area paging systems require a Personal Id Number (PIN) to identify the person to receive the page. After you enter a PIN, you must enter a numeric code. These steps are separated by either tones or voice prompts.

After placing the call and displaying the beeper code screen you can return to the main operations menu by pressing **Esc**. If the MCS is unable to place the call an error message will display in the *Call Status* field at the bottom of the screen.

#### **Error and User Interface Messages**

This section contains a list of error messages that might appear during some beeper operations.

- *Beeper Interface Not Installed*  The beeper interface software that would handle the communications between UAP Applications and the local beeper terminal is either not installed or has not been installed properly.
- *Beeper Interface Offline* The beeper terminal is not communicating with the beeper interface software or in not active. First check that the beeper interface is active, then check the physical connection between the UAP's communication port and the beeper terminal's communication port. If the error continues to occur, check the beeper interface configuration, and ensure that the communication device port is accurate.
- *Queue Status Error [x]* While attempting to send an IPC message to the beeper interface, a message queue error occurred. The value *[x]* is the system error that occurred. This error occurs very infrequently. However, in the event that this error does occur, take note of the error number, and contact the site technician. Restarting the beeper interface and/or the MCS menu process should correct this error condition.
- *Unable to send beeper message* The MCS menu process was unable to send an IPC message to the beeper interface. This error is usually a result of the beeper interface terminating abnormally. Make sure that the beeper interface software is active. If the software is active, this message indicates that other message interface problems are occurring in the system. Check the APM error log.
- *Failure: Timed Out* The MCS menu process timed-out waiting for a response from the beeper interface software. If the beeper interface appears to be active and this message occurs frequently, you need to increase the response timer.
- *Failure: Out-of-service* The beeper interface timed-out waiting for an acknowledgment from the beeper terminal. If the beeper terminal appears to be functioning properly and the error occurs frequently, you need to increase the response timer between the beeper interface software and the beeper terminal.

## **Interface Configuration**

A special UNIX user account, *bpradm*, allows access to configurable interface data. This section presents most of the screens that you might need to access during installation and support of the interface.

## **Main Menu**

After logging into the UNIX system with the user account name *bpradm*, the following menu displays.

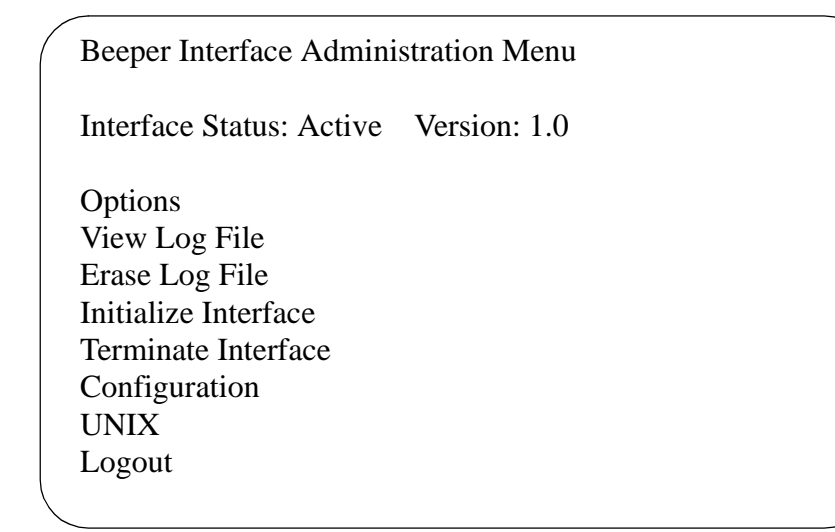

**Figure A-8 Beeper Interface Administration Menu**

In the figure above, the interface status is active. When the status is active, you can start and stop the interface from this menu as well as view some of the log files and set the interface configurable data.

#### **Configuration Menu**

Selecting **Configuration** displays the following menu of options:

```
Interface Configuration Menu
Modify Configuration Files
Modify Misc Parameters
Modify Port Parameters
Modify Timer Parameters
Save Configuration
Quit to Main Menu
Enter Option: []
```
#### **Figure A-9 Configuration Menu**

Valid commands or options are indicated by the bold underlined letters. Each option is discussed in detail below.

## **Configuration Files**

To modify the configuration files enter "**C**" at the **Enter Option** prompt. All the configuration files, will be displayed as shown in the following window:

```
Enter transaction log file name
(/oai/app/beeper/log/trans.log) :
Enter beeper log file name
(/oai/app/beeper/log/beeper.log) :
Enter fifo device name
(/oai/app/beeper/beeper.fifo) :
Enter beeperq executable name
(/oai/app/beeper/bin/beeperq) :
Enter beeperq log file name
(/oai/app/beeper/log/beeperrq.log) :
Enter beeperq qkey filename
(oai/app/beeper/cfg/config) :
```
#### **Figure A-10 Configuration Files**

You will rarely need to change this information. These files indicate the location of configuration data.

Once the configuration file update is complete, you will be returned to the **Configuration Main Menu**.

#### **Miscellaneous Parameters**

To modify the miscellaneous parameters enter "**M**" at the **Enter Option** prompt. The window shown below will be displayed. Once you have entered the parameters you will be returned to the **Configuration Main Menu**.

Enter log level value (9) : Enter modem dial number (): Enter pager name (PGI) : Enter pager password (000000):

#### **Figure A-11 Misc Parameters Window**

These miscellaneous parameters are vendor specific. In most cases the default values should work.

#### **Port Parameters**

To modify the port parameters enter "**P**" at the **Enter Option** prompt. The window shown below will be displayed.

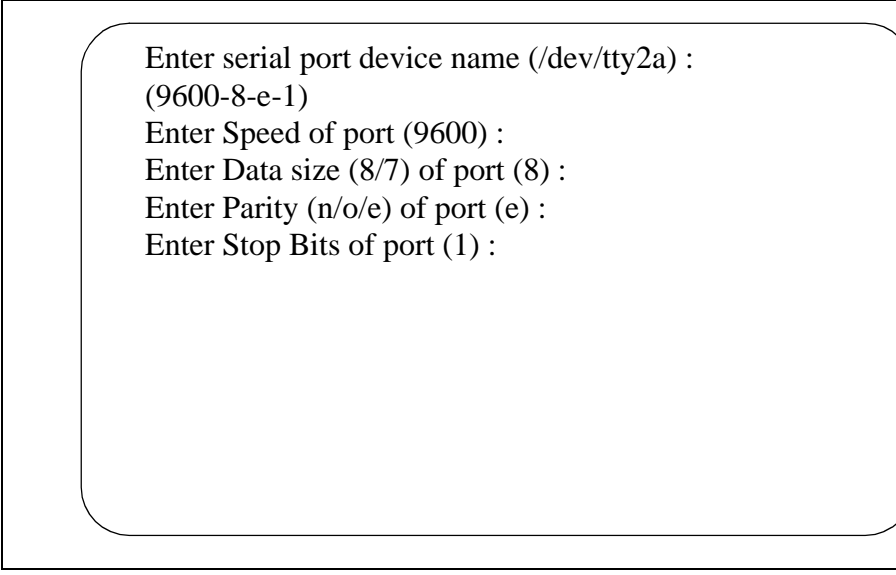

**Figure A-12 Port Parameters Window**

The port parameters are also vendor specific. In most cases the default values should work. Once you have entered the parameters you will be returned to the **Configuration Main Menu**.

#### **Timer Parameters**

To modify the timer parameters enter "**T**" at the **Enter Option** prompt. The timer parameters, will be displayed as shown in the window below.

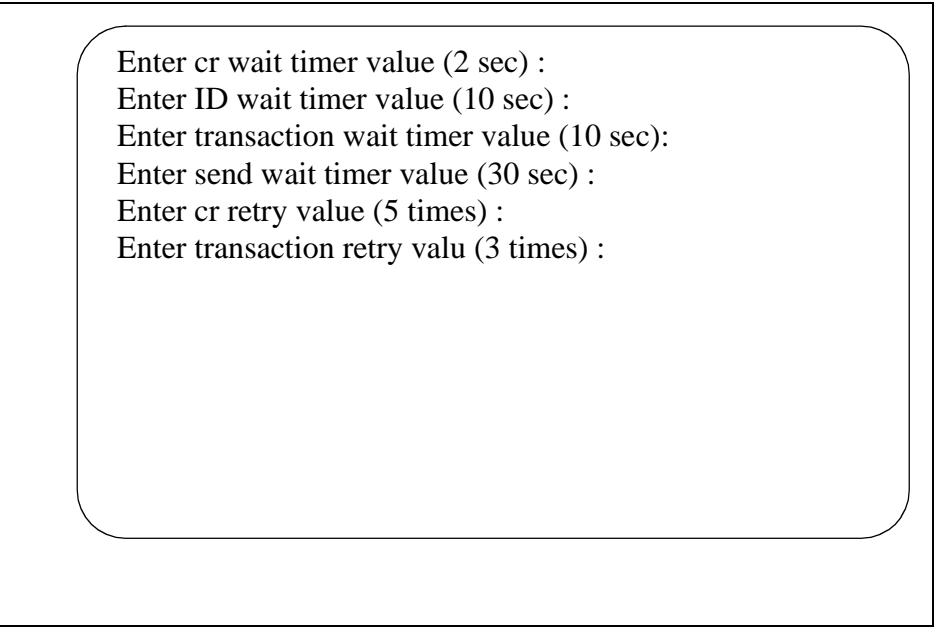

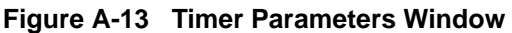

The timer parameters relate to the TAP message format. These timing variables might require coordination with the vendor specific beeper terminal data. Once you have entered the parameters you will be returned to the **Configuration Main Menu**.

#### **Viewing Transaction Log Files**

You can view the current transaction log by selecting **View Log File** option from the main screen. Three log files are saved by the beeper interface: One traces transaction messages between OAI application and the beeper interface, a second traces transaction messages between the beeper interface and the beeper terminal interface, and the third is a transaction only file. The third transaction log file will contain the results of each beeper request received by the interface. The disposition of each request is logged in this file - success or failure. Below is an illustration of the View Log File Menu:

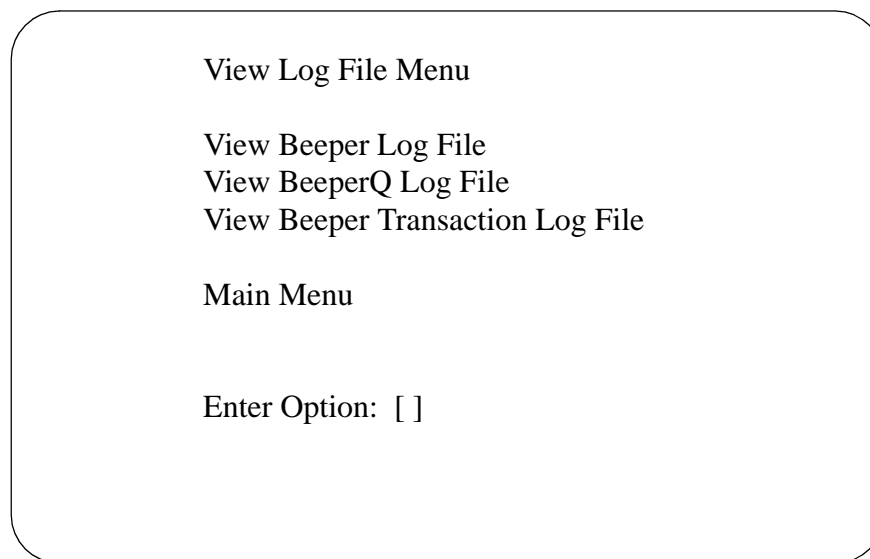

**Figure A-14 View Log File Menu**
Select the log file that you want to view. A screen similar to the following displays. You can use **PgUp** and **PgDn** as well as command line options that are listed across the bottom of the display. These options are described below:

```
 Beeper Transaction Log Tue Aug 22 1
BEGINNING OF DATA
08/10-14:24:35 REPLY COMPLETE [ :No error ]
08/10-16:11:56 REPLY COMPLETE [ :No error ]
08/11-13:07:52 REPLY COMPLETE [ :No error ]
END OF DATA
      Search Top Bottom Command Print AutoScroll
```
## **Figure A-15 Beeper Transaction Log**

The **AutoScroll** feature allows you to view the file in real-time. As new messages are received, they display at the bottom of the screen. The other command line options allow you to move within the file, print a screen display or the complete file, or execute an external UNIX command.

This Page Left Blank.